## D-Link

# NUCLIAS CONNECT HUB PLUS DNH-200 User Manual

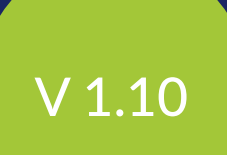

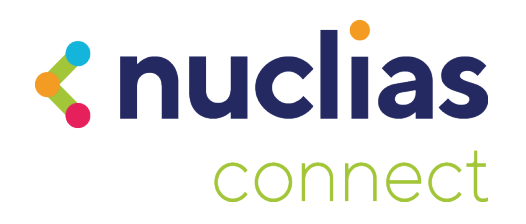

## **Table of Contents**

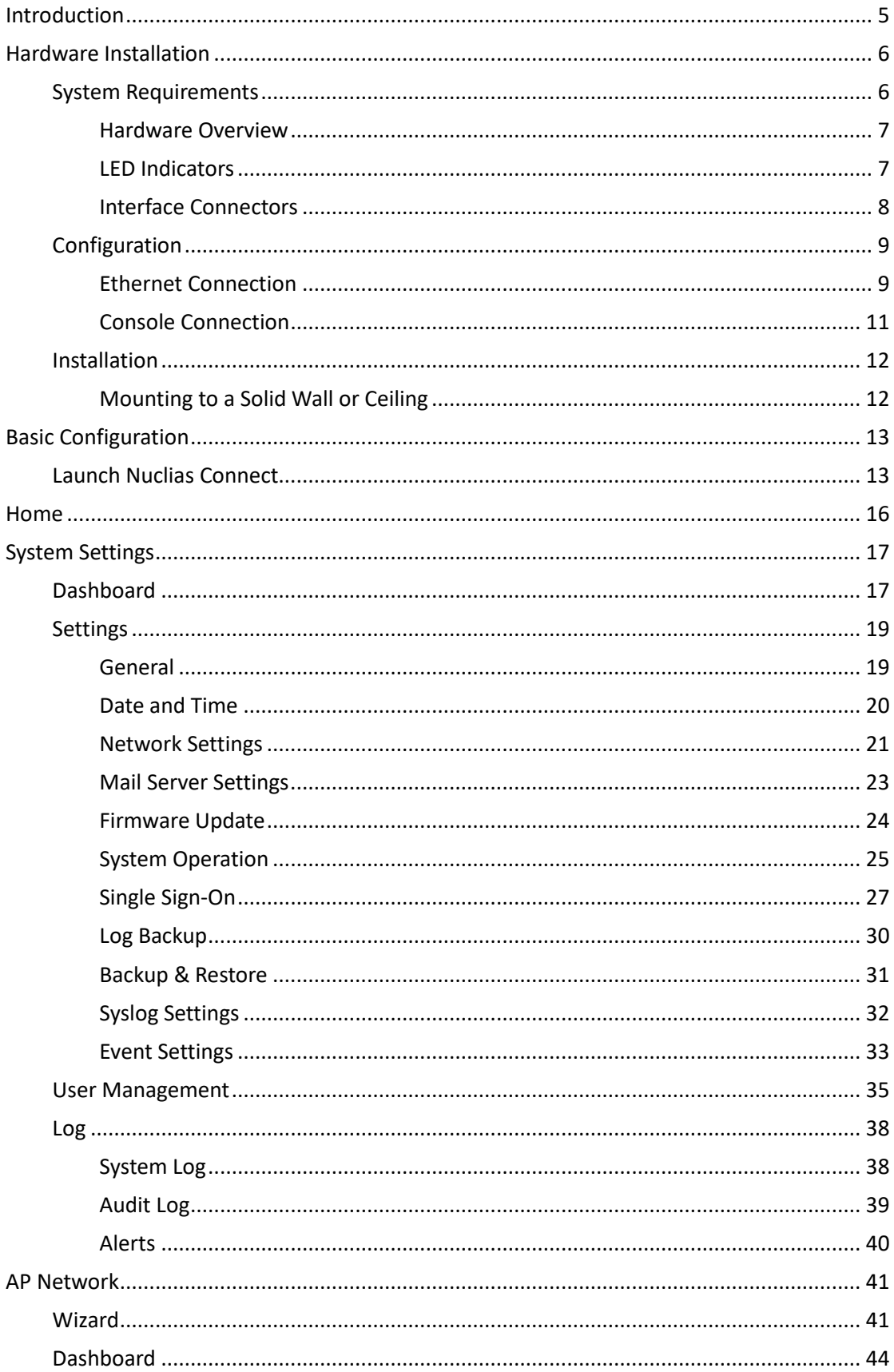

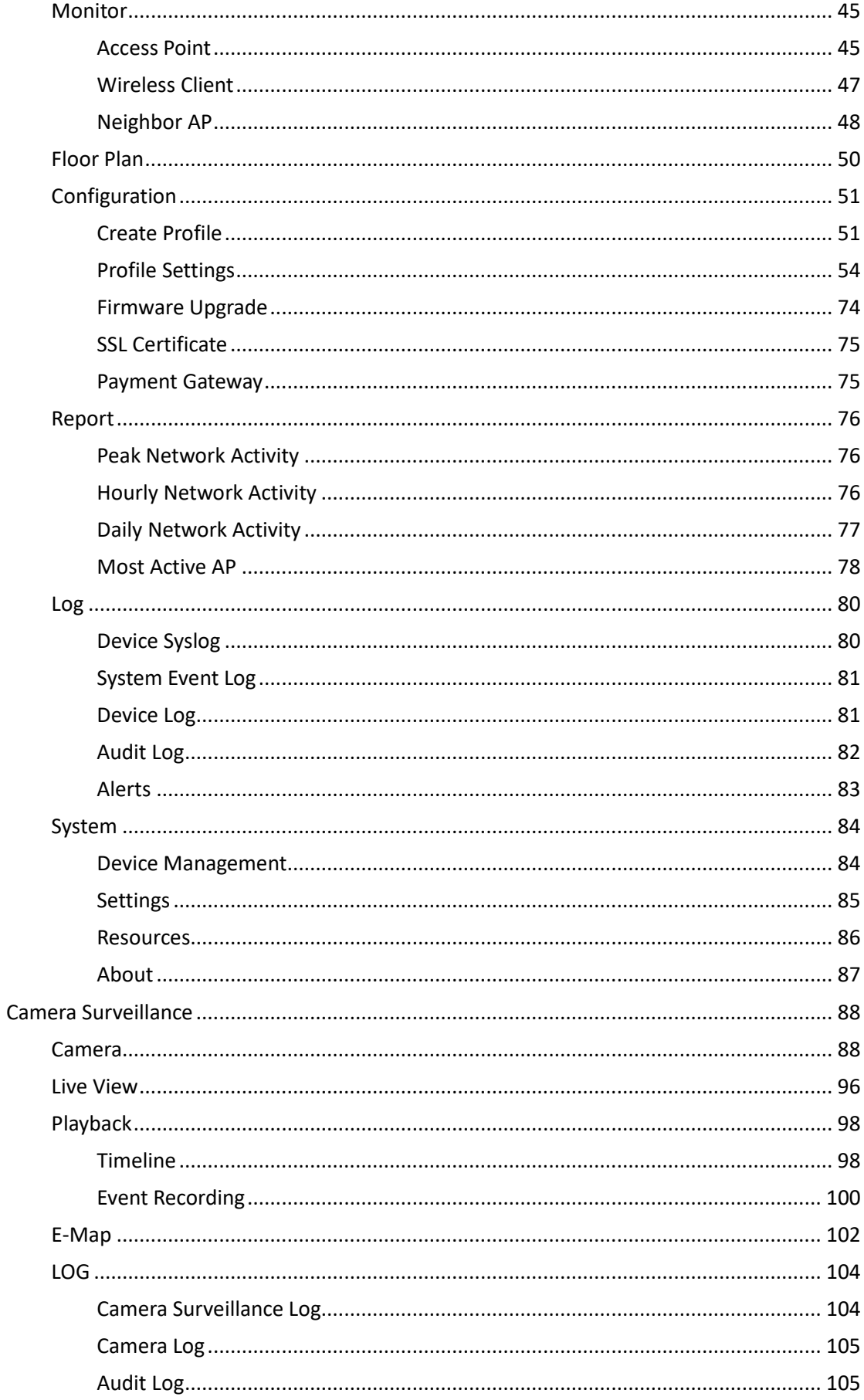

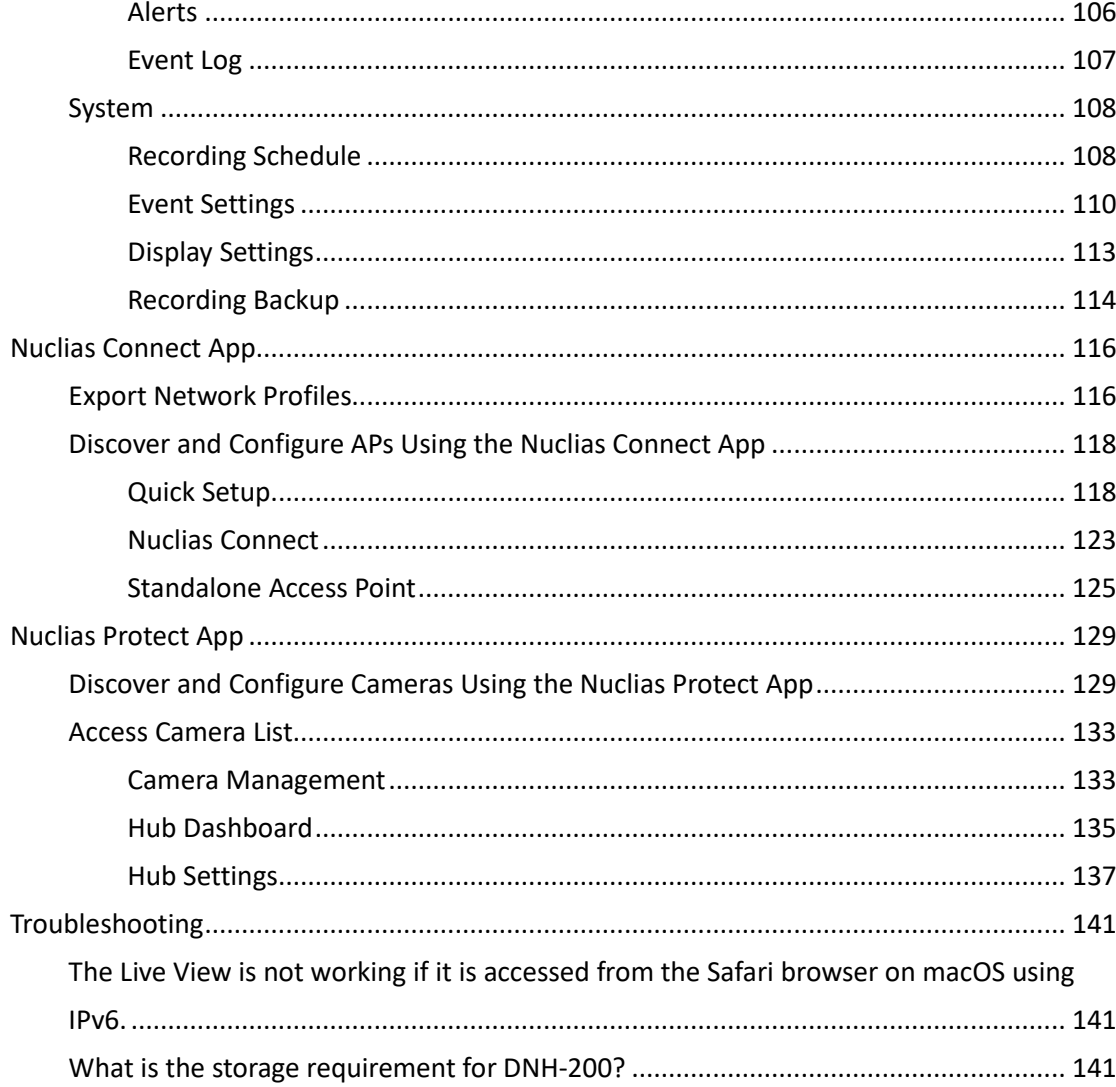

## <span id="page-4-0"></span>**Introduction**

The DNH-200 Nuclias Connect Hub Plus is a hardware controller with pre-loaded Nuclias Connect software. Nuclias Connect is D-Link's centralized management solution for Small-to-Medium-Sized Business (SMB) networks. Managing a group of access points and network cameras is made easy and economical through Nuclias Connect. Nuclias Connect gives you the scalability and technical flexibility to expand from a small network to a larger one, while retaining a robust and future-proof management system. And with its intuitive Graphical User Interface (GUI) supporting 11 languages and compliant apps for mobile accessibility, Nuclias Connect minimizes the hassle of deployment, configuration, and administration tasks. The DNH-200 is a successor to the DNH-100 Nuclias Connect Hub, equipping with a hardware controller with pre-loaded Nuclias Connect software plus camera surveillance capability. In addition to the centralized management of wireless networks, the new camera surveillance facilitates surveillance applications with greater efficiency and manageability. Coupled with the Nuclias Protect app, the live feeds of the cameras can be accessed anytime, anywhere. It is designed to support on-premises security by providing useful surveillance functions such as video monitoring, recording and playback, and event notifications. The Nuclias Connect Hub Plus can currently manage up to 50 APs and 20 cameras of supported models per unit with the potential to extend to other Nuclias Connect products in future firmware updates.

## <span id="page-5-0"></span>**Hardware Installation**

Before configuring the DNH-200 for more advanced operation requirements, you need to install the device. Use the instructions in the following sections to guide you through the installation process and initial setup of the system for Ethernet or console communication. Make sure your DNH-200 package includes the following items:

- DNH-200 Nuclias Connect Hub Plus
- **•** Power adapter
- Rack Mount Kit
- Ethernet cable
- Documentation

<span id="page-5-1"></span>If any of the above items are damaged or missing, please contact your local D-Link reseller.

#### **System Requirements**

- Computers with Windows®, Macintosh®, or Linux-based operating systems
- Browser support for H.264 video stream: Microsoft® Edge, Google® Chrome, Mozilla® Firefox, Mac® Safari
- Browser support for H.265 video stream: Microsoft® Edge, Mac® Safari

#### **Notes:**

- 1. DNH-200 can manage IP cameras compatible with H.265 and H.264 but does not provide any coding or decoding services for video streaming, live view, or playback. Video coding and decoding need to be processed via the operating system or the web browser.
- 2. Browser compatibility requirements are subject to change. Before making any purchase, obtain the latest information from your D-link reseller or product website.
- 3. Google® Chrome and Mozilla® Firefox browsers don't support High Efficiency Video Coding (HEVC) for H.265 decode. Microsoft® Edge requires the installation of HEVC video extensions to view H.265 videos (fees may apply).

#### <span id="page-6-0"></span>**Hardware Overview**

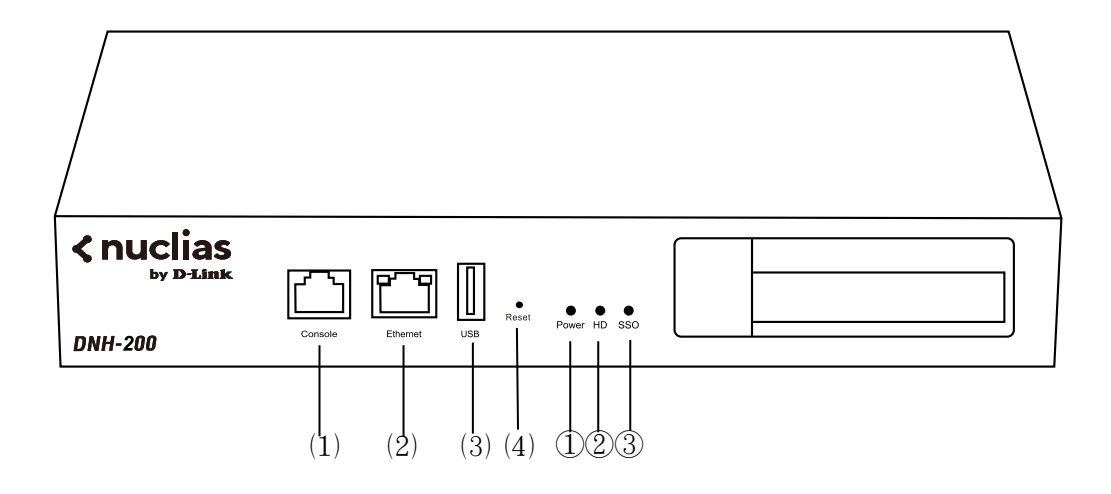

#### <span id="page-6-1"></span>**LED Indicators**

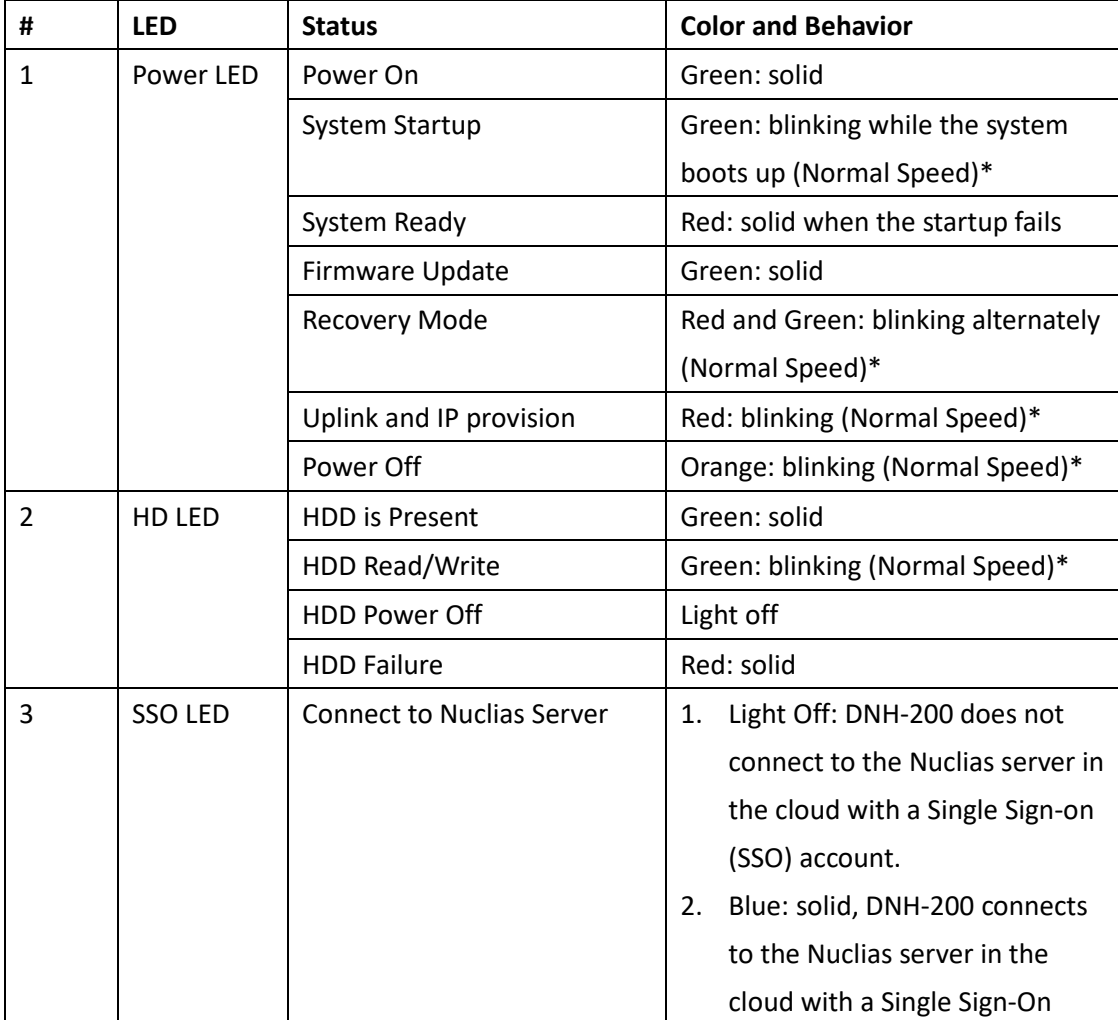

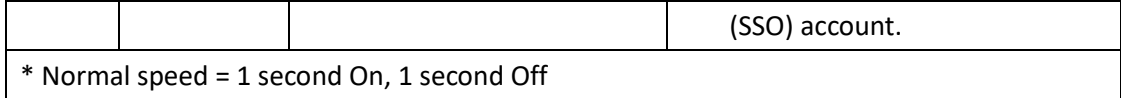

#### <span id="page-7-0"></span>**Interface Connectors**

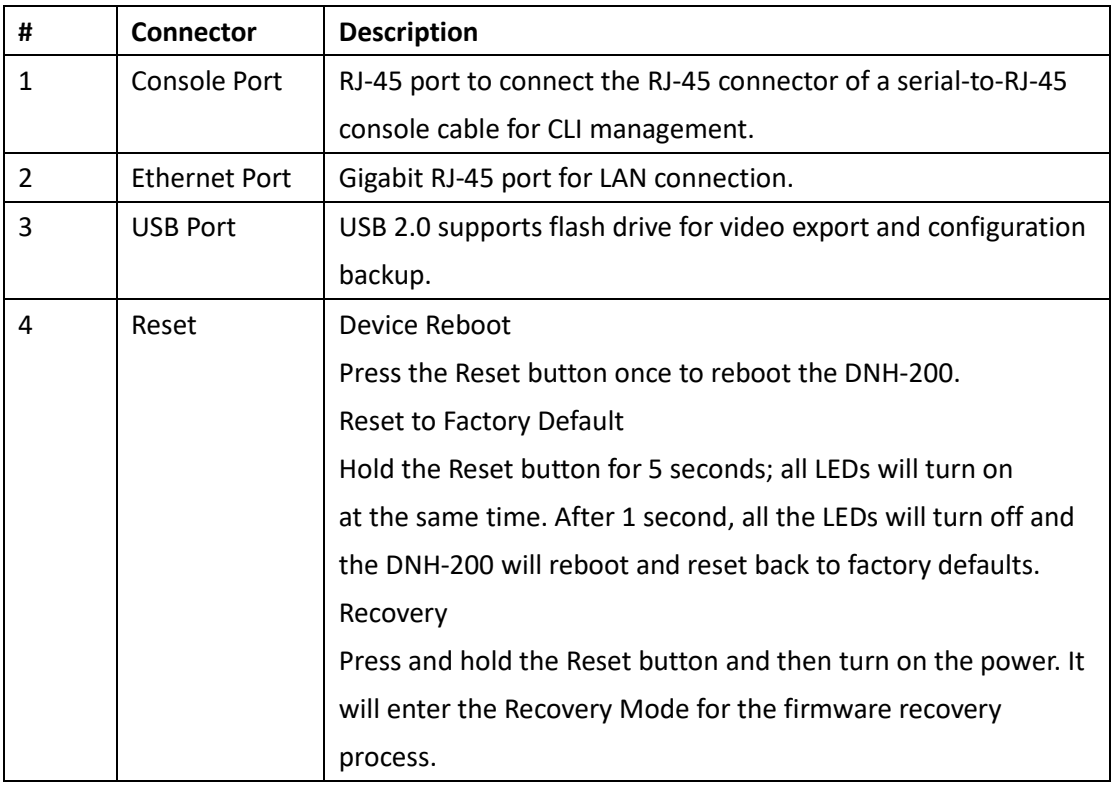

### <span id="page-8-0"></span>**Configuration**

<span id="page-8-1"></span>**Note:** D-Link recommends manual configuration of the DNH-200 before mounting it onto the rack. The management computer, DHCP server, and DNH-200 must be in the same network.

#### **Ethernet Connection**

You need the following equipment to access the web interface of the DNH-200:

- A PC with a RJ-45 Ethernet connection
- An Ethernet cable
- A power adapter
- 1. Pull out the hard disk tray of the DNH-200 device.

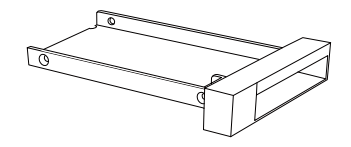

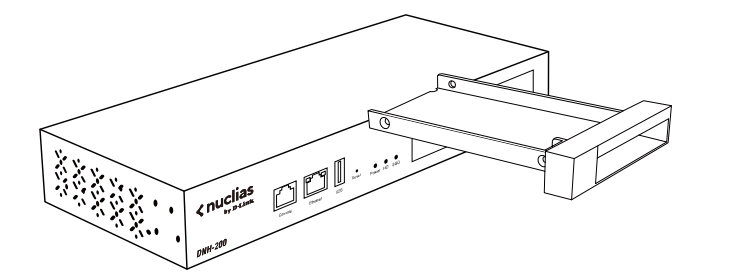

2. Insert a 2.5-inch hard disk into the tray and secure the HDD with the supplied screws.

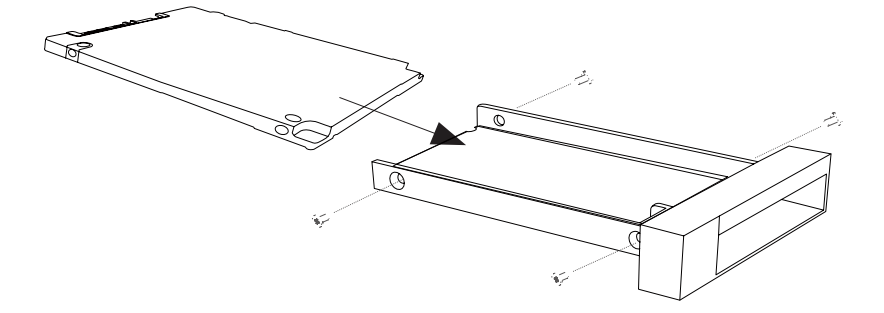

3. Reinsert tray back into the device.

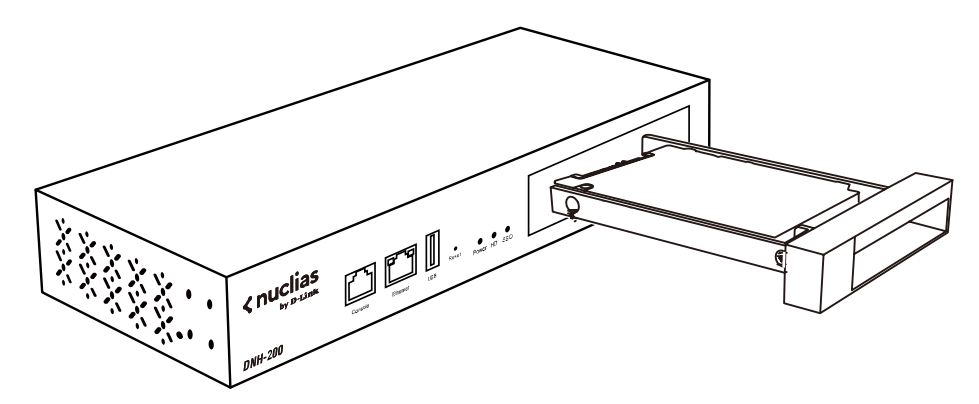

- 4. Connect the adapter to the power input on the DNH-200, then plug the adapter into a nearby power outlet.
- 5. Use an Ethernet cable to connect the DNH-200 with a switch or router that the management computer is connected to.
- 6. Configure the DNH-200 from a computer. Enter https://DNH-200-XXXX.local\* in the address field of your browser (\*where XXXX are the last four digits of your device's MAC address). You can find the MAC address printed on the label on the bottom of the DNH-200).
- 7. Log into the device's web interface. The default username is "*admin*" and password is "a*dmin*".

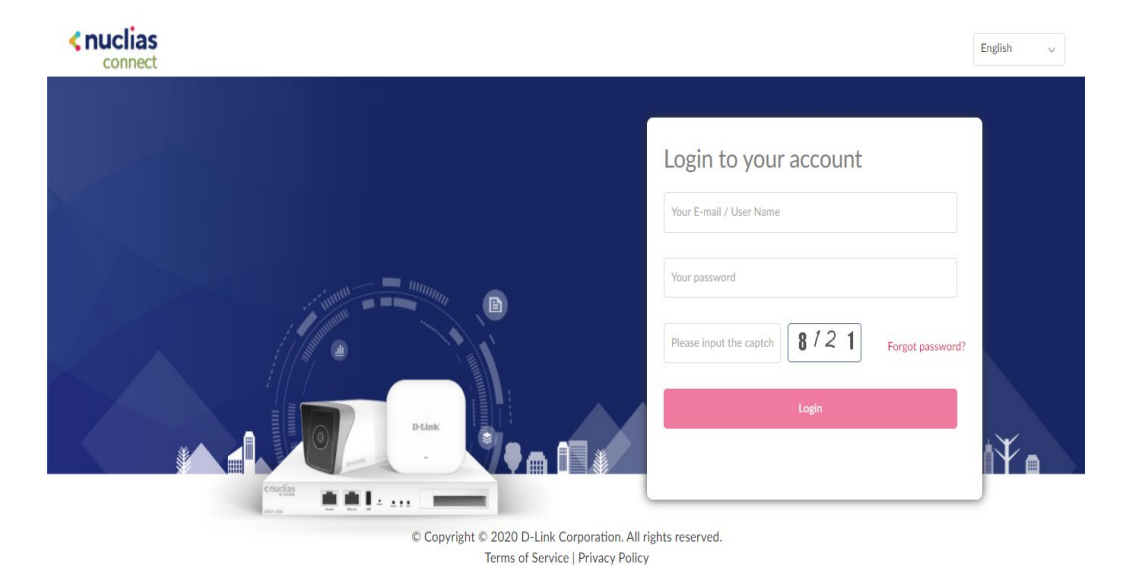

8. Configure the DNH-200 via its web interface after login.

#### <span id="page-10-0"></span>**Console Connection**

Use a console cable to connect to the DNH-200's console port. The console cable should be a RS-232 serial-to-RJ-45 cable designed to use with the device. A terminal emulation program is required for serial communication.

- 1. Connect the RS-232 interface to the serial port of the management PC.
- 2. Connect the RJ-45 interface to the console port of the device.
- 3. Open a terminal emulation program on the management PC and configure the properties for connection as follows:
	- The speed (baud): 115200 bps
	- The data bits: 8
	- The parity: None
	- The stop bits: 1
	- The flow control should be None.

Start the communication and the Limited Command Line Interface (CLI) should be available.

#### <span id="page-11-1"></span><span id="page-11-0"></span>**Installation**

#### **Mounting to a Solid Wall or Ceiling**

The DNH-200 can be mounted on a solid wall or in an EIA standard 19-inch rack, which can be placed in a wiring closet with other equipment.

You can either hang the unit on the wall by using the wall mount keyholes on the rear of the unit or by using the supplied mounting bracket.

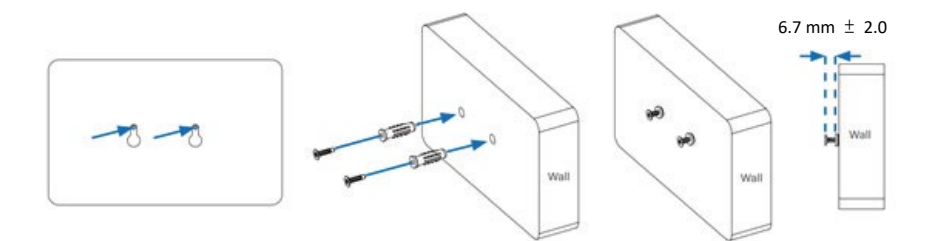

The following procedure explains how to use the keyholes.

- 1. Use the wall mount template to mark the screw positions on the wall.
- 2. Drill the 2 supplied wall anchors into the wall at the marked positions and screw the 2 supplied screws into them. Make sure they stand out ~6.7mm.
- 3. Hang the device on the wall by aligning the key holes with the mounted screws.

## <span id="page-12-0"></span>**Basic Configuration**

#### <span id="page-12-1"></span>**Launch Nuclias Connect**

The DNH-200 comes preloaded with Nuclias Connect. Open a web browser from the management computer and enter the **IPaddress** or **Domain Name** of the DNH-200. The default domain name i[s https://DNH-200-XXXX.local.](https://dnh-200-xxxx.local/) At the login page, enter *admin* for both username and password.

Enter the CAPTCHA code as shown on the screen, then click **Login** to proceed.

#### **Notes:**

- 1. In the default domain nam[e https://DNH-200-XXXX.local,](https://dnh-200-xxxx.local/) XXXX is the last four digits of your DNH-200's MAC address. The MAC address and web management URL are printed on the label on the bottom of the DNH-200.
- 2. The IP address can be obtained from the client list of the uplink router connected to your DNH-200.
- 3. For initial configuration, the management computer and DNH-200 must be in the same subnet.

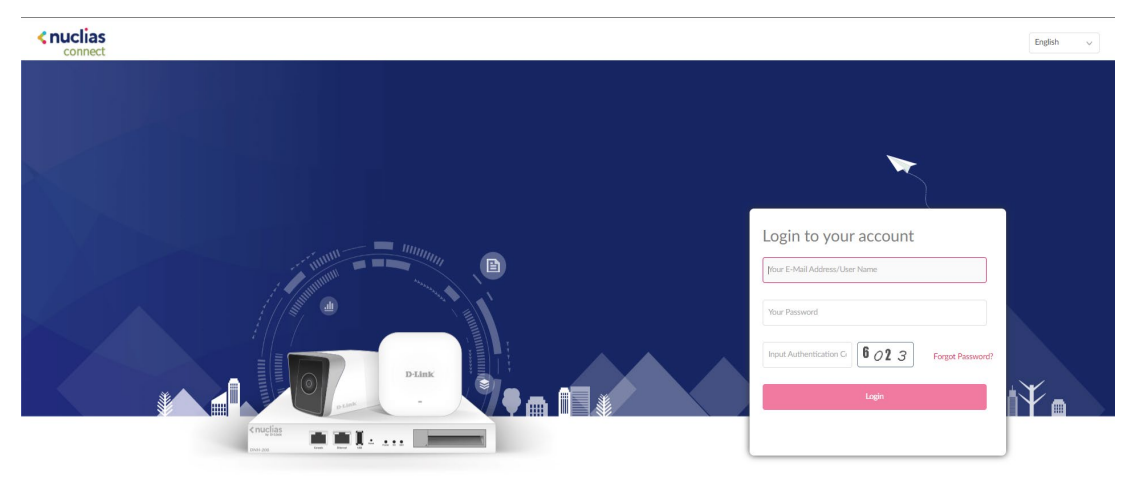

Copyright © 2021-2022 D-Link Corporation. All rights reserved<br>Terms of Service | Privacy Policy

#### **Notes:**

- The **Forgot Password?** function provides an option to reset your password in the event that you've forgotten your current password. To use this function, the SMTP server and email address must be configured first. Refer to **System Settings [> Mail](#page-22-0)  [Server Settings](#page-22-0)**.
- The Interface supports multilanguage options. By clicking the language menu, a different language can be selected.

After the web browser opens and connects successfully to the server, a change-password dialog appears. You are required to change your password. It must be 8-30 characters and contains both and uppercase and lowercase letters and numbers. Also avoid using common words or names.

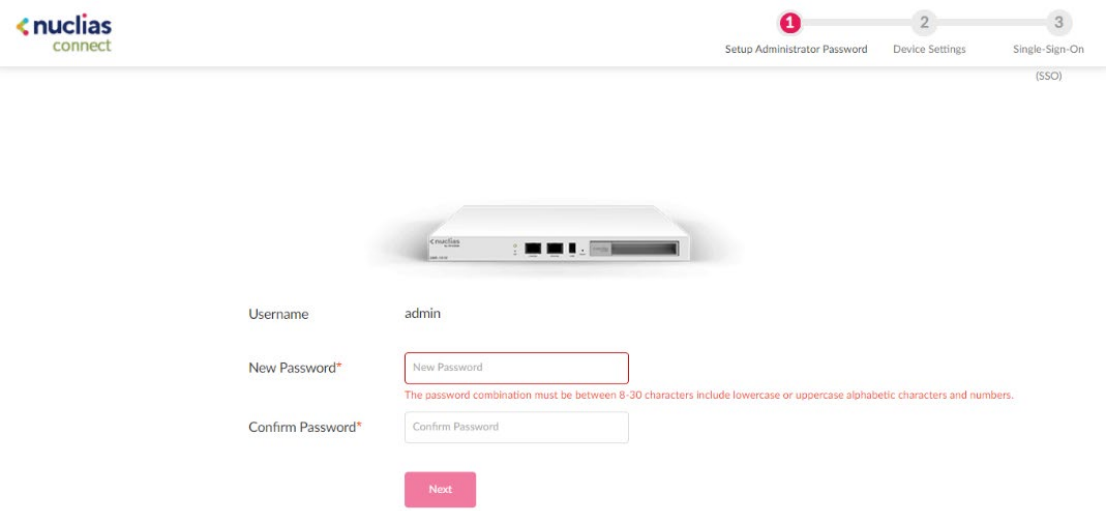

In the **New Password** field enter a new password. Enter the same password in the **Confirm Password** field to verify the entry. Then click **Next** to proceed.

You can modify the device name with a more descriptive name for easy identification of the device. Also select the time zone for the device.

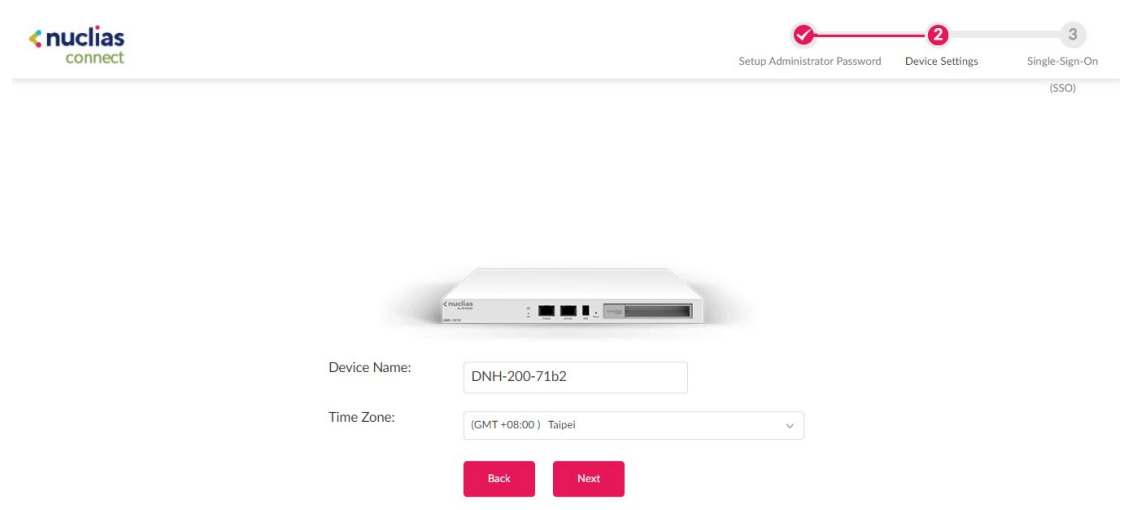

If you have a Nuclias account for **Single Sign-On**, enter it now. If you do not already have a Nuclias account, you can click **Create Account** and a browser window will open to a link where you can create one. The Single Sign-On allows you to use a Nuclias account to access [Nuclias Cloud](https://login.jp.nuclias.com/#/login) and th[e Nuclias Connect](https://connect.nuclias.com/) portal.

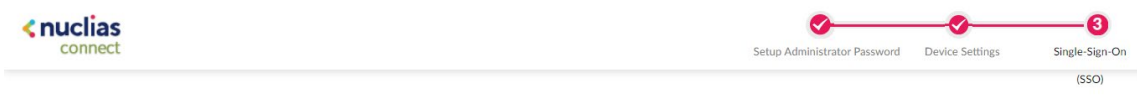

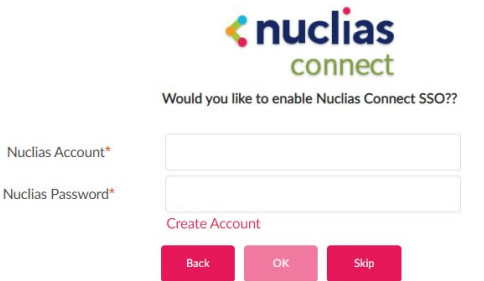

After entering your Nuclias account information, click **OK** to confirm it.

<span id="page-15-0"></span>After successfully logging in to the server, the Home page displays the 3 modules of the Nuclias Connect Hub Plus (may be referred to as the Hub hereafter):

- **AP Network:** Manage your current sites and networks through Nuclias Connect.
- **System Settings:** Manage system-wide configurations and operations.
- **Camera Surveillance:** Monitor and manage network cameras centrally and maintain recordings on the Hub.

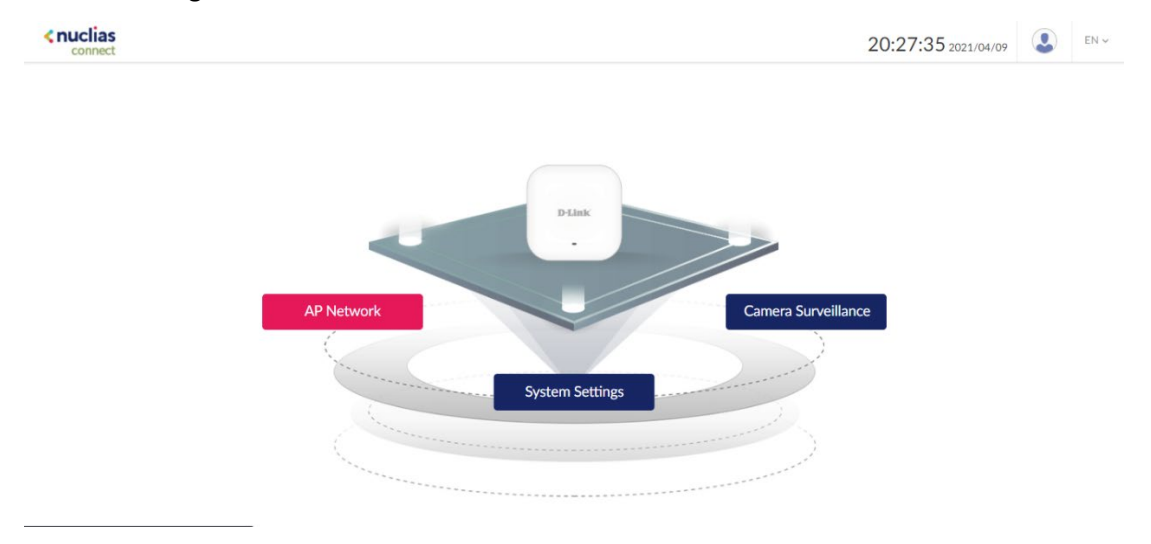

## <span id="page-16-0"></span>**System Settings**

#### <span id="page-16-1"></span>**Dashboard**

## The **Dashboard** page presents a summary of information about relevant system resource

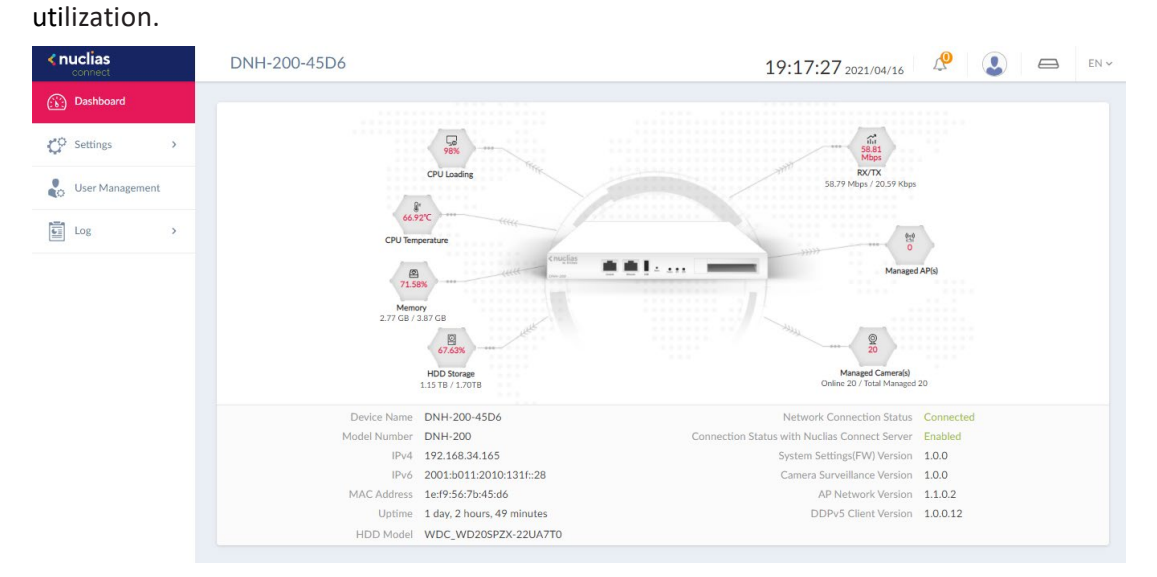

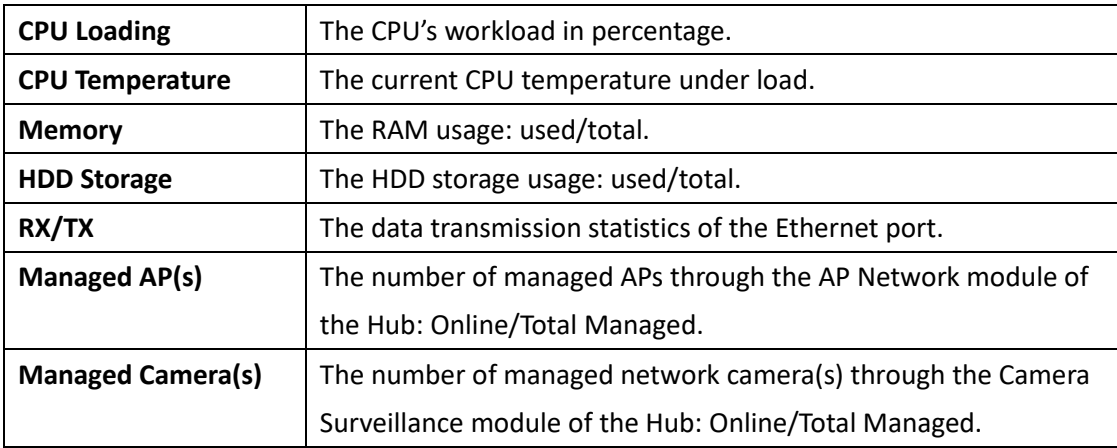

You can also obtain basic device information of the Hub.

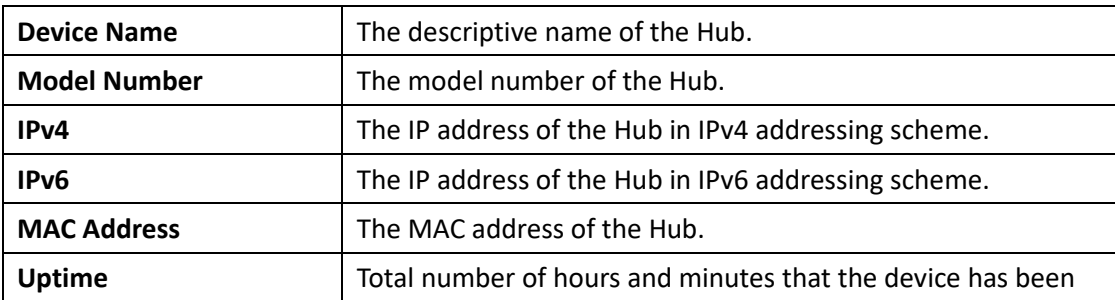

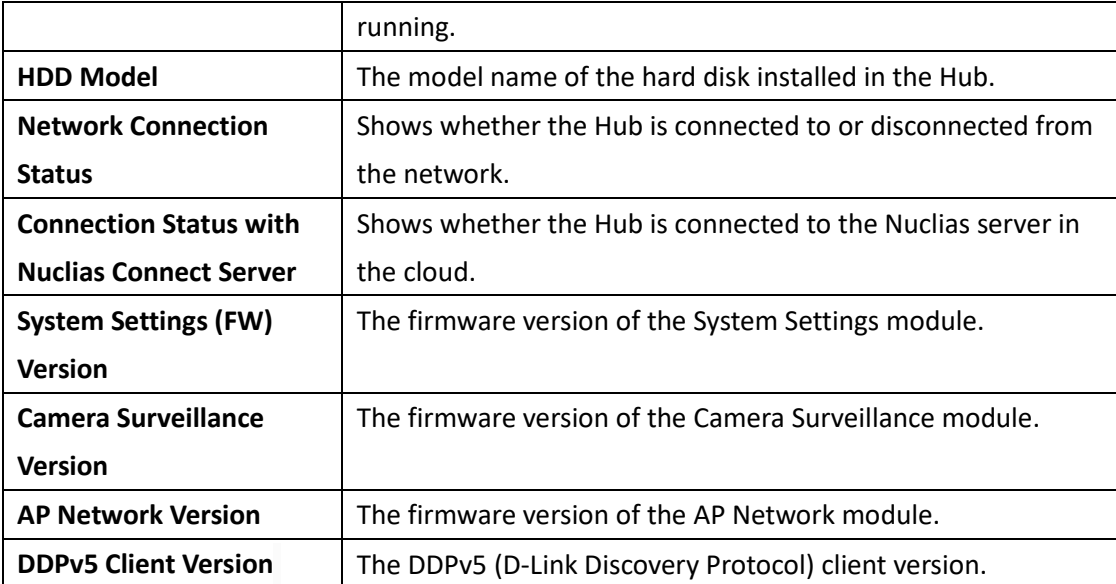

#### <span id="page-18-0"></span>**Settings**

The **Settings** page provides configurable settings of the system. It contains these menus: **General, Date and Time, Network Settings, Mail Server Settings, Firmware Update, System Operation, Single Sign On, Log Backup, Backup & Restore, Syslog Settings,** and **Event Settings.**

<span id="page-18-1"></span>**Note:** Only the **System Admin** has the editing privilege in **Settings**.

#### **General**

The General page allows you to add the logo of the DNH-200 and configure the connection settings for serial communication. Navigate to **Settings > General** to configure settings for these functions.

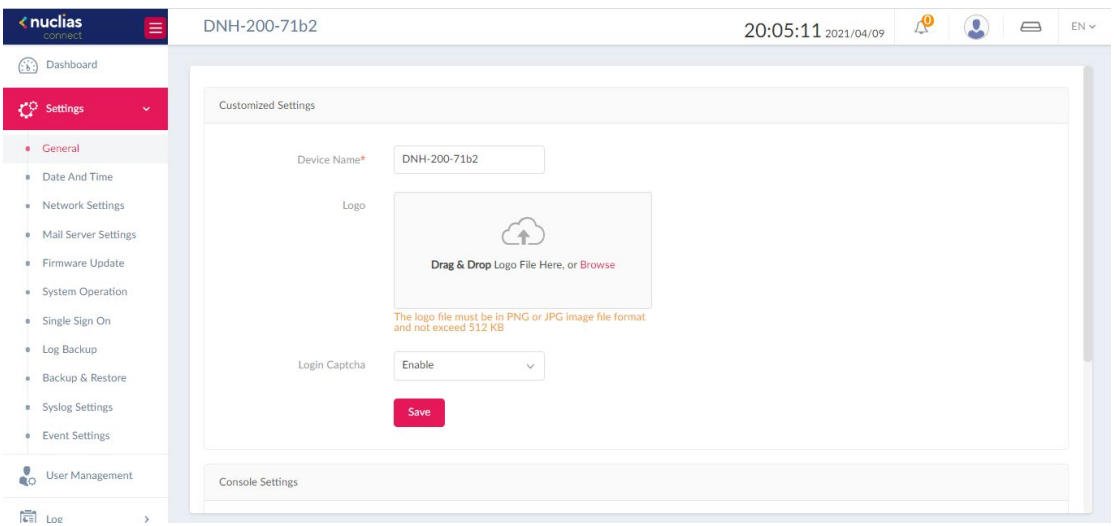

In the Customized Settings, configure the device name and logo:

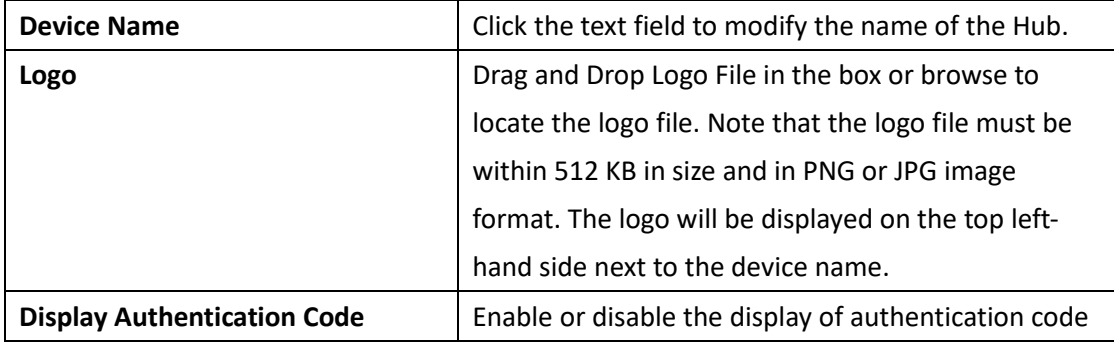

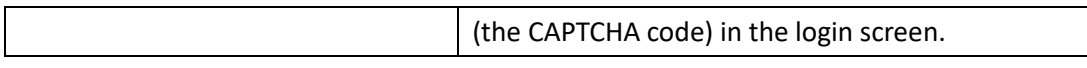

Click **Save** to save the values and update the screen.

In the **Console Settings** section, parameters for data communication through the console port of the DNH-200 can be configured:

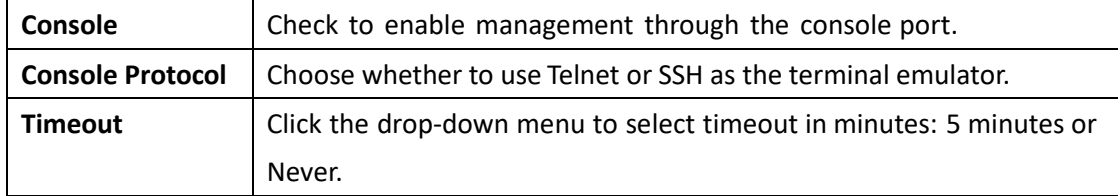

<span id="page-19-0"></span>Click **Save** to save the values and update the screen.

#### **Date and Time**

Setting the time is essential for proper maintenance and troubleshooting of a network device by checking system logs and alerts. Navigate to **Settings** > **Date and Time** to configure these settings.

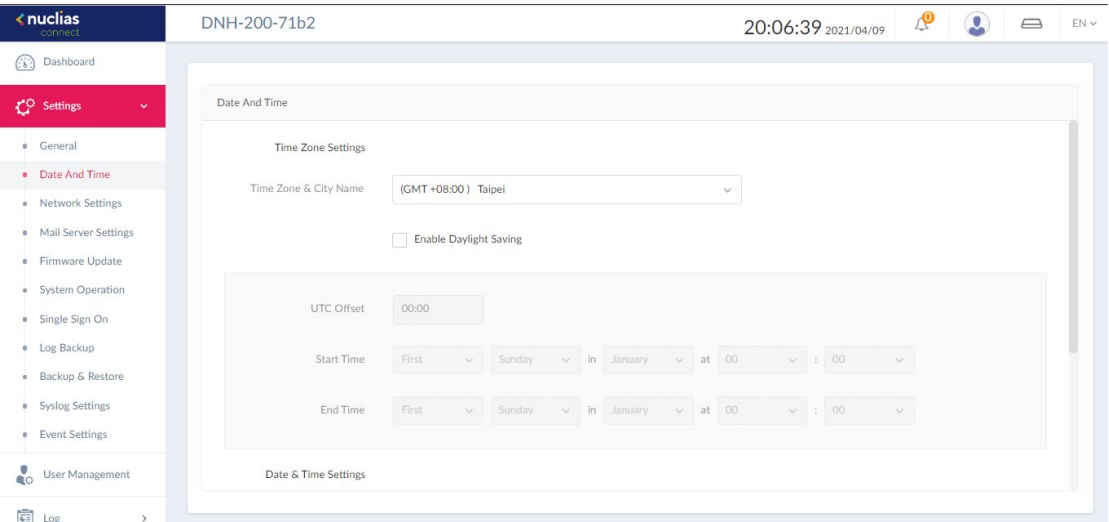

You can configure the time zone, adjust for daylight saving time, and configure the Network Time Protocol (NTP) server to synchronize the date and time with a time server.

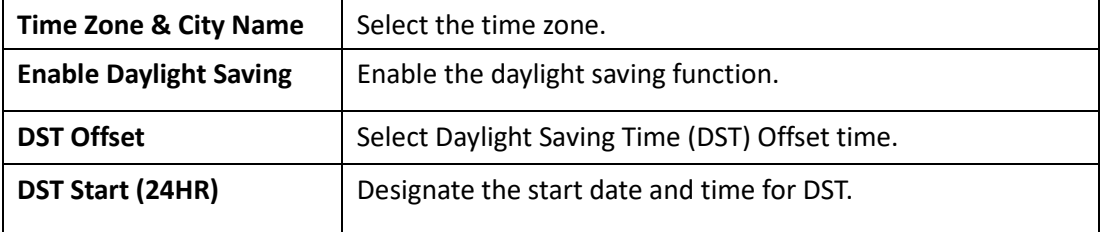

Configure the date and time and NTP server settings with the following parameters:

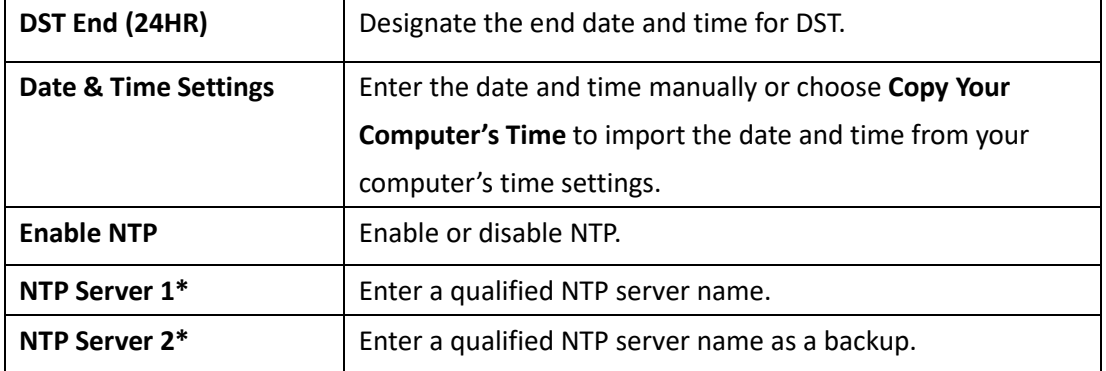

<span id="page-20-0"></span>Click **Save** to save the values and update the screen.

#### **Network Settings**

The **Network Settings** page displays device connection parameters and enables you to configure or modify network related parameters. These parameters are essential for the management computer to connect to the Hub. Navigate to **Settings > Network Settings**.

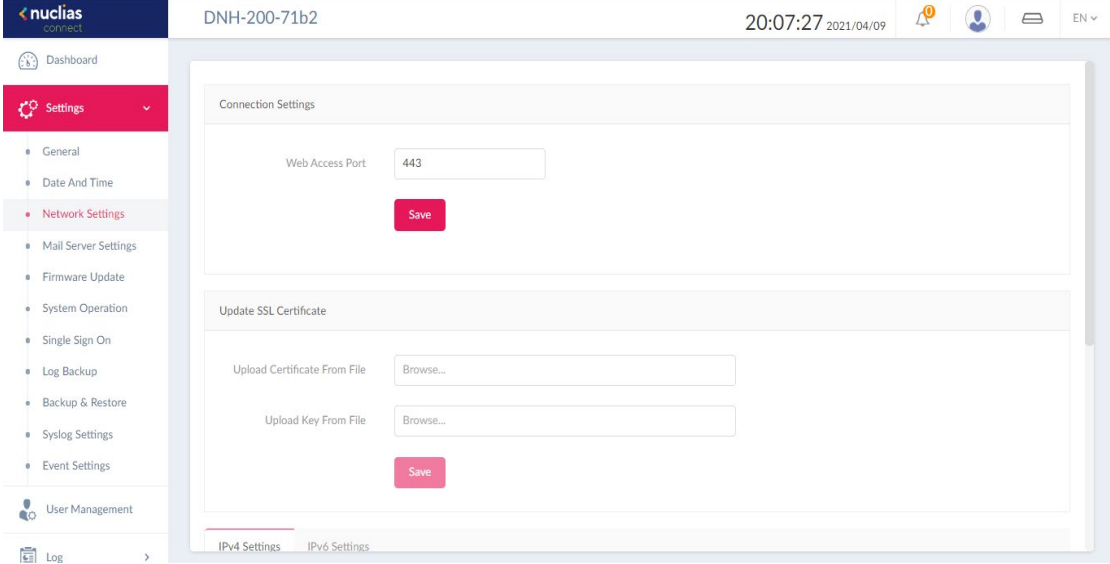

In the **Connection Settings** section, the following parameters can be configured:

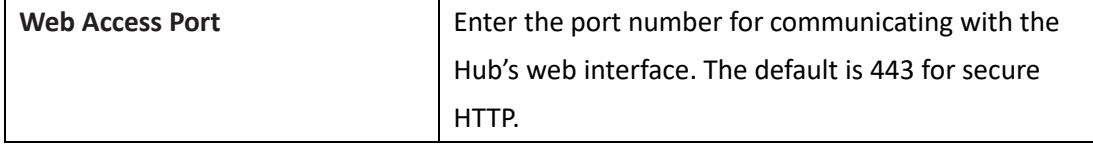

#### In the **Update SSL Certificate** section, the following can be configured:

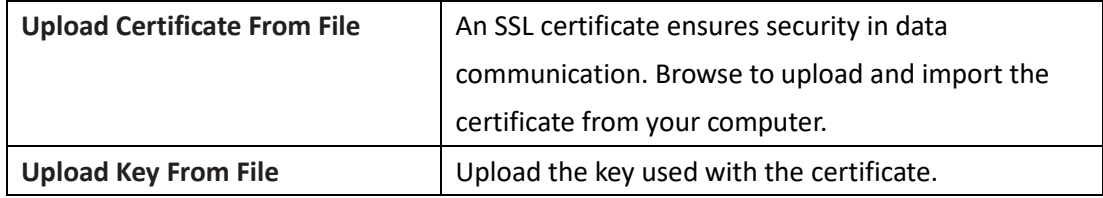

#### **IPv4 Settings**

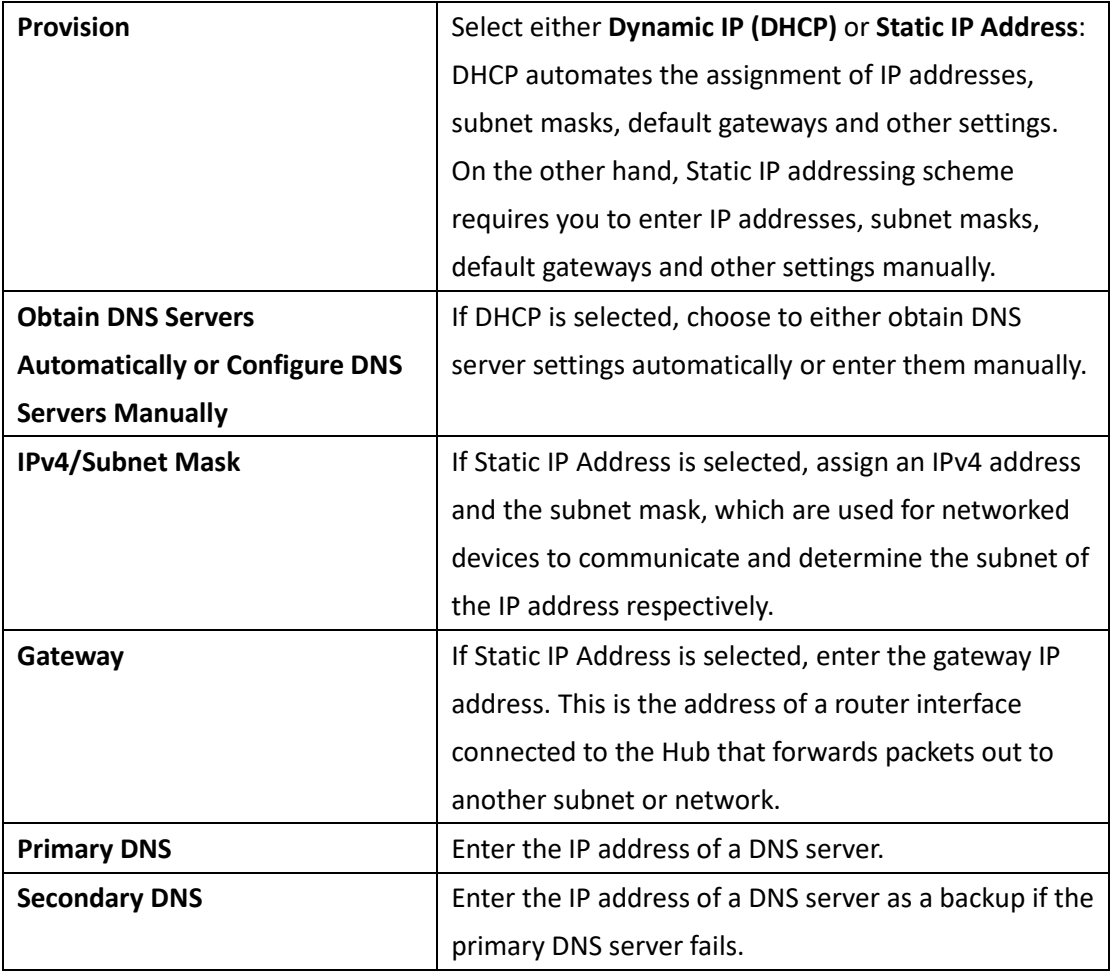

#### **IPv6 Settings**

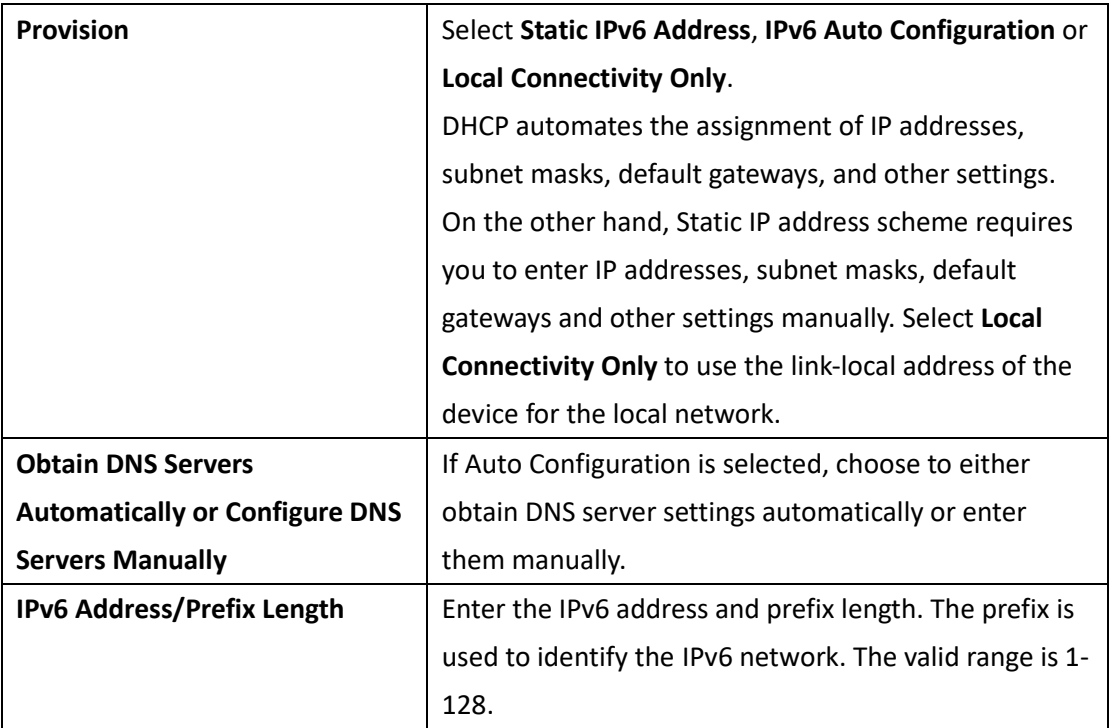

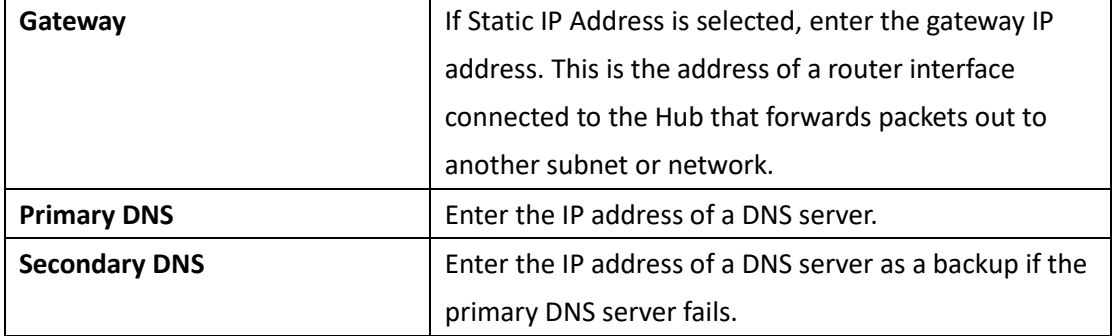

<span id="page-22-0"></span>Click **Save** to save the values and update the screen.

#### **Mail Server Settings**

The **Mail Server** Settings page lets you configure outgoing email service using the simple mail transfer protocol (SMTP). It is a standard for sending emails on behalf of the system such as validation emails for password reset. Setting an SMTP server is also necessary for email notification of events to work. Navigate to **Settings > Mail Server Settings**.

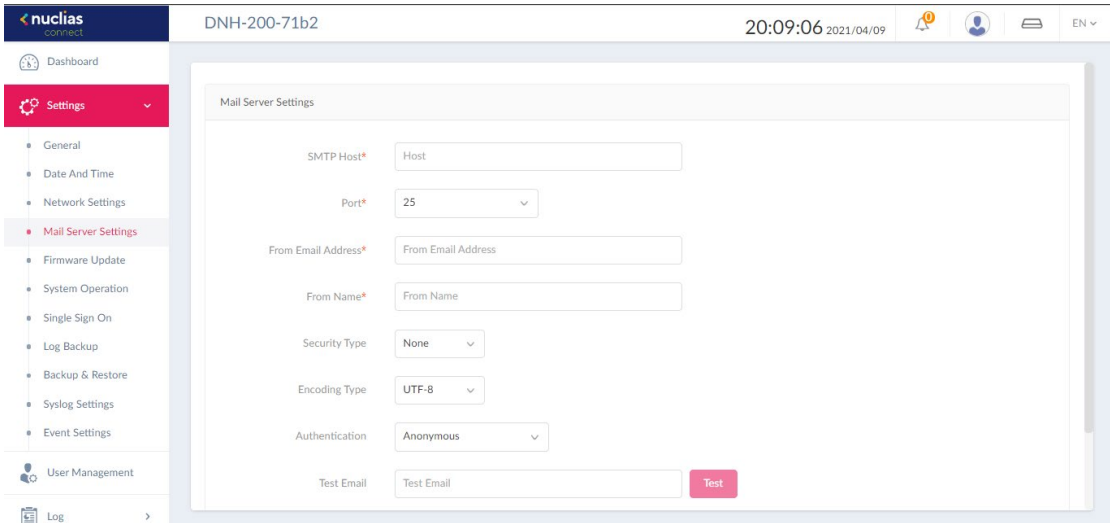

Set an SMTP server and a sender's email account for password reset:

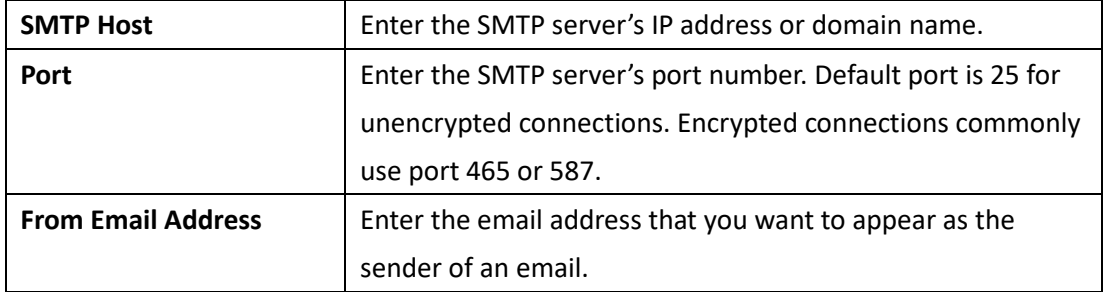

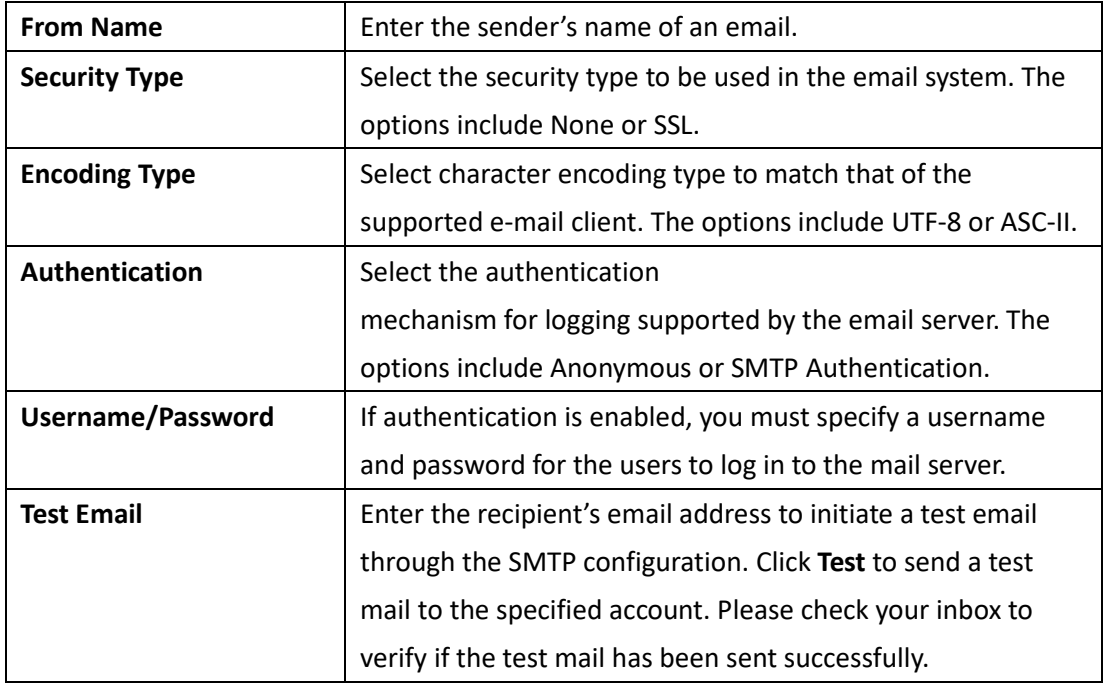

Once the outgoing email has been configured properly, email messages can then be distributed to pre-configured recipients on a per-alert basis using **Event Notification**. Refer to **Settings > [Event Settings](#page-32-0)** in **System Settings** and **System [> Event Settings](#page-109-0)** in **Camera Surveillance** for more information.

#### <span id="page-23-0"></span>**Firmware Update**

The **Firmware Update** page allows you to perform firmware upgrade. Keeping your firmware up-to-date protects your system from future bugs and allows for new features to be added to your device. You have the options of automatic or manual update. Navigate to **Settings** > **Firmware Update**.

#### Nuclias Connect Hub Plus User Manual System Setting System Setting

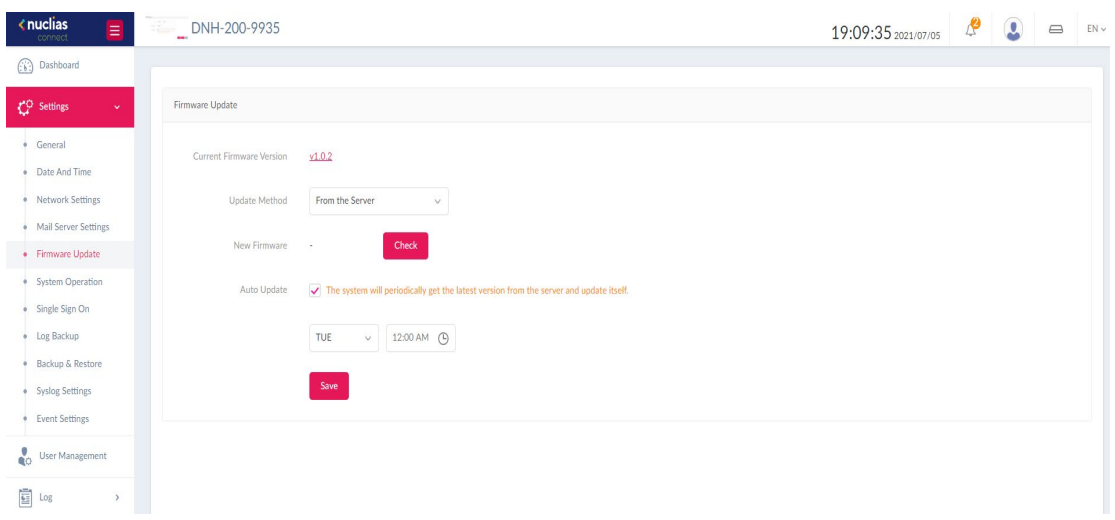

#### Choose **From the Server** as the **Update Method** and configure the following:

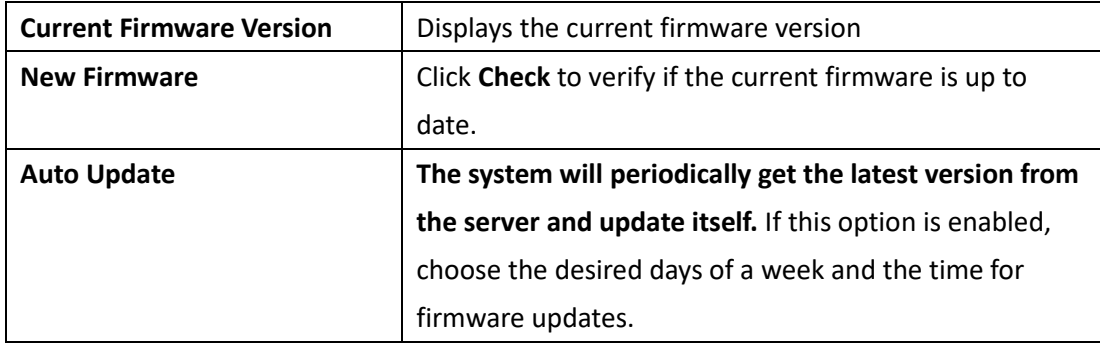

Click **Save** to save the values and update the screen.

#### Or choose **From a Local storage** and perform the manual update:

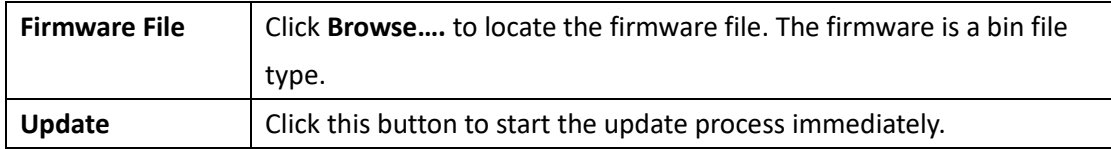

**Note:** The firmware update will update the firmware for all 3 modules of the Hub. During a firmware update, do not power off or reset the device or interrupt the process in any way, until the operation is complete. Interrupting the update process may corrupt the Hub and require further RMA services.

#### <span id="page-24-0"></span>**System Operation**

The **System Operation** page provides you with maintenance functions such as reboot, restore to factory defaults, and hard disk formatting.

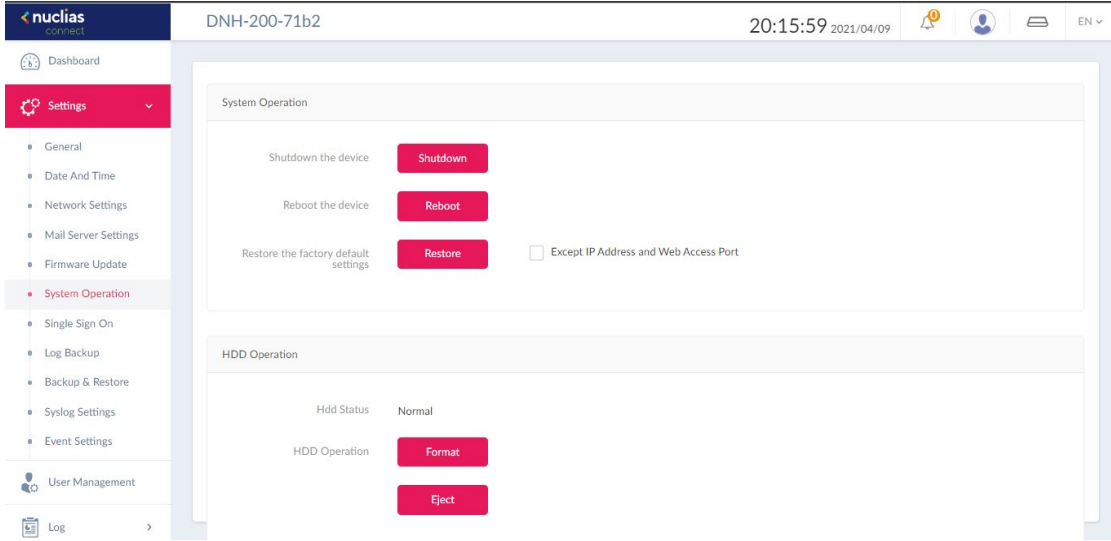

The system operation functions are explained below:

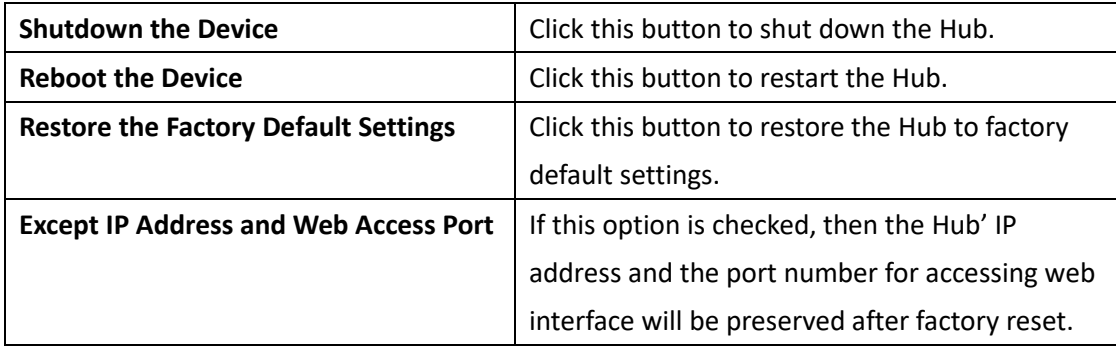

In the **HDD Operation** section, the following can be performed:

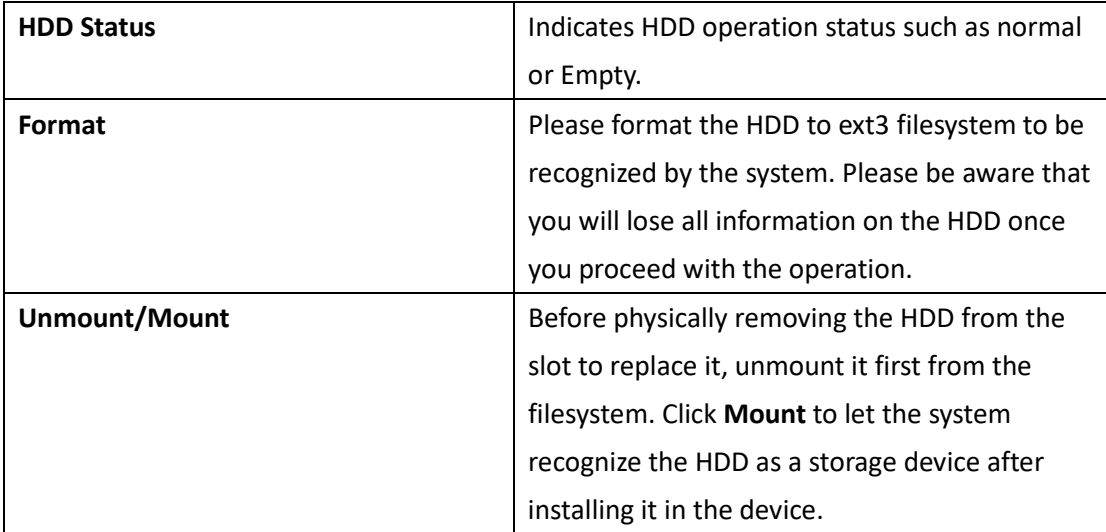

#### <span id="page-26-0"></span>**Single Sign-On**

The Single Sign-On page allows you to use one Nuclias account to access Nuclias Cloud and Nuclias Connect portal. If you do not already have a Nuclias account, you can click **Create Account** where a browser window will open to a link where you can create one.

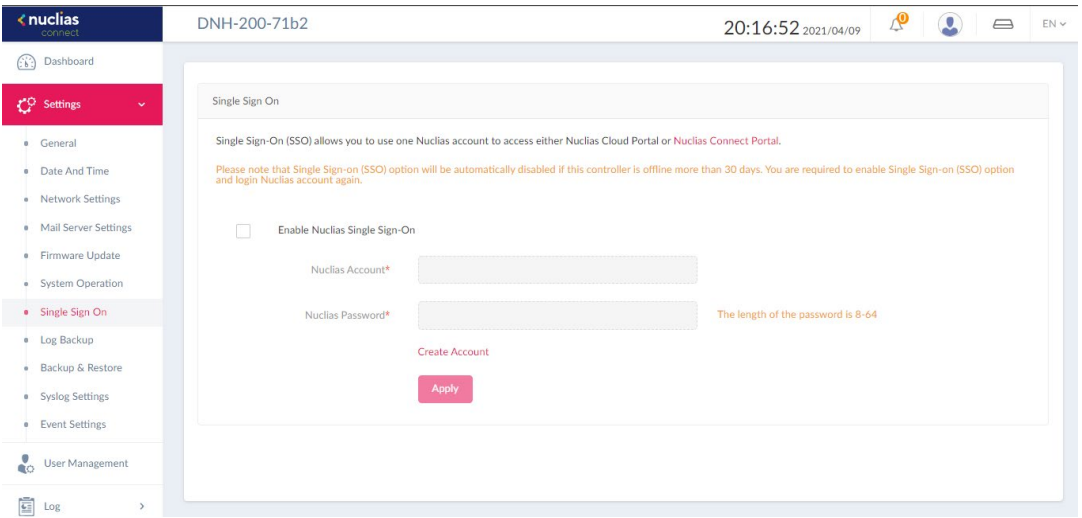

To register a Nuclias account, follow these steps:

#### **1. Selecting server region and country.**

The account is created on the servers within the selected region and the selected country. Your account data will be stored in the regional server based on your selected region and country.

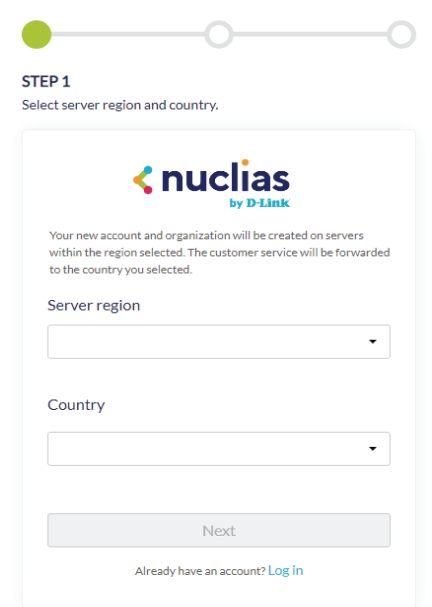

#### **2. Create organization and site.**

Once the region and country have been entered, you will see the user, organization, and site page. Enter the required information and agree to the **Terms of Use and Privacy** agreement.

Click **Create account** to continue.

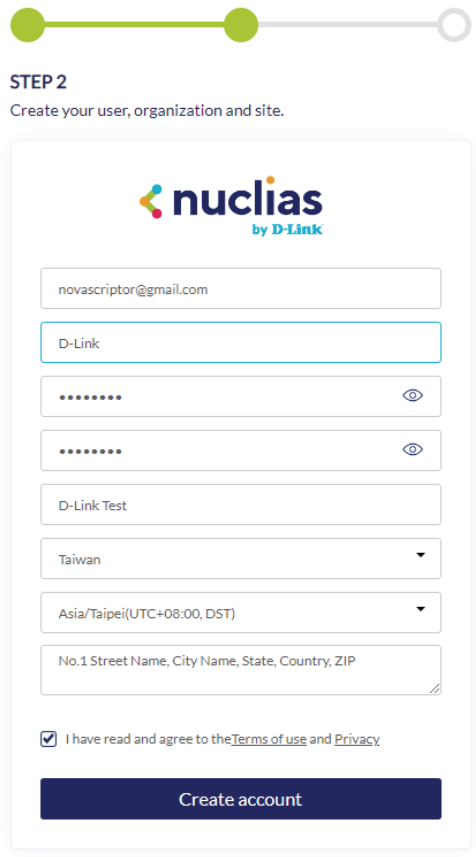

#### **3. Finish the registration.**

Click **Close** to complete the process. The registered account is now available for use. The verification information will be delivered to the registered email of the account.

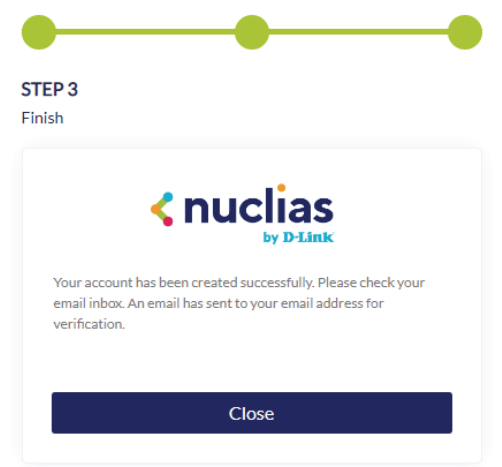

 $\overline{\phantom{a}}$ 

Your Nuclias account must be validated before use. You will receive an email from verify@nuclias.com with a verification link included. Please click the verification link to activate your Nuclias account.

Once finished, specify the following parameters on the **Single Sign-On** page, then click **Login**.

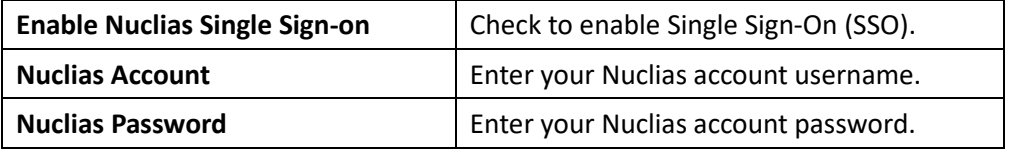

**Note:** The Single Sign-on (SSO) will be automatically disabled if the Hub is offline for more than 30 days. You will need to enable Single Sign-on (SSO) again and log in with your Nuclias account.

The Nuclias Connect portal provides you with an easy way to access and check the status of all your Hub(s).

Requirements for use include:

- A Nuclias account
- DNH-200 device(s) with Single Sign-On enabled

The portal can be found at:<https://connect.nuclias.com/>

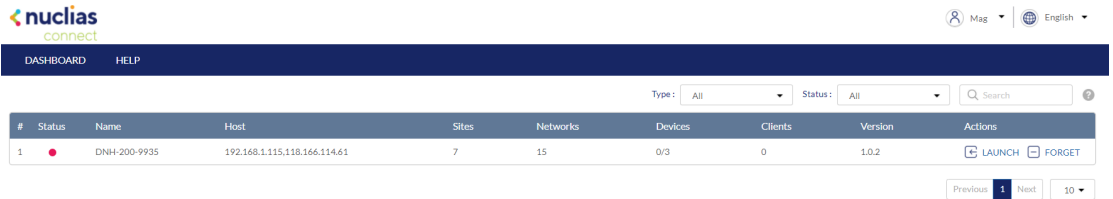

After logging in to the portal, you can view the following information:

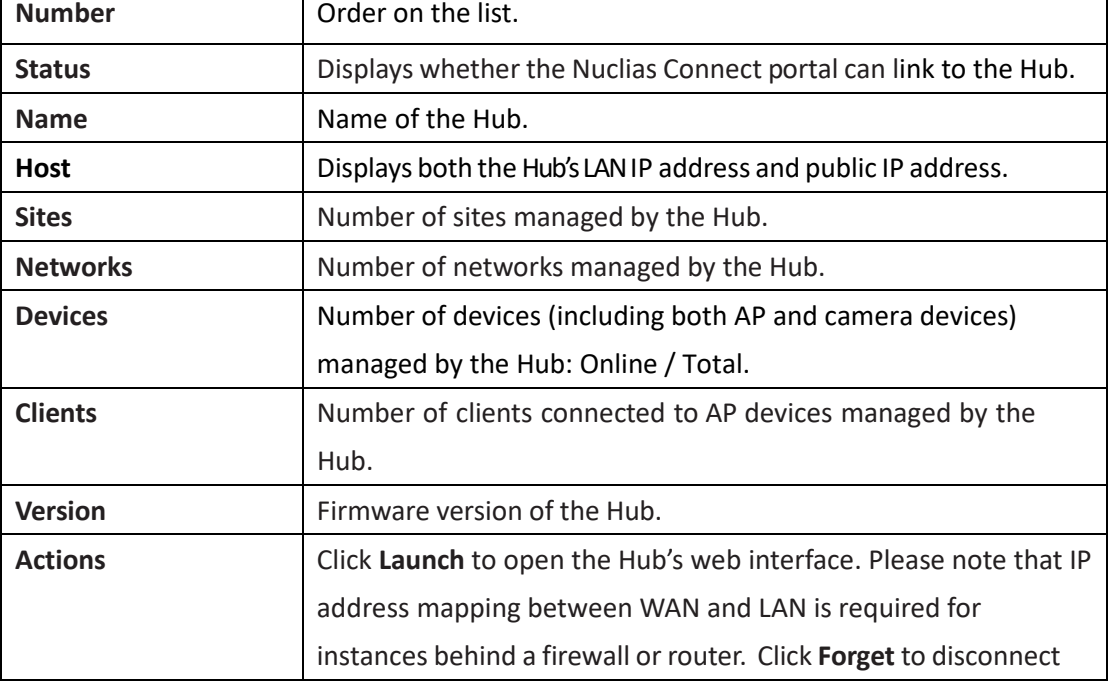

<span id="page-29-0"></span>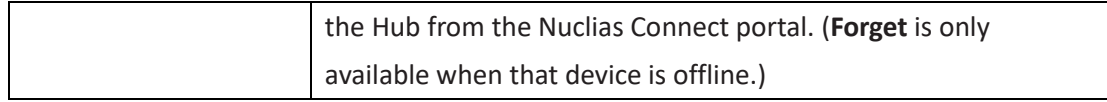

### **Log Backup**

The **Log Backup** page allows you to back up logs generated from the system automatically or manually.

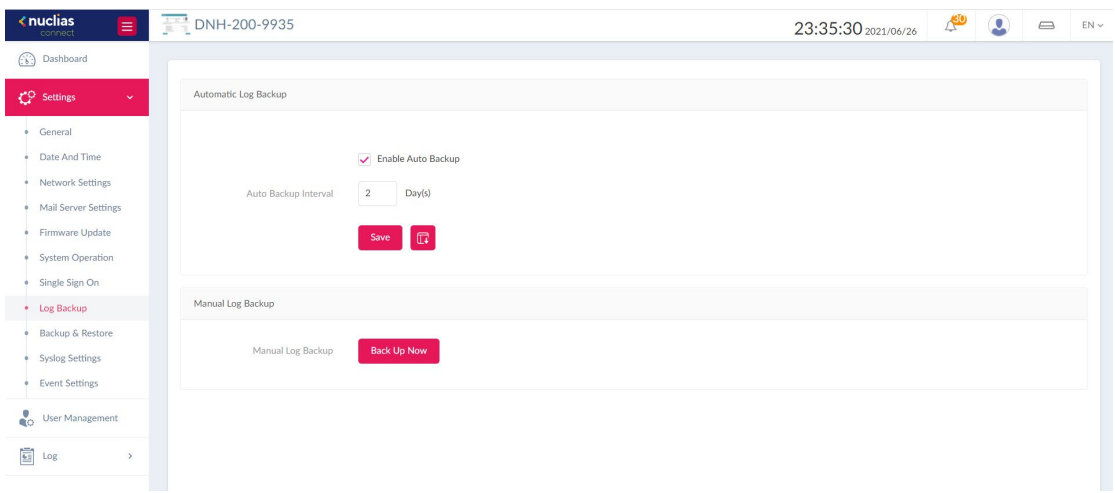

For **Automatic Log Backup**, configure the following:

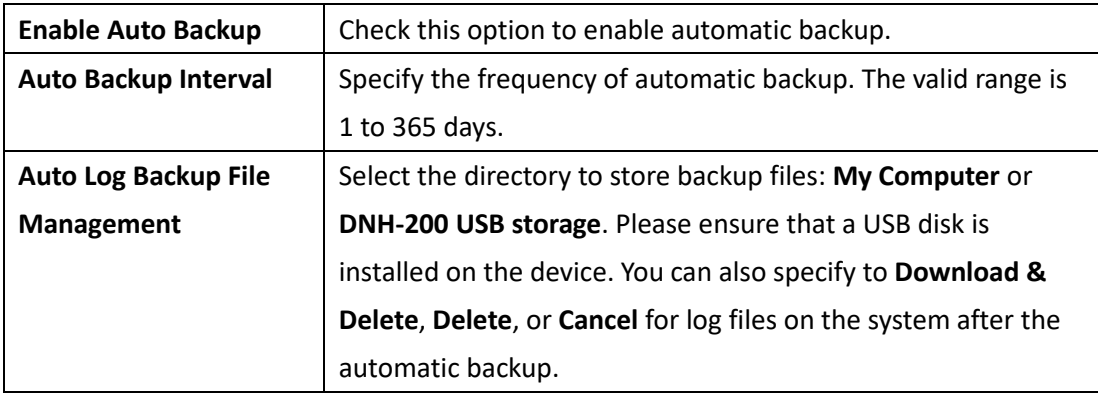

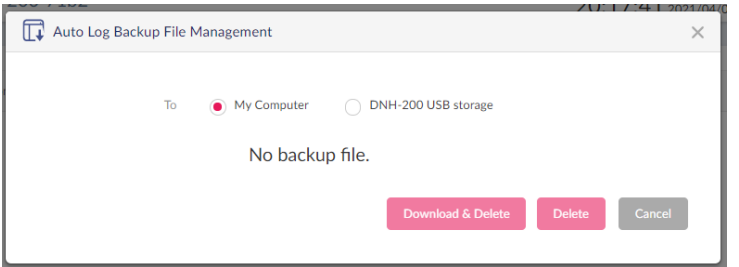

For **Manual Log Backup**, click **Back Up Now**. The log files will be compressed as a single tar file and will be saved in your browser's download directory. The tar file contains 3 log files from the 3 modules of the DNH-200, i.e., **AP Network, Camera Surveillance**, and **System Settings**. These files will be named as follows: Function\_date\_log.xlsx.

#### <span id="page-30-0"></span>**Backup & Restore**

The **Backup & Restore** page allows you to back up system settings and restore the system to an earlier state with previously stored configuration.

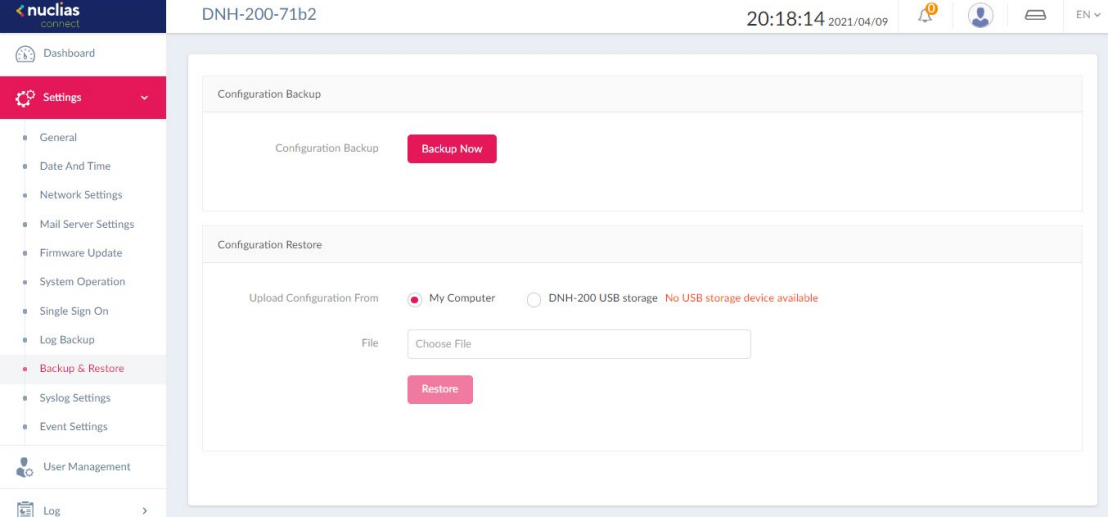

In the **Configuration Backup** section, click **Back Up Now** to back up the current system configuration. The file will be saved in your browser's download directory and named as *date\_configuration*.tar.

In the **Configuration Restore** section, device configuration can be restored from a local hard drive or USB storage.

Specify the following parameters, then click **Restore** to restore your system.

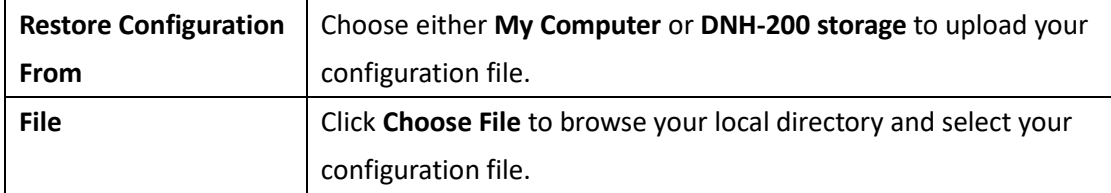

#### <span id="page-31-0"></span>**Syslog Settings**

The **Syslog Settings** page allows you to back up system logs to a remote site. Navigate to **Settings > Syslog Settings** to configure the location of an external backup server and the type of logs for backup.

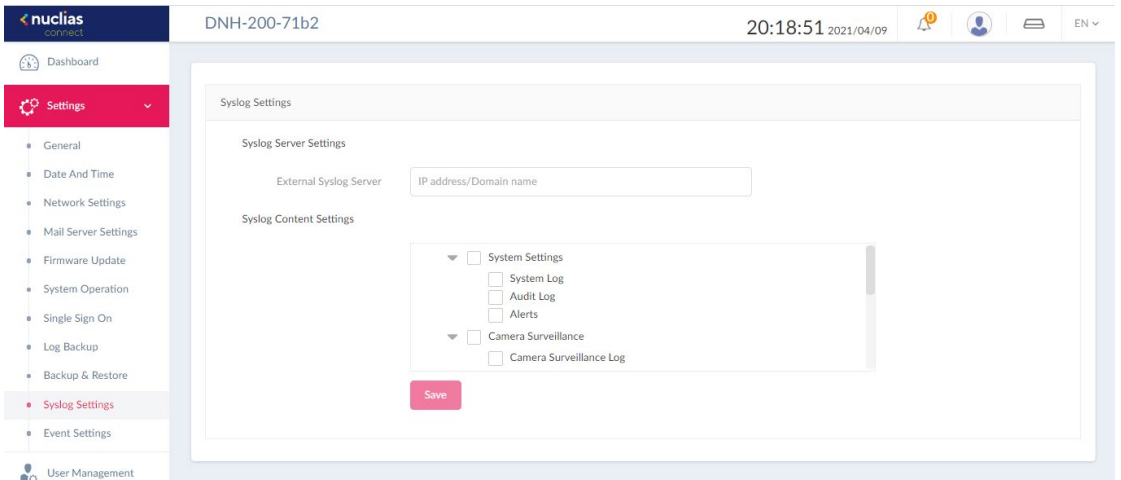

In the **Syslog Server Settings** section, enter the IP address or domain name of an external

syslog server.

In the **Syslog Content Settings** section, select the log type to be backed up from the 3 major modules of the Hub.

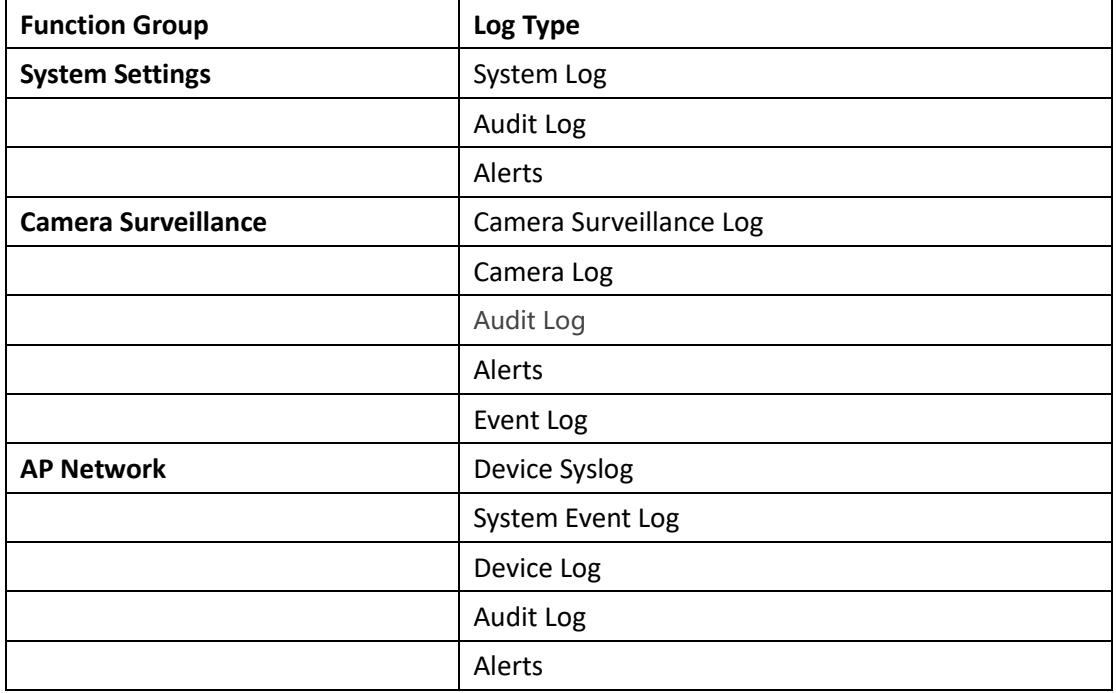

Click **Save** to save the settings and update the screen.

#### <span id="page-32-0"></span>**Event Settings**

The **Event Settings** page allows you to configure automatic notifications based on event type. Navigate to **Settings > Event Settings**.

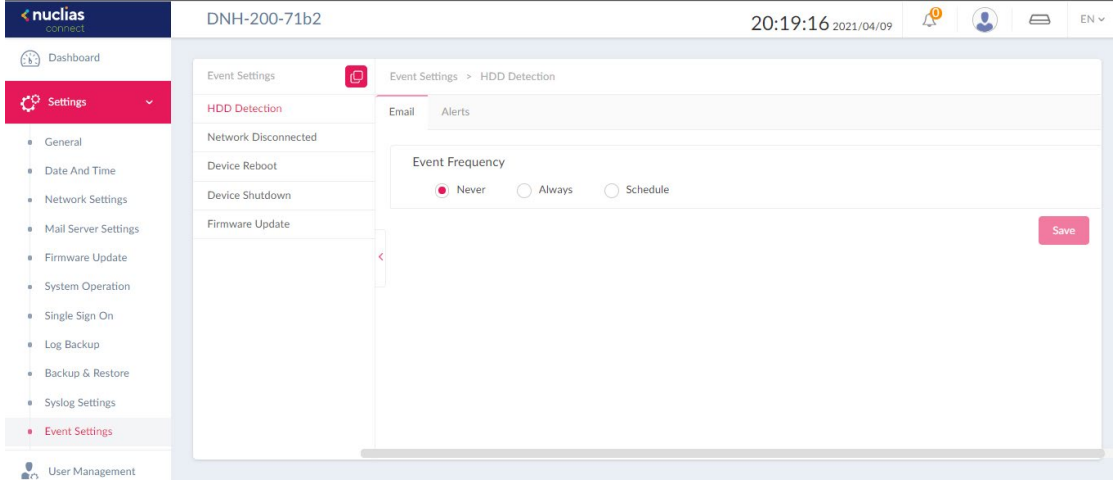

#### To configure an event notification:

**Disconnected, Device Reboot, Device Shutdown,** and **Firmware Update**. 2. For each event type, you can configure both email notifications and system alerts.

1. Select an event type in the left pane from the following: **HDD Status Detection, Network** 

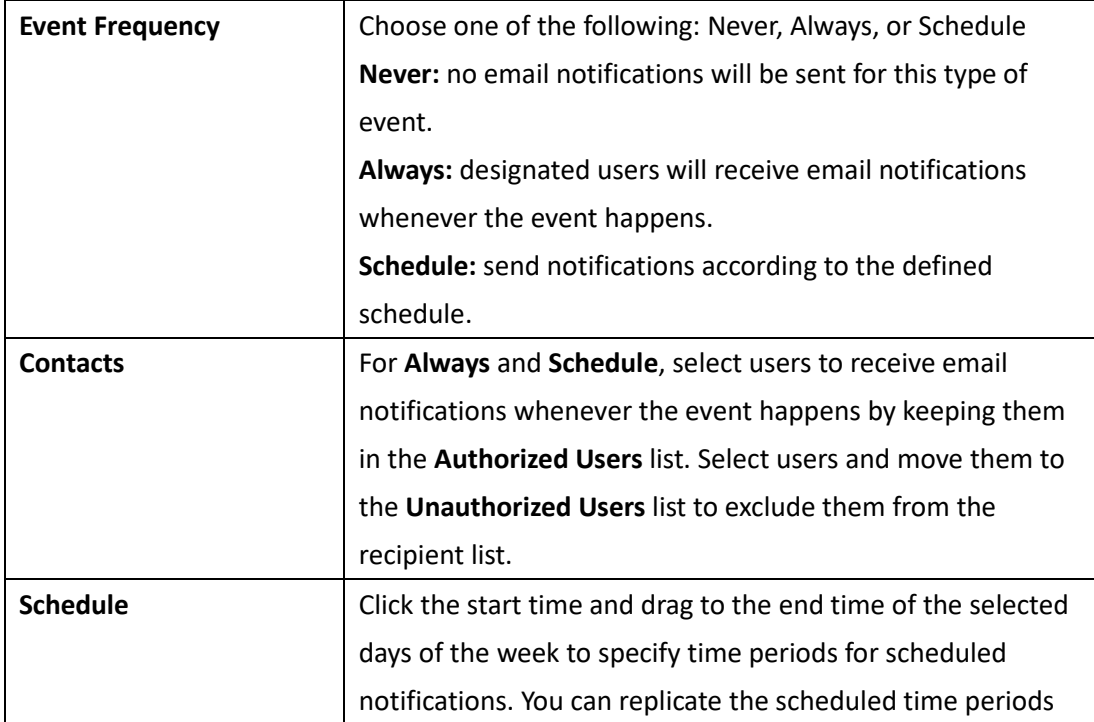

Configure the following for Email Notification:

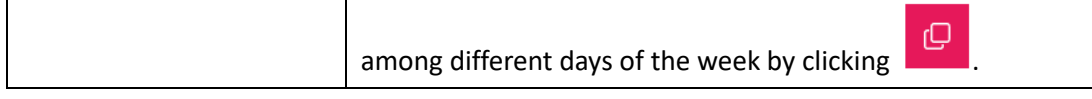

Click **Save** to save the values and update the screen.

**Note:** The Authorized/Unauthorized Users List is obtained from the users list in **User Management** of **System Settings**. For email notifications, the emails are obtained from the entered email addresses of the User's List. Please refer to [User Management](#page-34-0) for more information.

To configure alert notifications, click the **Alerts** tab and follow the same steps for setting email notifications above.

To view system alerts, go to **Log > Alerts**.

#### <span id="page-34-0"></span>**User Management**

The **User Management** page allows administrators to view the current status of all registered user profiles as well as edit and delete the profile. Navigate to **User Management** to view the relevant information.

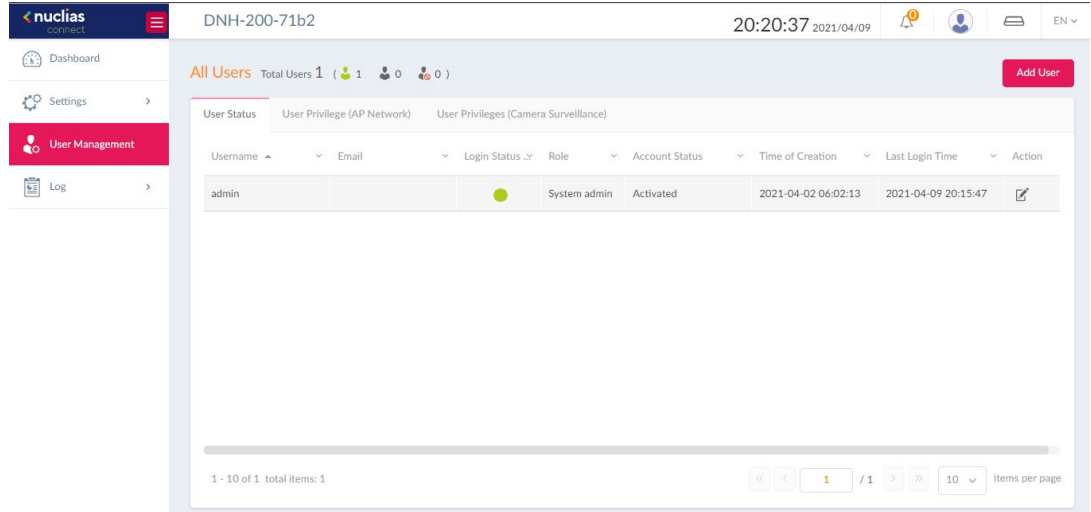

#### **User Status**

The User Status displays the login state of the user, indicating a logged-in or logged-off state.

To edit a user's profile, select a user and click  $\Box$  The username, password, email, role, account status, location, and contact phone number as well as the user description can be modified from the modifications page. Note that the system administrator account cannot be deleted or have its username or privilege settings changed.

Once you have finished editing user settings, click **Save** to confirm or **Cancel** to return to the previous menu.

#### **Notes:**

- 1. The System Admin account cannot be deleted or have its username and privilege settings modified.
- 2. The time limit for idle web sessions is 15 minutes. You will be logged out when the limit has been reached.

The following are the available user roles and descriptions of their privileges: **System Admin:** This is the operator account and cannot be deleted. Only the System Admin can modify the system related configurations in **Settings** and edit all users in **User Management.** In addition, this role can view the **Audit Log** in **Log**. **Root Admin:** Can manage all sites/networks on this server. This role can edit users with the

below roles. In addition, this role can view the **Audit Log** in **Log**. **Root User:** Can view all sites/networks on this server. **Local Admin:** Can manage his own network. **Local User:** Can view his own network. **Front Desk Staff:** Can generate and manage passcodes.

To add a user, click **Add User** in the upper-right corner. In the Create User page enter the new user information.Fields marked with an asterisk (\*) are required to complete the new entry. Once the information is filled completely, click **Create** to savethe new user profile. Alternatively, click **Cancel** to return to the previous screen without saving.

A user can be authorized to a selected AP Network or granted the permission to access selected channels in Camera Surveillance.

#### **User Permission (AP Network)**

To grant an existing user the right to a network, click an available site and the target network, and select users and move them to the **Unauthorized Users** list or keep them in the original **Authorized Users** list. Then click **Save** to apply your settings.

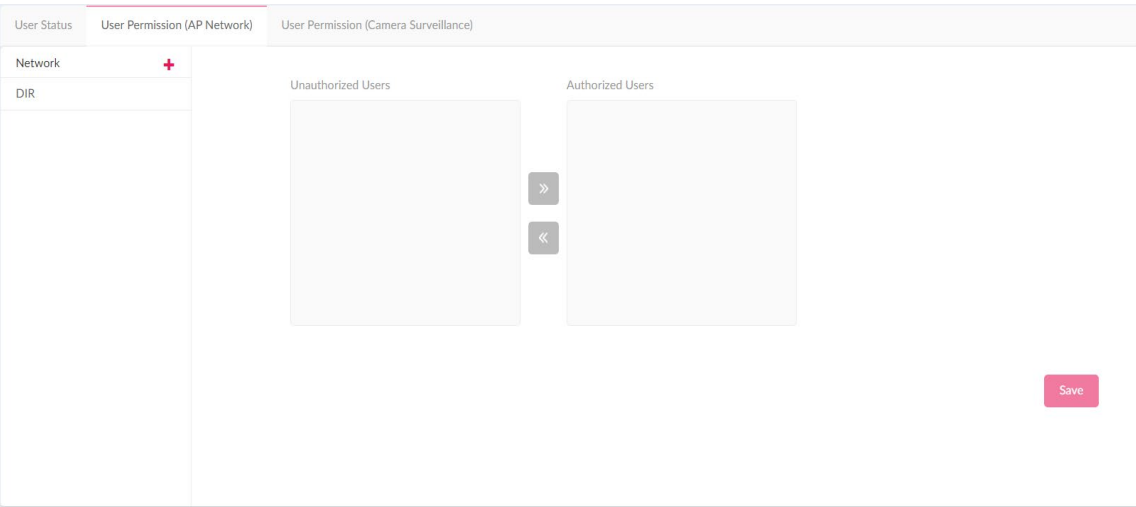

#### **User Permission (Camera Surveillance)**

For **Camera Surveillance**, first select a channel in the left pane, and select users and move them to the **Unauthorized Users** list or keep them in the original **Authorized Users** list. Then click **Save** to apply your settings.

You can also configure the permission for exporting video recordings on the **Function** tab. Refer to the **Export** function in **Camera Surveillance > Timeline**.
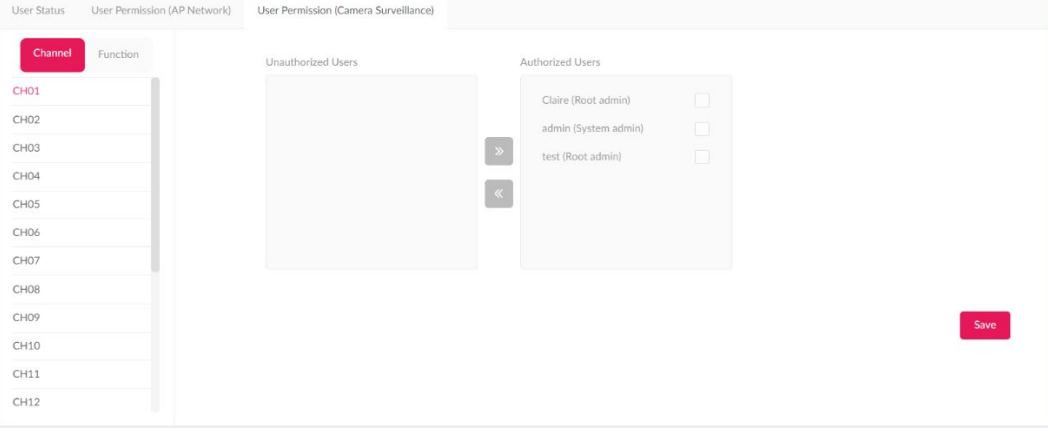

## **Log**

The Log page stores the activities of the system and the log entries are grouped into the following categories: **System Log, Audit Log,** and **Alerts**. To navigate among log types, select the respective tab. In each log window, you can apply type-specific filters, for example, event types to see log entries of your interest.

### **System Log**

The System Log page allows administrators to view alert messages for events concerning system operation. Log messages for the system can be viewed here. Navigate to **Log > System Log** to view the relevant information.

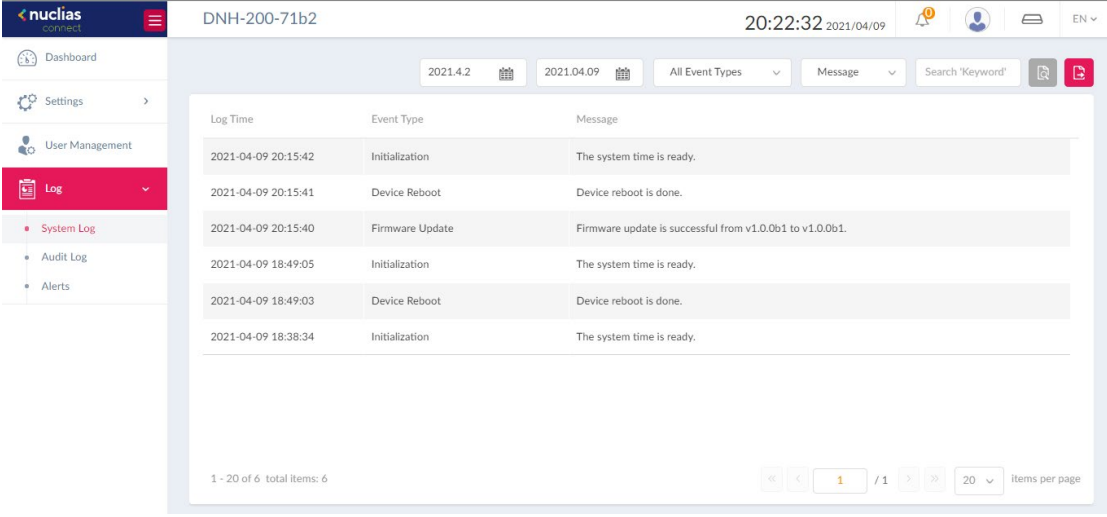

To generate a System Log report, select the time period, select the system event type, enter

a keyword to filter the log messages, then click  $\Box$  to display the search results.

Once a report has been generated, click  $\begin{array}{|c|c|}\n\hline\n\end{array}$  to export it as a CSV file. The file will be saved in your browser's download directory and will be named as follows: System\_Settings\_*Log Type*\_*YYYY*\_*MMDD*\_*HHMMSS*.

## **Audit Log**

This type of log records user activities such as configuration editing or deletion, and login and logout of the system.

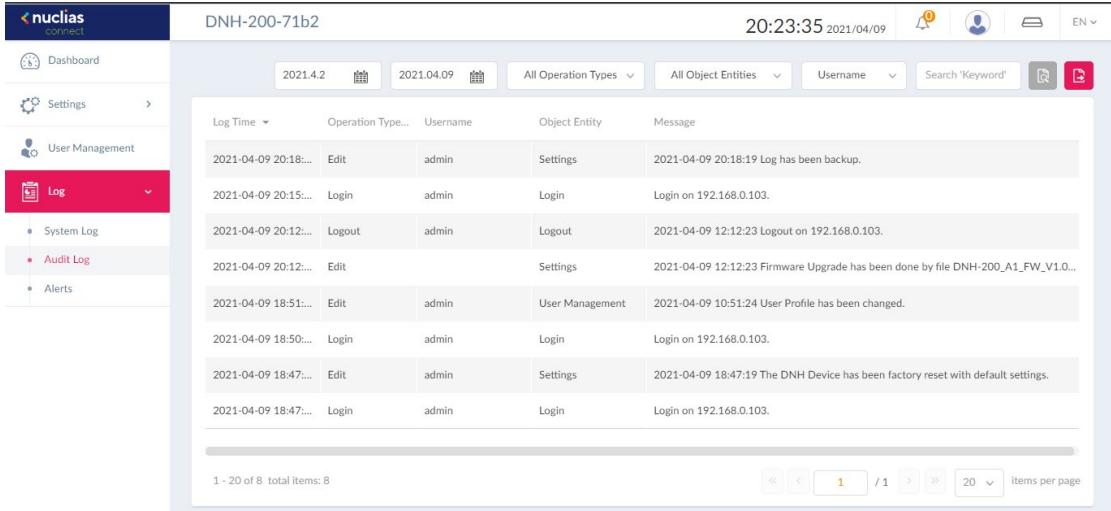

To generate an Audit Log report, select the time period, select the entries by operation type (operations that performed on the object entities) and object entity (i.e., the objects

associated with the functional tabs in the left pane), and select username. Then click  $\boxed{\circ}$ to display the search results.

Once a report has been generated, click  $\begin{array}{|c|c|}\hline \text{C} & \text{to} & \text{to}$ in your browser's download directory and will be named as follows: System\_Settings\_*Log Type*\_*YYYY*\_*MMDD*\_*HHMMSS.*

**Note:** The **Audit Log** is only available to users with the **System Admin** or **Root Admin** role.

### **Alerts**

This type of log records event activities for alert, i.e., **HDD Status Detection, Network Disconnected, Device Reboot, Device Shutdown,** and **Firmware Update**. The alerts are generated according to the rules based on event frequency and authorized users. Refer to **Settings > [Event Settings](#page-32-0)** for more information.

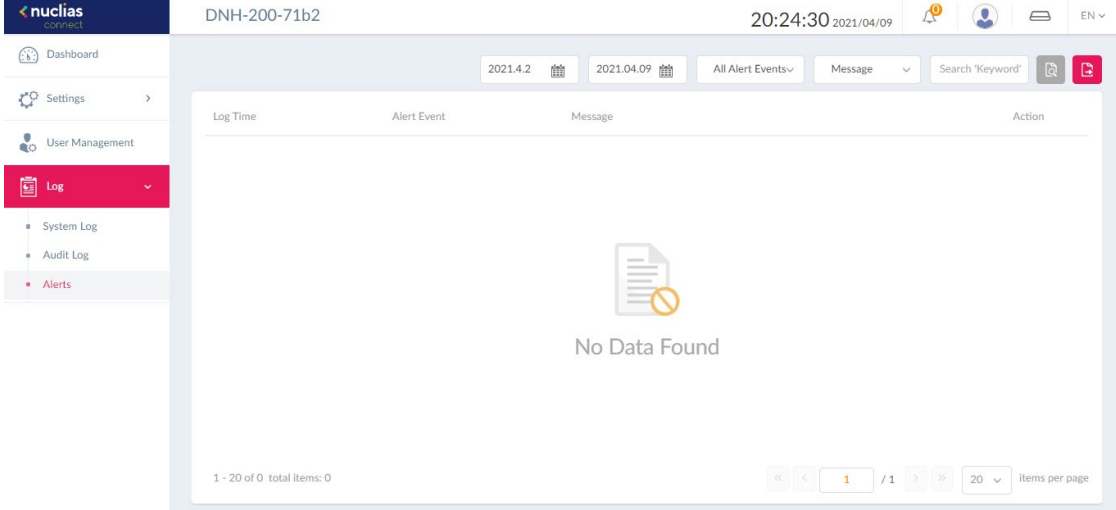

To generate an Alert report, select the time period, select the event type, and enter a

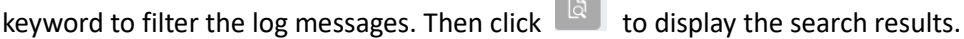

Once a report has been generated, click  $\boxed{E}$  to export it as a CSV file. The file will be saved in your browser's download directory and will be named as follows: System\_Settings\_*Log* 

 $\sim$ 

*Type*\_*YYYY*\_*MMDD*\_*HHMMSS*.

# **AP Network**

## **Wizard**

A wizard is available to guide you through first-time setup of the device. Follow the instructions to complete the process of device configuration. The wizard can be accessed and

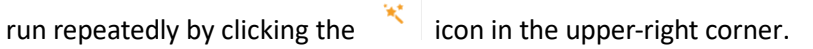

Follow these steps of the setup wizard:

1. On the **System Settings** page, the Hub connection parameters can be configured. These settings allow the management computer to connect to the device.

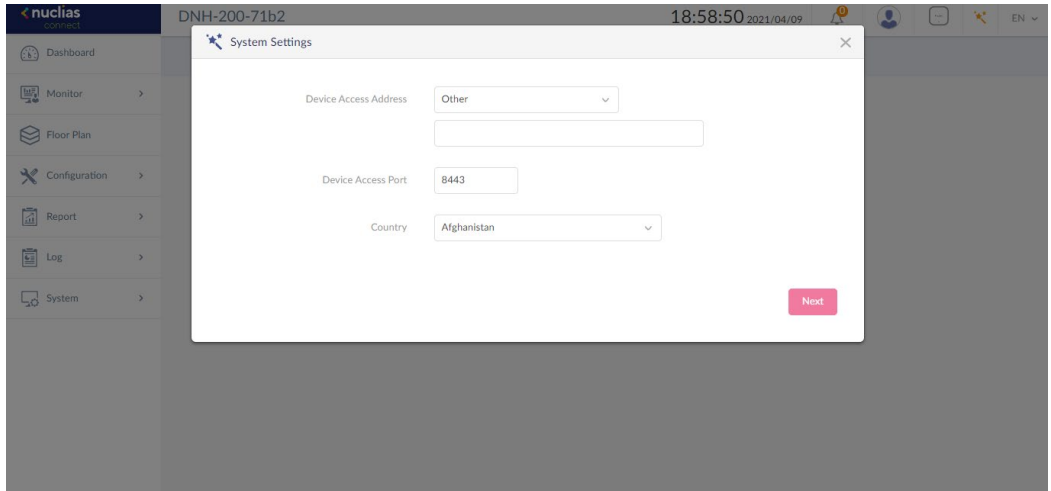

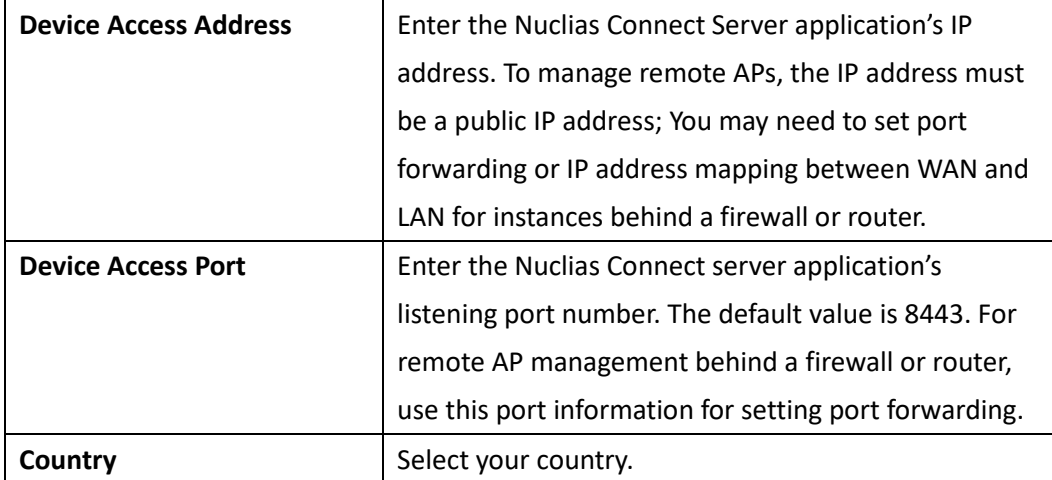

Click **Next** to continue.

- 2. On the **Add Network** page, from the **Site** menu, select an existing site or select newSite and enter a name that describes the site in the text field.
- 3. In the **Network Name** field, enter a name to identify the new network. In the **Network ID** field, enter a unique key for REST API data communication credential (optional). Click **Next** to continue or **Exit** to return to the previous screen.

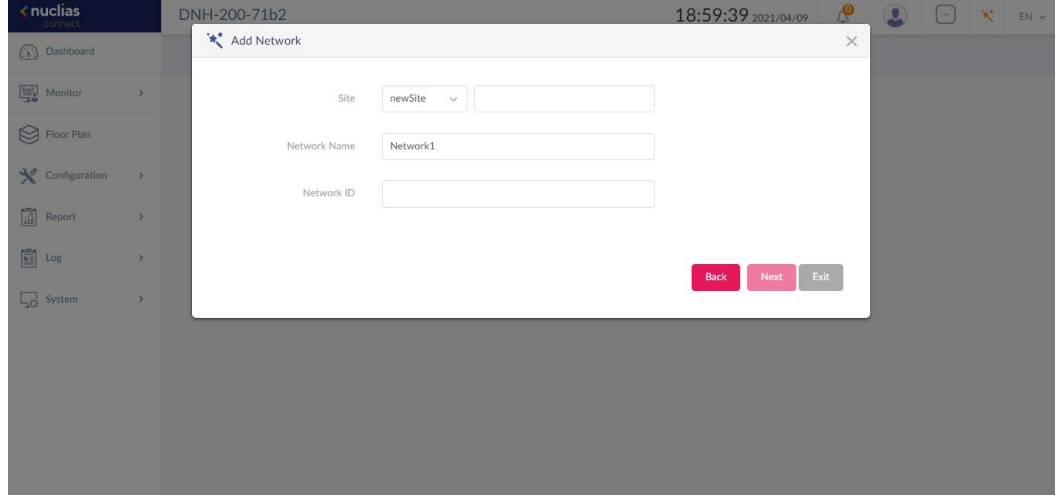

4. On the **Network Configurations** page, enter the wireless and device settings to set up the wireless network such as the SSID and the device information.

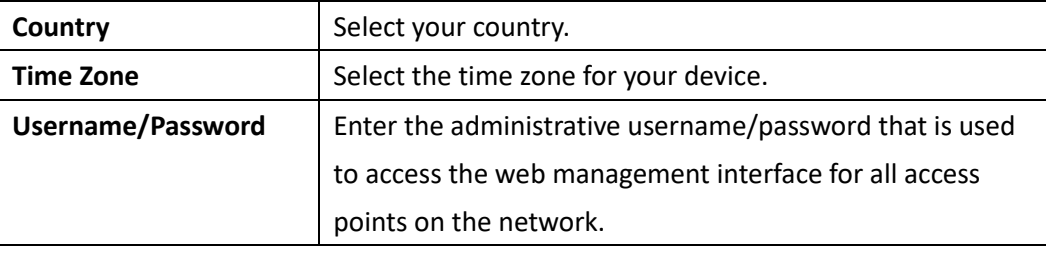

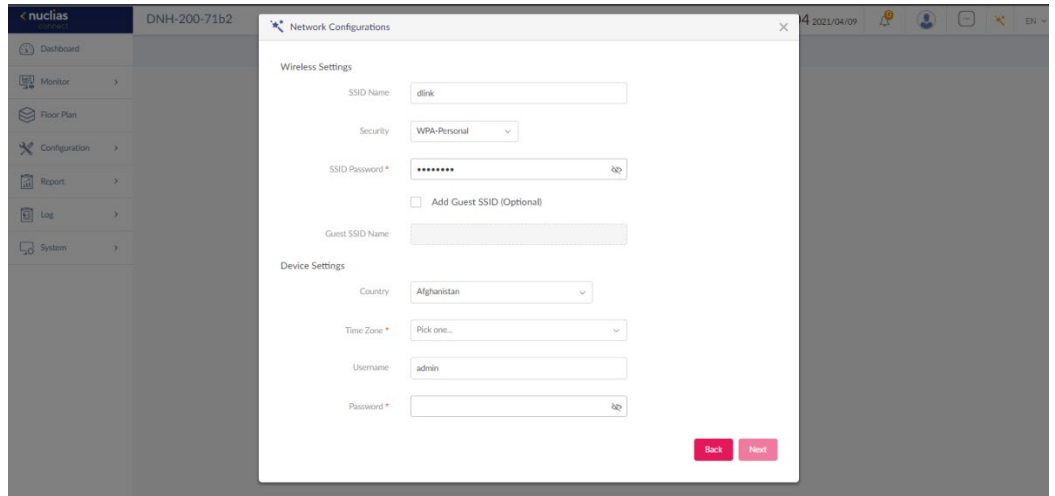

Click **Next** to continue. To return to the previous page, click **Back**. Click **Exit** to discontinue the configuration process.

5. On the **Discover Network Settings** page, Select the data link layer (layer 2 or layer 3) to

define the type of network in which to find manageable access points. If Layer 3 is selected, click the drop-down menu to define either an IP or a network prefix.

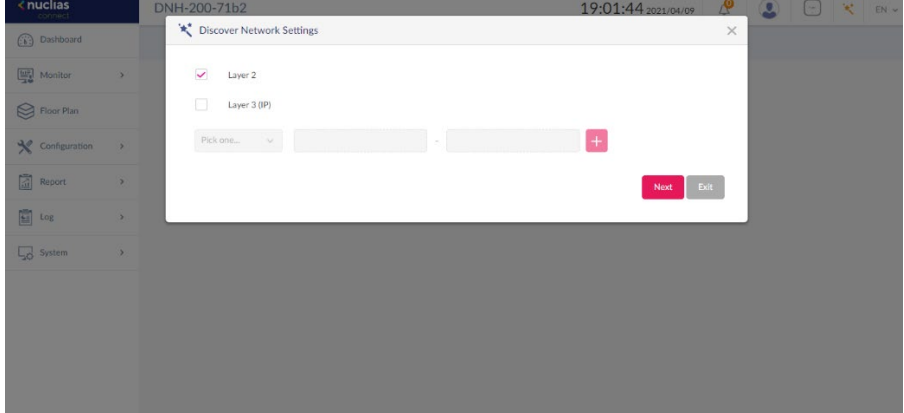

6. The **Discovery AP** page appears. Click **Start Discovery** to list all available unmanaged devices. If a device is found, select it and click **Apply** to import the network profile. Click the **Managed** tab to select already defined devices and add them to this network. Then click **Exit** to end the wizard.

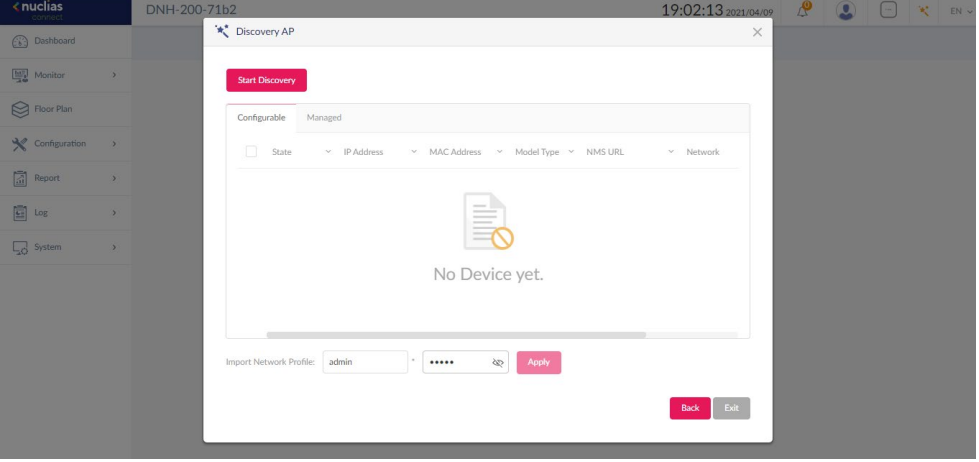

## **Dashboard**

The **Dashboard** page presents a summary of network resources and resource utilization information.

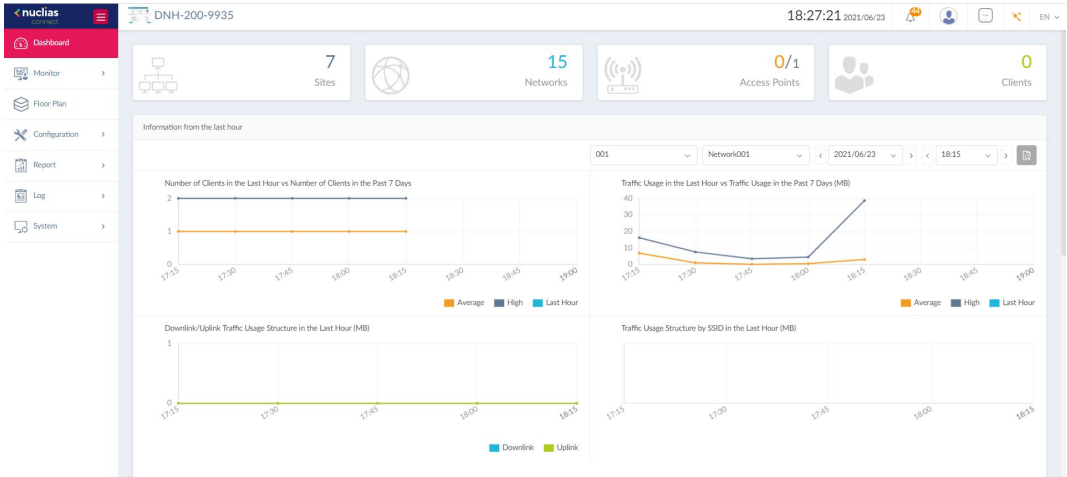

To view the information from the last hour vs. from the past 7 days, select the site and the network, and define the interested date and time. Then click  $\boxed{\mathbb{R}}$  to display the information. The graphs display the relevant information for the last hour of the selected time and any day from the past 7 days.

| <b>Sites</b>               | Displays the number of created profiles, also called sites.      |
|----------------------------|------------------------------------------------------------------|
| <b>Networks</b>            | Displays the total number of created networks.                   |
| <b>Access Points</b>       | Displays the total number of availableand online access          |
|                            | points.                                                          |
| <b>Clients</b>             | Displays the total number of currently connected wireless        |
|                            | clients.                                                         |
| Information from the       | Displays log information for the number of clients, traffic      |
| <b>Last Hour</b>           | usage, downlink/uplink traffic usage, and traffic usage by SSID. |
| <b>Channel Utilization</b> | Displays the utilization rate for both 2.4 and 5 GHz radio       |
|                            | frequencies.                                                     |
| <b>Latest Events</b>       | Displays a shortened log version of the latest events across all |
|                            | or selected sites or networks. Click See More in the upper-      |
|                            | right corner to view the entire report (Log > System Event       |
|                            | Log).                                                            |

The following table lists the information presented on the page:

### **Monitor**

The **Monitor** page provides reports of all or a selected number of wireless clients and networks managed by the application. It contains these menus: **Access Point, Wireless Client,** and **Neighbor AP.**

#### **Access Point**

The Access Point page allows you to generate reports based on **Site**, **Network**, and **AP**. For Site and Network, you can generate individual reports for specific sites or networks or aggregate report for all sites or networks. Navigate to **Monitor > Access Point**.

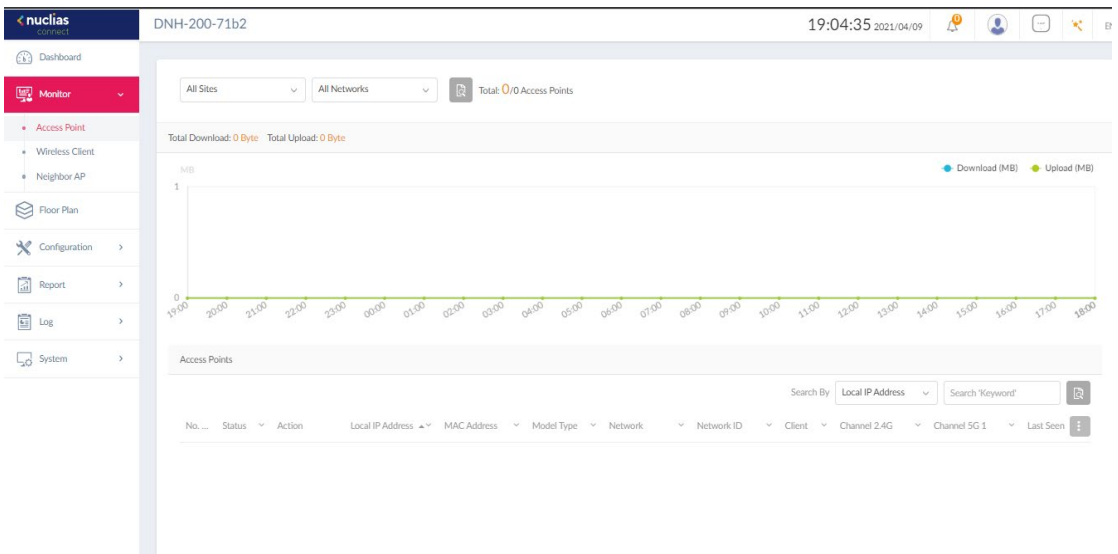

To generate a report for a site or all sites, select a specific site or **All Sites** from the menu, then select **All Networks** in the second menu. To generate a report for a network or all networks, select the site that the network belongs to, then select a specific network or **All Networks**.

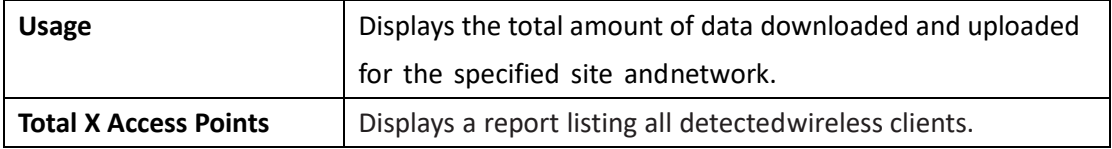

In the **Search By** list, select an attribute (i.e., **Local IP Address**, **Local IPv6 Address**, **NAT IP Address**, **MAC Address**, **Model Type**, **FW Version, Name, Location, Channel 2.4G, Channel 5G, Power 2.4G,** or **Power 5G**) to specify the search condition and enter a keyword in the

**Search** field. Then click  $\overline{Q}$  to start your search. The results will be displayed below. You can

also customize the fields of the report by clicking **the following field names are** 

available: **Status, Local IP Address, IPv6 Address, MAC Address, Model Type, FW Version, Name, Location, Network, Network ID, Client, Channel 2.4G, Channel 5G 1, Channel 5G 2 (tri-band), Power 2.4G, Power 5G 1, Power 5G 2 (tri-band), Download, Upload, Traffic Usage, Traffic Usage (%), CPU Usage (%), Memory Usage (%), Last Seen,** and **Uptime.**

#### **Wireless Client**

The **Wireless Client** page allows you to view reports of all connected clients managed by the application. The statistics can be shown based on **Site**, **Network**, and **Clients**. Navigate to **Monitor > Wireless Client**.

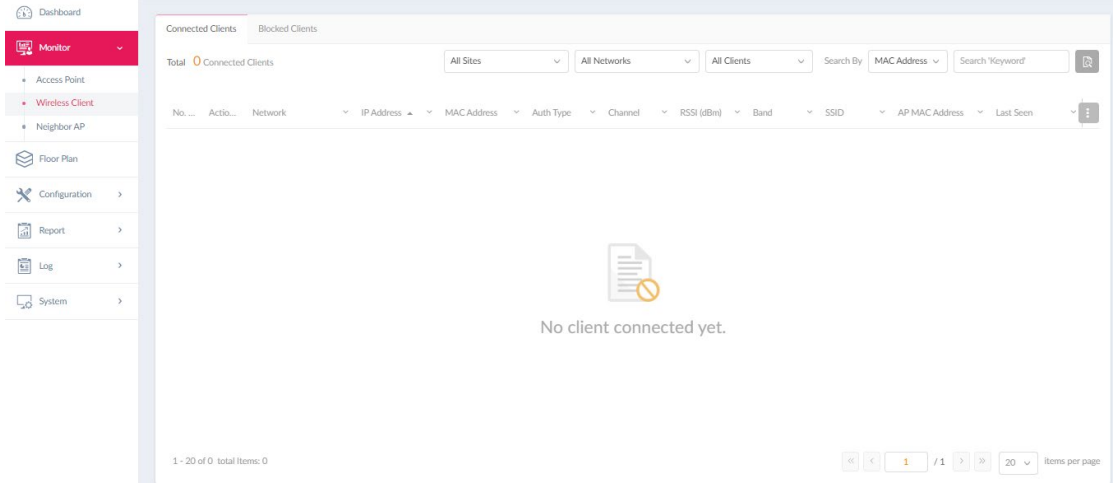

Three reports can be generated based on **Site**, **Network**, and **Clients**. To generate a report for a site or all sites, select a specific site or **All Sites** from the menu, then select **All Networks** in the second menu. To generate a report for a network or all networks, select the site that the network belongs to, then select a specific network or **All Networks**. To generate a report for captive portal clients or all clients, select the site that the network belongs to, select a specific network that the clients belong to, and then select **Captive Portal Clients** or **All Clients**. In the **Search By** field, select an attribute (**IP Address** or **MAC Address**) to search by

that field and enter a keyword in the **Search** field. Then click to start your search. The results will be displayed below.

You can also customize the fields of the report by clicking **. The following fields are** available: **Network, IP Address, IPv6 Address, MAC Address, Auth Type, OS, Upload, Download, Channel, RSSI (dBm), SNR (dB), Band, SSID, AP MAC Address, Traffic Usage, Traffic Usage (%), Last Seen,** and **Uptime.**

#### **Blocked Clients**

The **Blocked Clients** page allows you to view a report of all blocked clients on the network. This report can be generated based on **Site** and **Network**.

#### Nuclias Connect Hub Plus User Manual AP Network

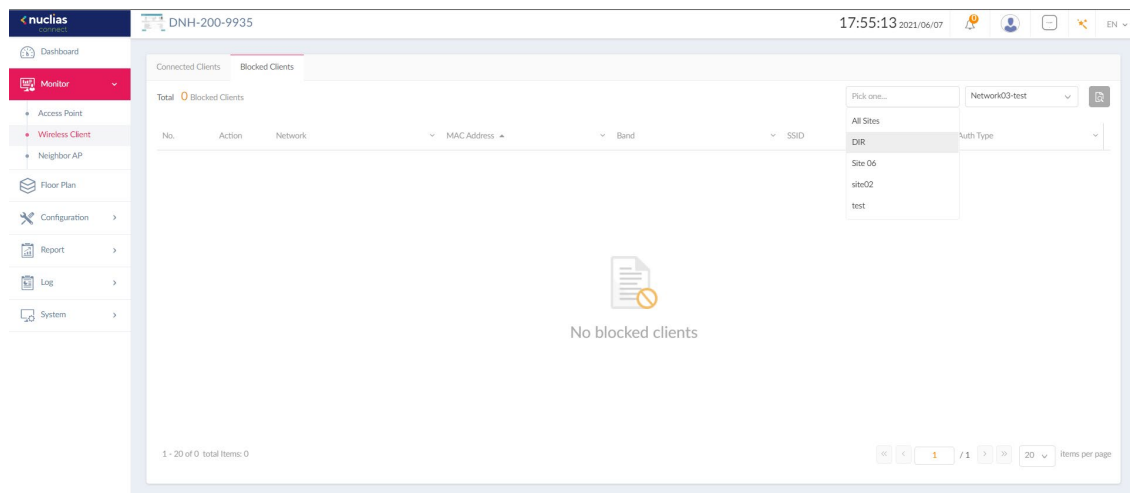

To generate a report, select a specific site or All Sites, select a network or All Networks, then

click  $\Box$  to start your search. The result displays a list of blocked wireless client connections.

#### **Neighbor AP**

ि

The **Neighbor AP** page allows you to view neighboring access points that are detected on the network. This function is useful if you want to verify the wireless coverage meets your floor plan with the information of APs within the radio range and their signal strength. It can also help detect unauthorized access points in your site to prevent from treats and attacks. Navigate to **Monitor > Neighbor AP**.

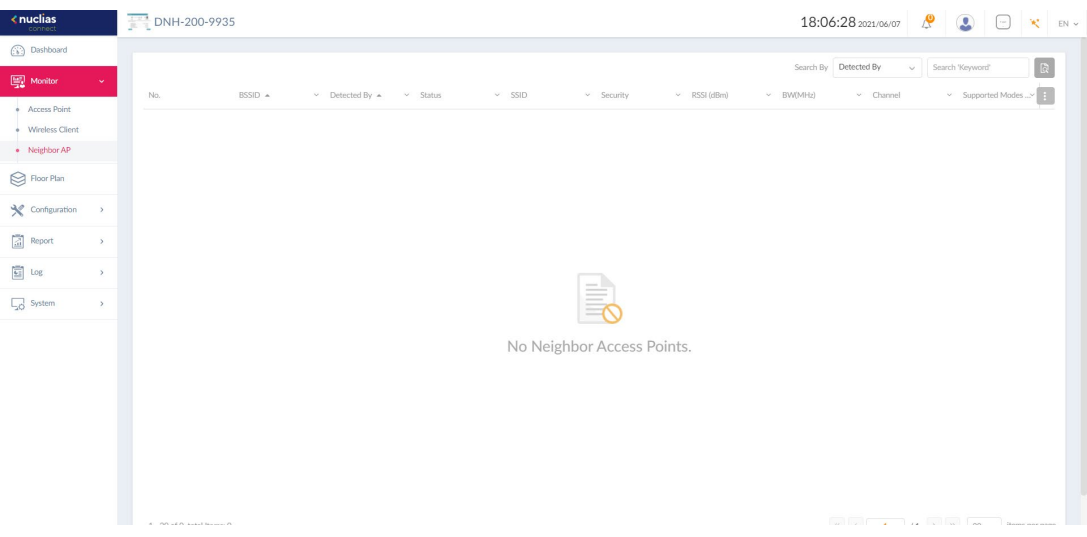

To generate a report, select a property in the **Search By** list and enter a keyword. Then click

to start your search. The result displays a list of neighbor APs in the radio range that

meet the search criteria. You can also customize the fields of the report by clicking

The following fields are available: **BSSID, Detected By, Status, SSID, Security, RSSI (dBm), BW (MHz), Channel,** and **Supported Modes.**

## **Floor Plan**

The **Floor Plan** page allows you to create geographic representation of your wireless networks. It helps you identify sites and networks quickly for maintenance purposes with visualized locations of the access points.

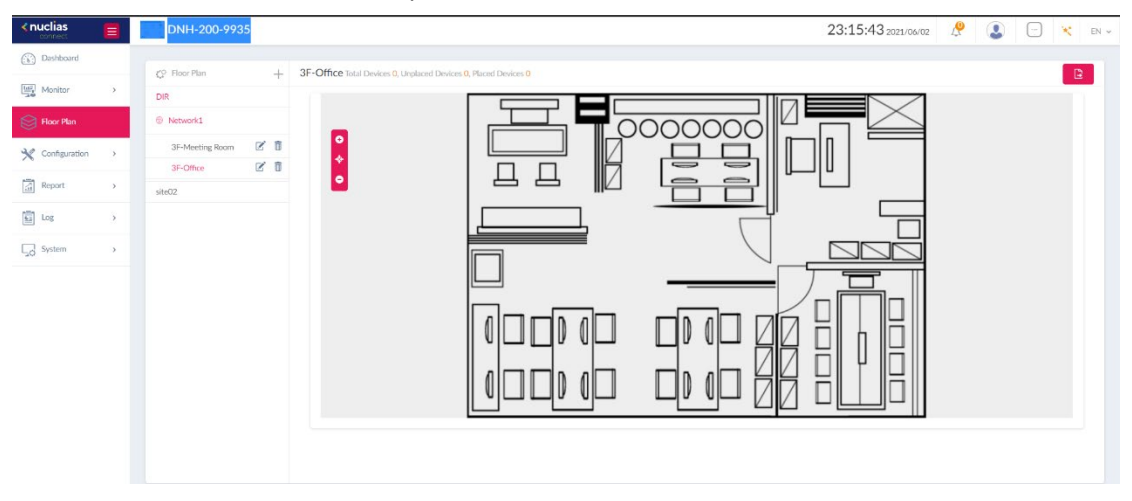

To create a map for a floor plan, click **+** next to **Floor Plan**. The following parameters should be configured:

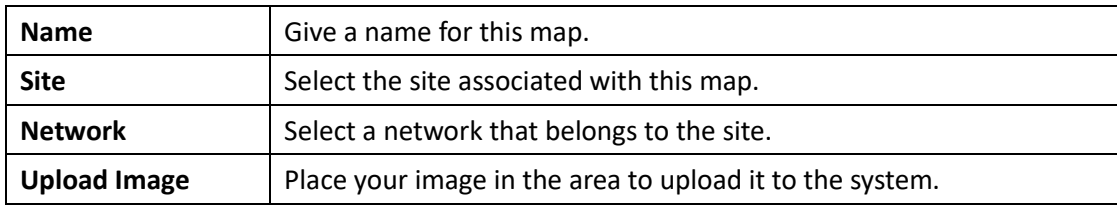

To position an AP, click **Select AP** and drag and drop the selected access point on the map.

Then click **Save** to save your changes and update the screen.

You can create multiple maps for a network.

To edit a Floor Plan, select the site name and network, select the map, then click  $\mathbb{Z}^*$ .

After you are done with a floor plan, you can export it by clicking  $\Box$ 

## **Configuration**

#### **Create Profile**

The Create Profile function allows for the creation of new sites and networks. Navigate to **Configuration > Create Profile**.

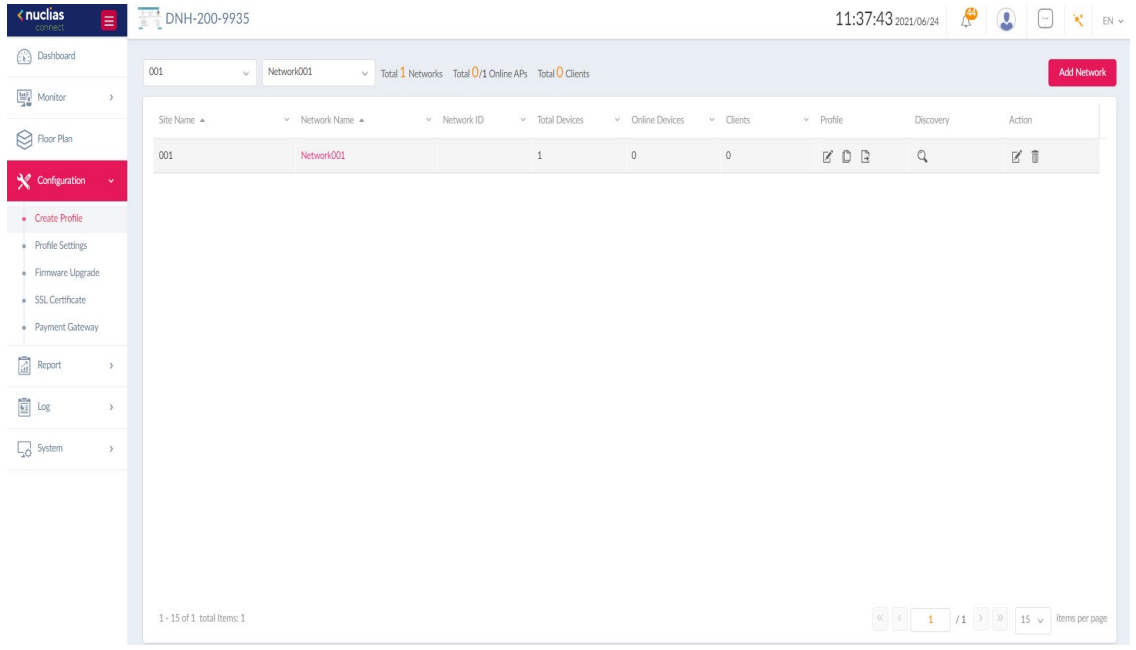

### To create a new site/network, click **Add Network**.

From the **Site** menu, select an existing site or select **newSite** and enter the name of the site in the text field. In the **Network Name** field, enter a name for the new network. In the **Network ID** field, enter a unique key for REST API data communication credential. Click **Next** to continue.

#### Nuclias Connect Hub Plus User Manual AP Network

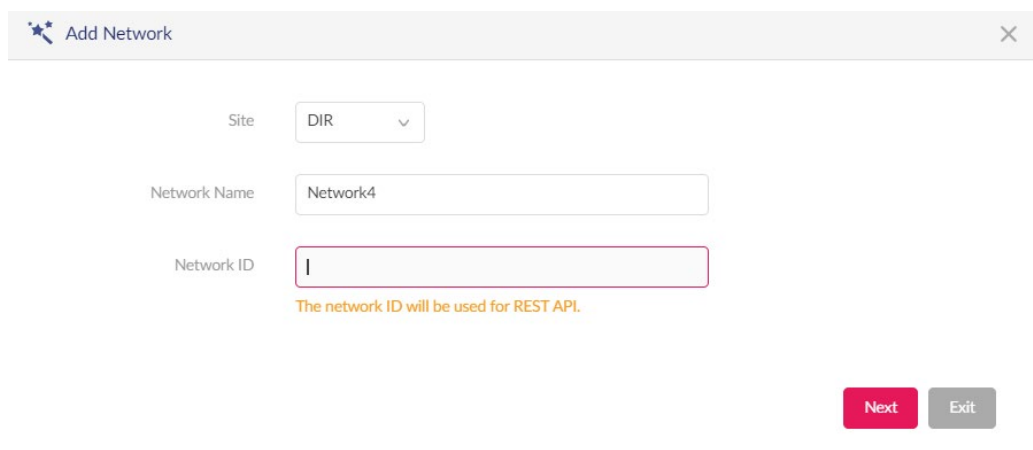

The **Network Configurations** page appears. Enter the Wireless and Device settings to define the wireless network and configure basic information about the device. Click **Next** to continue.

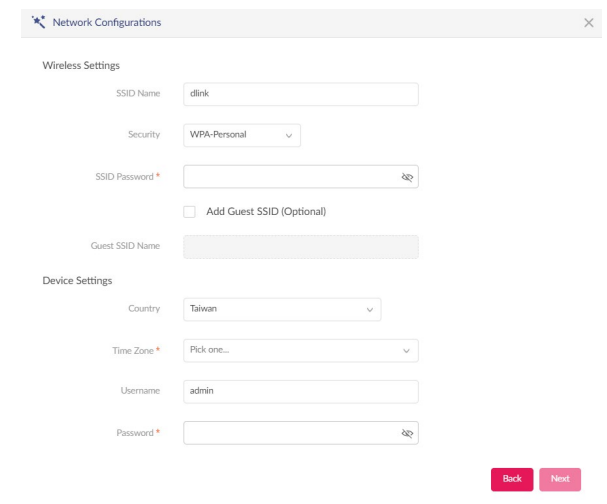

The **Discover Network Settings** page appears. Select the data link layer (layer 2 or layer 3) for the capability of network devices for searching manageable access points. If Layer 3 is selected, click the drop-down menu to define either an IP or a subnet prefix. Click **+** to add additional **IP/prefix** or **Next** to continue. Click **Exit** to discontinue the configuration process.

 $Back$ 

#### Nuclias Connect Hub Plus User Manual AP Network

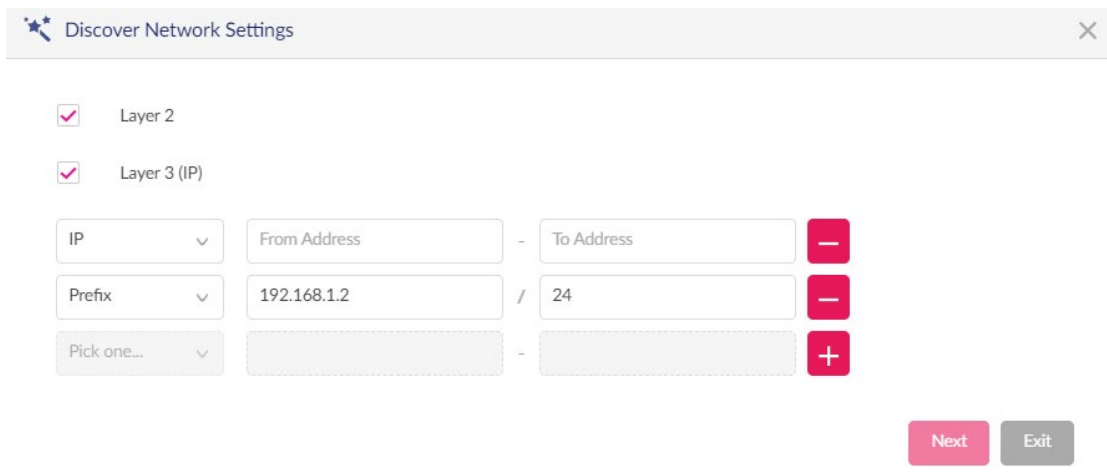

The **Discovery AP** page appears. Click **Start Discovery** to list all available unmanaged devices. If a device is found, select it and click **Apply** to import the network profile. Click the **Managed** tab to select already defined devices and add them to the list.

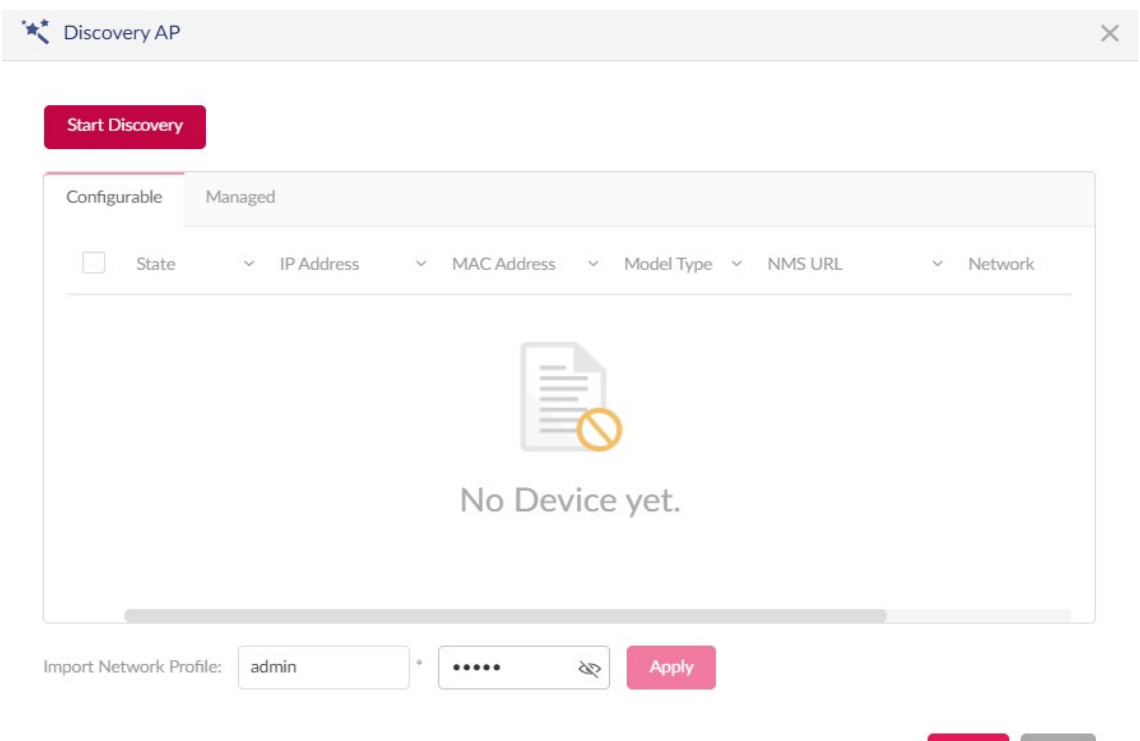

The list should display all sites and networks that have been defined with the following information:

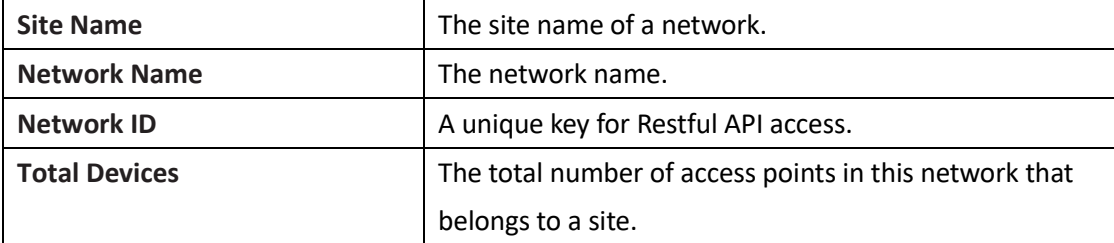

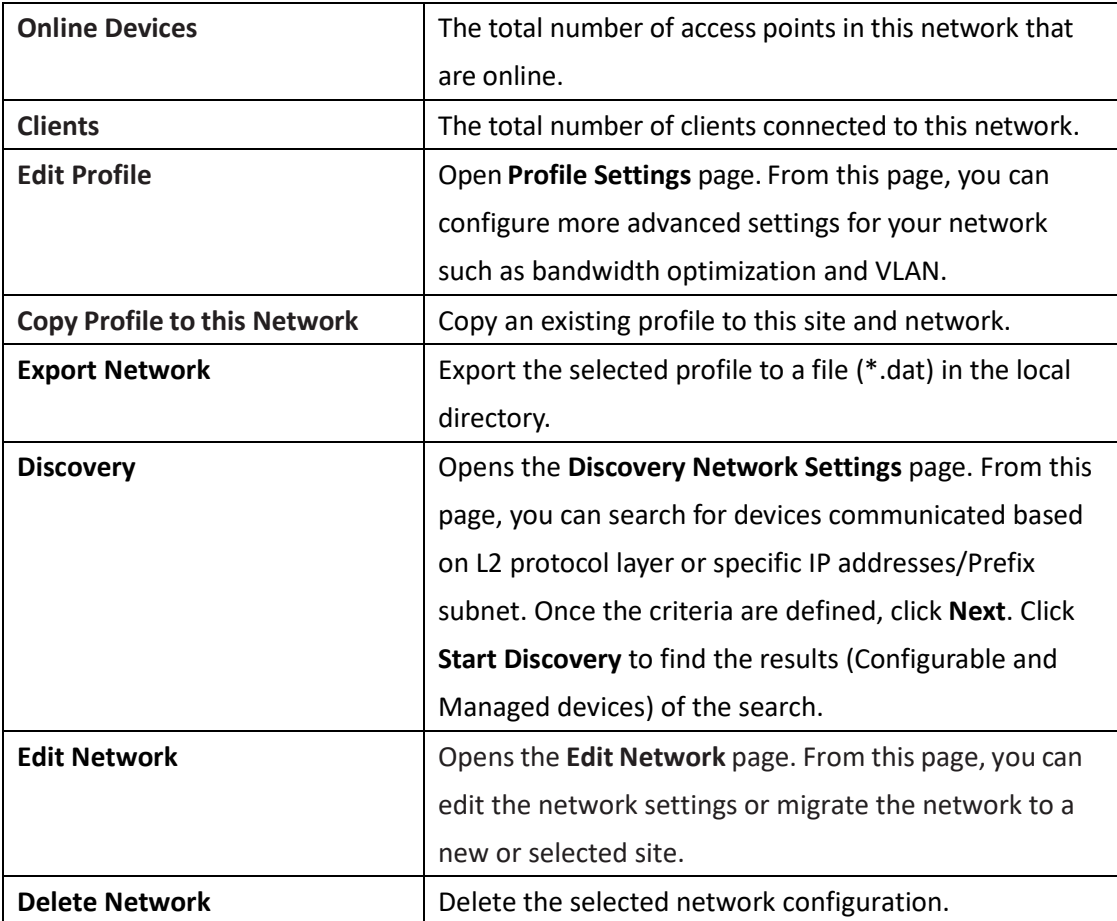

## <span id="page-53-0"></span>**Profile Settings**

The **Profile Settings** function allows for the management of existing networks. Navigate to **Configuration > Profile Settings** to view existing sites. Select a site followed by an available network to view all configuration settings: **SSID**, **VLAN**, **Bandwidth Optimization**, **RF Optimization**, **Schedule**, **Device Settings**, **Performance**, **WLAN Partition**, and **Wireless Resource**.

#### Nuclias Connect Hub Plus User Manual AP Network

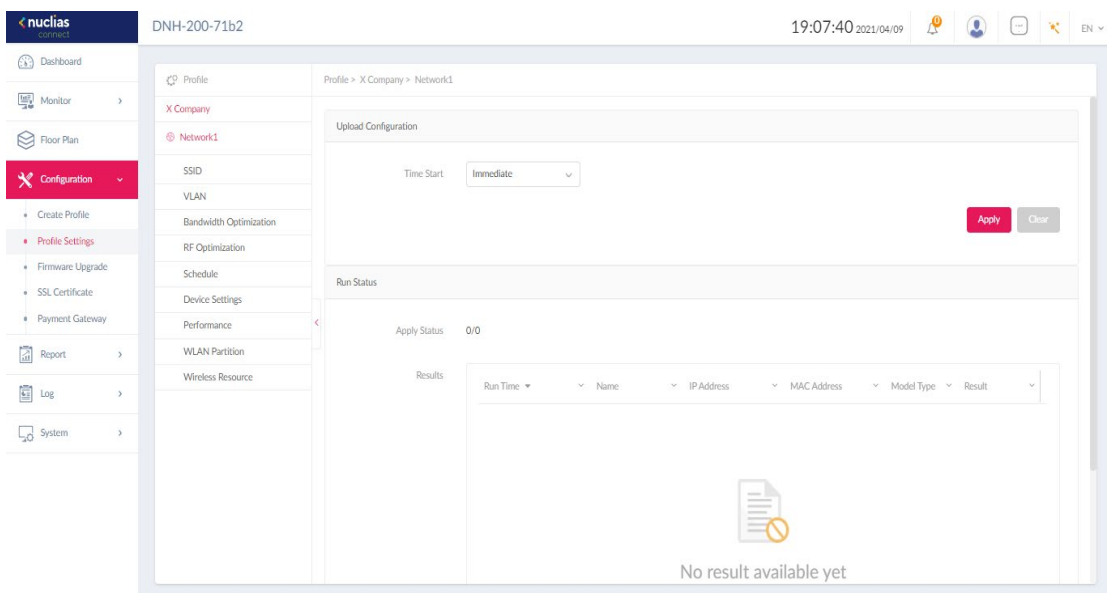

The **Upload Configuration** page will be available when a network is selected.

For any updates on network configuration to take effect, the configuration must be uploaded to the access points. In the **Upload Configuration** section, click the **Time Start** menu and select the time (**Immediate** or **Select Time**) to upload the settings immediately or at a configured time.

If **Select Time** is selected, set the date and time to upload the configuration. Then click **Apply** to save your settings.

In the **Run Status** section, the status of the uploads will be listed. Once an update is complete, the results will be displayed in the **Results** area.

#### **SSID**

The SSID page displays the properties of a wireless network. Navigate to **Configuration > ProfileSettings > [Site] > [Network] > SSID** to view existing settings.

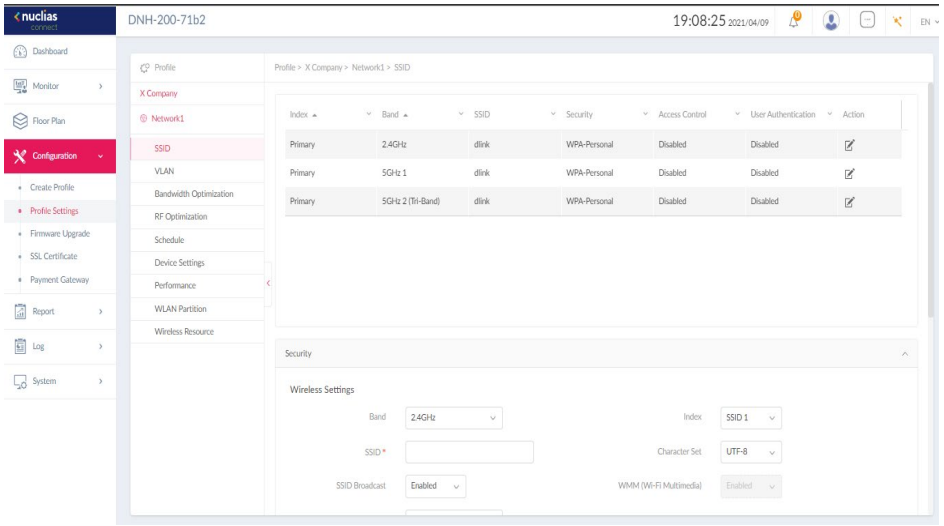

To edit the security settings for each radio band of an SSID, click **Edit** under **Action** from the

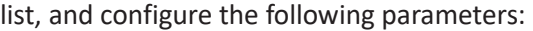

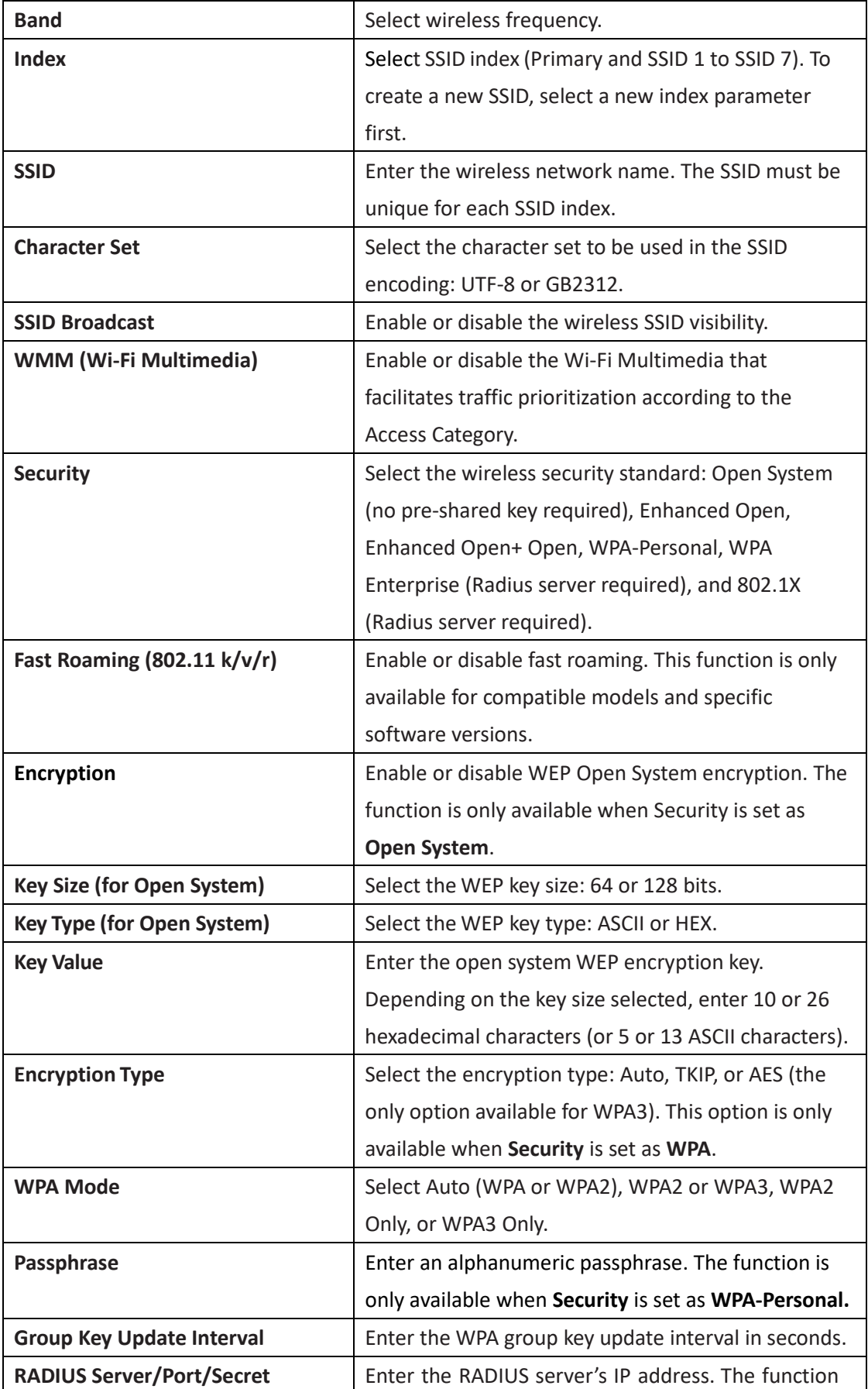

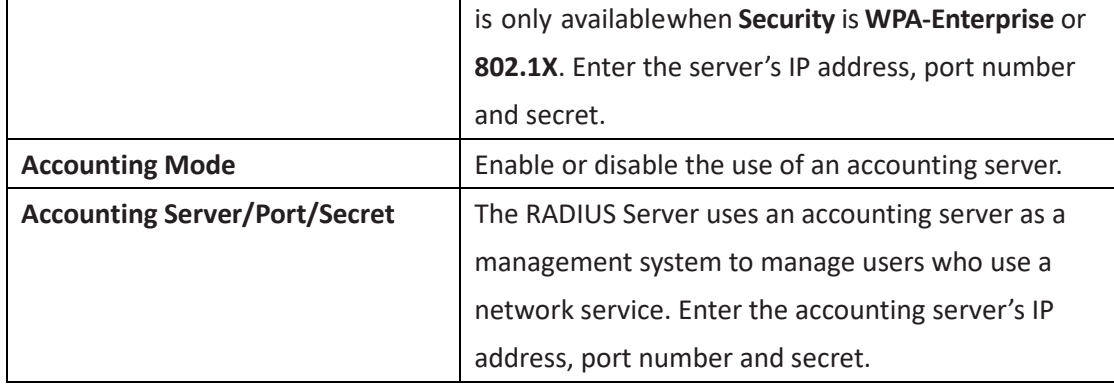

**Note**: Once the settings are updated, the configuration must be uploaded to the access points. See **Create Profile** in the previous section for further information.

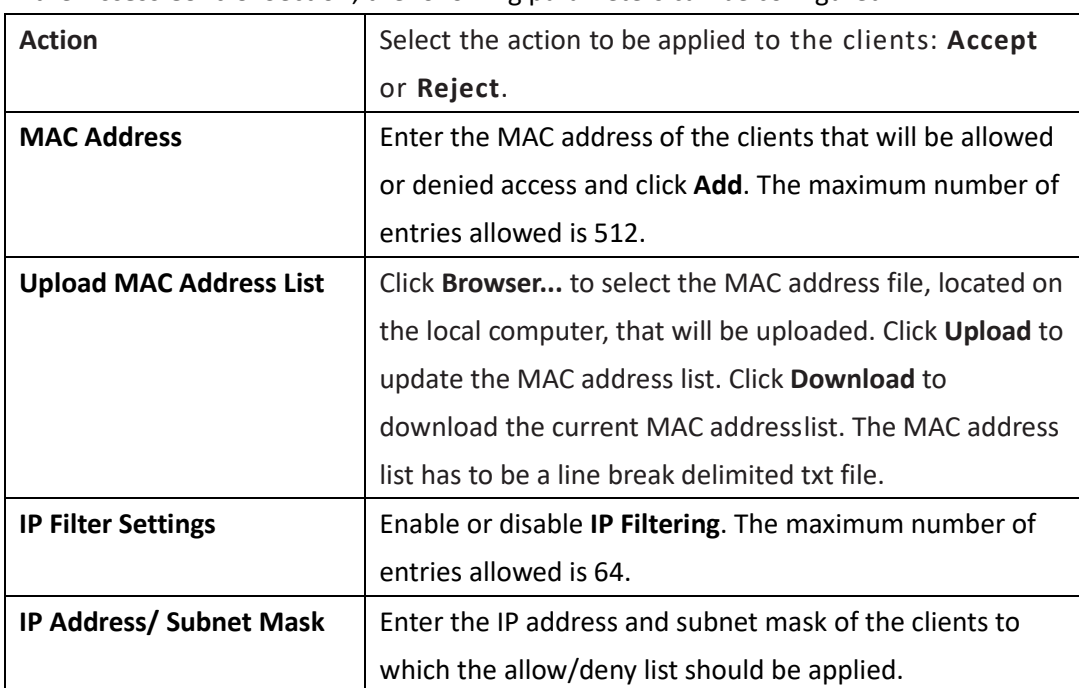

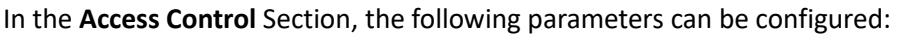

In the **User Authentication** section, the following parameters can be configured:

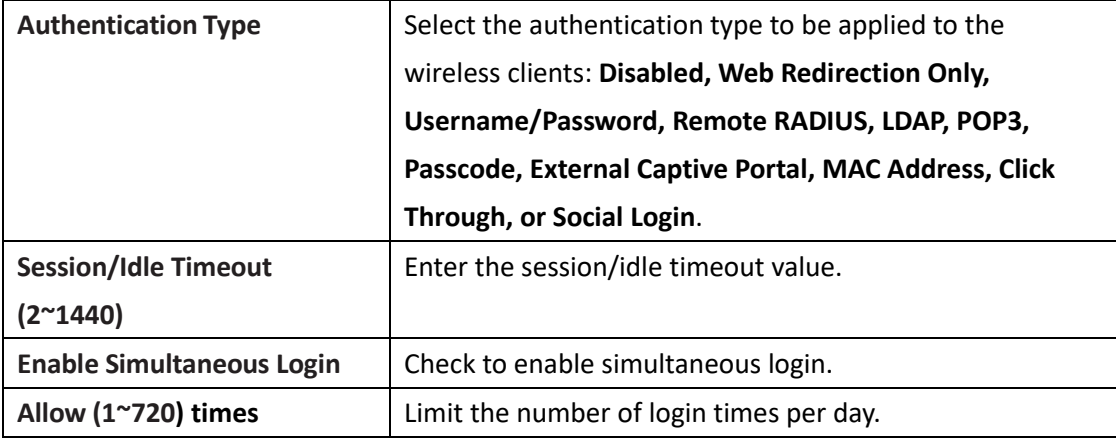

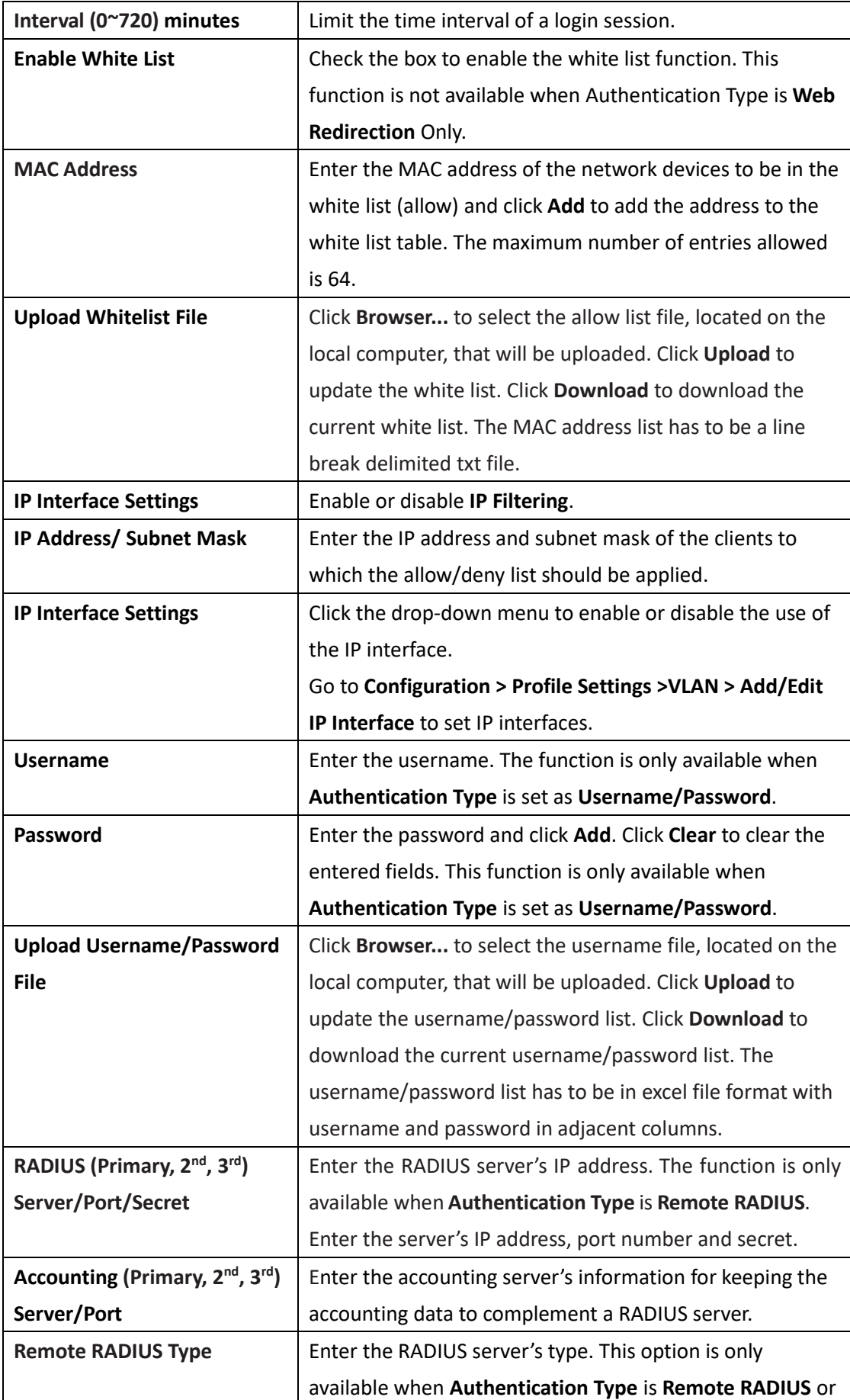

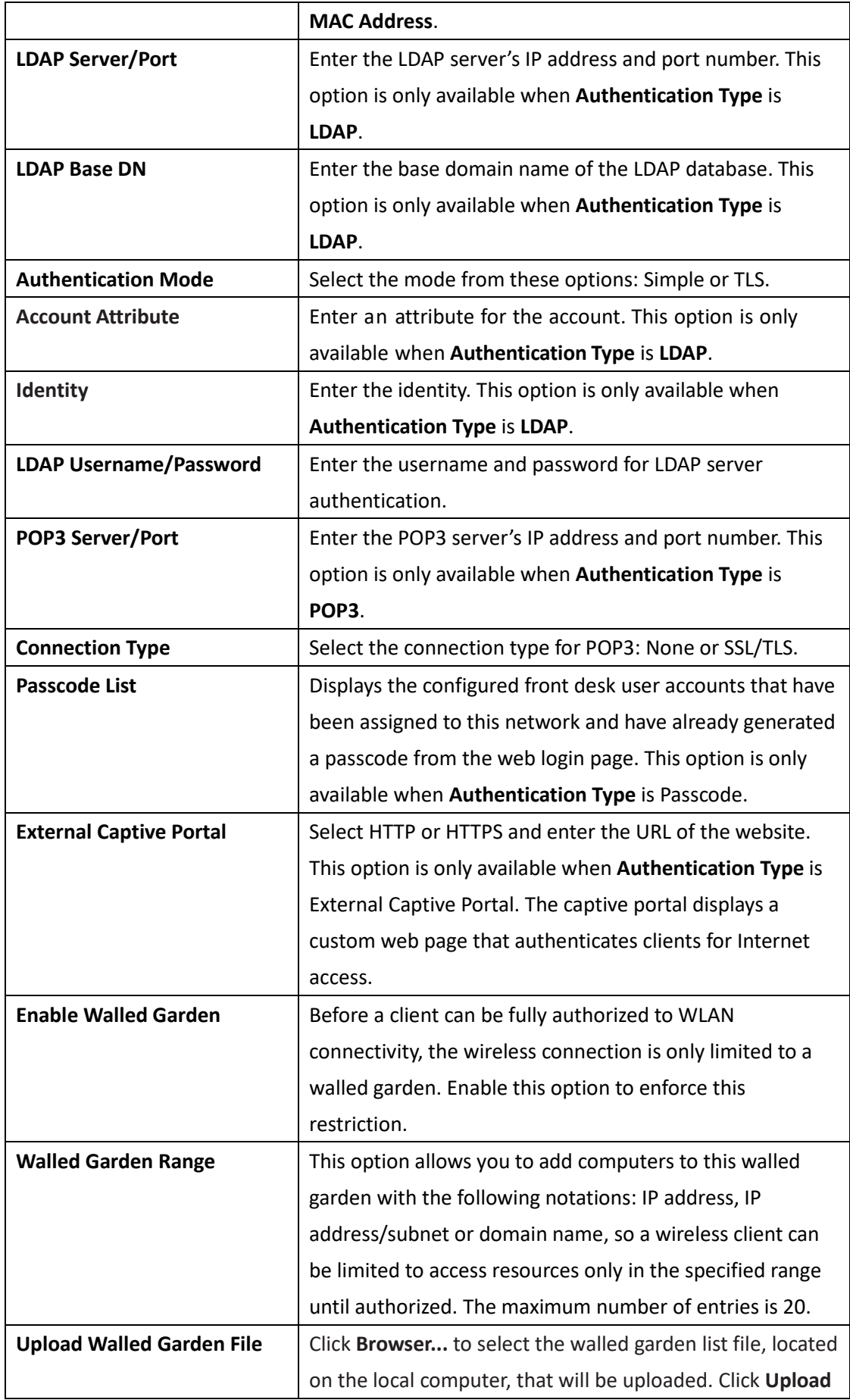

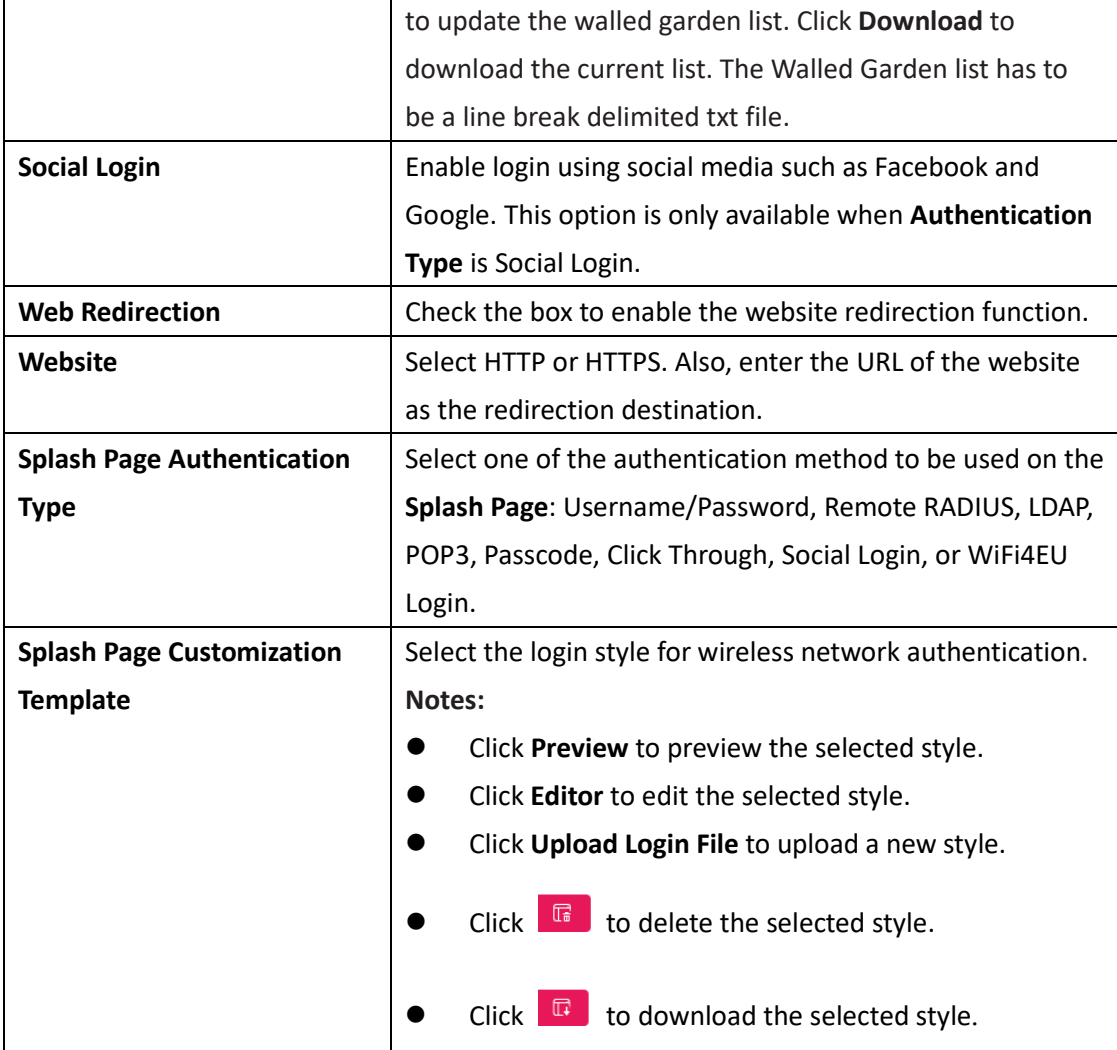

## In the **Hotspot 2.0** section, the following parameters can be configured:

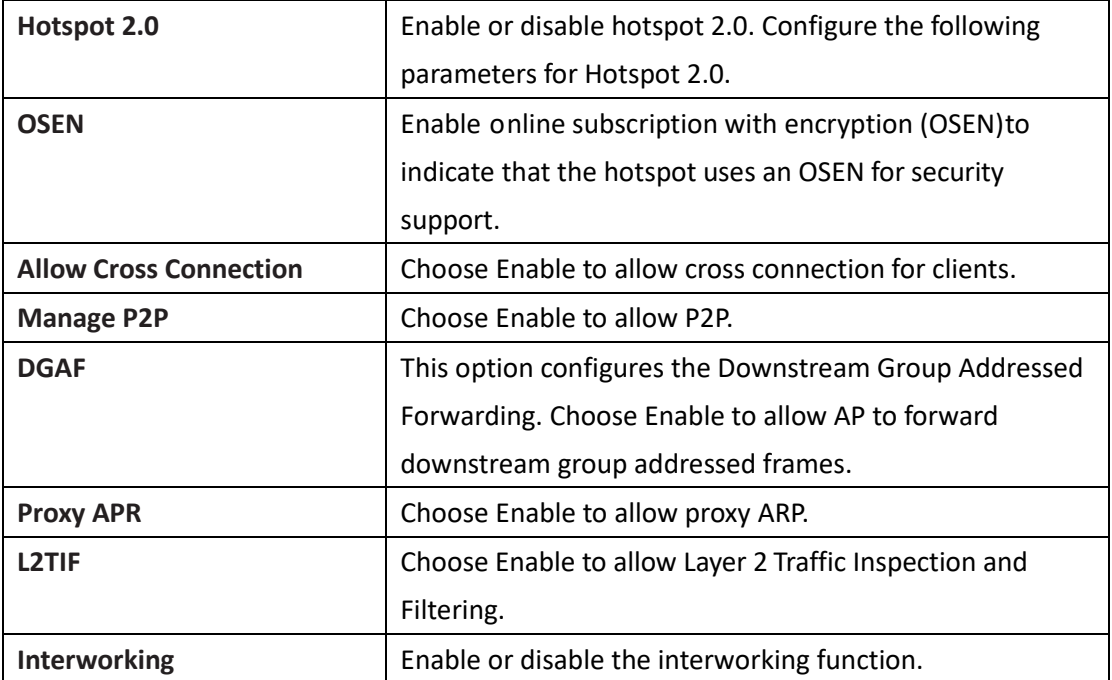

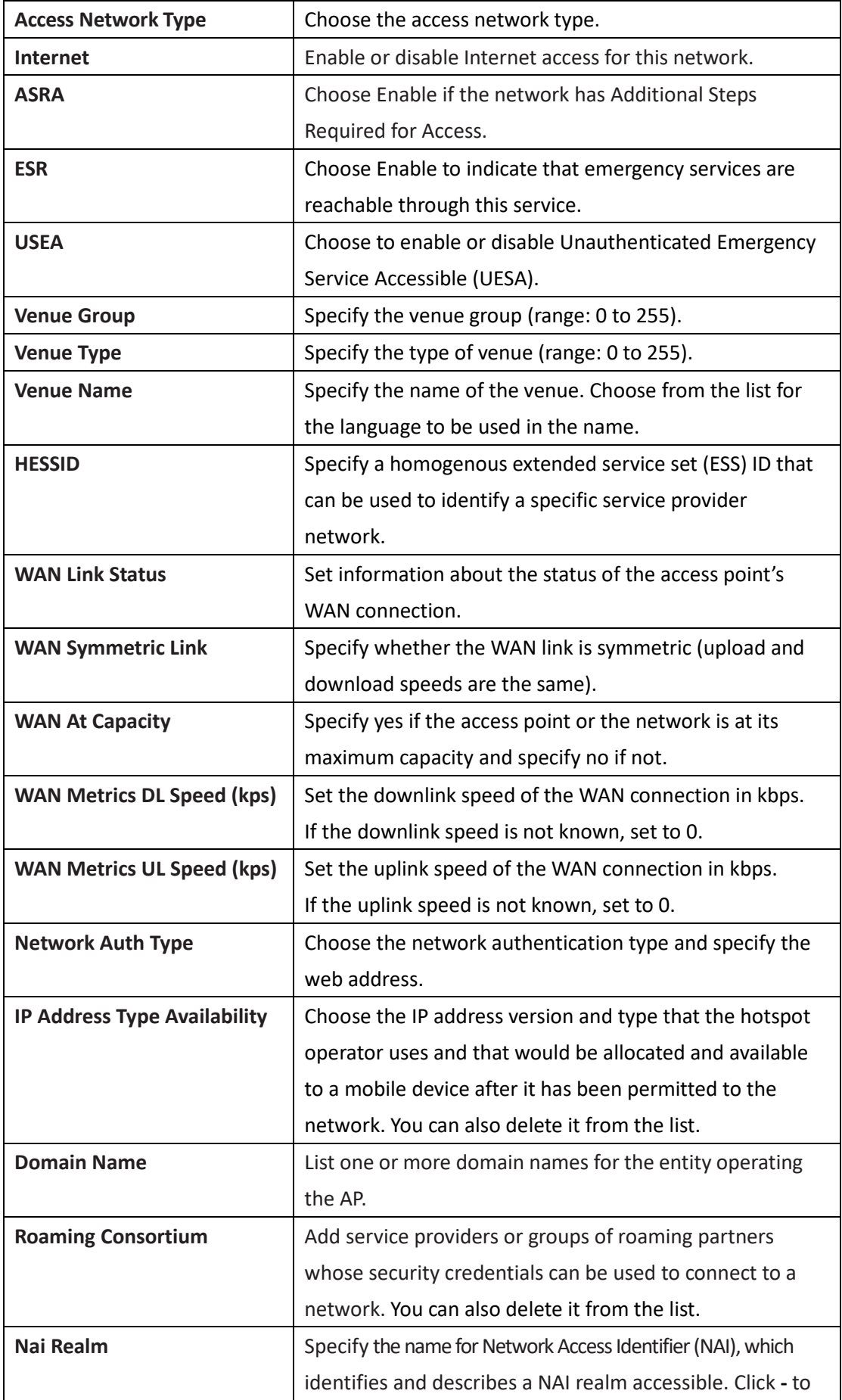

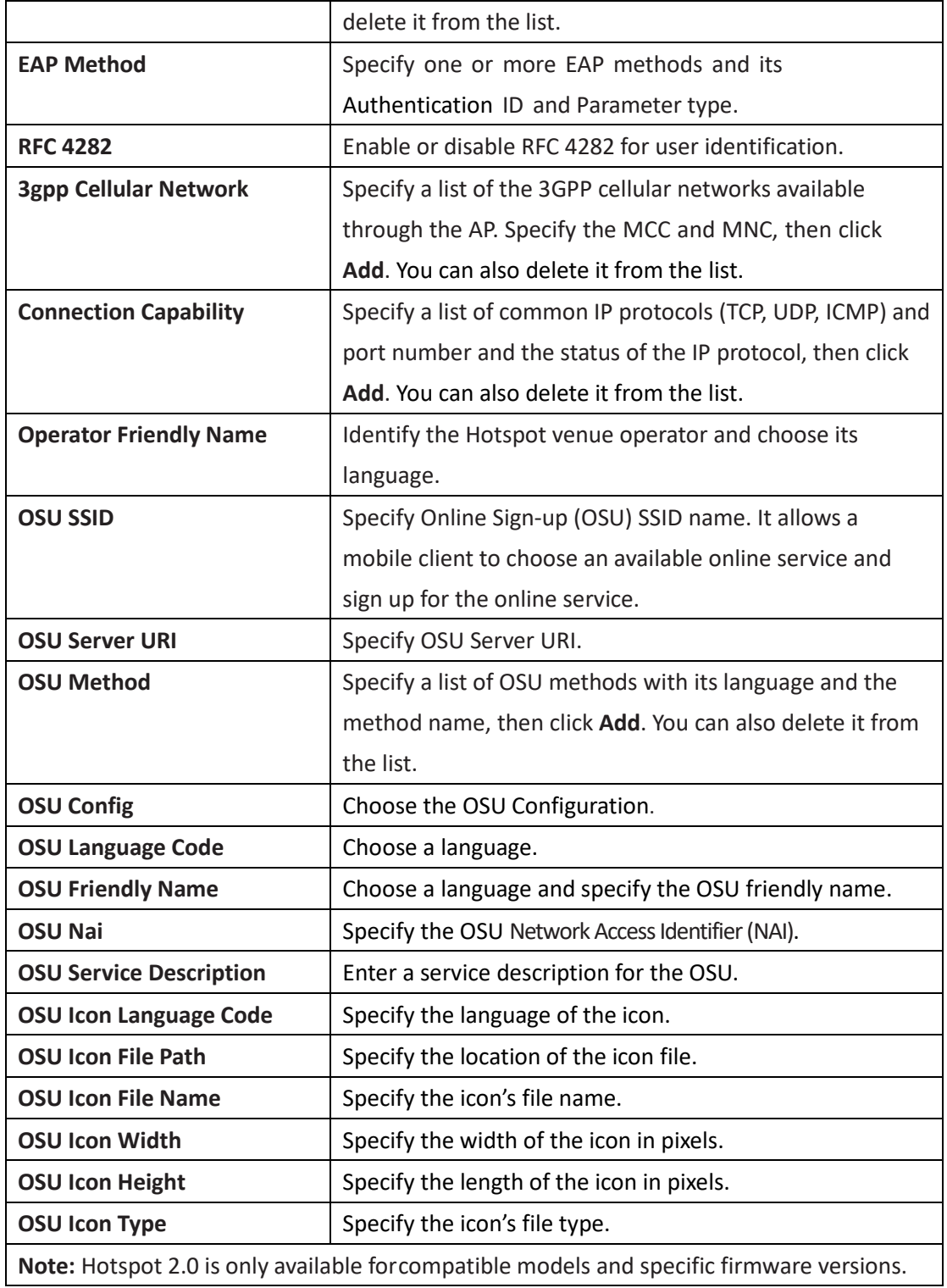

Click **Add** to save the values and update the screen. Click **Clear** to reset all settings. Once the settings are updated, the configuration must be uploaded to the access points. See **[Profile Settings](#page-53-0)** for more information.

#### **VLAN**

The VLAN page allows you to create virtual LAN subnets of a physical network. Navigate to

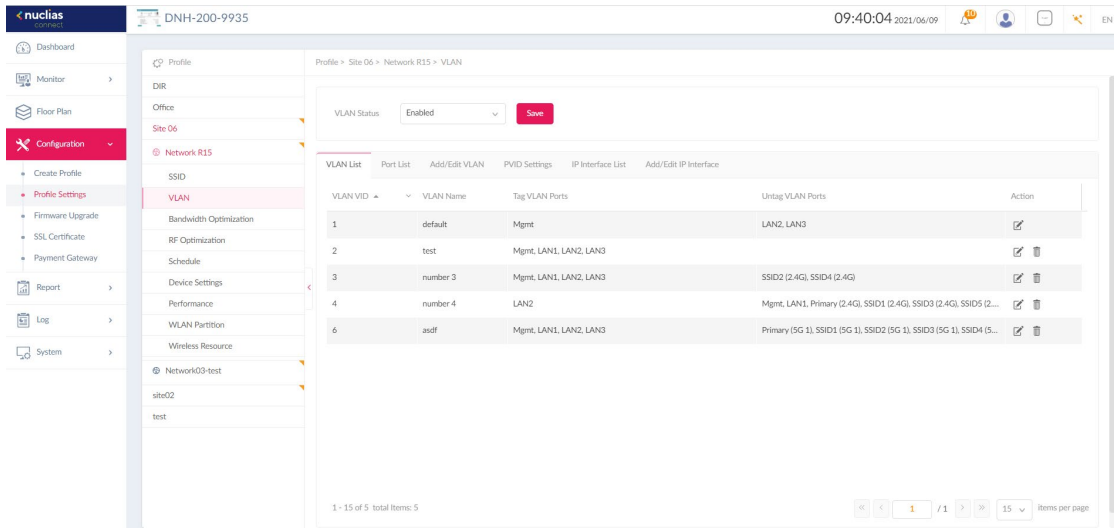

**Configuration > Profile Settings > [Site] > [Network] > VLAN** to view existing settings.

#### **VLAN Status**

Click the drop-down menu to enable or disable VLANs.

#### **VLAN List**

The VLAN List shows a list of created VLANs and their members with Tag/Untag information.

You can click to modify a selected VLAN or  $\overline{m}$  to delete a VLAN configuration.

#### **Port List**

The **Port List** tab shows the VLAN membership assignment of the ports. It also shows the PVID information of each port.

#### **Add/Edit VLAN**

The **Add/Edit VLAN** page allows you to create a new VLAN identified by a VLAN ID and assign ports to that VLAN.

Use the following steps to configure a VLAN:

- 1. Specify the VLAN ID and the name. The VLAN ID is a unique value assigned to a VLAN. Enter a value between 1 and 4094.
- 2. Map the listed interfaces and SSIDs for different radio bands to this VLAN with the following options:

**Untagged –** Make the interface/SSID untagged from the VLAN. For tagged frames, tags will be removed before being forwarded.

**Tagged –** Include the interface/SSID as a member of the VLAN and its frames will be tagged with the VLAN ID. It will only accept frames tagged with the same VID. For untagged frames, they will be tagged with PVID before being forwarded.

**Not Member –** Exclude the interface/SSID from the VLAN.

You can also access this tab by clicking **Edit** for an existing VLAN configuration on the **VLAN List** tab.

**Note:** An SSID can belong to only one Untagged VLAN member. When adding an SSID to a VLAN's Untagged VLAN member, the SSID will be unmembered from another VLAN assigned earlier.

#### **PVID Settings**

On the **PVID Settings** tab, you can view and configure the Port VLAN Identifier (PVID) settings for port-based VLAN.

Use the following steps to configure the PVID:

- 1. Enable or disable **PVID Auto Assign Status**. To manually configure PVID for each SSID, disable this option.
- 2. Input a VLAN ID for the listed interfaces and SSIDs.

Every untagged frame leaving from the configured port will be assigned a tag to identify its membership.

#### **IP Interface List**

The **Port List** tab shows the VLAN ID with the IP settings. It shows the VLAN ID with the IP assignment method and the IP address.

#### **Add/Edit IP Interface**

In the **Add/Edit IP Interface** tab, you can assign a VLAN ID (VID) with an IP interface. This is useful when authenticating users for network access through a captive portal. You can configure Captive Portal for each virtual wireless subnet. For other configuration parameters of controlled network access, go to **Configuration > Profile Settings > SSID** and click **User Authentication**.

Use the following procedure to configure an IP interface:

- 1. Enter a VLAN ID (VID) that has been configured.
- 2. Select the IP assignment method from the **Get IP Address From** list. If **Static IP Address** is used, enter the **IP Address** and **Subnet Mask** of the IP interface. Then enter the Gateway and DNS server addresses.
- 3. Click **Add** to add this entry to the IP Interface List. The list also allows you to modify an entry.

Once the settings are updated, the configuration must be uploaded to the access points. See **[Profile Settings](#page-53-0)** for more information.

#### **Bandwidth Optimization**

The Bandwidth Optimization page allows you to optimize available bandwidth. Navigate to

**Configuration > Profile Settings > [Site] > [Network] > Bandwidth Optimization** to view

## existing settings.

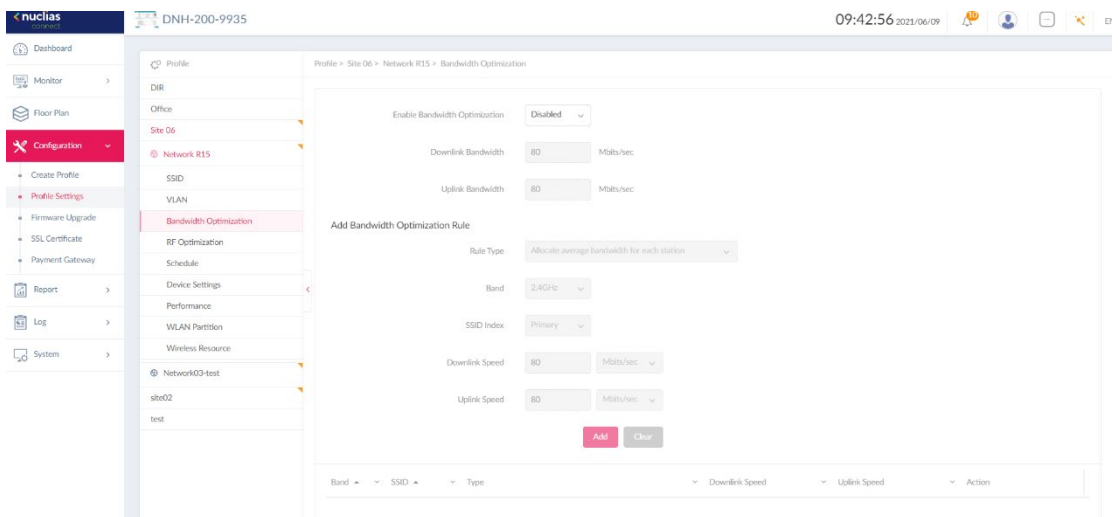

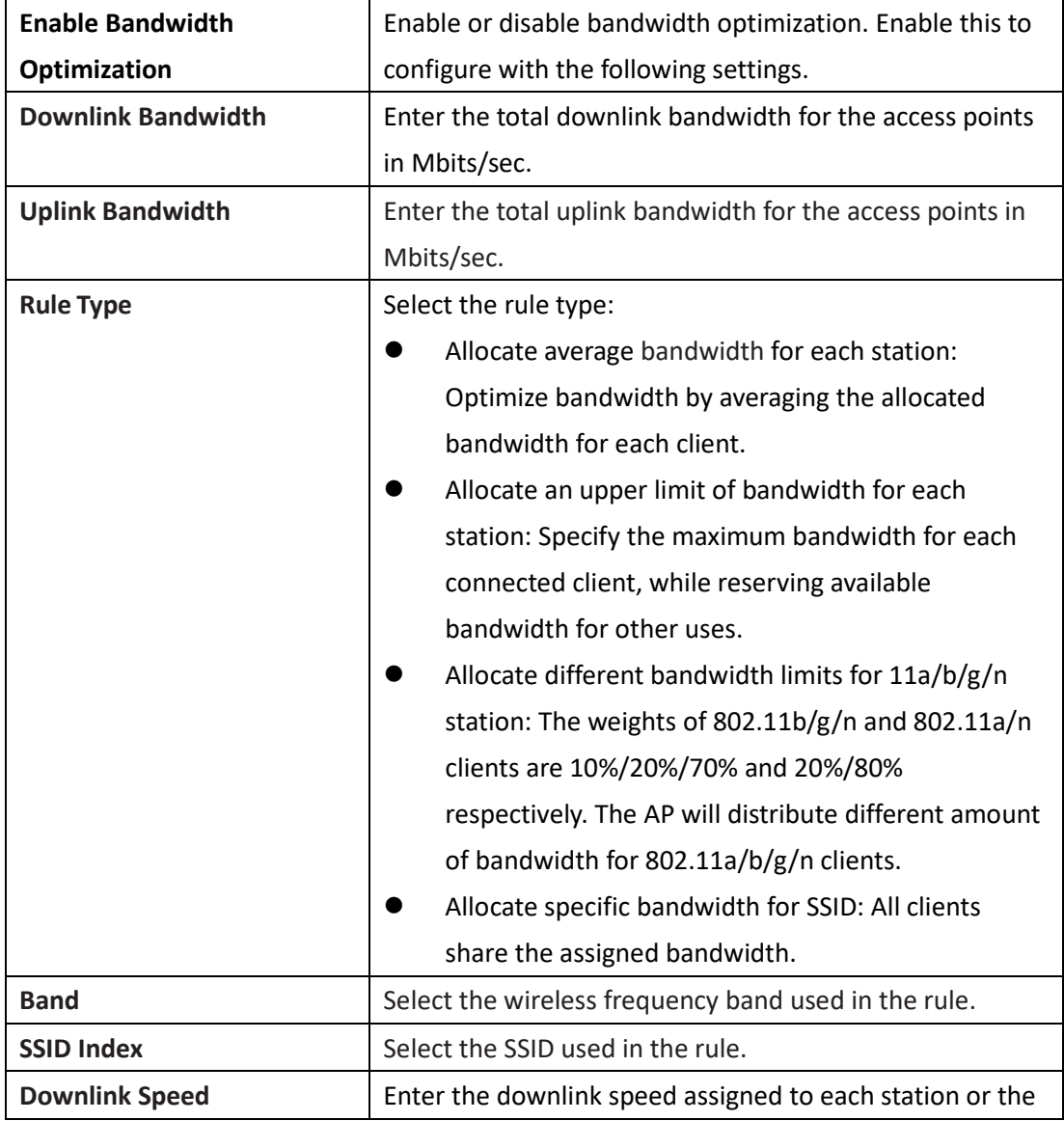

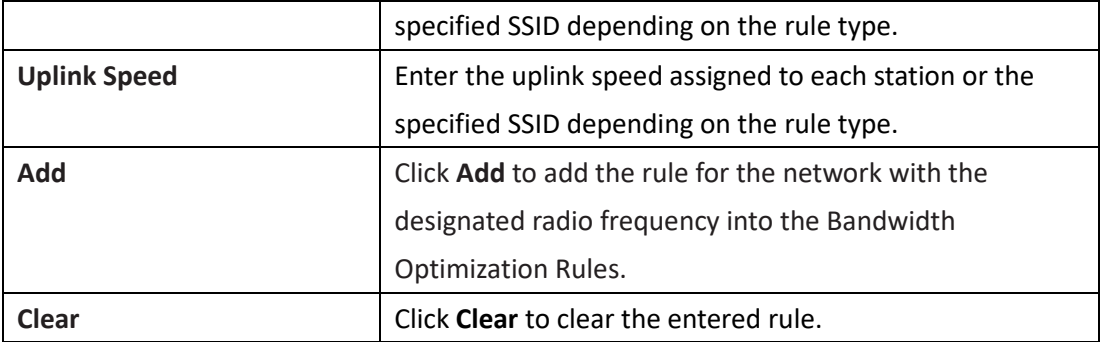

Click **Save** to save the values and update the screen.

Once the settings are updated, the configuration must be uploaded to the access points. See **[Profile Settings](#page-53-0)** for more information.

#### **RF Optimization**

The RF Optimization page displays the configurable Radio Frequency (RF) settings for the access points of the wireless network. Navigate to **Configuration > Profile Settings > [Site] > [Network] > RF Optimization** to view existing settings.

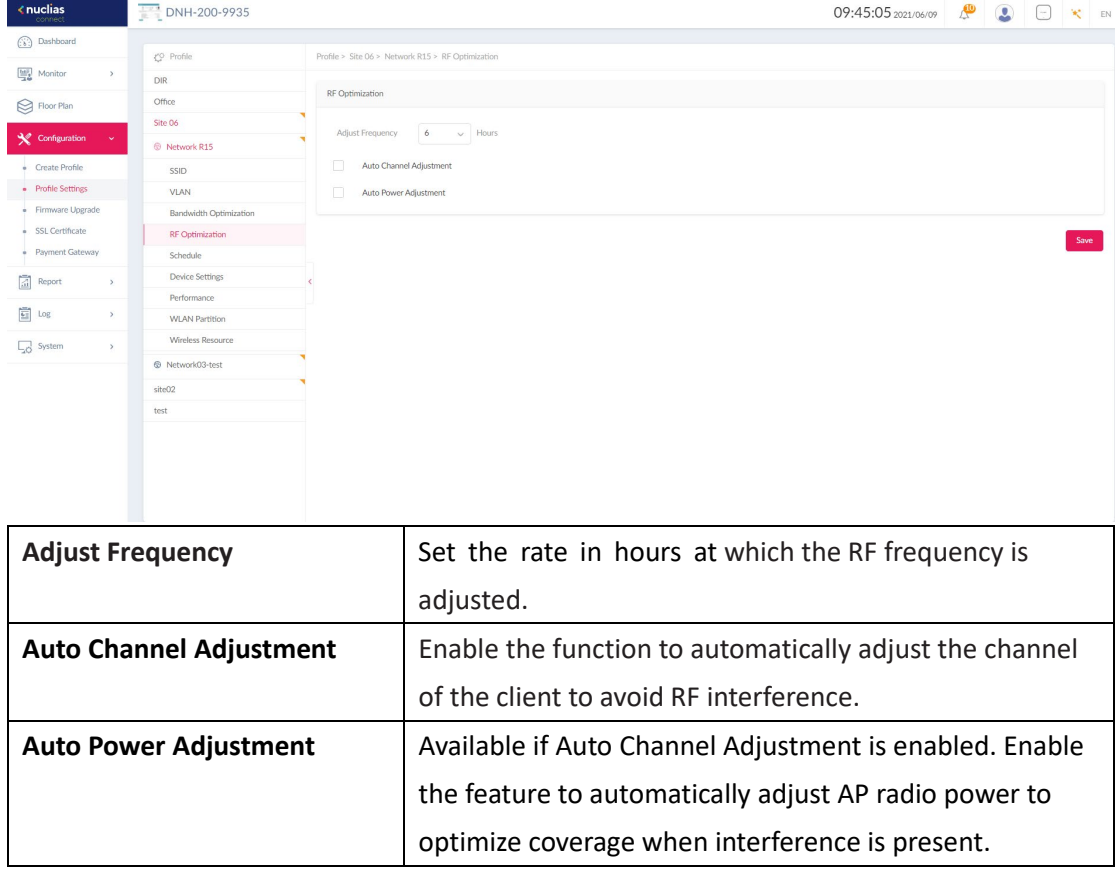

Click **Save** to save the values and update the screen.

Once the settings are updated, the configuration must be uploaded to the access points. See **[Profile Settings](#page-53-0)** for more information.

## **Schedule**

The Schedule page displays the wireless schedule settings. It can be used to enable wireless network in a defined set of schedules. Navigate to **Configuration > Profile Settings > [Site] > [Network] > Schedule** to view existing settings.

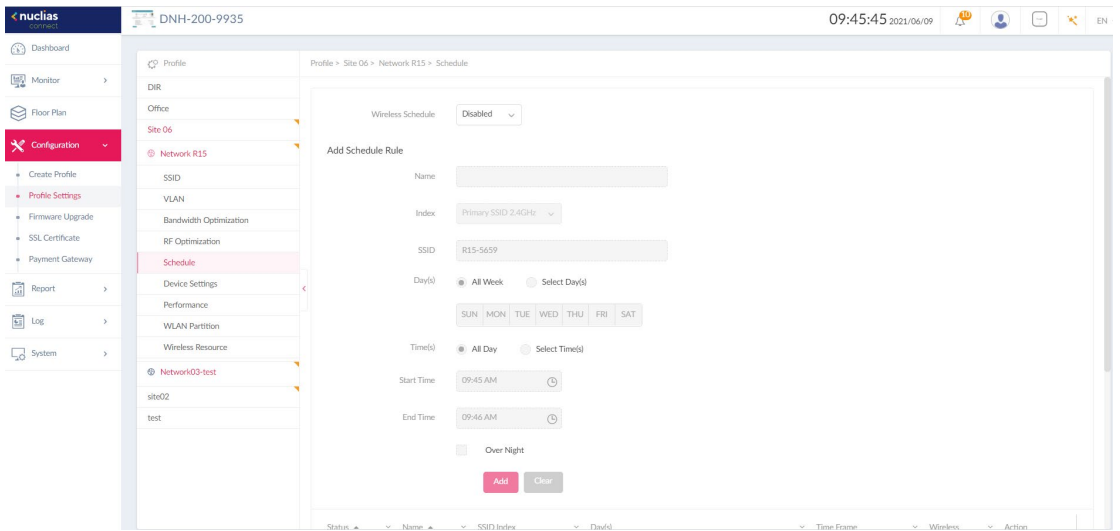

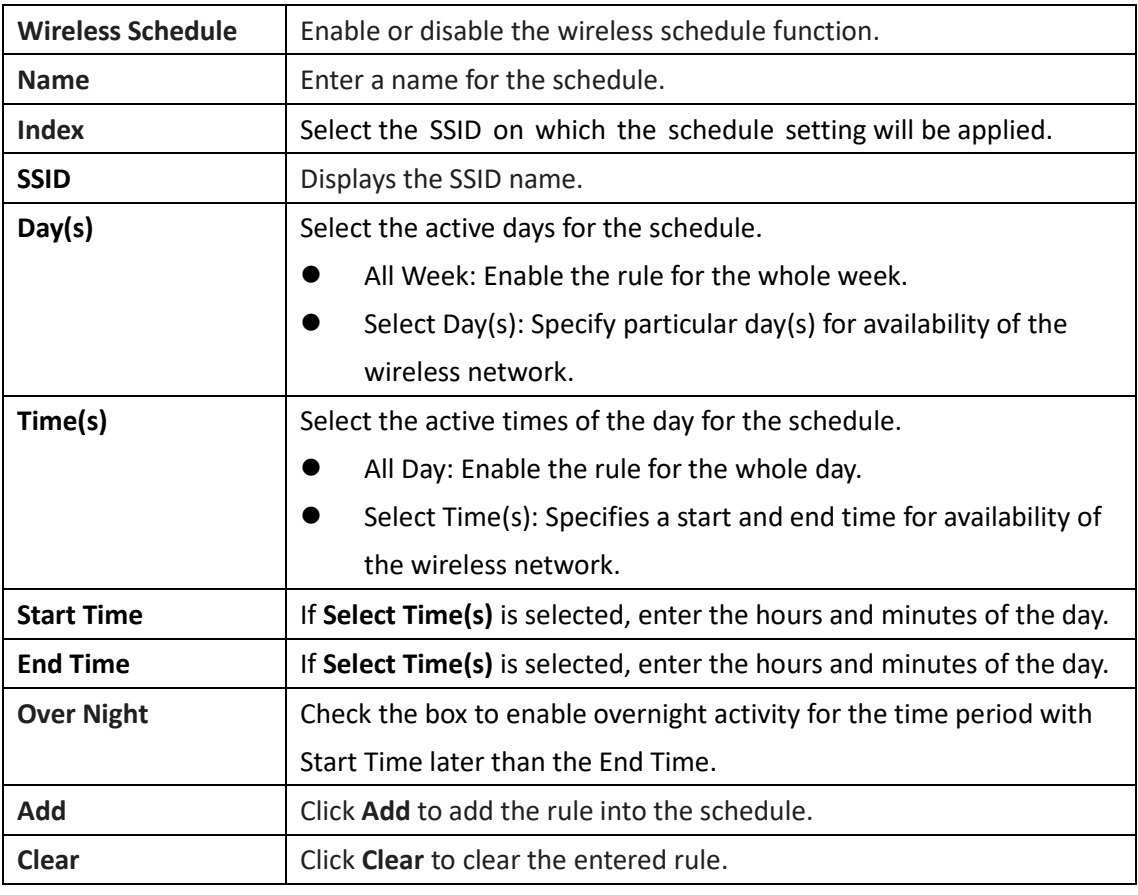

Click  $\overline{\mathbb{C}}$  to modify a rule or  $\overline{\mathbb{D}}$  to delete a schedule.

Once the settings are updated, the configuration must be uploaded to the access points. See

**[Profile Settings](#page-53-0)** for more information.

## **Device Settings**

The Device Settings page allows you to view and configure the login and accessibility settings for access points in this network.

Navigate to **Configuration > Profile Settings > [Site] > [Network] > Device Setting** to view existing settings.

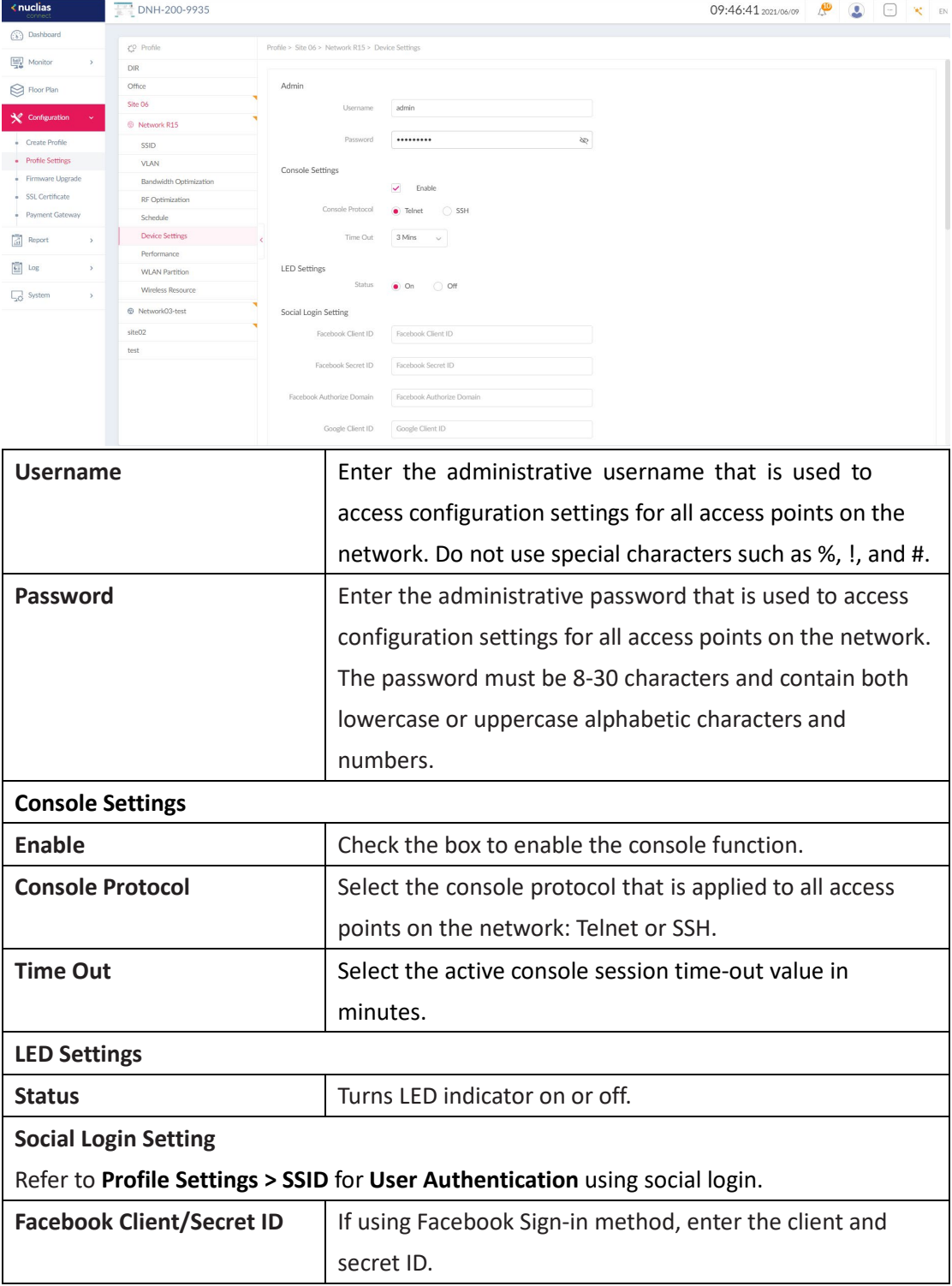

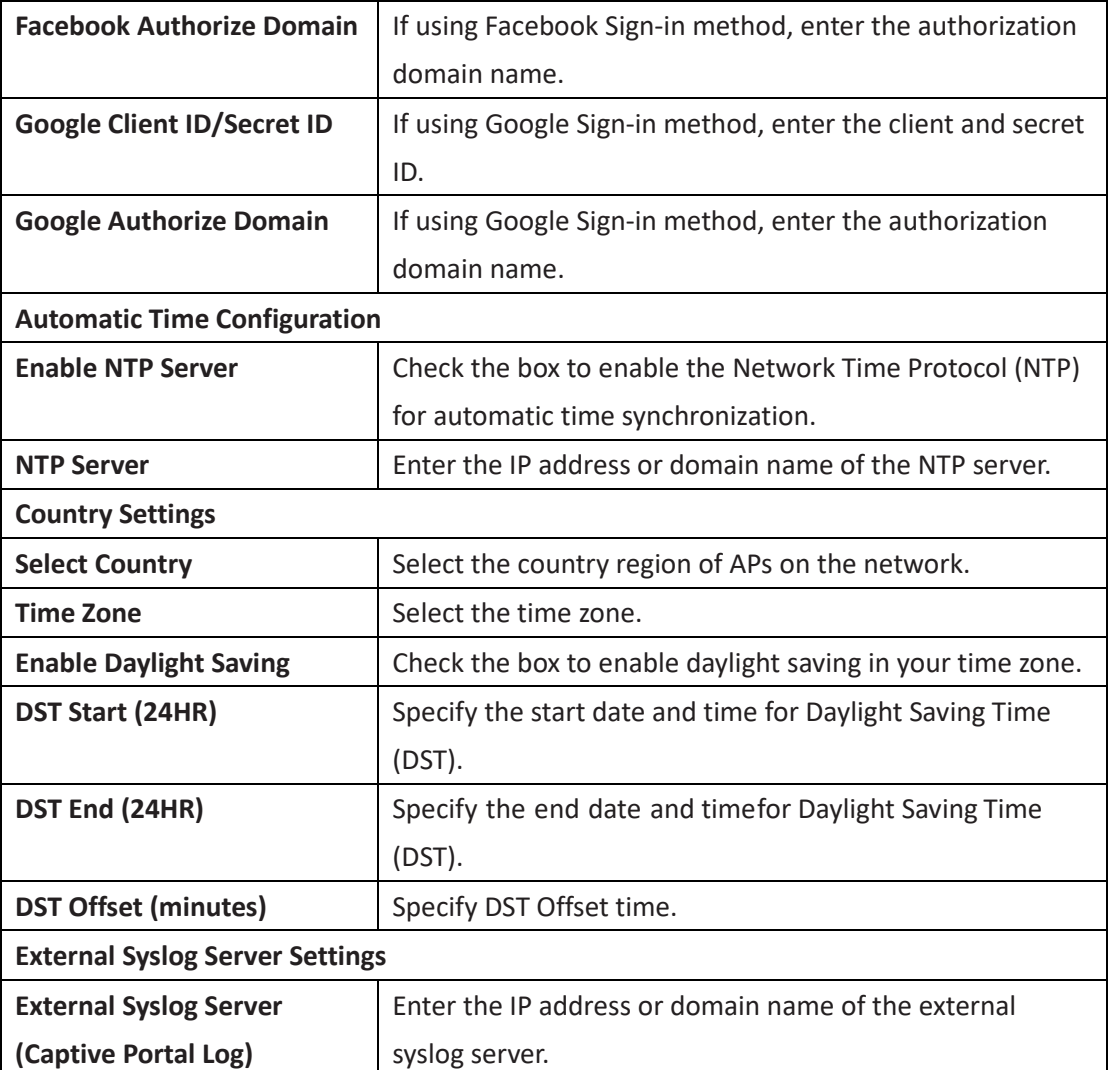

Click **Save** to save the values and update the screen.

Once the settings are updated, the configuration must be uploaded to the access points. See **[Profile Settings](#page-53-0)** for more information.

### **Performance**

The Performance page allows you to configure the wireless performance for access points on your network. Advanced wireless settings can be configured on the page for individual 2.4GHz and 5GHz frequency bands. Navigate to **Configuration > Profile Settings > [Site] > [Network] > Performance** to view existing settings.

#### Nuclias Connect Hub Plus User Manual AP Network

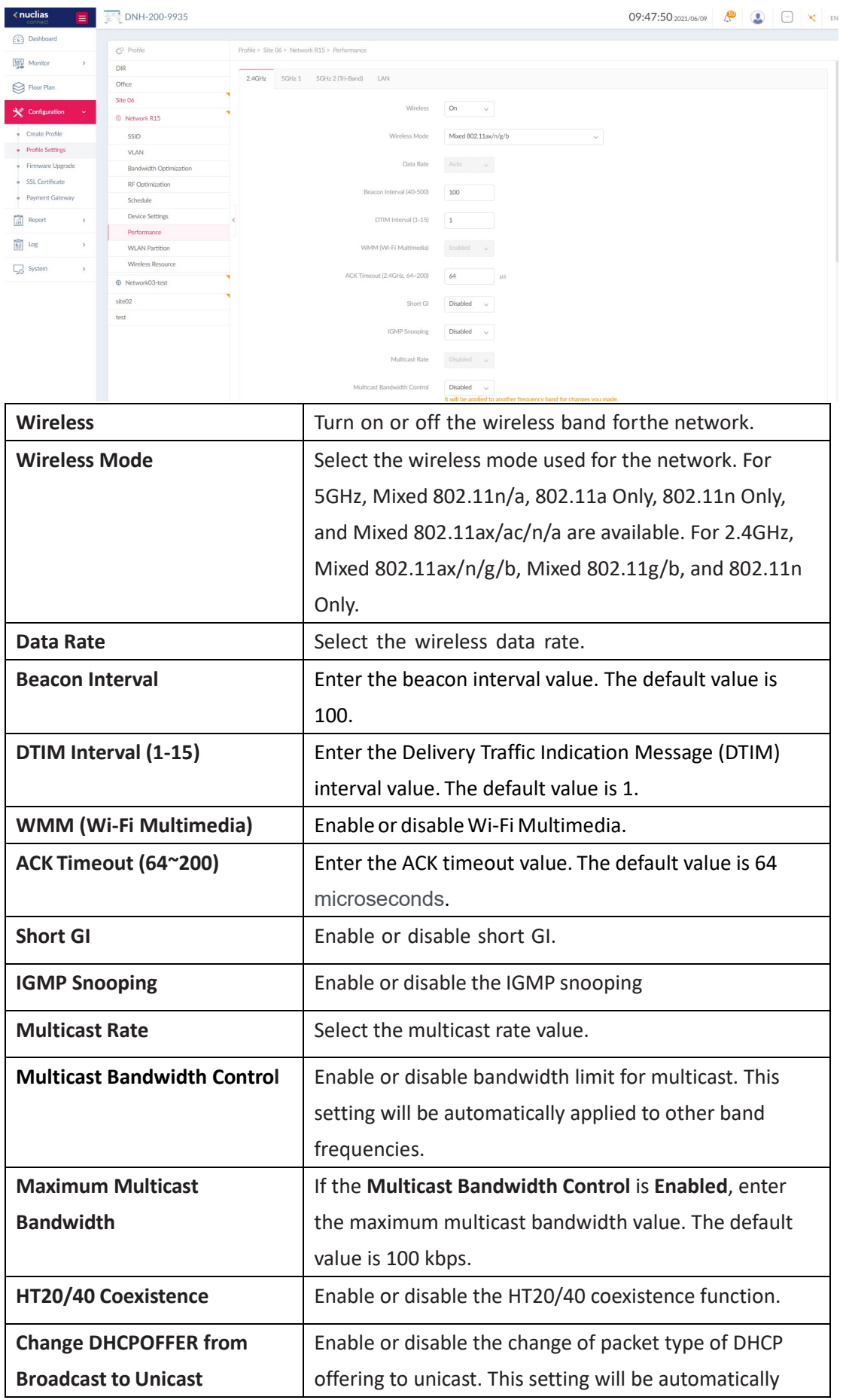

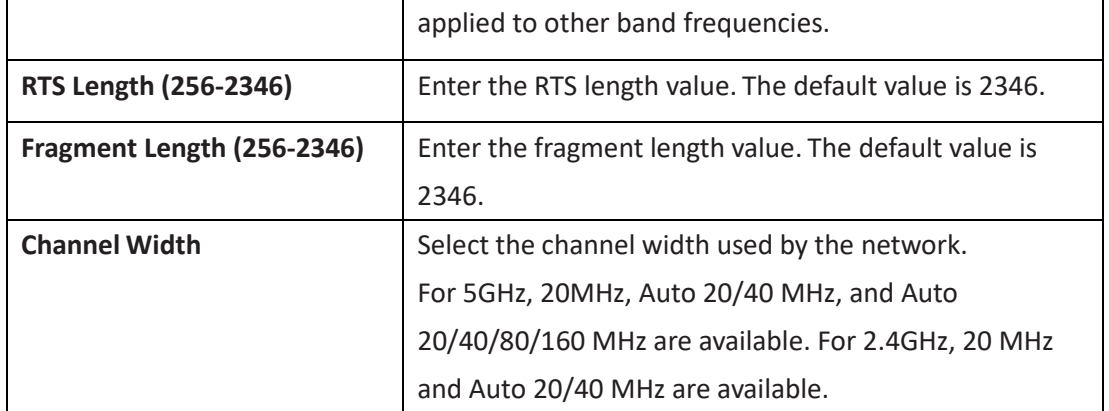

#### **LAN**

On the LAN tab, you can configure STP (Spanning Tree Protocol). The Spanning Tree Protocol eliminates loops caused by redundant paths.

**STP (Spanning tree):** Enable this function for access points having multi-LAN ports.

Once the settings are updated, the configuration must be uploaded to the access points. See [Profile Settings](#page-53-0) for more information.

## **WLAN Partition**

The WLAN Partition page displays the wireless partitioning settings that allows you to enable or disable communication among clients within the same SSID or across different SSIDs. Advanced wireless settings can also be configured based on the 2.4GHz or 5GHz frequency band. Navigate to **Configuration > Profile Settings > [Site] > [Network] > WLAN Partition**.

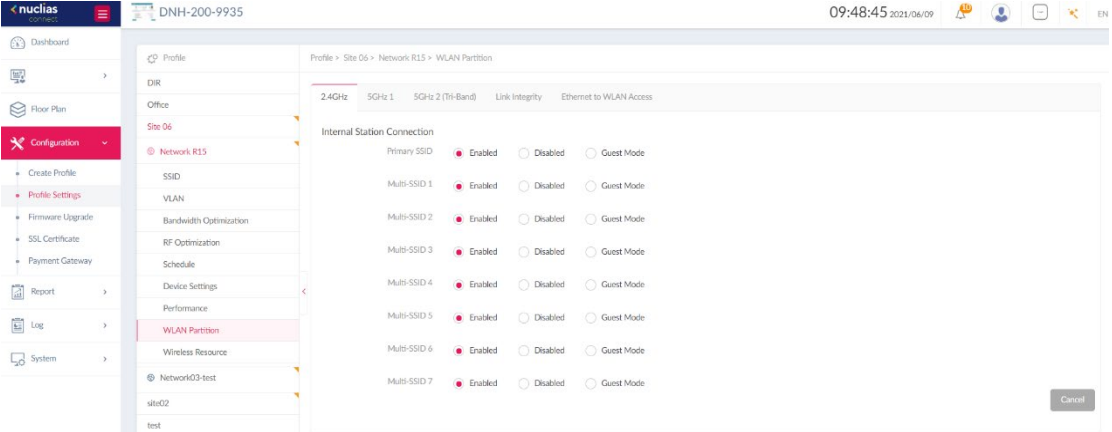

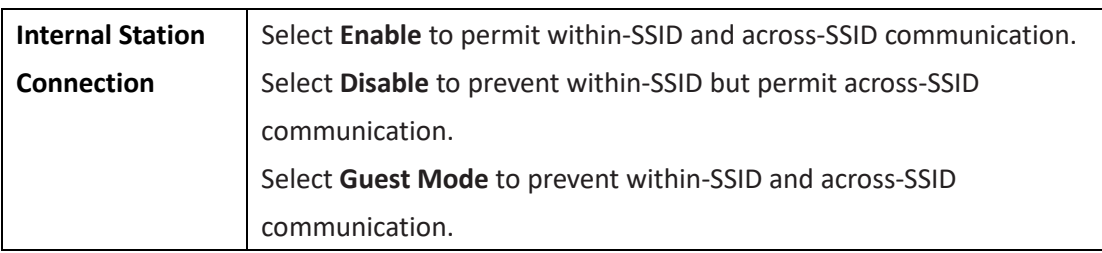

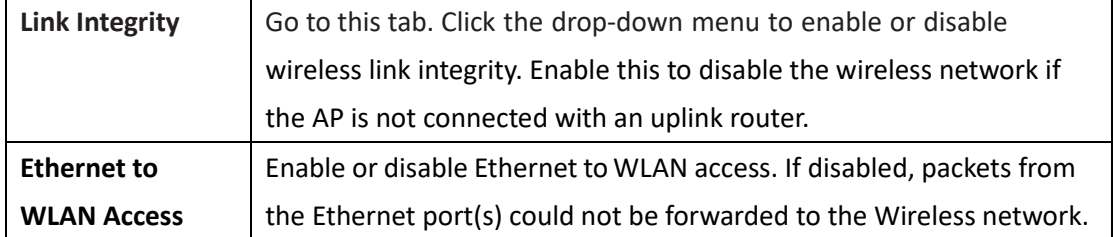

Once the settings are updated, the configuration must be uploaded to the access points. See **[Profile Settings](#page-53-0)** for more information.

### **Wireless Resource**

The Wireless Resource function provides real-time RF management of the wireless network.

Navigate to **Configuration > Profile Settings > [Site] > [Network] > Wireless Resource**.

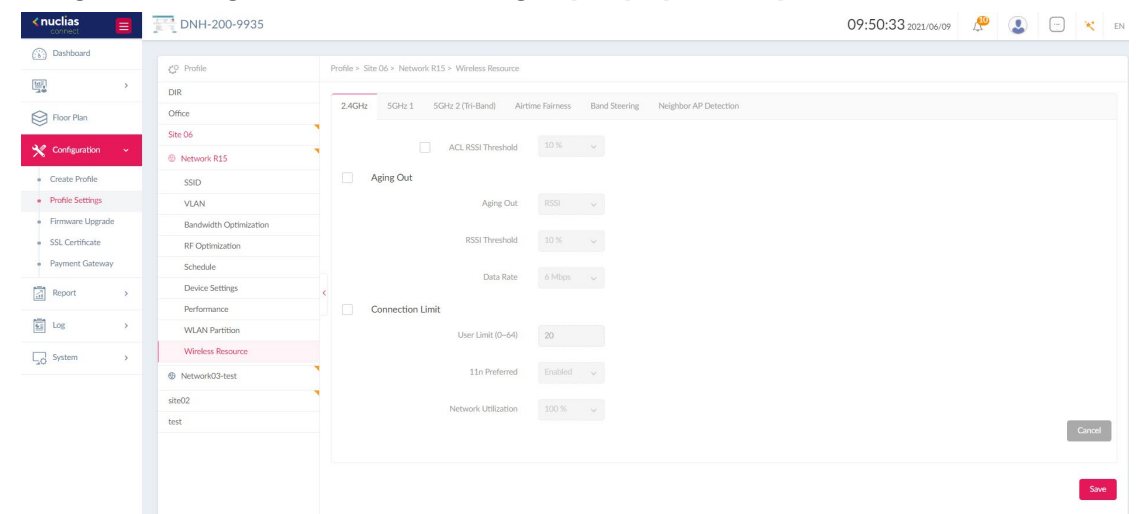

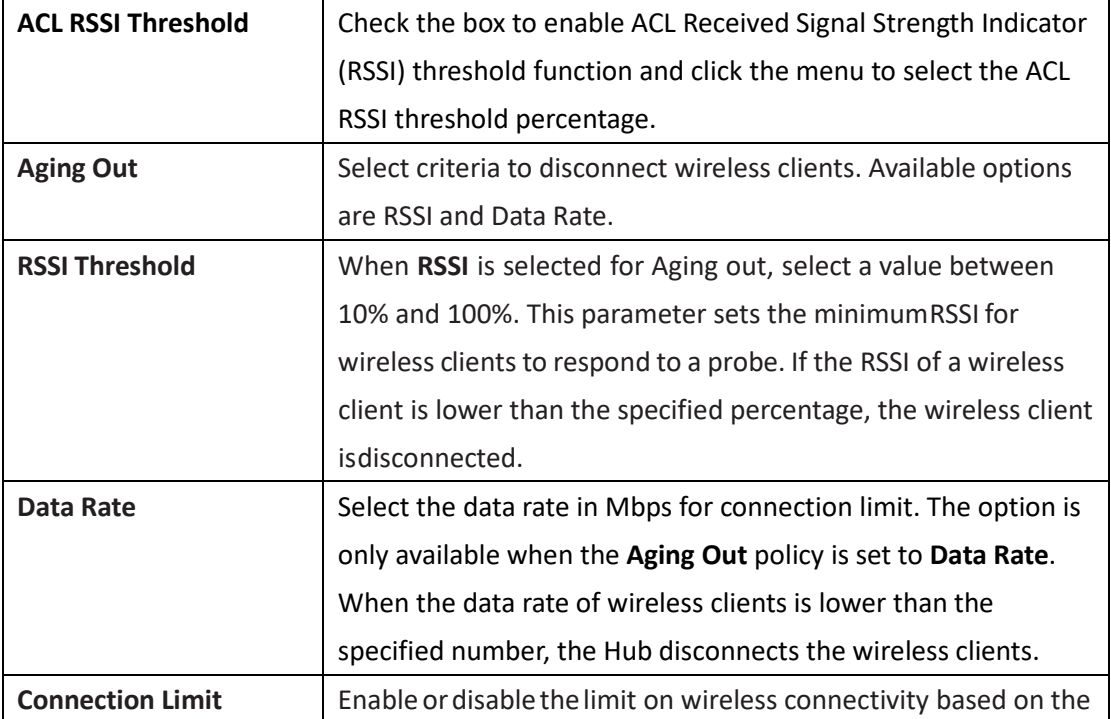
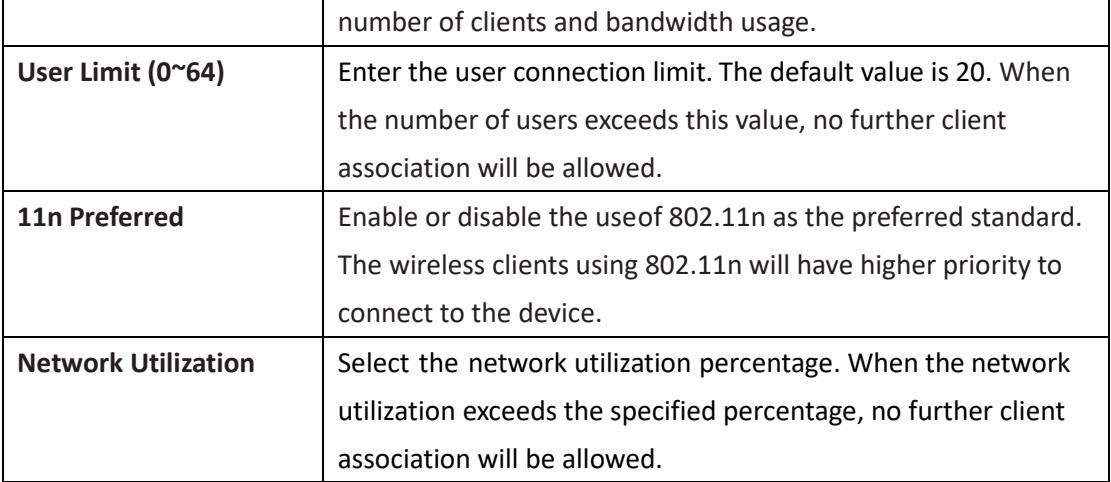

Click **Save** to save the values and update the screen.

Once the settings are updated, the configuration must be uploaded to the access points. See [Profile Settings](#page-53-0) for more information.

#### **Airtime Fairness**

Airtime Fairness allows you to boost overall network performance. This function sacrifices network time from the slowest devices to boost overall performance of the network. Navigate to **Configuration > Profile Settings > [Site] > [Network] > Wireless Resource**. Then click the **Airtime Fairness** tab to view the existing settings.

**Note:** Devices identified as having slow Wi-Fi speed can be slow because of long physical distance from the AP, weak signal strength or legacy hardware.

Check the box to enable or disable the airtime fairness function.Click **Save** to save the values and update the screen.

Once the settings are updated, the configuration must be uploaded to the access points. See **[Profile Settings](#page-53-0)** for more information.

#### **Band Steering**

Band Steering technology steers clients capable of both 2.4 GHz and 5GHz frequencies to connect to the less crowded 5GHz network and leave the 2.4GHz network for those clients who support only 2.4GHz. Navigate to **Configuration > Profile Settings > [Site] > [Network] > Wireless Resource**. Click the **Band Steering** tab to view the existing settings.

Click **Save** to save the values and update the screen.

## **Neighbor AP Detection**

Neighboring APs as well as wireless clients can be detected by scanning the radio frequencies. Navigate to **Configuration > Profile Settings > [Site] > [Network] > Wireless Resource**. Then click the **Neighbor AP Detection** tab to view the existing settings. To view all detected APs, go to **Monitor > Neighbor AP**. From this page, you can see SSID, security, and channel as well as signal strength of the AP neighborhood. This function is useful if you want to verify the wireless coverage meets your floor plan with the information of the neighboring APs and their signal strength. It can also help detect potentially rogue access points in your site to prevent threats and attacks.

Click **Save** to save the values and update the screen.

# **Firmware Upgrade**

The Firmware Upgrade function allows users to perform firmware upgrade. This is a useful feature that prevents future bugs and allows for new features to be added onto your device. Please go to your local D-Link website to see if there is a newer firmware available. Navigate to **Configuration > Firmware Upgrade** and click **[Site] > [Network]** and configure the following for the selected wireless network.

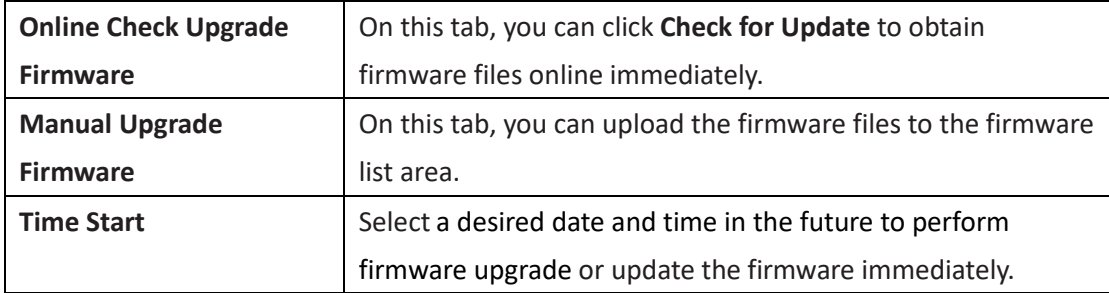

In the **Run Status** section, the firmware update results are displayed.

Click **Apply** to save the changes and for them to take effect.

The **Run Status** area below will display the firmware upgrade results.

# **SSL Certificate**

The SSL Certificate page allows you to install an SSL certificate to secure connections to the AP's web management interface. The intermediate certificate is used to establish the trust by binding it to the Certificate Authority's root certificate.

In the **Update SSL Certificate** section, configure the following to import a certificate:

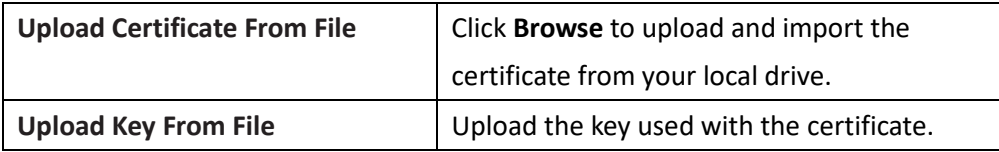

Please reboot your APs after you upload the certificate. The upload status and results will be displayed in Run Status area.

# **Payment Gateway**

The payment gateway allows e-commerce services for network access. The Payment Gateway page shows payment settings and options necessary to enable payment services for network access. It facilitates the **PayPal** service to be used for billing. Navigate to **Configuration > Payment Gateway**. To configure network authentication with payment services, go to **Profile Settings > SSID > Hotspot 2.0**.

Configure the following for payment services:

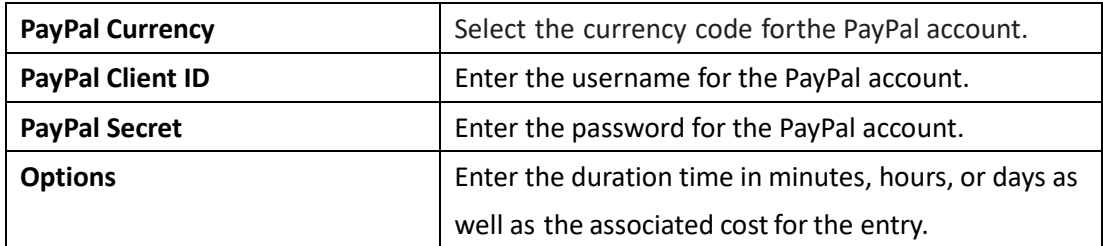

Click **Save** to save the values and update the screen.

# **Report**

#### **Peak Network Activity**

The Peak Network Activity page allows administrators to monitor wireless traffic and gain information about peak usage. Wireless activity for all or selected sites and networks shows the highest number of connected clients and amount of traffic with respect to the hour of a selected day for the past 7 days. Navigate to **Report > Peak Network Activity** to view the information.

To generate a network activity report with peak usage, select the site and network from the corresponding menu and click  $\Box$  to viewthe report.

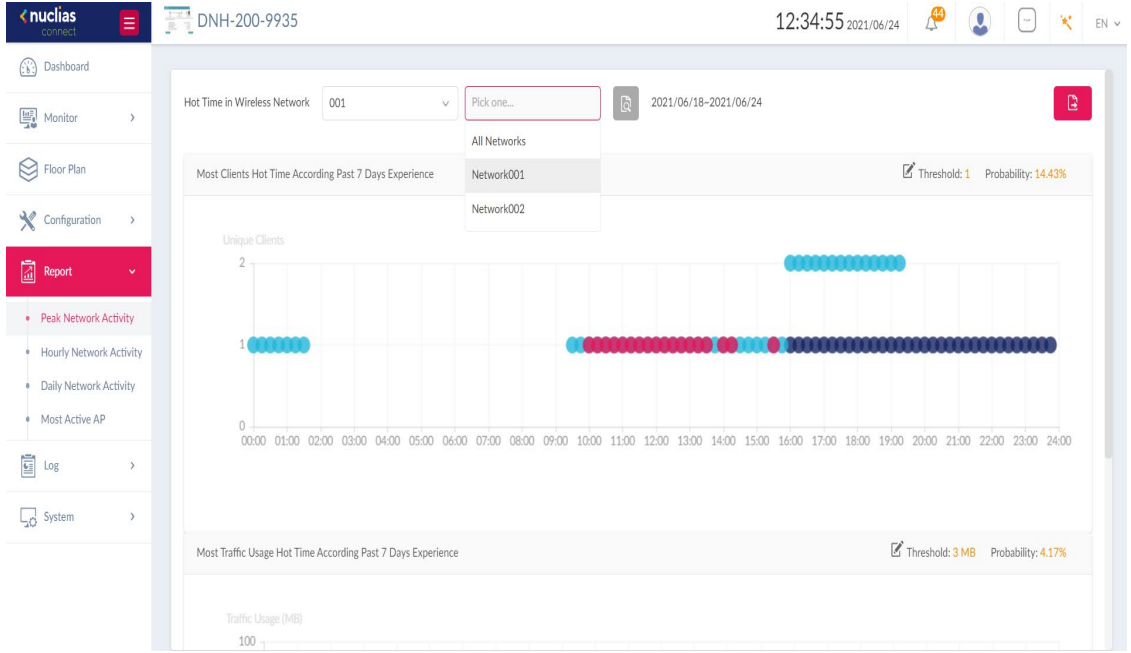

Once a report has been generated, click to export it as a pdf file.

### **Hourly Network Activity**

The Hourly Network Activity page allows administrators to obtain wireless traffic based on the hours of a day for the past 7 days. Wireless activity for all or specific sites and networks shows the number of clients and the amount of traffic (average and highest) with respect to the hour of a selected day.

Navigate to **Report > Hourly Network Activity** to view the report.

To generate an hourly report, select the site and network from the corresponding menu, and

select a day from the past 7 days, then click  $\Box$  to view the report.

Once a report has been generated, lick to export it as a pdf file.

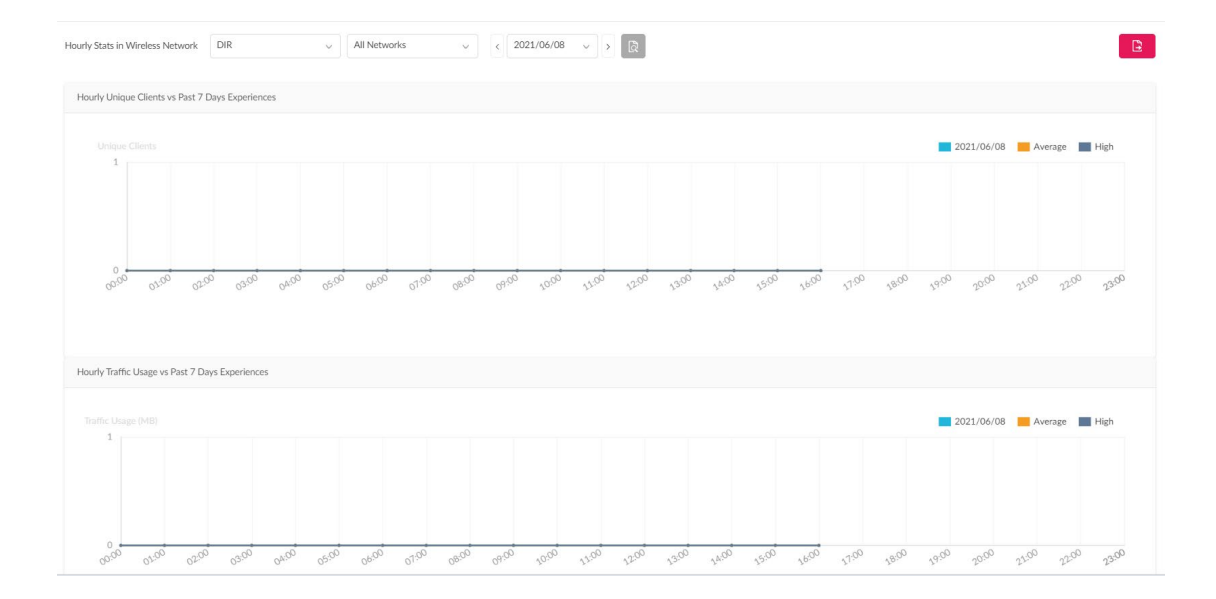

# **Daily Network Activity**

The Daily Network Activity page allows administrators to gain information about wireless traffic each day for the past 7 days. Wireless activity shows the amount of traffic every day for the past 7 days.

Navigate to **Report > Daily Network Activity** to generate and view the report.

To display traffic usage, select a site and network, and specify the start and end dates for your search. Then click  $\|\cdot\|$  to view the report.

Once a report has been generated, click to export it as a pdf file.

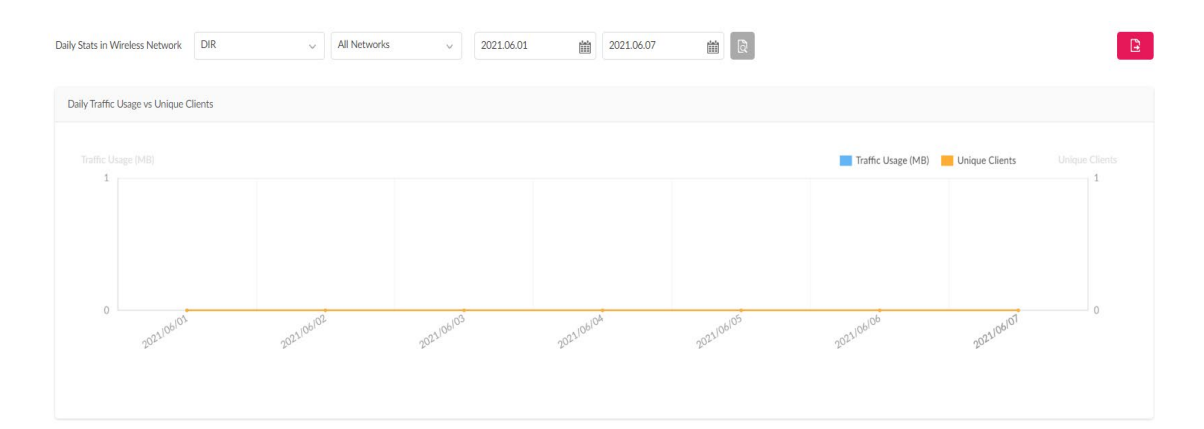

# **Most Active AP**

The Most Active AP page displays a visual representation of the wireless network traffic with the location of the access points.

To add a new map representation:

- 1. Click **+** to open the **Create Map of Most Active APs** window. Enter a name in the **Map Name** field.
- 2. Upload the location map by dragging and dropping an image (supported image formats: PNG and JPG; max. size: 10M) or browsing your local folder to select an image.
- 3. Click the **Select AP** menu to select an AP from the list of available APs. Drag the AP to place it on the right spot.
- 4. Click **Save** to save your changes and update the settings on the screen.

Available maps can be edited or deleted by clicking  $\overline{\mathbb{C}}$  or  $\overline{\mathbb{D}}$ .

Mouse-over an AP to obtain the following information about it: Device Name, IP Address, MAC Address, Location, Unique Clients, and Traffic Usage.

To view an active map report, select a date and time from the past 7 days, then click  $\Box$  to view the report.

If an AP on the map is active during the selected time, it will be colored with a number on it indicating the number of connected clients. Different colors represent the high or low amount of traffic. The two numbers in the upper-right corner of the page show the following information:

1. **Unique Client Average/High:** The average number/the highest number of connected clients.

2. **Traffic Usage Average/High:** The average amount/ the highest amount of traffic in MB. Once a report has been generated, lick to export it as a pdf file.

#### Nuclias Connect Hub Plus User Manual AP Network

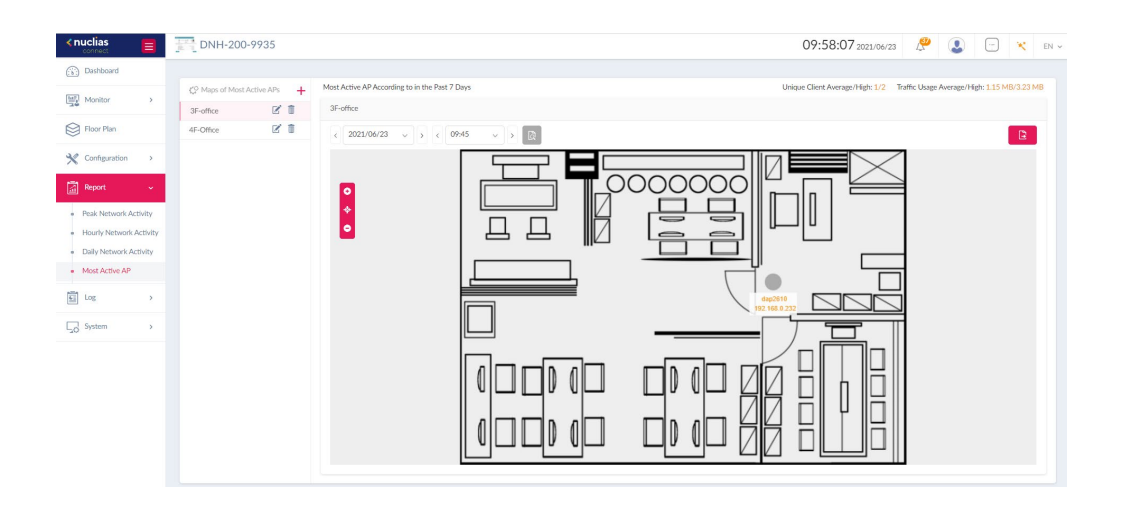

# **Log**

The Log page stores the activities of wireless devices and the log entries are grouped into the following categories: **Device Syslog, System Event Log, Device Log, Audit Log,** and **Alerts**. To navigate among log types, select the respective tab. In each log window, you can apply typespecific filters to see log entries of your interest, for example, IP and MAC address.

# **Device Syslog**

The Syslog function allows administrators to view alert messages for events concerning system operations such as services and daemons running on the system.. Navigate to **Log > Device Syslog** to view the relevant information.

To start a syslog report, select the event severity and facility system/subsystems, define the time period, and choose either IP Address or Message as the filtering criteria. Then enter a

keyword and click  $\begin{array}{|c|c|c|}\hline \multicolumn{1}{|c|}{\text{if}} & \multicolumn{1}{|c|}{\text{if}} & \multicolumn{1}{|c|}{\text{if}} & \multicolumn{1}{|c|}{\text{if}} & \multicolumn{1}{|c|}{\text{if}} & \multicolumn{1}{|c|}{\text{if}} & \multicolumn{1}{|c|}{\text{if}} & \multicolumn{1}{|c|}{\text{if}} & \multicolumn{1}{|c|}{\text{if}} & \multicolumn{1}{|c|}{\text{if}} & \multicolumn{1}{|c|}{\text{if}} &$ export it as a local CSV file. The file will be saved in your browser's download directory and will be named as follows: *Nuclias\_Connect\_Log Type*\_*YYYY*\_*MMDD*\_*HHMMSS*.

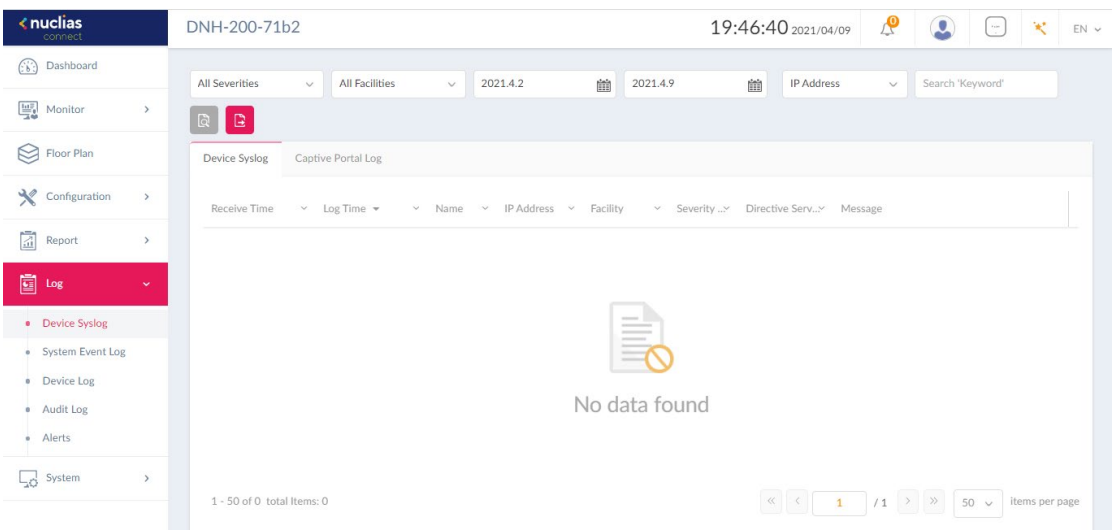

### **System Event Log**

The System Event Log allows administrators to view alerts such as connection requests and events related to device management that may require attention and necessary action to keep smooth operation and to prevent failures. Navigate to **Log > System Event Log** to view relevant information.

To generate a System Event Log report, select an event type, define the time period, and choose either IP address or Message as the filtering criteria. Then enter a keyword to filter

the results and click  $\boxed{a}$  to view the report. Once a report has been generated, click  $\boxed{B}$ to export it as a local CSV file. The file will be saved in your browser's download directory and will be named as follows: *Nuclias\_Connect*\_*Log Type*\_*YYYY*\_*MMDD*\_*HHMMSS*.

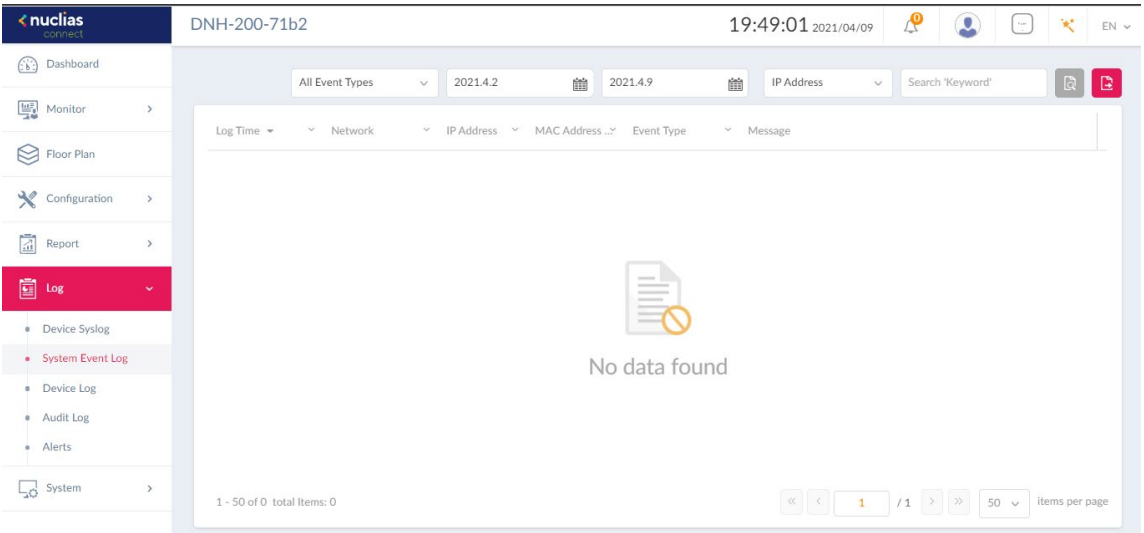

#### **Device Log**

The Device Log allows administrators to view alert messages concerning changes or management tasks performed on the system. The log messages include a time stamp and operation type, e.g., device settings synchronization, firmware upgrade, or configuration upload. Navigate to **Log > Device Log** to obtain such information.

To generate a Device Log report, select an operation type, define the time period, and choose either IP address or Log Details as the filtering criteria. Then enter a keyword to filter

the log messages and click  $\Box$  to display the results. Once a report has been generated,

click  $\boxed{E}$  to export it as a local CSV file. The file will be saved in your browser's download directory and will be named as follows: *Nuclias\_Connect\_Log Type*\_*YYYY*\_*MMDD*\_*HHMMSS*.

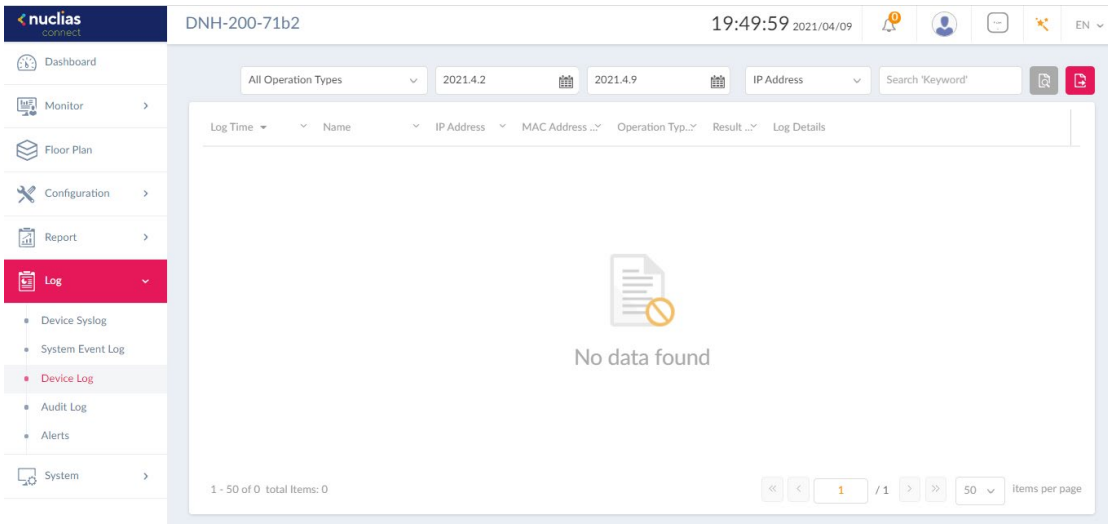

# **Audit Log**

This type of log records user activities that can be performed on an object entity such as profile and network creation or deletion.

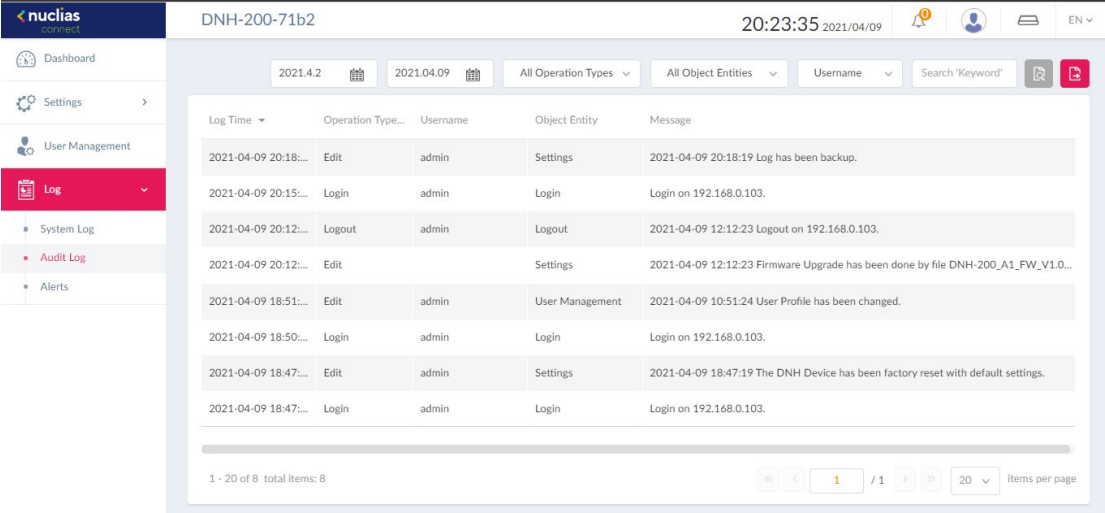

To generate an Audit Log report, select the entries by Operation Type (operations that performed on the object entities) and Object Entity (i.e., the objects associated with the functional tabs in the left pane), define the time period, and select Username or Message as

the filtering criteria. Then enter a keyword and click  $\Box$  to display the search results.

Once a report has been generated, click  $\boxed{E}$  to export it as a local CSV file. The file will be

saved in your browser's download directory and will be named as follows: *Nuclias\_Connect\_Log Type\_YYYY\_MMDD\_HHMMSS*.

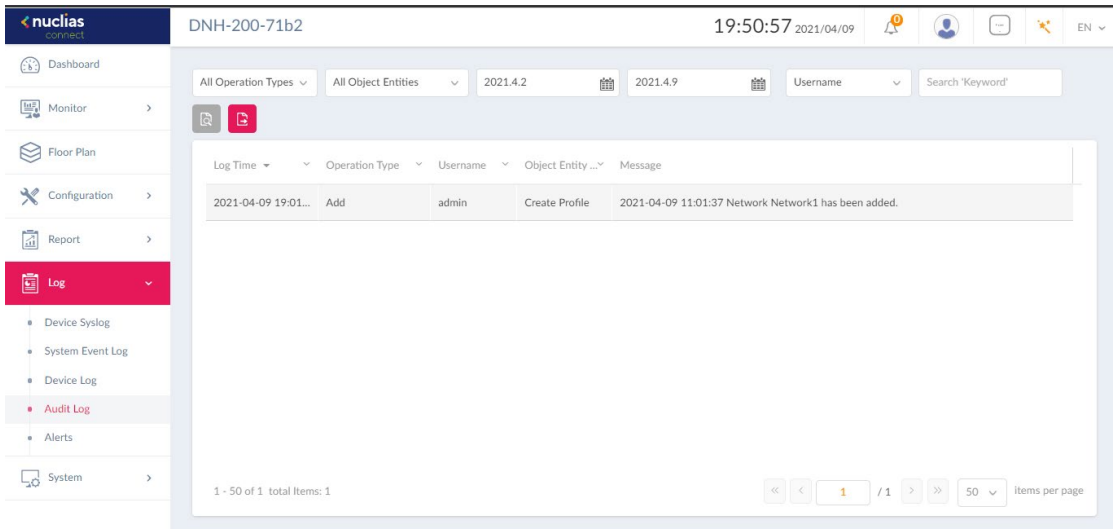

# **Alerts**

This type of log abnormal or critical events for alert, e.g., firmware update failure, port linked or blocked, and device online or offline.

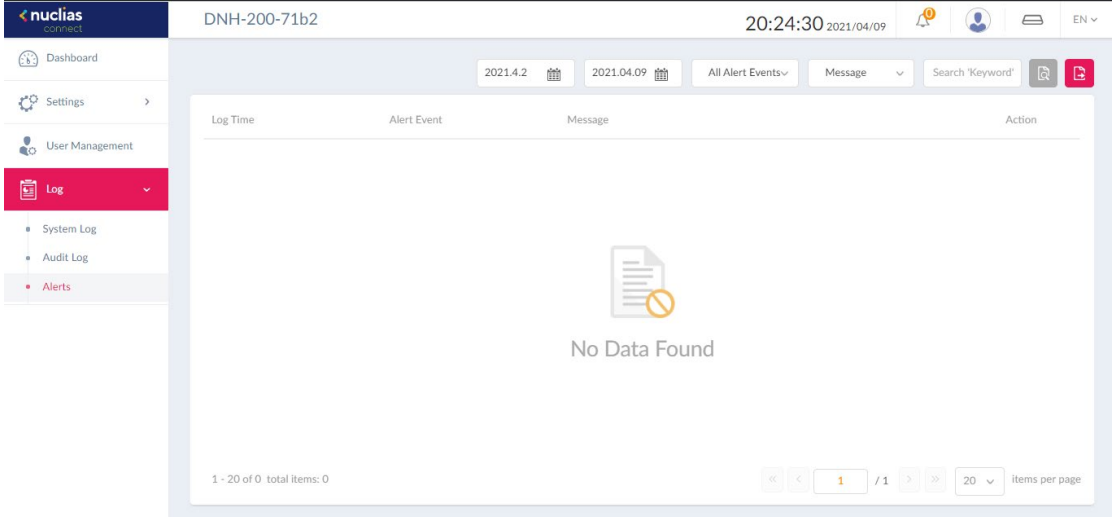

To generate an Alert report, select the alert events, define the time period, and select IP

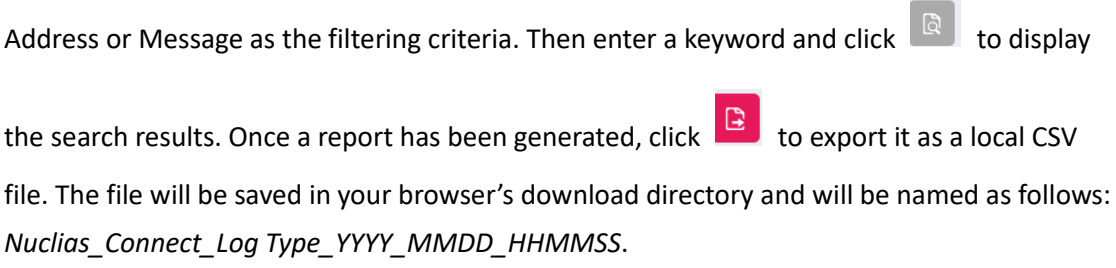

# **System**

### **Device Management**

The Device Management page allows you to view the list of all devices on a selected network for both managed and unmanaged devices. Navigate to **System > Device Management** >**[Site] > [Network]**. For a selected network, click the managed or unmanaged tab to view devices under each category.

To move devices to **Unmanaged** or the other way, use the **Move** tab in the upper-right corner. You can also click on an entry to launch its web management interface. To delete a managed AP device, you need to move it to the Unmanaged List first.

The list provides the following information: **Status, Local IP Address, NAT IP Address, MAC Address, Model Type, HW Version, FW Version, Managed Time,** and **Backup FW Version**. To

customize the displayed fields, click . To order by a field, click the field name at the top of the list. To reverse the order, click the field name again.

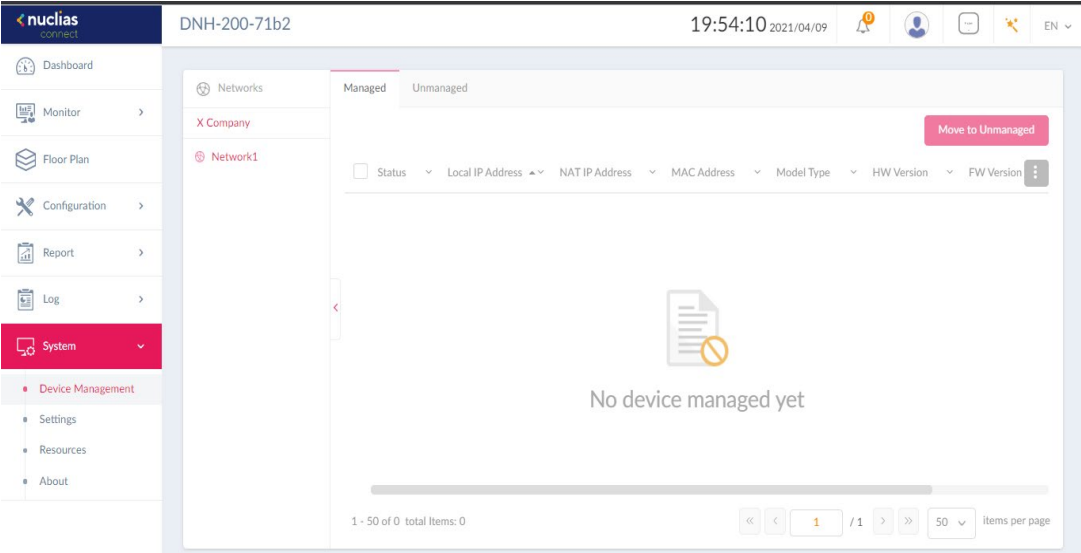

# **Settings**

The Settings page allows you to configure settings such as access ports of the web management and alert events and contains these tabs: **General**, **Connection, Rest API,** and **Alerts**.

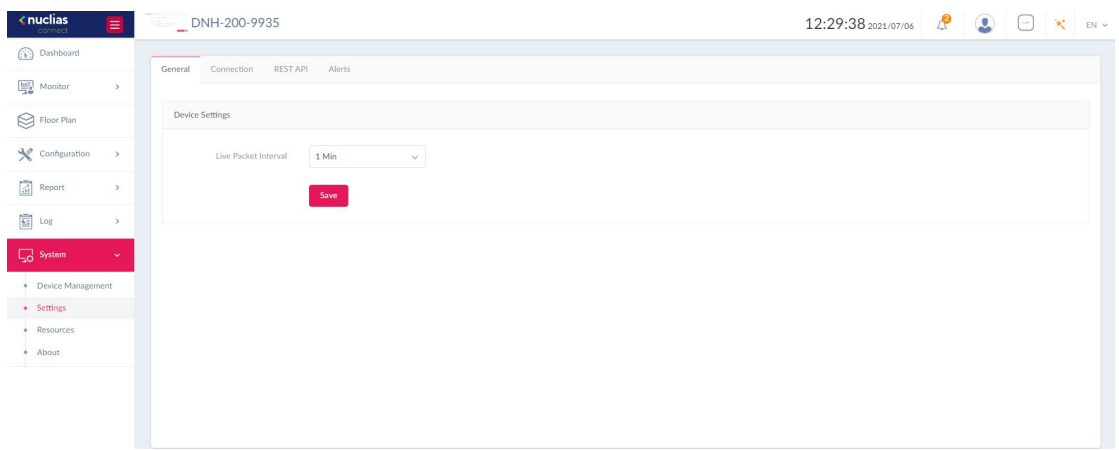

# **General**

The General tab allows you to set the **Live Packet Interval**. Click the menu to select the live packet interval in minutes (range: 1-5 mins). It determines how often the managed APs should report their status and related information to the Hub. Click **Save** to save the values and update the screen.

#### **Connection**

The connection tab provides connection settings such as the network address and port number for communication. Navigate to **System > Settings** and click the **Connection** tab. The following can be configured for device connection:

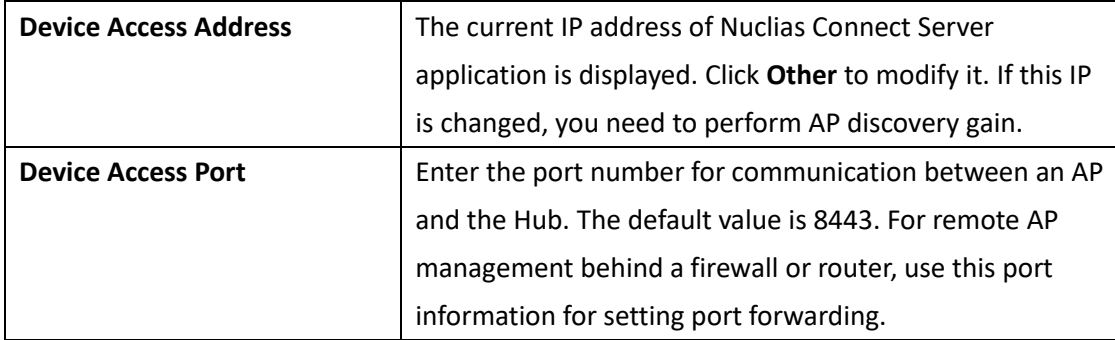

Click **Save** to save the values and update the screen.

# **REST API**

The API key is required for sending requests about the wireless networks managed by the Hub. Navigate to **System > Settings** and click the **REST API** tab. Configure the following to

obtain an API key:

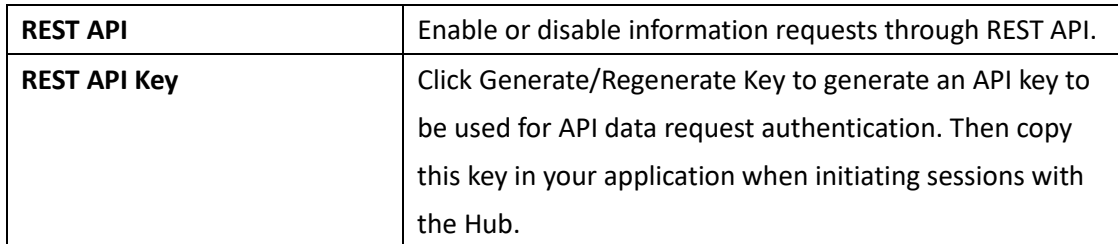

Click **Save** to save the values and update the screen.

# **Alerts**

The Alerts tab allows you to configure the alert event types. Check the types of events that should generate an alert. Navigate to **System > Settings** and click the **Alerts** tab. To view generated alerts**,** go to **Log > Alerts** to view alerts.

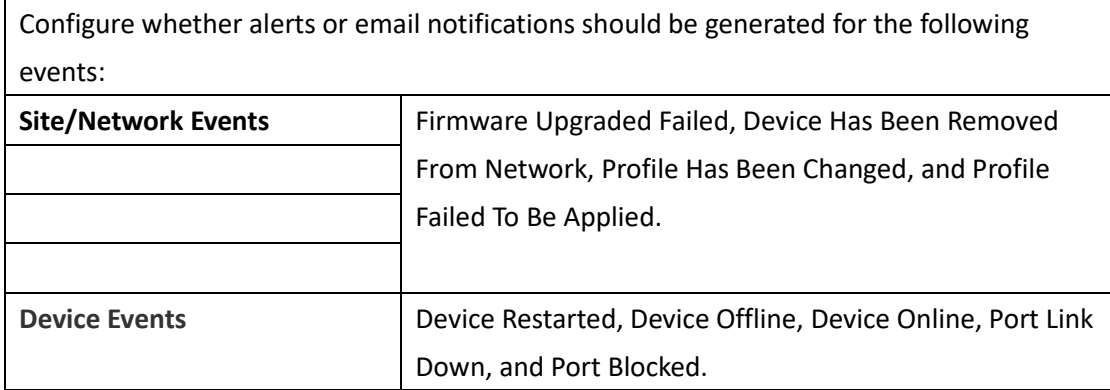

Click **Save** to save the values and update the screen.

## **Resources**

The Resource page allows you to browse the online documents for quick setup, implementation guidelines, and troubleshooting tips. Navigate to **System > Resources.**

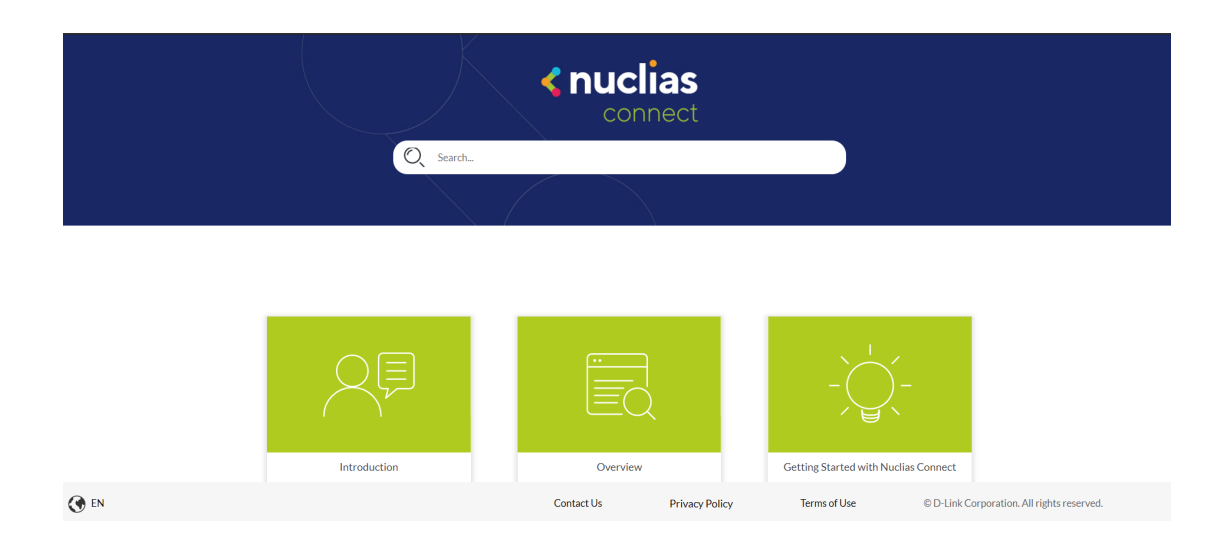

# **About**

The About page displays compatible access points that you can manage and monitor on the Hub. Navigate to **System > About**. The list can be updated by clicking **Update Online**.

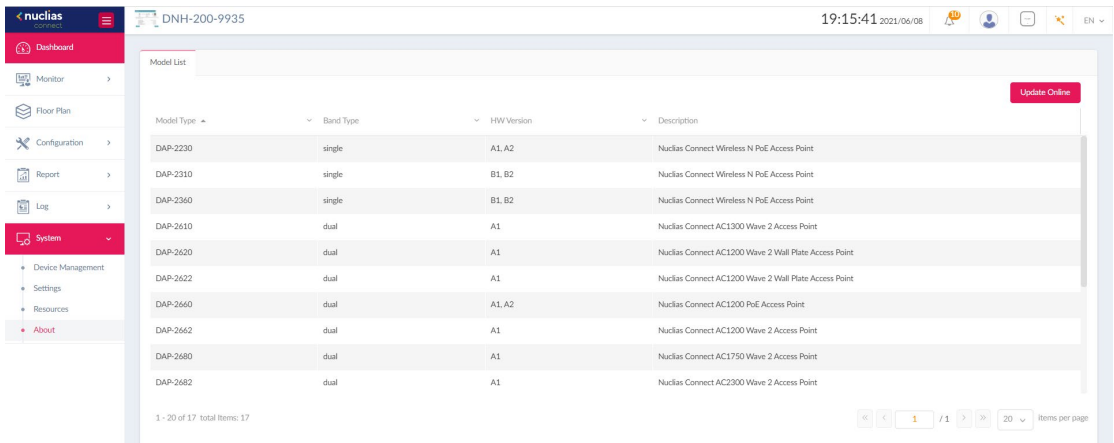

# **Camera Surveillance**

The DNH-200 is also a centralized surveillance platform that manages and monitors supported D-Link network cameras up to a maximum of 20 cameras. Live streams can be recorded and saved locally with the internal hard drive and they can be retrieved with the playback function. This centralized surveillance platform is also capable of instant alert triggered by motion, digital input, or camera disconnection.

# **Camera**

The Camera page shows general information about the connected cameras such as their names and IP addresses.

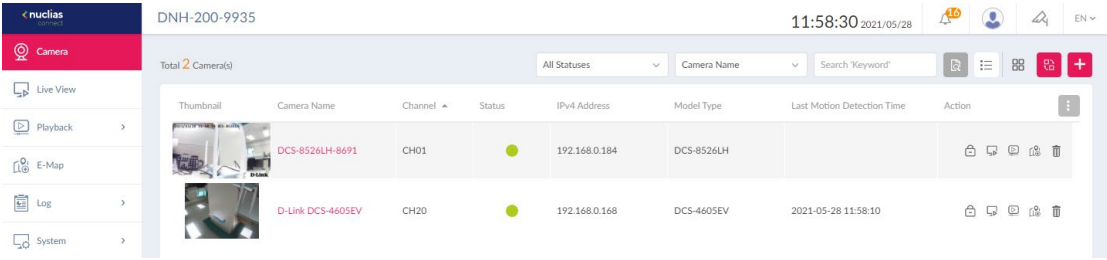

#### The following table describes the information in detail:

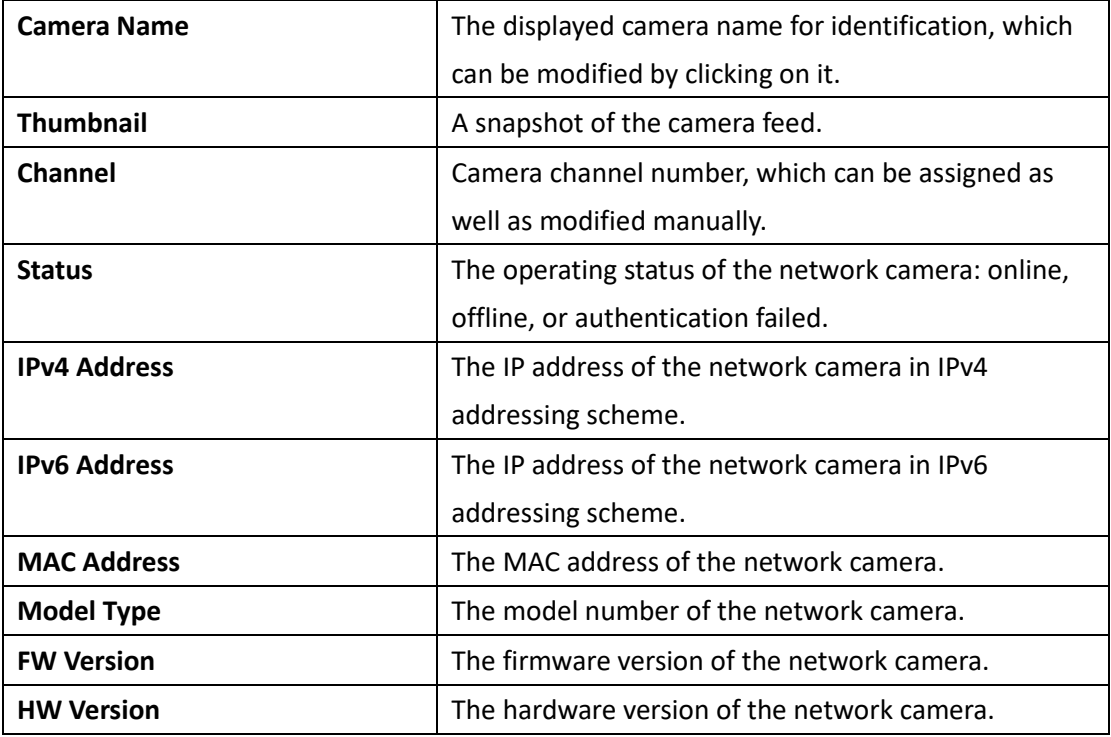

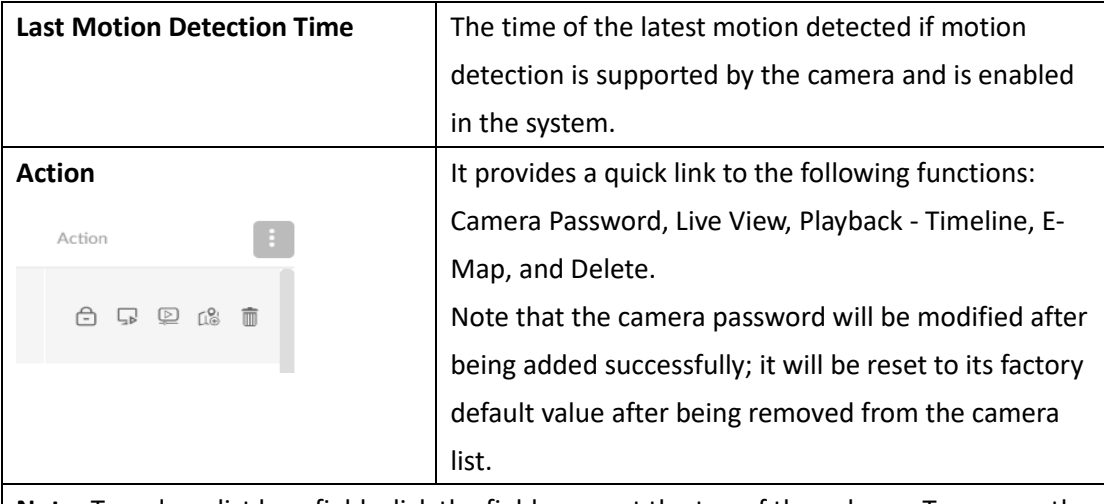

**Note:** To order a list by a field, click the field name at the top of the column. To reverse the order, click the field name again.

To add a camera to the list, click . The Add Camera screen appears. You can select **Auto** 

**Discovery** to let the system find network cameras in the LAN or **Manual Discovery** to enter camera information manually:

**IP address / Domain name:** the IP address or domain name of the network camera.

**Port:** the port number for accessing the web management page. The default is 80.

**Camera Username:** the username with connection privilege.

**Service Services** 

**Camera Password:** the password of the user. Click  $\mathbb{R}$  to show or hide the input characters.

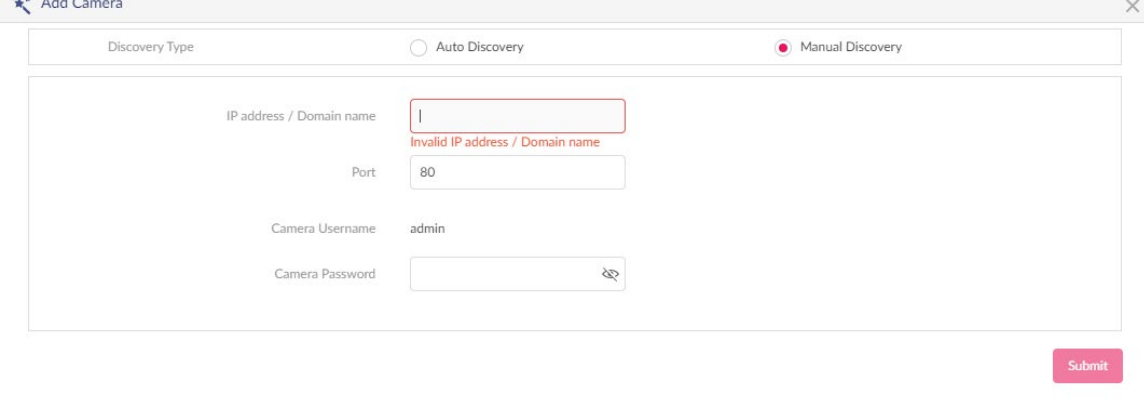

To customize the fields of camera information, click and select the desired properties to display.

#### Nuclias Connect Hub Plus User Manual Camera Surveil

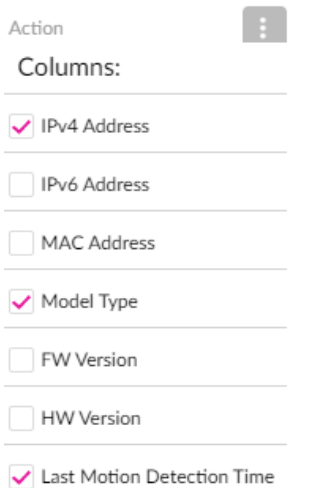

To assign channel numbers to cameras, click . A screen of available channels appears,

and it allows you to drag and drop your camera to the desired slot (channel). Then click **Save** to apply your settings.

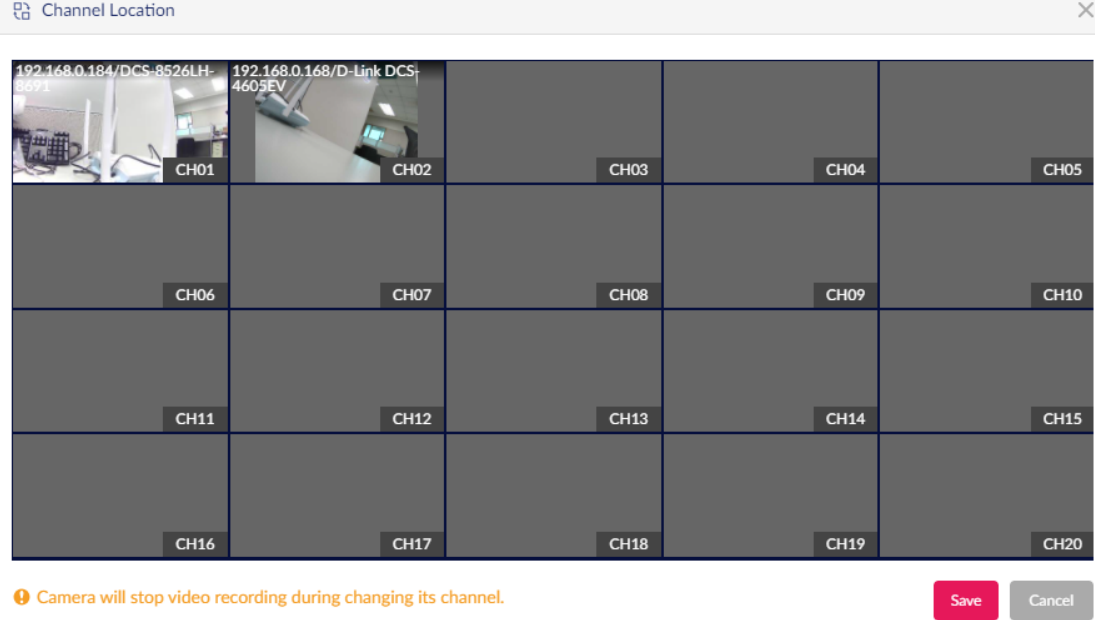

#### **Notes:**

- 1. A camera will stop video recording during changing its channel.
- 2. Please verify and reconfigure the settings in System after a camera has been assigned by a different channel. The recording and event settings in **System** is configured based on the channel number and the designated camera will be altered once its channel has been modified.
- 3. The **Add Camera**, **Delete Camera**, and **Channel Location** functions can only be performed by users with the **Root Admin** or **System Admin** role.

To switch between the list mode and graphic mode of the display of the network cameras,

click  $\Xi$  and  $\Xi$  respectively.

The search bar at the top of the page can be used to display the cameras of your interest. To show cameras with only certain status, click the **Statuses** menu and select one of these options: **All Statuses**, **Online**, **Offline,** and **Authentication Failed**.

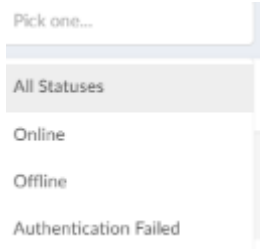

To search cameras by the pre-defined fields, first select one of the pre-defined fields (i.e., Camera Name, Channel, IPv4 Address, IPv6 Address, Model Type, FW Version, HW Version,

or MAC Address) and enter a keyword, then click  $\overline{\mathbb{R}}$  to start your search. Note that you can enter only one keyword at a time.

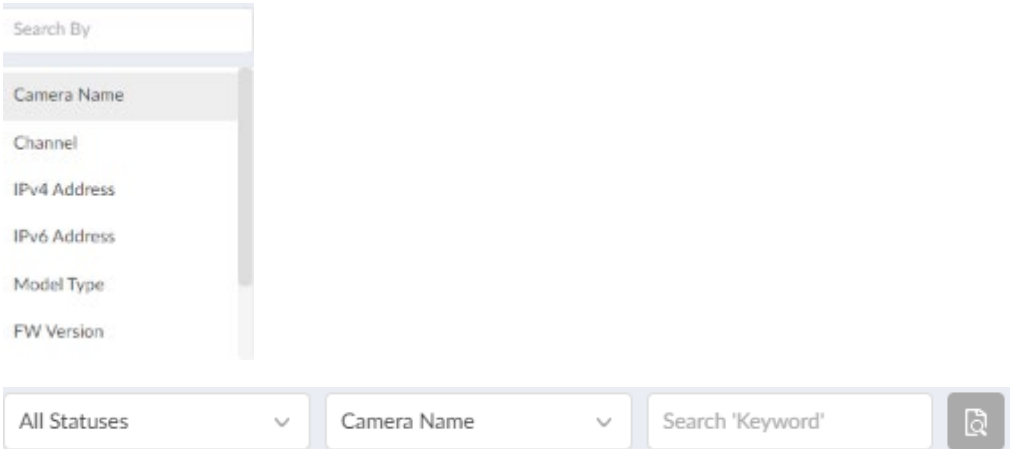

You can perform more operations with the camera by clicking its **Camera Name**. Note that only users with administrative roles can modify the settings of the following camera detail tabs, i.e., **System Admin, Root Admin** and **Local Admin** (for authorized channels only).

**General:** This tab displays the camera information as shown with the list version but with all available fields. You can also click the Camera Name text field to modify its name.

#### Nuclias Connect Hub Plus User Manual Camera Surveil

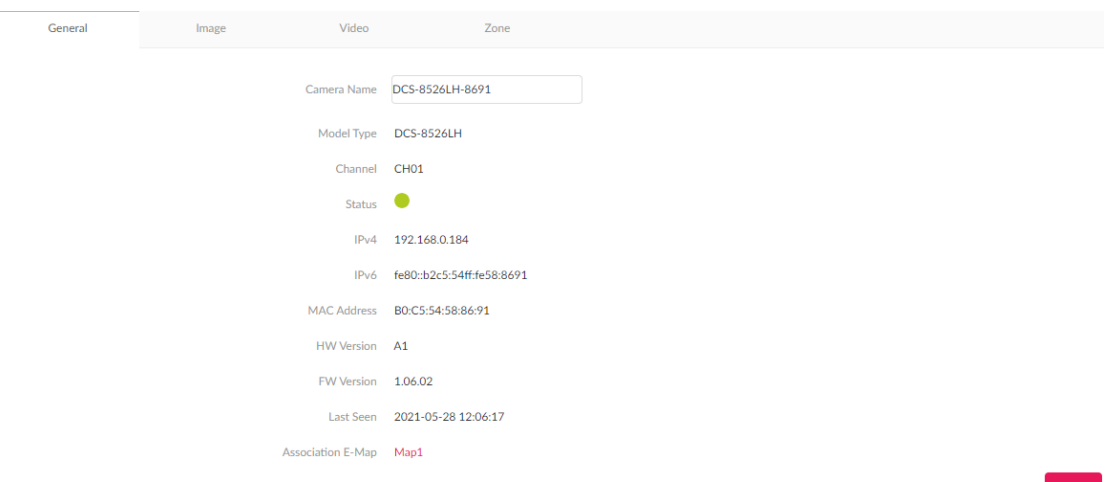

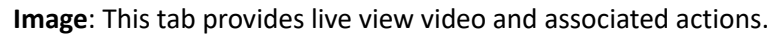

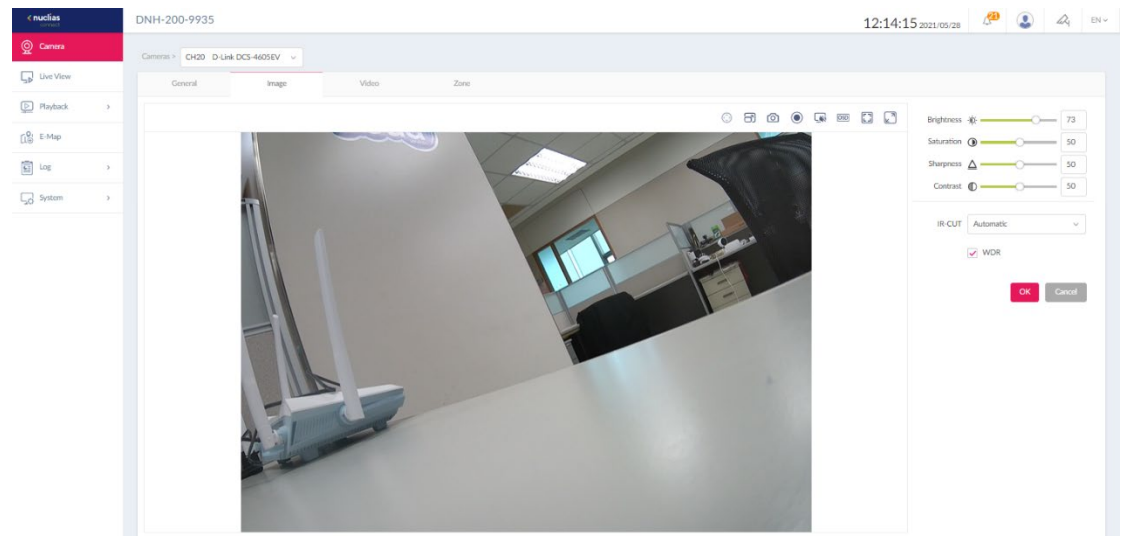

Use the slider to adjust the image quality with the following settings:

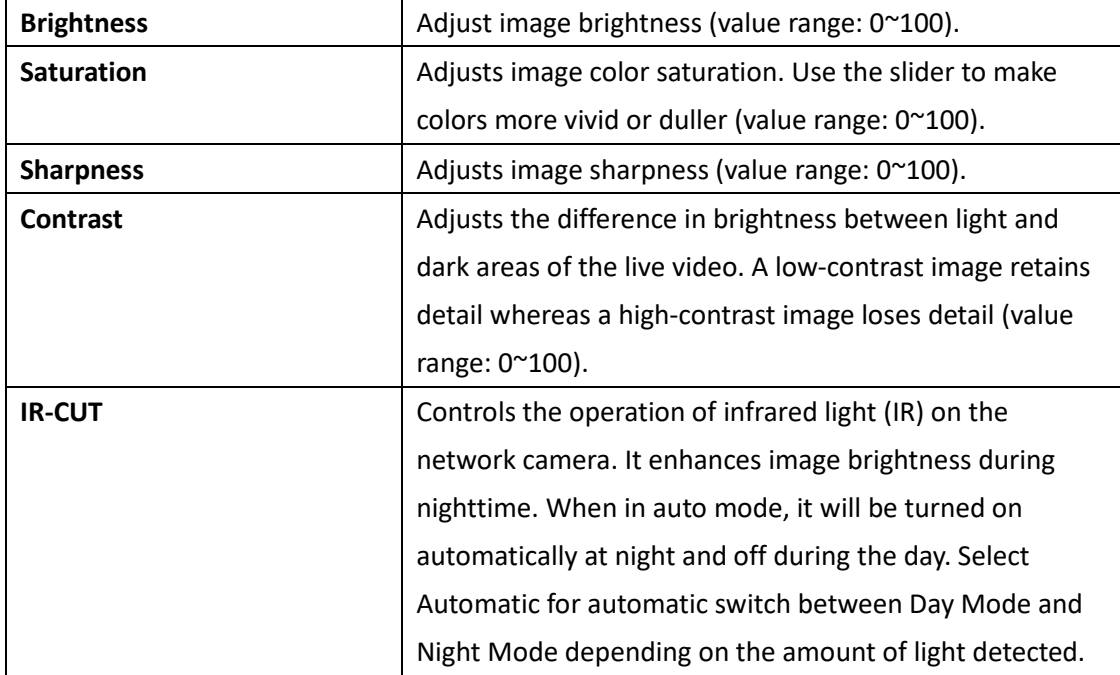

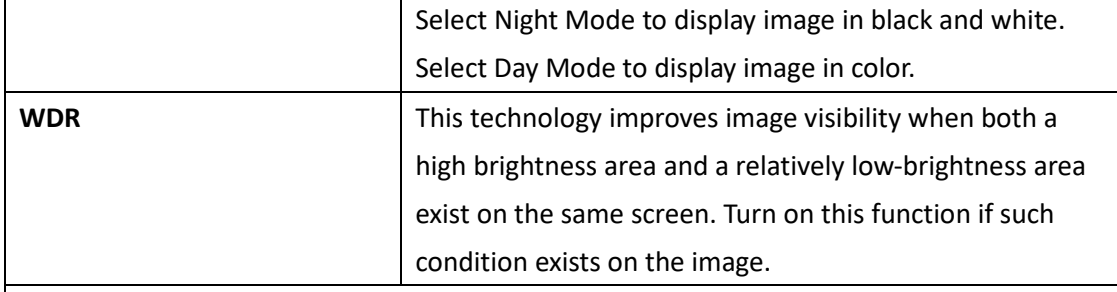

**Note:** The availability of image settings varies depending on the support of the camera model.

Mouse over the live view screen for available actions:

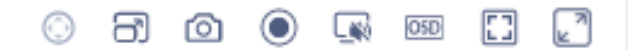

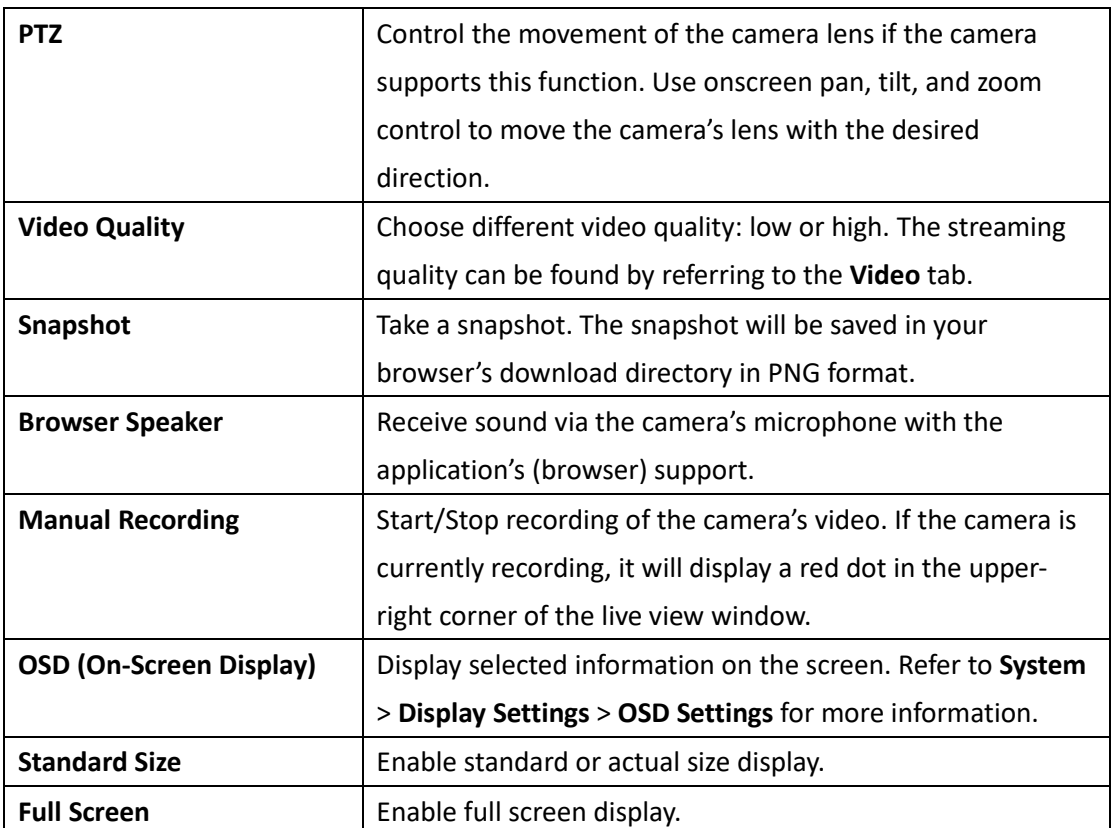

**Video:** This tab provides video quality settings.

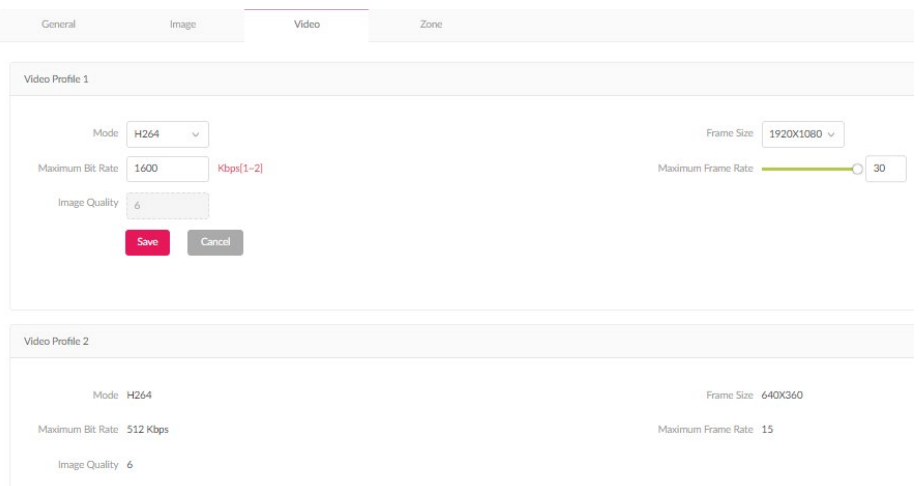

You can also modify the streaming settings here: **Mode** (H.265 as the most advanced and efficient codec), **Maximum Bit Rate**, **Image Quality** (range: 1 to 100), **Frame Size** (the resolution offered by the camera), and **Maximum Frame Rate** (range: 1 to 30).

**Note:** The available values for Video Profile parameters depend on the camera's specifications, e.g, Max. Frame rate@Resolution and the codecs. However, experiment and adjust the above settings based on your streaming quality requirements and traffic conditions. The higher the streaming quality, the more bandwidth will be consumed. The streaming parameters of Video Profile 2 are fixed at 640x 360@15FPS, 512Kbits/sec.

**Zone:** Zones are areas that can be set for motion detection. They are useful for detecting people and moving objects.

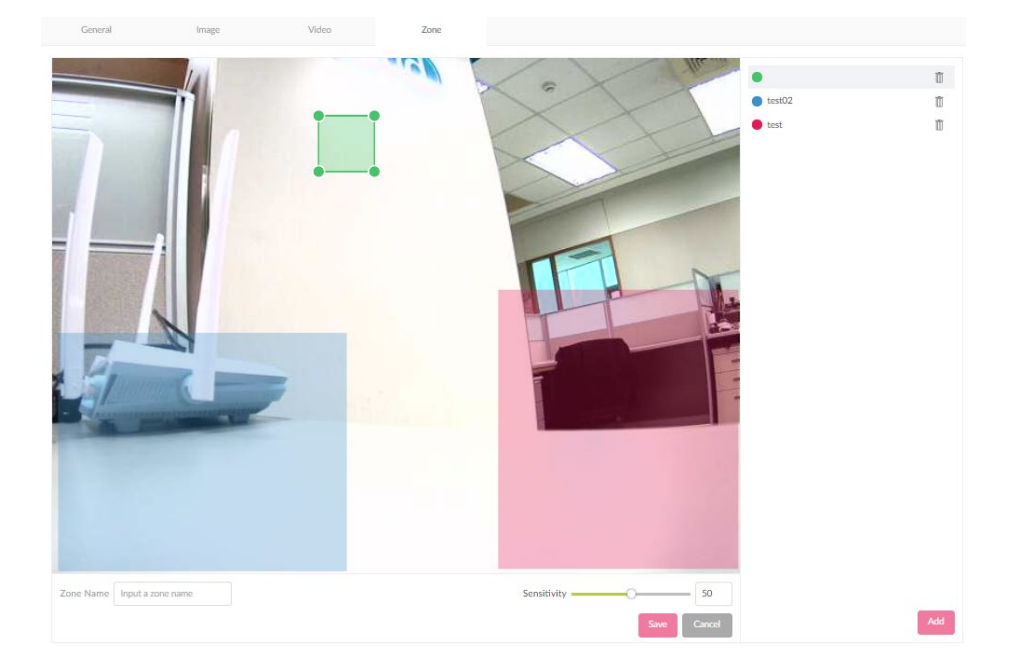

Drag to define a zone for motion detection. Different zones can be defined with different sensitivity (the maximum number of zones varies by camera model). To define a windowtype detection zone (cell-type zone is also supported depending on camera model):

- 1. Click **Add**. A square appears in the preview window.
- 2. Enter a name in the **Zone Name** text box for this zone.
- 3. Adjust the size of the square by dragging its corners. The squares can be overlapped to accommodate irregular shapes.
- 4. Configure **Sensitivity**: 0 (not sensitive to motion) the lowest and 100 the highest. The higher the sensitivity, the more sensitive the camera is to movements. Lower sensitivity would require larger moving objects or bigger movements covering larger regions in the defined zone to trigger an alert.

5. Click **Save** to apply your settings.

After the zones have been set, whenever there is a movement in the camera, a person with running posture will be displayed on the live video.

#### **Notes:**

- 1. To enable motion detection, at least one zone has to be set.
- 2. Motion Detection is only available on cameras that support this function through ONVIF protocol. Please refer to the camera's specifications for details.

# **Live View**

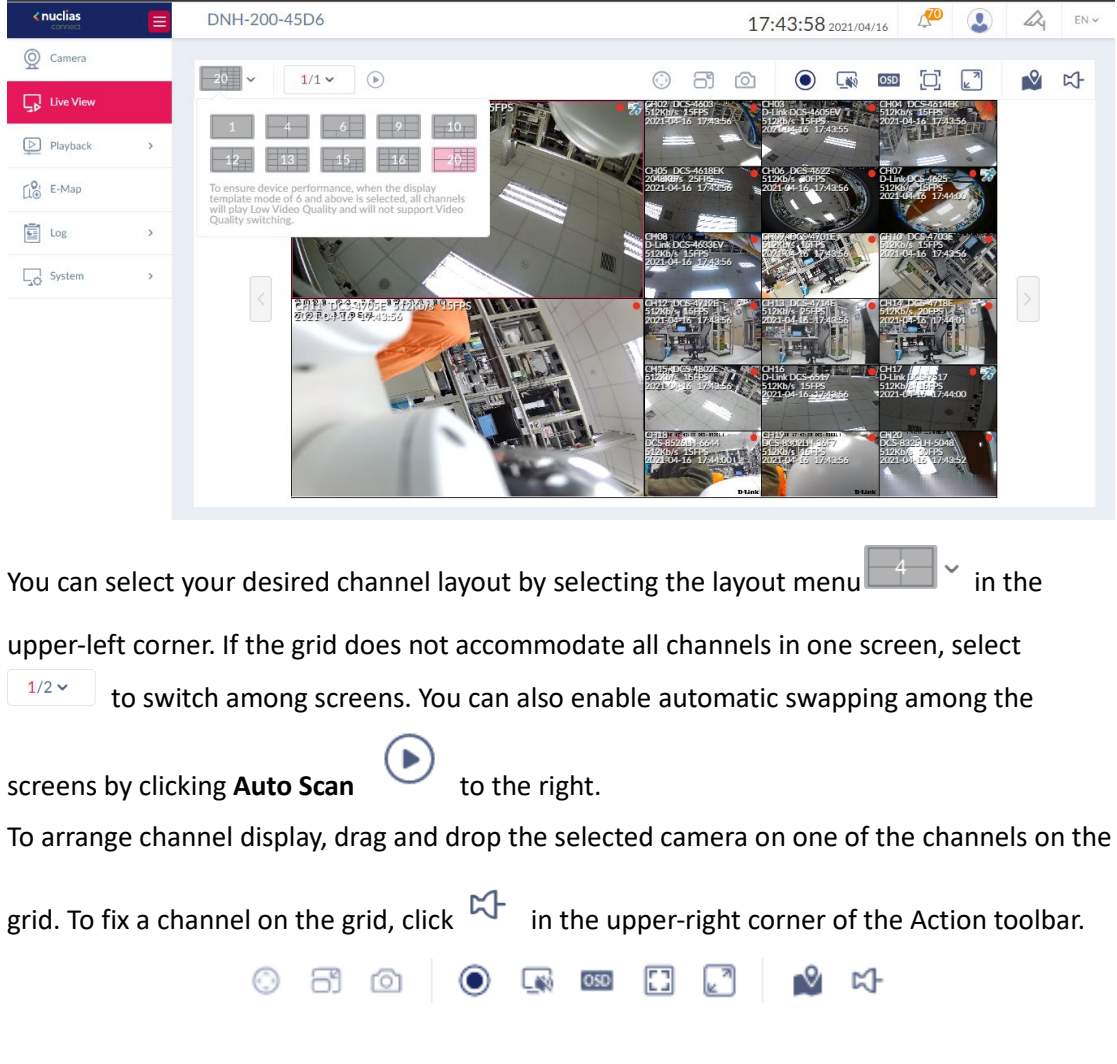

This screen displays the live videos of all cameras connected to the DNH-200.

The following table describes the functions that can be performed on the selected channel on the grid.

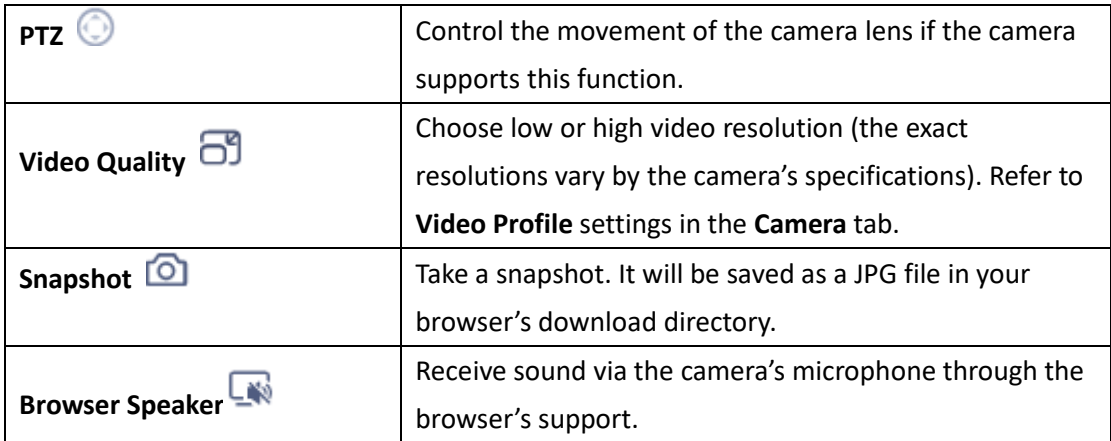

<span id="page-96-0"></span>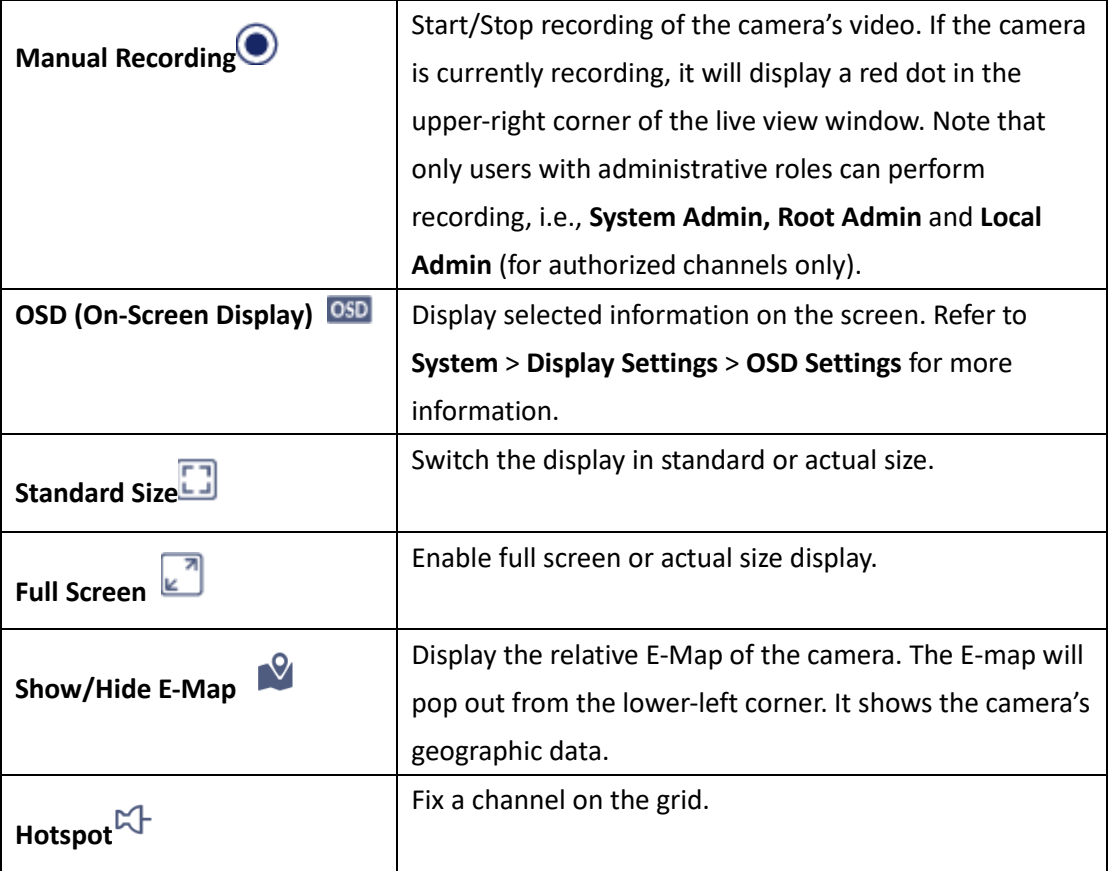

# **Playback**

The Playback tab allows you to play back video recordings stored in the HDD. You can browse and play back the recordings directly from the screen.

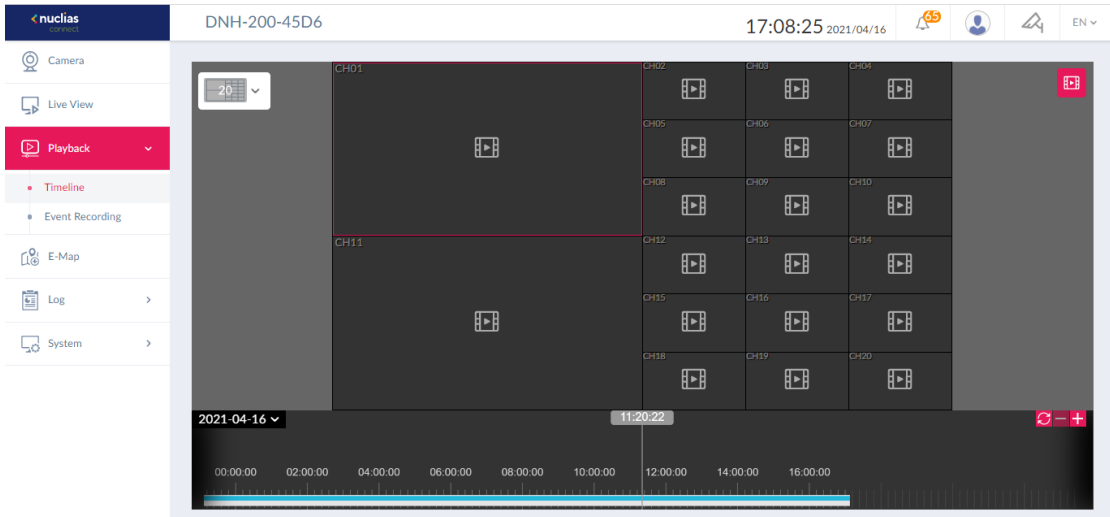

# **Timeline**

This function retrieves video recordings based on date and time. To play a recording with the

 $F =$ 

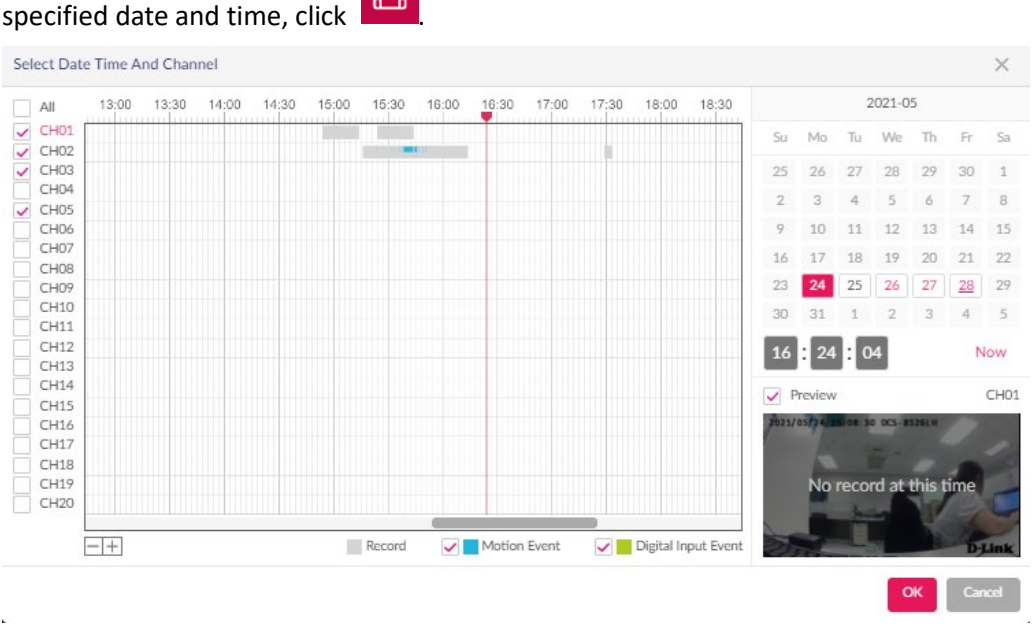

The **Select Date Time Add Channel** screen appears. Select the interested channel on the left. The dates having recordings can be selected on the calendar in the right-hand side. Specify the time below or click **Now** to fill in the current time automatically. You can also specify the time in the visualized timeline by dragging the red line across to the desired hour (0-24) and minute (in unit of 3 minutes). Select the option box to distinguish the type of event recording: **Motion Event**, **Digital Input Event** and regular **Recording** in the displayed timeslot. Then click **OK** to save your settings and return to the playback screen.

The available recordings of the selected channels will be displayed in the timeline. To control the playback of the selected recording and channel:

- 1. Click **Play**  $\bigcirc$  on the control bar to start playing back the video.
- 2. You can also skip 15s forward  $\bigcirc$  or backward  $\bigcirc$  to move forward or backward the playback timeline in the unit of 15 seconds.
- 3. On the timeline, click **+** to increase the granularity of timespan or to decrease the granularity of timespan. Click  $\bigcirc$  to refresh the current playback screen. You can also drag the timeline to play a recording indicated across the timeline.
- 4. To control the speed of the playback, click  $\Box$  and select the speed: 1 (slowest), or 2 (fastest).
- 5. Click On-screen Display <sup>OSD</sup> to show or hide camera information.
- 6. To take a snapshot during the playback, click  $\Box$  The snapshot will be saved as a png file in your browser's download directory.
- 7. To change the video quality, click  $\Box$  The exact resolution and relevant streaming parameters depend on the support of the camera. Refer to **Video Profile** settings in the **Camera** tab for video parameters and values.
- 8. To export a recording, click **1.** and select **Export**. Click **Download** and select whether to export the video with the OSD displayed information as well as the video quality. Click **OK** to save your settings. The recording will be saved as an MP4 file in your browser's download directory. Note the default duration of the recording to be saved is 3 minutes, to lengthen it, drag the left or right arrow further on the timeline.
- 9. To remove a recording, click and select **Remove**. The recording with the specified time frame with duration will be deleted.
- 10. Click  $\Box$  or  $\Box$  to switch between standard or actual size display.

11. Click to enable the sound of the video clip by adjusting the volume of the speaker through the browser's support.

#### **Notes:**

- 1. The naming rule of the recorded file is **CH#\_YYYYMMDD\_HHMMSS\_to\_YYYYMMDD\_HHMMSS\_xxx** (where xxx is a unique serial number from 001 to 999 for this recording in the selected timespan)**.** You can use media players that can open MP4 file to play exported recordings.
- 2. The maximum duration of a single recording file is 60 minutes.
- 3. Only users with administrative roles can perform recording export or removal, i.e., **System Admin, Root Admin** and **Local Admin** (for authorized channels only).

### **Event Recording**

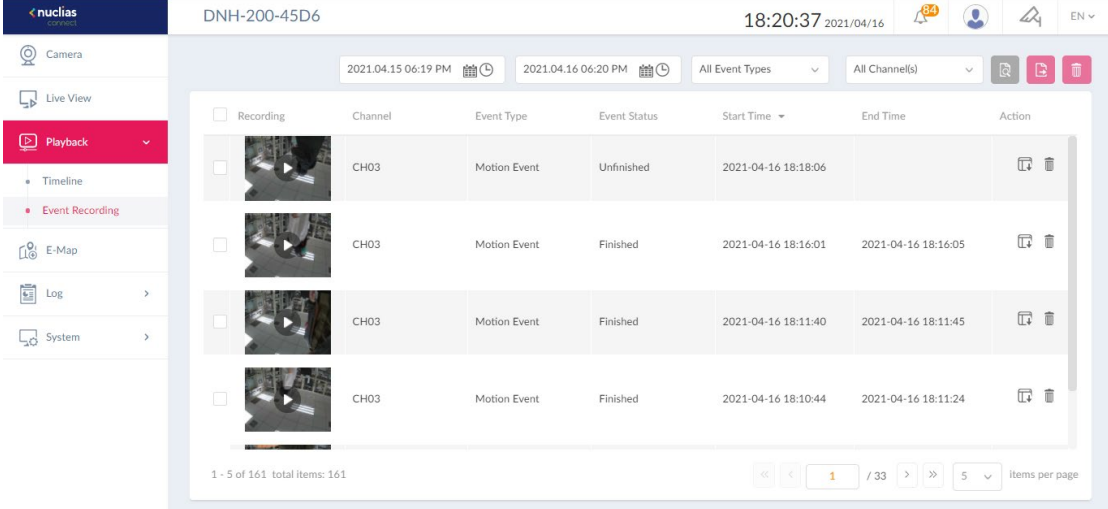

This function retrieves video recordings triggered by motion or digital input.

To search a recording:

1. Click to select the start and end date and time as the search time period.

- 2. Select **Event Types** from the following options: All Event Types, Motion Event, or Digital Input Event.
- 3. Select the **Channel Number**.
- 4. Click  $\boxed{\circledR}$  to start the search.

In the event list, check to select the video recording and click  $\boxed{E}$  to export and download it to your browser's download directory. The default video format is MP4. You can also delete

the selected recordings by clicking  $\Box$ . To play a recording, click and the options for playback control will be presented. Refer to **[Playback](#page-96-0)** for more information.

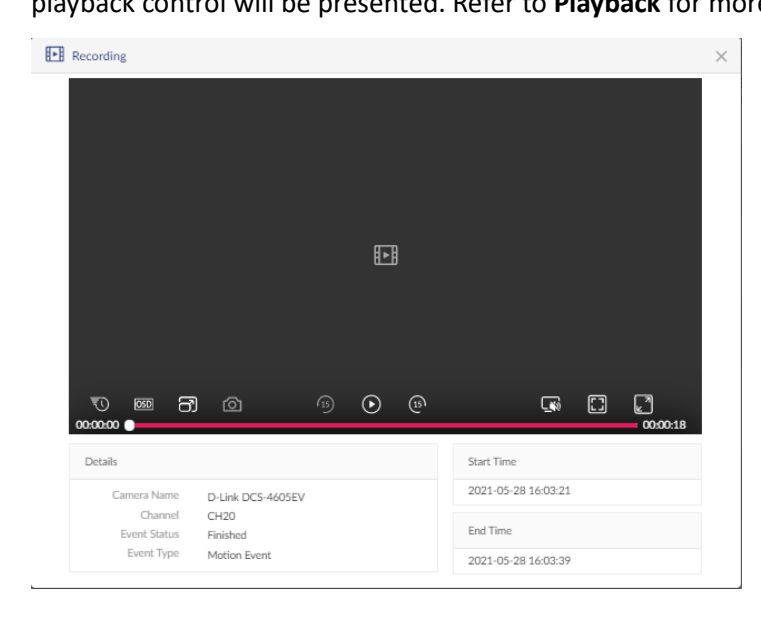

**Note:** Only users with administrative roles can perform recording export and removal, i.e., **System Admin, Root Admin** and **Local Admin** (for authorized channels only).

# **E-Map**

The E-Map tab allows you to visualize the location of the camera on the map. It helps visualize the geographic data of IP cameras to allow for quick identification of the location of each IP camera, especially when an alert occurs.

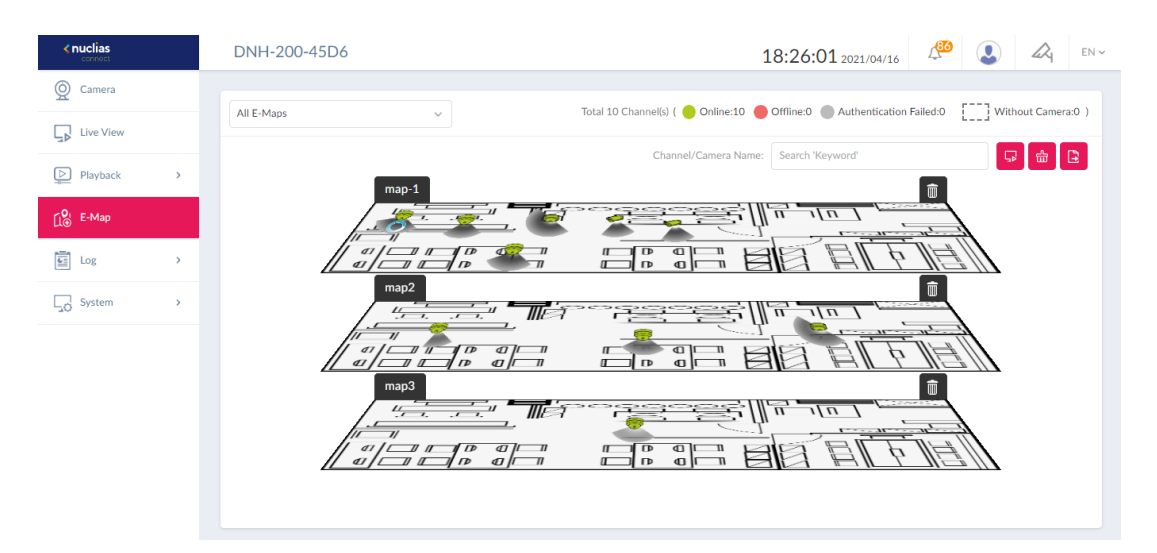

To create an E-Map:

- 1. Click +. The screen shows a default floor map.
- 2. To change the default geographic scene, click  $\begin{bmatrix} 1 & 1 \\ 0 & 1 \end{bmatrix}$  to upload an image of the monitoring location from your local drive.
- 3. Click  $\sqrt{2}$  to select camera channels and drag and drop the camera icon to the right place on the map.

Once you are done with the E-map creation, click  $\Box$  to export the list of maps as a pdf

file. Up to 3 E-Maps can be created.

Click an E-Map (or click the E-Map drop-down list in the left-hand corner) to view the selected E-Map and modify its settings.

#### Nuclias Connect Hub Plus User Manual Camera Surveil

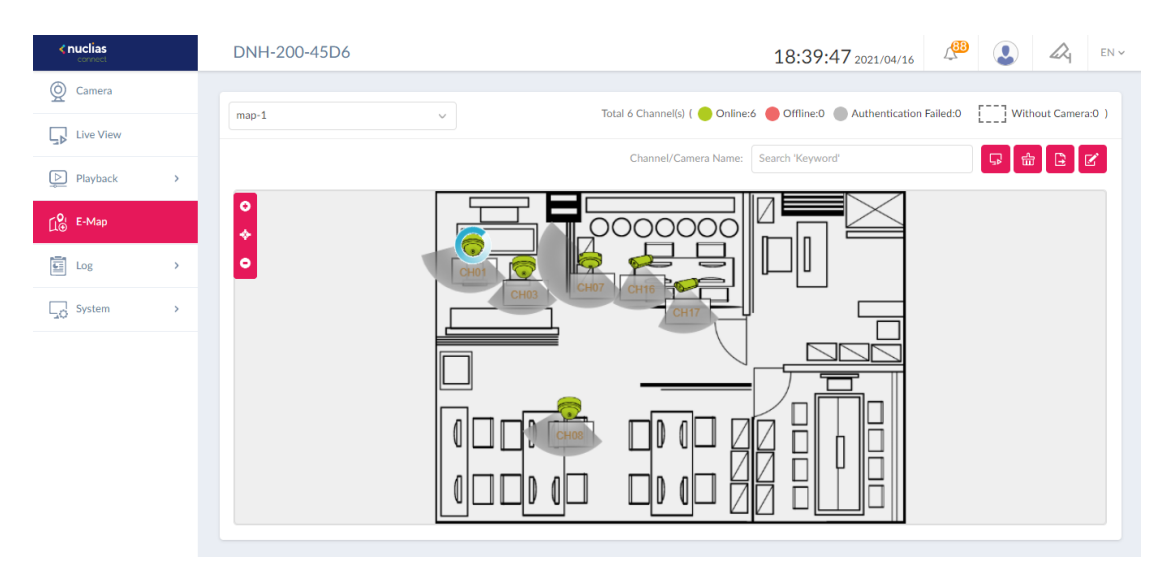

On the E-Map you can perform the following with the selected channel:

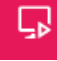

Live View: Shows the live video of the camera.

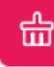

И

Clear Event: Reset the flashing alert of the camera.

Edit: Unlock the position of the camera to change its position.

To obtain detailed information of the camera, mouse over the camera and the following will be displayed: channel number, camera name, status, IP address, view angle, and last seen, which shows the information of the Camera and the last time that the camera was accessed from the Live View.

To search an E-Map:

Enter a keyword in the search field to search E-maps by camera name or channel.

#### **E-map Alert**

Once an alert event happens (i.e., motion or digital input detection), the camera icon will flash to alert you immediately to take necessary actions.

To reset the flashing alert, click **Clear Event**. To enable the flashing alert of events, please enable motion detection notification for E-Map. Refer to **Systems** > **Event Settings** > **Motion Detection** > **E-Map**.

#### **Notes:**

- 1. The event recordings (**Playback** > **Event Recording**) will not be erased with the **Clear Event** function.
- 2. The **Add, Delete**, **Edit,** and **Export E-Map** functions can only be performed by users with the administrative roles, i.e., **System Admin, Root Admin** and **Local Admin** (for authorized channels only).

# **LOG**

The Log tab stores the activities of cameras and the log entries are grouped into the following categories: **Camera Surveillance Log, Camera Log, Audit Log, Alerts,** and **Event Log**. To navigate among log types, select a respective tab. In each log window, you can apply type-specific filters to see log entries of your interest, for example, channel or username.

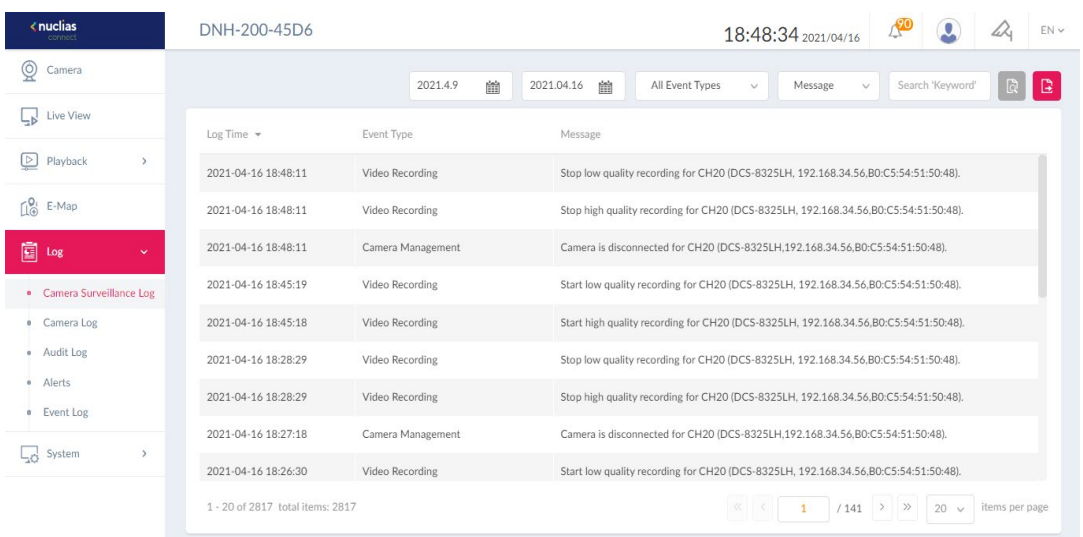

# **Camera Surveillance Log**

This type of log records surveillance related management and events such as video recording start and stop time and disconnection of cameras.

For Camera Surveillance Log, you can filter the entries by the event type and message content.

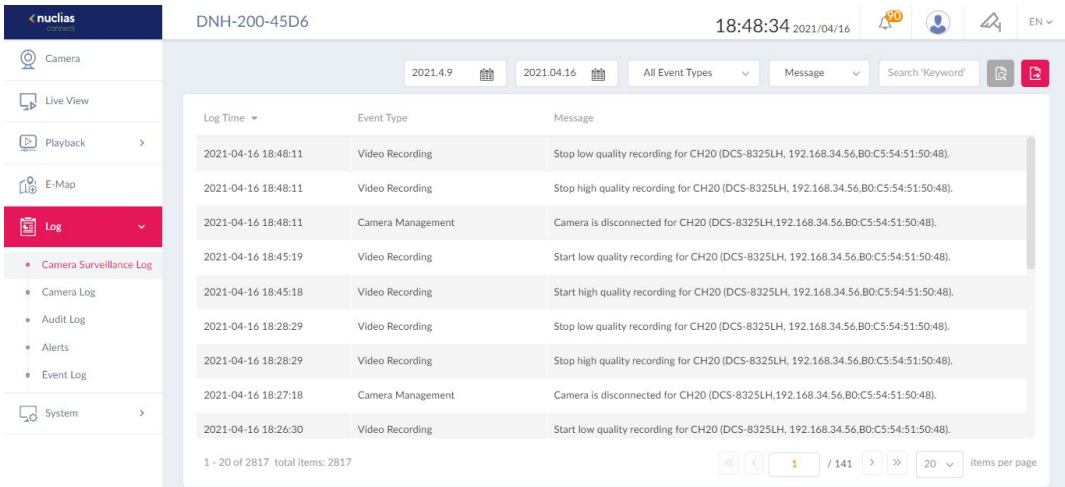

### **Camera Log**

This type of log records camera management and operations such as motion detection zone setting and other parameter setting.

For Camera Log, you can filter the entries by channel number, operation type (i.e., operations performed on the camera), and camera information such as name, IP address, MAC address, and message.

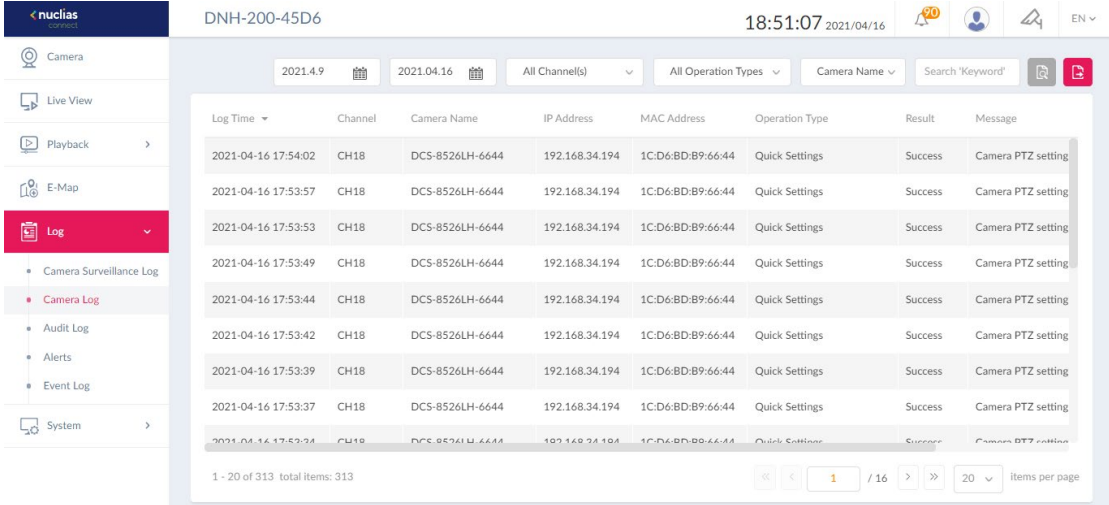

#### **Audit Log**

This type of log records user activities such as event trigger settings, video export and start and stop of manual recording. The Audit Log is only available to users with the **System Admin** and **Root Admin** role.

For Audit Log, you can filter the entries by operation type (operations that performed on the object entities) and object entity (i.e., the objects associated with the functional tabs on the left side), and username.

#### Nuclias Connect Hub Plus User Manual Camera Surveil

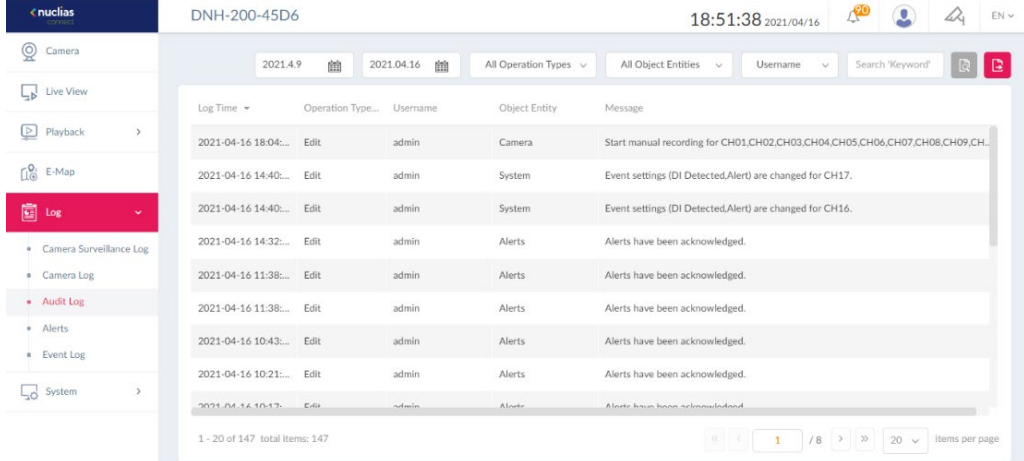

# **Alerts**

This type of log records events activities for alert, i.e., Motion Event, Digital Input Event, and Connection Lost Event.

For Alerts, you can filter the entries by channel number, event type (motion, digital input or connection lost), and camera name or message content. The number of unread alerts will be

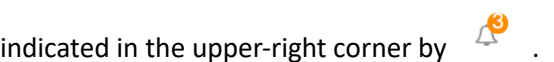

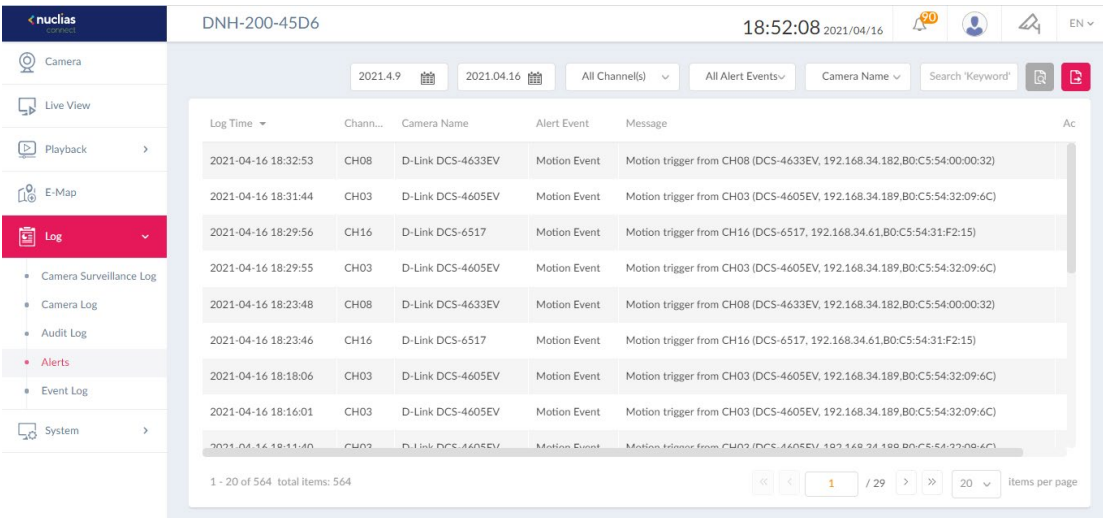

## **Event Log**

This type of log records events, i.e., Motion Event and Digital Input Event. For Event Log, you can filter the entries by channel number, even type (motion or digital input), and camera name or message content. To switch between list and graphic mode, click

 $\equiv$  and  $\frac{88}{100}$  respectively. The graphic mode will present the events centered on a vertical timeline with the thumbnails of the events to help you track and spot a particular event especially if you have multiple cameras on the scene. Mouseover the event thumbnail to view it in a bigger picture.

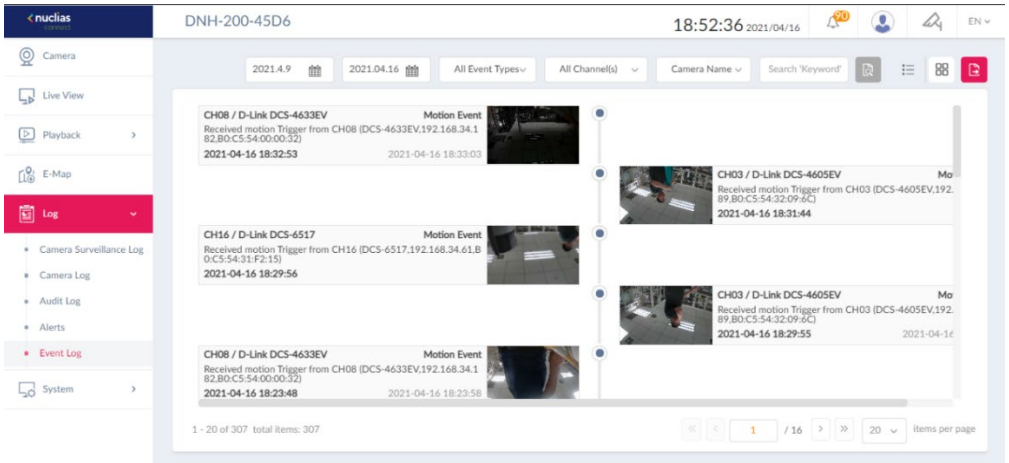

### **Filter Logs**

Filtering logs helps you extract logs of your interest especially from a large number of log entries. To filter log entries, select the start and end time for the search time period and click the filtering options specific for a log type, enter the keyword for the selected field, then click

to start your search. To order the list of entries by field, click the field name at the top

of the list and click it again to reverse the order.

#### **Export logs**

Exporting logs helps you save log entries beyond the system's log retention period. Up to 100,000 log entries can be saved in the system. The exported log will be in excel format with a name: Camera\_Surveillance\_Log Type\_YYYY\_MMDD\_HHMMSS.

To export a log, simply click  $\begin{array}{|c|c|c|c|c|}\hline \multicolumn{1}{|c|}{.} \end{array}$  in each log window. The exported file will be saved in your browser's download directory.

**Note:** Only users with administrative roles can perform log export, i.e., **System Admin, Root Admin** and **Local Admin**.

# **System**

This tab provides management functions for the surveillance system and it contains the following configurations: **Recording Schedule, Event Settings, Display Settings,** and **Recording Backup**.

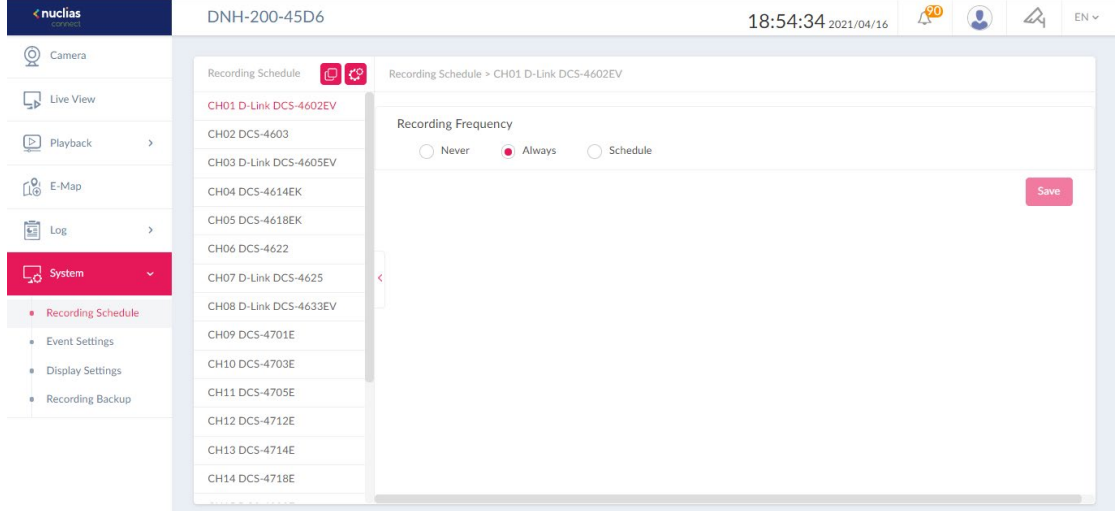

#### **Recording Schedule**

The Recording Schedule tab allows you to schedule automatic recording based on frequency and event type.

Before scheduling a recording, configure the global Recording Configuration by clicking

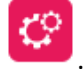

#### **Recording Settings**

**Enable Audio Recording:** Enable or disable audio recording to have sound in video clips. The default is disabled.

**Enable Automatic Overwrite:** Enable this function to overwrite old recordings and save storage space. Enter the number of days for maximum recording retention (range: 1-99). The default is disabled.

**Event Settings:** For event recording, the system can record in advance before the actual event triggers the recording function (Pre-Record) as well as record after the event takes place (Post-Record). Enter the time (range: 0-10 seconds) for both Pre-Record (default: 0 second) and Post-Record time (default: 10 seconds). They are useful when you want to record the activities preceding or following an event that triggers recording.
**Note:** Only users with administrative roles can configure Recording Schedule, i.e., **System Admin, Root Admin** and **Local Admin** (for authorized channels only).

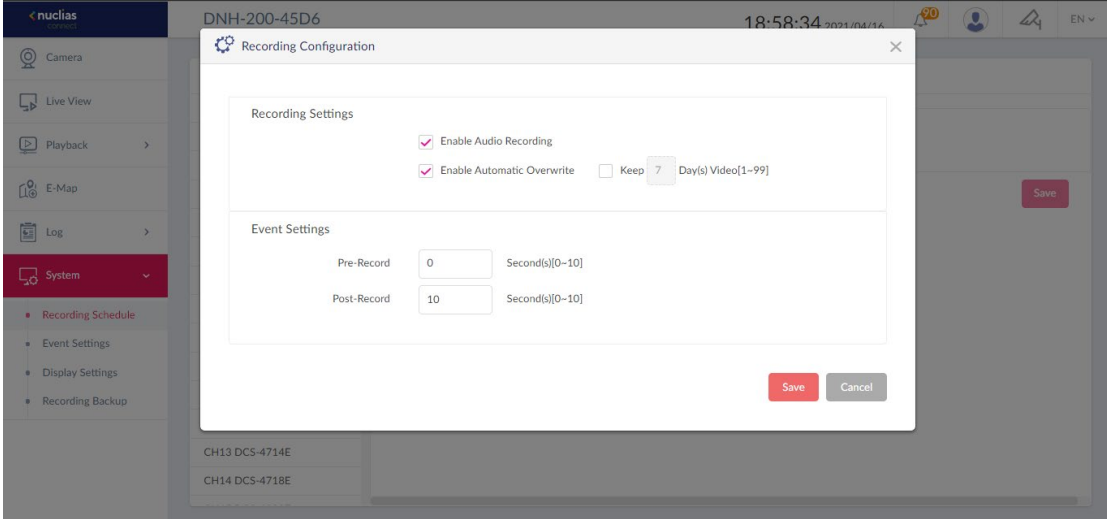

To schedule a recording:

- 1. Click a channel to set automatic recording on the left pane.
- 2. Select the **Recording Frequency** from these options: Never, Always, or

Schedule.

- 3. If Schedule is selected, select **Schedule Settings** to record based on one of these conditions: **Continuous Record**, **Motion Record**, **Digital Input Record**.
- 4. Click the start time and drag to the end time of the selected days of the week to specify the time period for this type of recording. Note that you can define different time periods for different recording conditions for each day of the week.
- 5. Click  $\begin{array}{|c|c|c|}\n\hline\n\end{array}$  to delete the set schedules for the selected day.
- 6. To replicate the settings among the days of the week, click  $\overline{\mathbb{G}}$  on the upper-right side of the page.
- 7. Click **Save** at the bottom of the page to apply your settings.

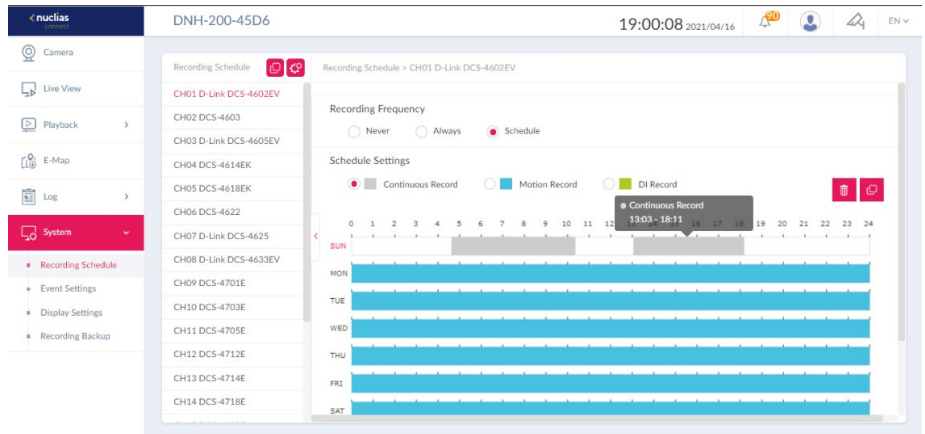

109

Once a recording schedule for a channel is configured, you can replicate the settings among

the channels by clicking  $\overline{\mathbb{C}}$  in the upper-right hand side of the left pane.

| <nuclias<br><b>Inconcer</b></nuclias<br> | DNH-200-45D6                                                            | $\mathbb{A}^{\bullet}$<br>$\mathbb{A}$<br>ENV<br>18:58:06 2021/04/16 |
|------------------------------------------|-------------------------------------------------------------------------|----------------------------------------------------------------------|
| Camera                                   | Apply To Other Channel(s)                                               | $\times$                                                             |
|                                          | <b>Recording Schedu</b>                                                 |                                                                      |
| Live View                                | CH01 D-Link DCS<br>CH <sub>01</sub><br>To<br>Apply From<br>$\checkmark$ |                                                                      |
| $\n  Playback\n$<br>$\rightarrow$        | CH02 DCS-4603                                                           |                                                                      |
|                                          | $\Box$ All<br>CH03 D-Link DCS                                           |                                                                      |
| $L^{0}$ E-Map                            | CHO2<br>CH03<br>CH04<br>$C$ HO1<br>CH04 DCS-4614E                       | Save                                                                 |
| <b>国</b> Log<br>$\rightarrow$            | CH06<br>CHO7<br>CHO8<br>CHO5<br><b>CH05 DCS-4618E</b>                   |                                                                      |
|                                          | CH11<br>CH12<br>CHO9<br>CH10<br>CH06 DCS-4622                           |                                                                      |
| $\Box$ System<br>$\sim$                  | $\Box$ CH13<br>CH14<br>CH15<br>CH16<br>CH07 D-Link DCS                  |                                                                      |
| <b>Recording Schedule</b>                | CH17<br>CH18<br>CH19<br>CH20<br>CH08 D-Link DCS                         |                                                                      |
| · Event Settings                         | CH09 DCS-4701E                                                          |                                                                      |
| <b>Display Settings</b>                  | Apply<br>CH10 DCS-4703E                                                 | Cancel                                                               |
| <b>B</b> Recording Backup                | <b>CH11 DCS-4705E</b>                                                   |                                                                      |
|                                          | CH12 DCS-4712E                                                          |                                                                      |
|                                          | CH13 DCS-4714E                                                          |                                                                      |
|                                          | CH14 DCS-4718E                                                          |                                                                      |
|                                          |                                                                         |                                                                      |

#### **Event Settings**

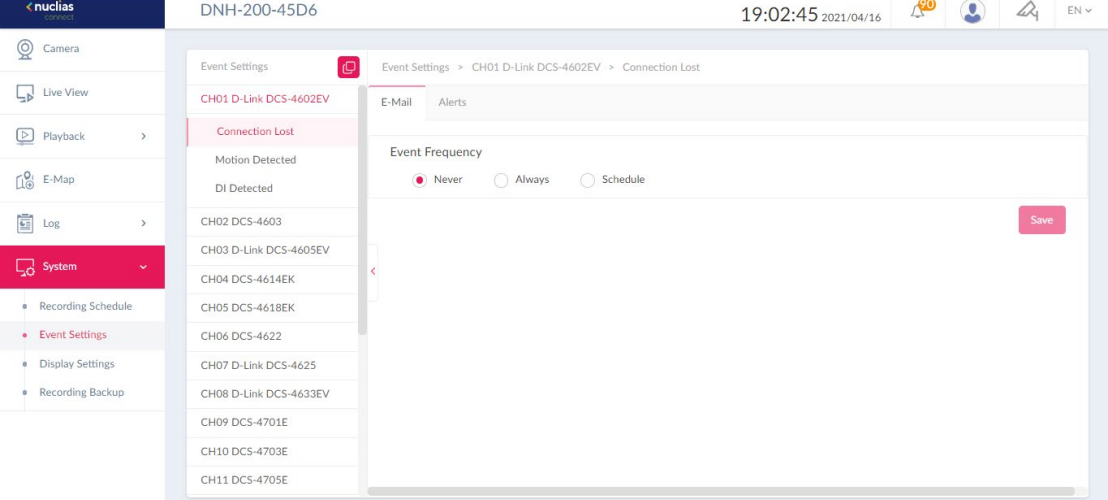

The Event Settings tab allows you to configure automatic notifications based on event type.

To configure an event notification:

- 1. Select a channel for event settings in the left pane. 3 subtabs representing different categories of events appear, i.e., Connection Lost, Motion Detection, and Digital Input Detection.
- 2. For Connection Lost, you can configure both email notifications and system alerts. To configure an E-mail Notification:
- 3. Select the notification **Frequency** from these options: Never, Always, or Schedule.
- 4. If Never is selected, no email notifications will be sent for this type of event.
- 5. If Always is selected, also select users to receive email notifications whenever the event happens by keeping them in the **Authorized Users** list.
- 6. If Schedule is selected, click the start time and drag to the end time of the selected days of a week to specify the time period for this type of event monitoring. Note that you can define multiple time periods for each day of a week.
- 7. You can replicate the scheduled time periods among different days of the week by

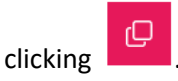

- 8. Under Contacts, select users to receive email notifications whenever the event happens in the specified time periods by keeping them in the **Authorized Users** list.
- 9. Click **Save** to apply your settings.

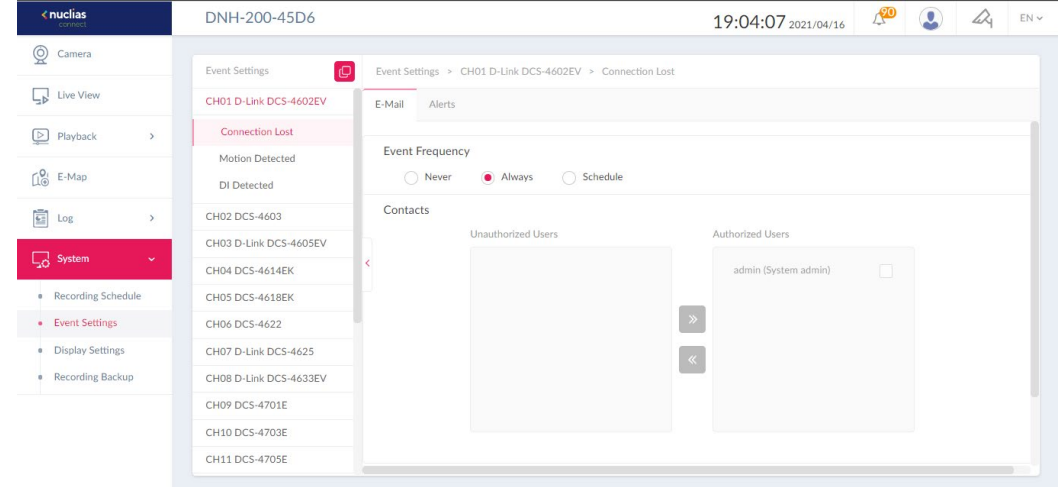

#### **Notes:**

- 1. The Authorized/Unauthorized Users List is obtained from the users list of **User Management** of **System Settings**. For email notifications, the emails are obtained from the entered email addresses of the User's List. Please refer to **System Settings** > **User Management** for more information.
- 2. Only users with administrative roles can configure Event Settings, i.e., **System Admin, Root Admin** and **Local Admin** (for authorized channels only).

To configure alert notifications, click the **Alerts** tab and follow the same steps for setting Email Notifications above. The alert messages can be viewed in **Log > Alerts**.

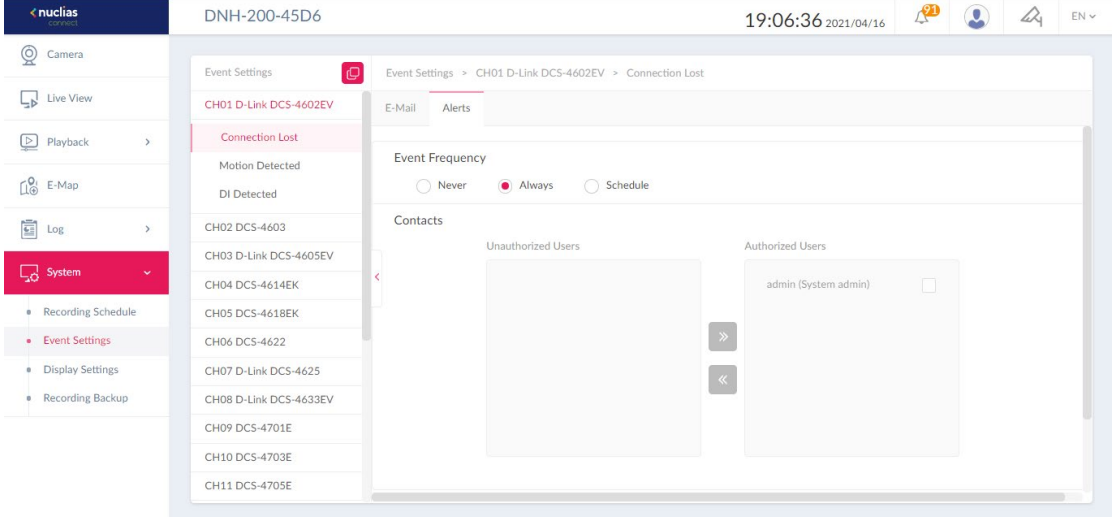

For **Motion** and **Digital Input Detection** event types, configure an additional E-Map notification method with schedules and contacts. Refer to the above **E-mail Notifications** for detailed instructions on Event Frequency setting. And refer to **[E-Map](#page-100-0)** for flashing alert on the E-map.

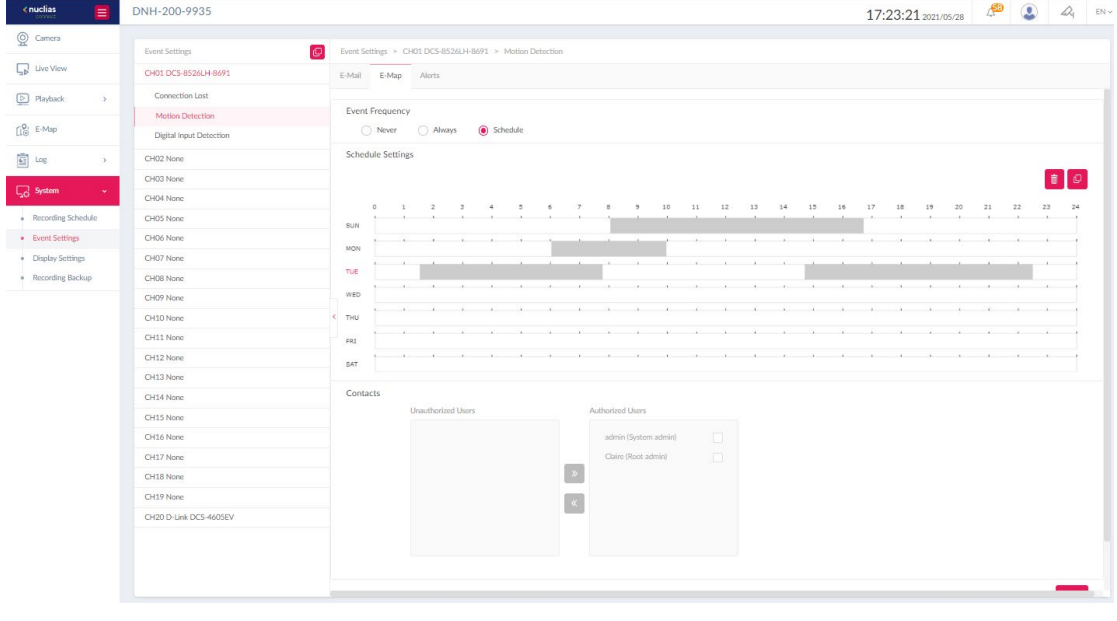

You can replicate the settings among different event types by clicking  $\boxed{\Box}$  in the upper-right corner of the left pane.

#### Nuclias Connect Hub Plus User Manual Camera Surveil

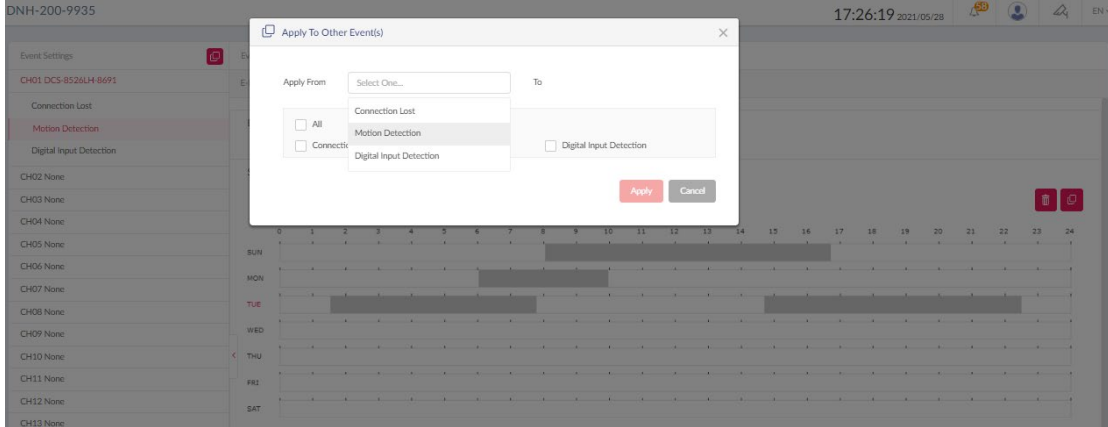

#### **Display Settings**

This tab allows you to customize the display of live videos such as the background image.

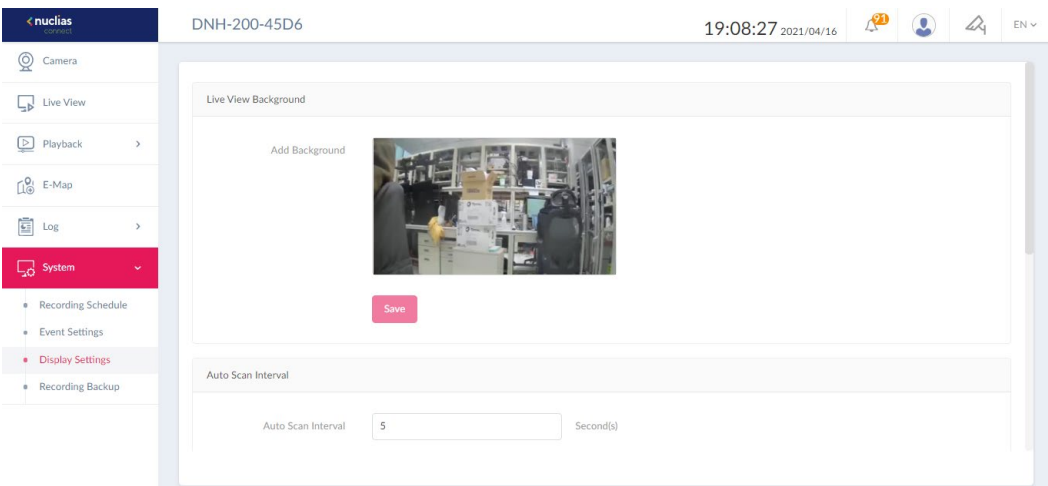

To configure a customized live view setting:

- 1. **Live View Background**: Upload a picture to the upload area to add a background to all channels of the system.
- 2. **Auto Scan Interval:** Enter the interval for scanning channel (Range: 3~99 seconds). The Auto Scan is for automatic swapping among the screens of different channels. Refer to [Live View](#page-94-0) for more information.

**OSD Settings:** To configure On-screen Display, first enable it. Select the information to be displayed from the following: Channel Number, Channel Name, Date, Time, Bitrate, and Frame Rate. Then select the color of the text.

The OSD can be dynamically displayed on the live and recorded (exported) videos as well as snapshot images as an option.

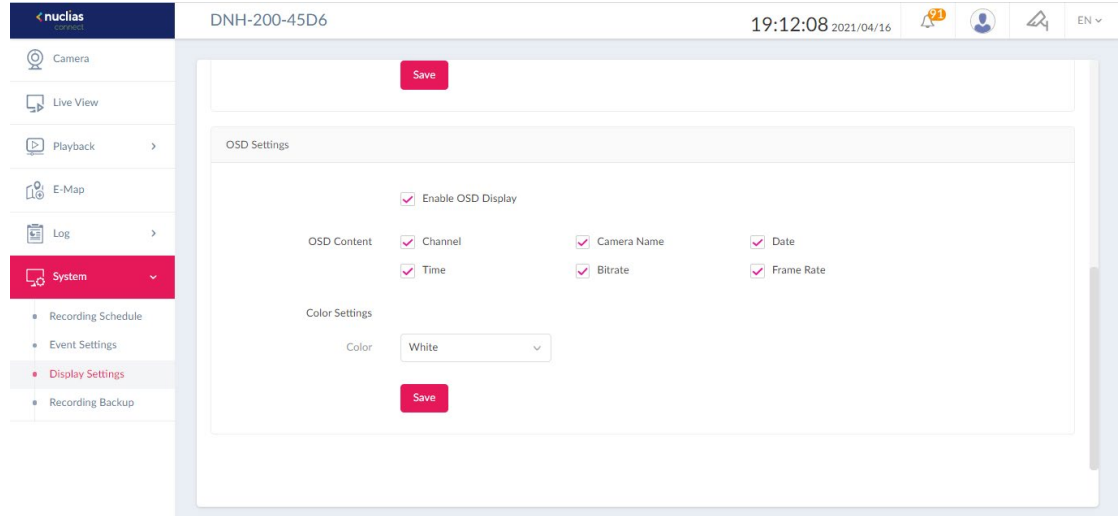

**Note:** Only users with administrative roles can configure Display Settings, i.e., **System Admin, Root Admin** and **Local Admin**.

#### **Recording Backup**

This tab allows you to back up recorded videos automatically or manually. You can save recording files to a USB drive or an FTP server.

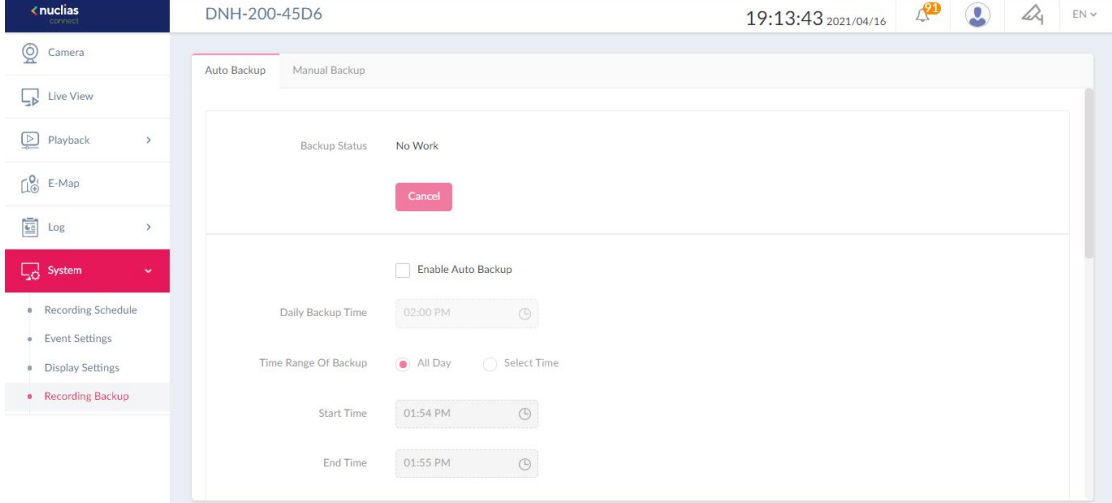

To configure an **Auto Backup**:

- 1. Select **Enable Auto Backup**.
- 2. Select the time to execute **Daily Backup Time**.
- 3. Select the **Time Range of Backup** with the Start time and End Time for running automatic backup.
- 4. Select the **Channels** for backup operation.

#### 5. Select **Backup Type**: **USB** or **FTP**.

To upload video clips to an FTP site, enter the FTP Server's IP Address or Domain Name, Port number, the FTP directory and folders (use '/' to specify directories). Enter the Username and Password to connect with the FTP Server. You can click Test to test the connection with an FTP server.

6. Click **Save** to apply the settings.

#### To configure a **Manual Backup**:

- 1. Select **Day of Backup** to back up recordings for this date.
- 2. Select the **Time Range of Backup** with the Start time and End Time for the recording timespan of the videos.
- 3. Select the **Channels** for backup operation.
- 4. Select **Backup Type**: **USB** or **FTP**.

To upload video clips to an FTP site, enter the FTP Server's IP Address or Domain Name, Port number, the FTP directory and folders (use '/' to specify directories). Enter the Username and Password to connect with the FTP Server. You can click **Test** to test the connection with an FTP server.

5. click **Start** to start backup immediately.

We recommend that you regularly make backups of video recordings as a data protection measure.

**Note:** Only users with the **System Admin** or **Root Admin** role can configure the Recording Backup settings.

## **Nuclias Connect App**

With the Nuclias Connect app, users can manage sites and network remotely and easily by accessing the tool through a smart device. This section provides information on exporting the required network profiles from the Hub for managing the connected APs.

#### **Export Network Profiles**

To add new access points to the Hub, you must first export the required network profile from the Hub. The network profile contains the authentication key and the IP address of the

controller. Select **Configuration** and then click the **Export** icon to export the network

#### $\frac{1.44}{1.4}$  DNH-200-9935  $\longleftarrow$ nuclias 21:31:18 2021/06/28  $\mathcal{P}$   $\Box$   $\Box$   $\Box$   $\mathcal{R}$  EN  $\sim$ (b) Dashboard  $\overline{001}$  $\overline{\smash{\vee}}$  Network001  $\vee$  Total 1 Networks Total 0/1 Online APs Total 0 Clients  $\frac{\ln \frac{m}{2}}{2}$  Monitor Site Name A V Network Name A V Network ID v Total Devices v Online Devices ... Y Clients  $\sim$  Profile Disco Action  $\bigotimes$  Floor Plan  $001$ Network001 EDB Q  $\overline{\phantom{0}}$ 区面  $\circ$  $\mathbb{X}$  Configuration • Create Profile · Profile Settings Firmware Upgra · SSL Certificate · Payment Gateway  $\boxed{\triangle}$  Report  $\frac{1}{\log n}$  Log  $\Box$  System  $\rightarrow$  $\begin{array}{|c|c|c|c|c|}\hline \hspace{1.5cm} \langle & \begin{array}{|c|c|c|c|}\hline \hspace{1.5cm} \textbf{1} & \end{array} & \begin{array}{|c|c|c|c|}\hline \hspace{1.5cm} \textbf{1} & \end{array} & \begin{array}{|c|c|c|c|}\hline \hspace{1.5cm} \textbf{1} & \textbf{1} & \end{array} & \begin{array}{|c|c|c|c|}\hline \hspace{1.5cm} \textbf{1} & \textbf{1} & \textbf{1} & \textbf{1} & \textbf{1} & \textbf{$  $1 - 15$  of 1 total Items: 1

#### profile to your computer.

When access points are located on a public network and you are accessing the Hub remotely, you must ensure the Hub uses a public IP address or domain name. To verify the Hub's IP address, go to **AP Network > System > Settings > Connection**.

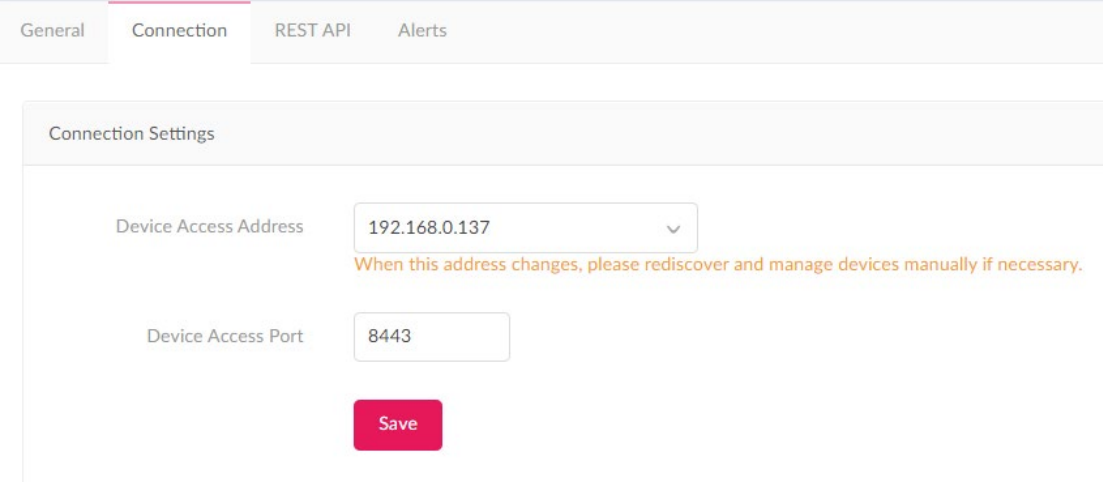

## **Discover and Configure APs Using the Nuclias Connect App**

The Nuclias Connect app is a mobile tool that provides easy management of single or multiple sites and networks from your smartphone or tablet. With the Nuclias Connect app, you can quickly deploy standalone APs to the Hub, scan a network for D-Link access points or configure individual APs.

#### **Note:**

Before attempting to import a network profile, ensure that you have access to the Hub. The Nuclias Connect app is available for both iOS and Android smart devices. The following functions are available:

- Quick Setup: Quickly and easily deploy your standalone AP to the Hub.
- Nuclias Connect: Manage your current sites and networks through Nuclias Connect.
- Standalone Access Point: You can change the configuration of individual APs and save the configuration profile to be deployed to multiple APs.

#### **Quick Setup**

After opening the Nuclias Connect app, the following window will appear. Tap **Quick Setup** to begin the deployment of a standalone AP to the Hub.

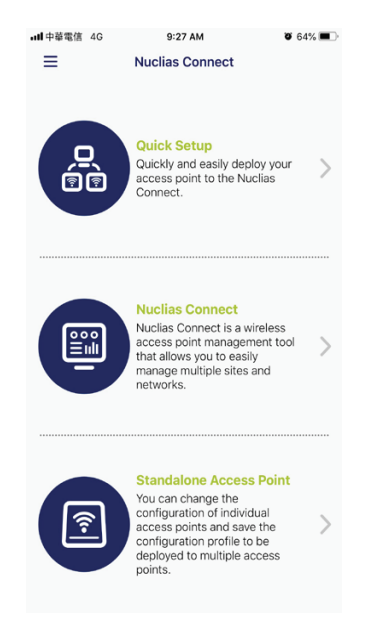

1. Select an AP provision profile. The profile is used to push to the selected APs. Tap **Quick Setup** to begin the deployment of a standalone AP to the Hub.

- 2. Tap **Provision File** to display a list of available local profiles. If no locally stored profile exists, a pop-up page will appear with further instructions on how to download a profile.
- 3. Tap **Download profile** to specify a connection to the Hub.

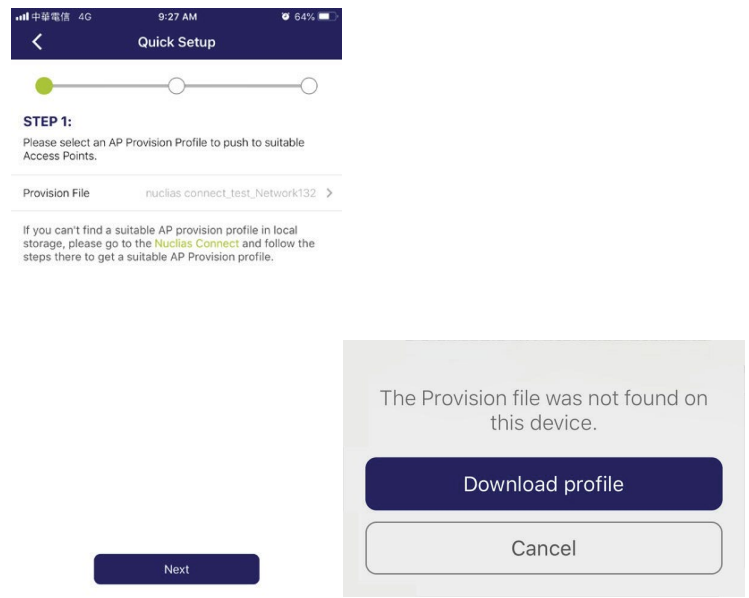

4. Once connected to a Hub, you will see profiles listed next to **Provision File**. Tap **Provision File** to select an AP provision profile.

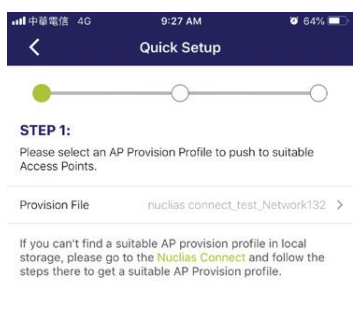

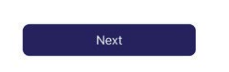

5. Select an available provision file. Tap **Done** to continue.

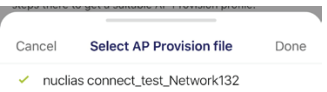

6. Tap **Next** to continue when the Quick Setup screen appears.

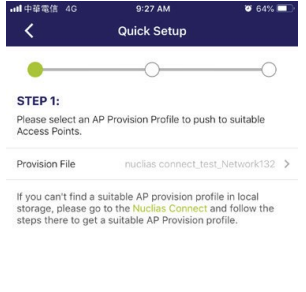

7. Tap the L2 or L3 button to enable discovery of APs on the L2 or L3 network respectively. For L3 network, enter a range of IP addresses. Tap add **+** to create a new IP range. Tap remove **-** to delete a defined range.

Tap **Next** to initiate the discovery.

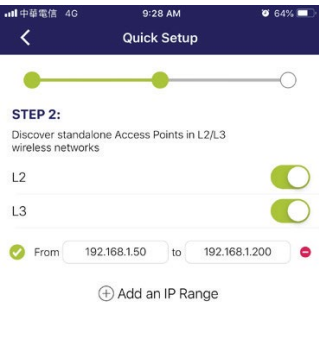

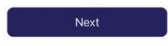

8. The detected access points are listed. Tap the radio button next to the AP to select it. The provision file that you selected will be pushed to the selected AP.

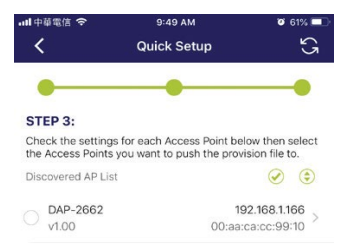

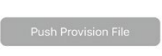

#### Tap **Push Provision File** to continue.

9. The AP login pop-up window appears. Enter the username and password to access the selected AP.

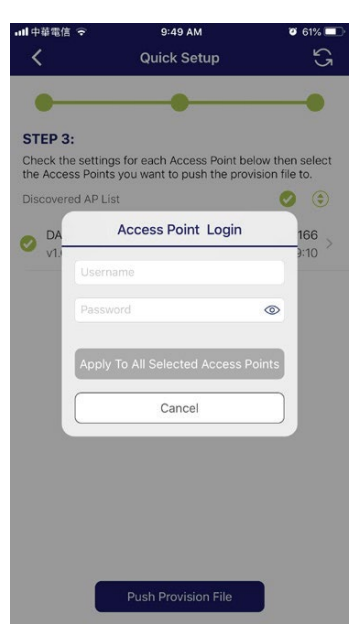

10. Tap **Apply** to continue the login process. The Modify IP Information page appears. The entries can be modified.

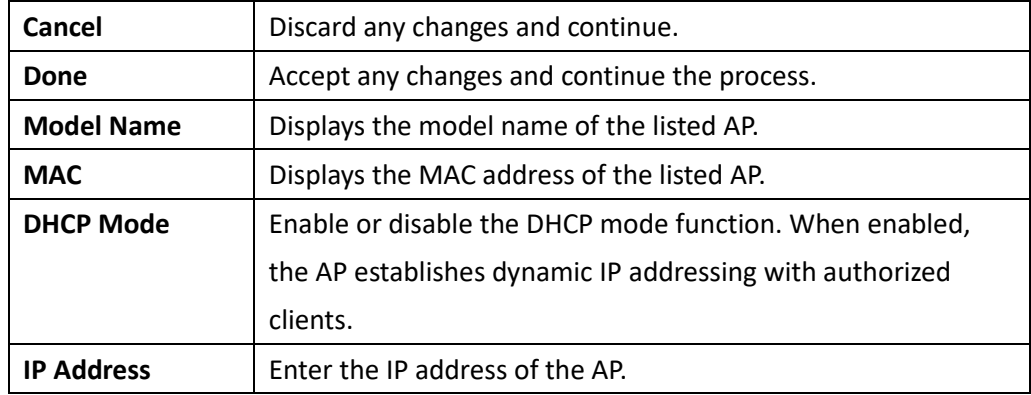

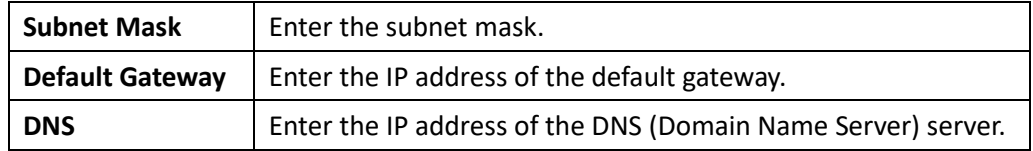

11. Tap **Done** or **Cancel** to continue the process. The provision file will be pushed to the selected APs. Tap **Finish** to complete the process. The screen displays the status of the push operation. For failed operation, tap **Push Provision File** to redo the operation again.

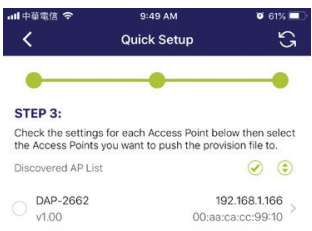

Push Provision File

#### **Nuclias Connect**

Nuclias Connect is a wireless access point management tool that allows you to manage your sites and networks.

1. Tap **Nuclias Connect** to connect to a Nuclias Connect Hub.

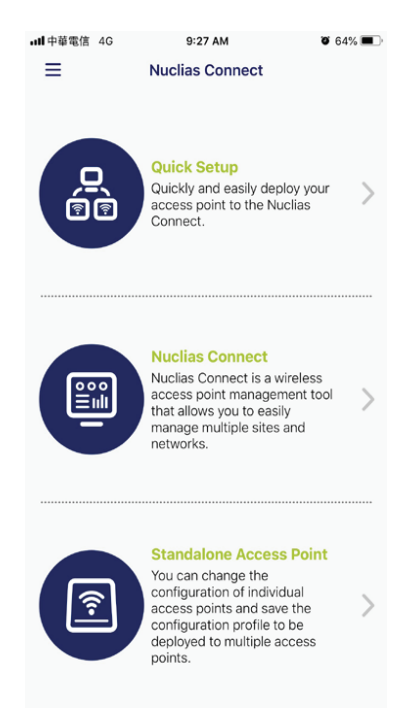

2. If no previous Nuclias Connect Hub has been paired, it will ask you to create a new Nuclias Connect pairing. Tap Add **+** to start the process.

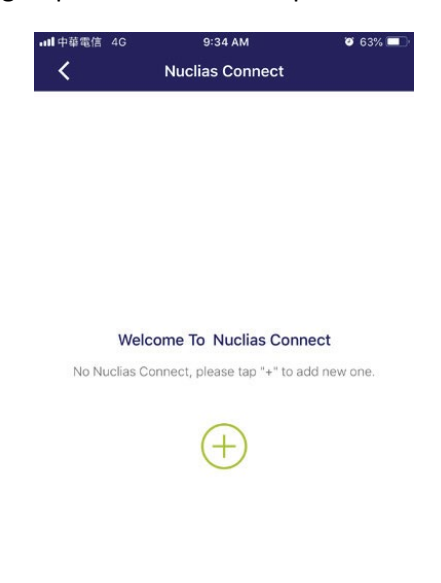

3. The following page lists the information required to log in to a designated Nuclias Connect Hub. Enter the required information in each field.

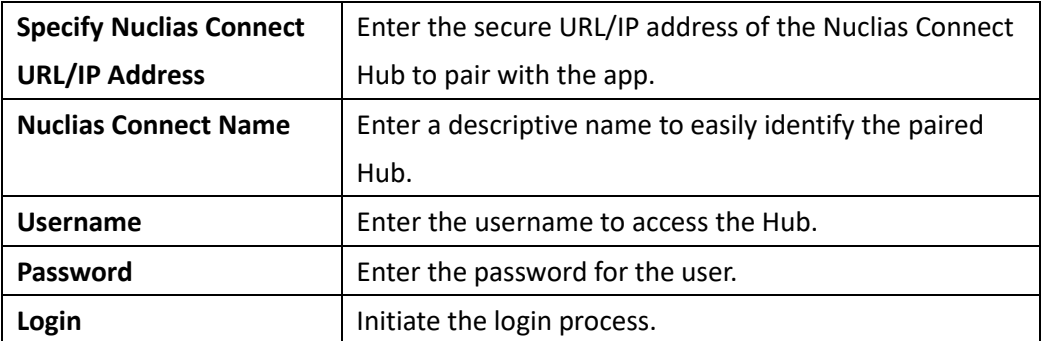

 $9:49$  AM  $\overline{0}$  61% $\overline{m}$ ■ 中華電信 号  $\prec$ **Nuclias Connect** 

#### Login to a new Nuclias Connect

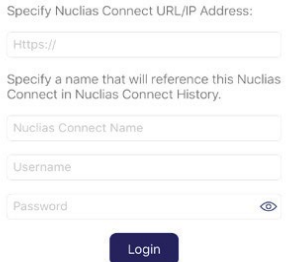

Tap **Login** to initiate the login process.

4. After a successful login, the pairing result will be added to the list and will be available for future login selection.

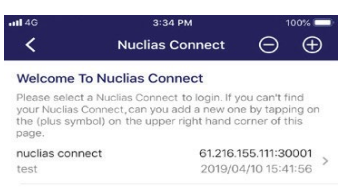

5. Tap on a **Nuclias Connect** Hub from the list. And enter the username and password to access the selected Nuclias Connect Hub. Then Tap **Login**.

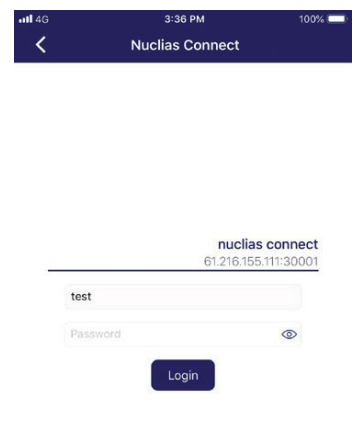

6. The dashboard appears. The Nuclias Connect dashboard will list the currently defined sites, networks, access points, and clients.

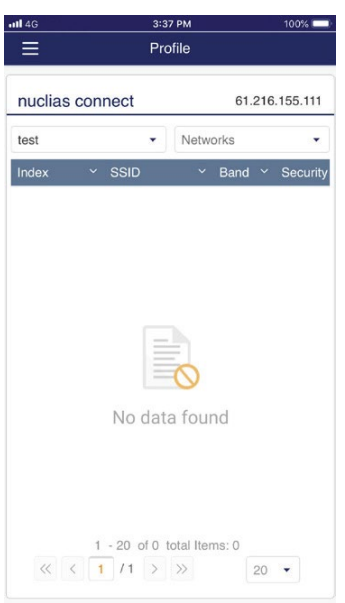

The Nuclias Connect app is now paired with the Nuclias Connect Hub. With the app, profiles can be downloaded to the local device, then it can be pushed to supported access points.

#### **Standalone Access Point**

#### **Discover Access Point**

This function allows you to discover access points in a L2/L3 wireless network.

1. Tap the L2 or L3 button to enable discovery of APs on the L2 or L3 network respectively.

For L3 network, enter a range of IP addresses. Tap add **+** to create a new IP range. Tap remove **-** to delete a defined range.

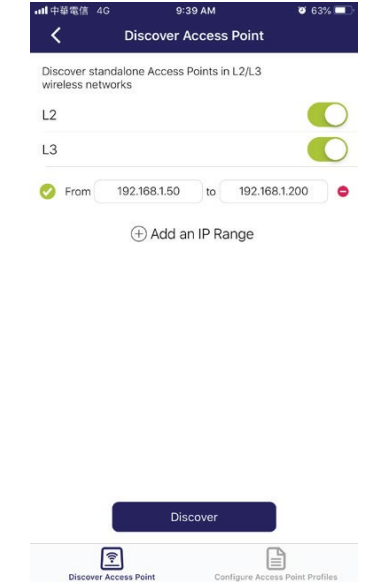

2. Tap **Next** to initiate the discovery process. Alternatively, tap **Configure Access Point Profiles** at the bottom of the page to add or delete any local profiles.

Upon completing the scan, a list of detected APs will be displayed. Tap the radio button next to an AP to select it. The selected local provision file will be pushed to the selected APs. Tap **Push Provision File** to continue.

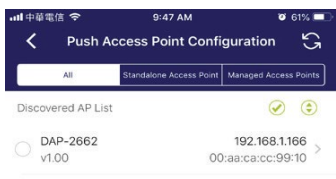

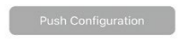

3. The AP login window appears. The IP and MAC address are shown at the top of the window. Confirm the selection and enter the username and password to access the selected AP. Tap **Apply** to continue.

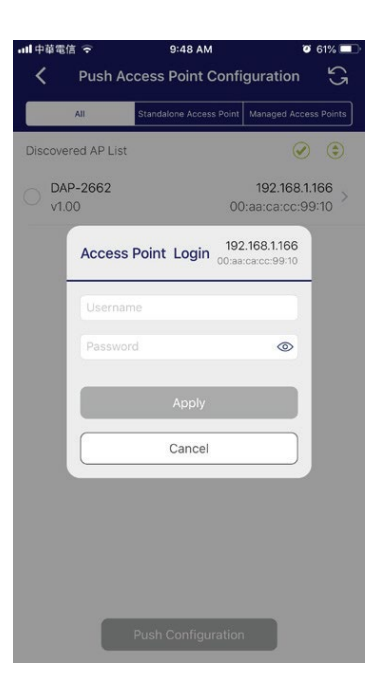

Once a successful login is established, the AP information will be displayed. The IP

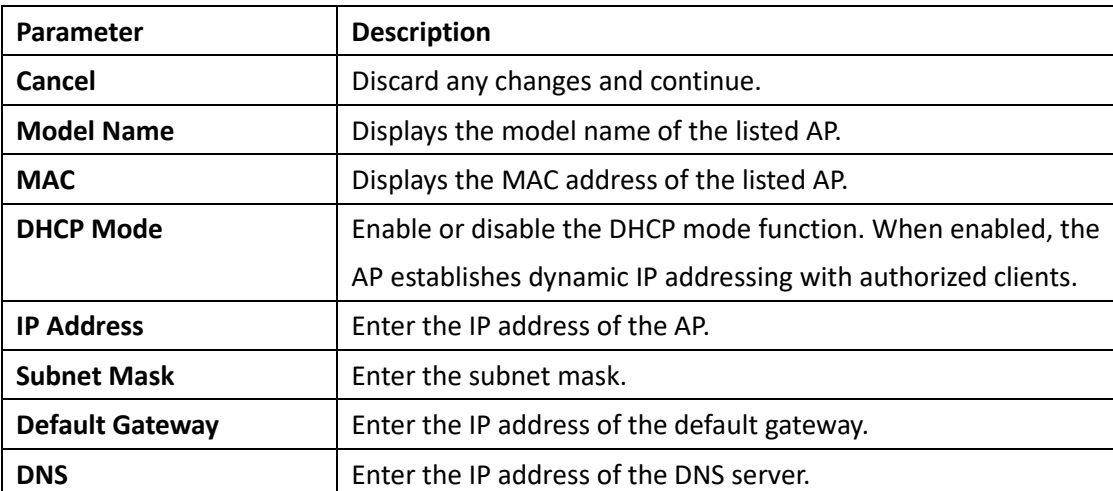

information, Wireless, and Client menus can be accessed as shown below.

The Wireless settings menu displays the following information:

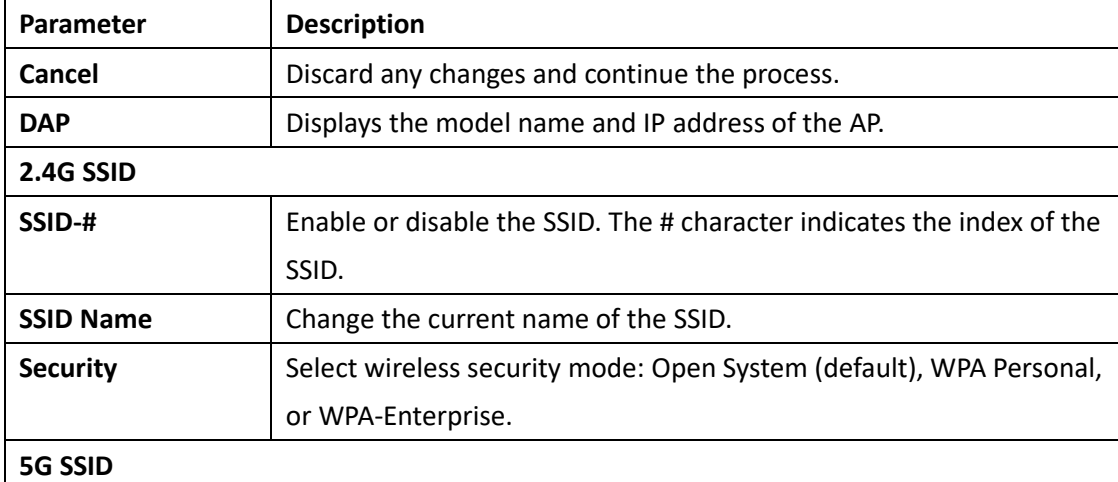

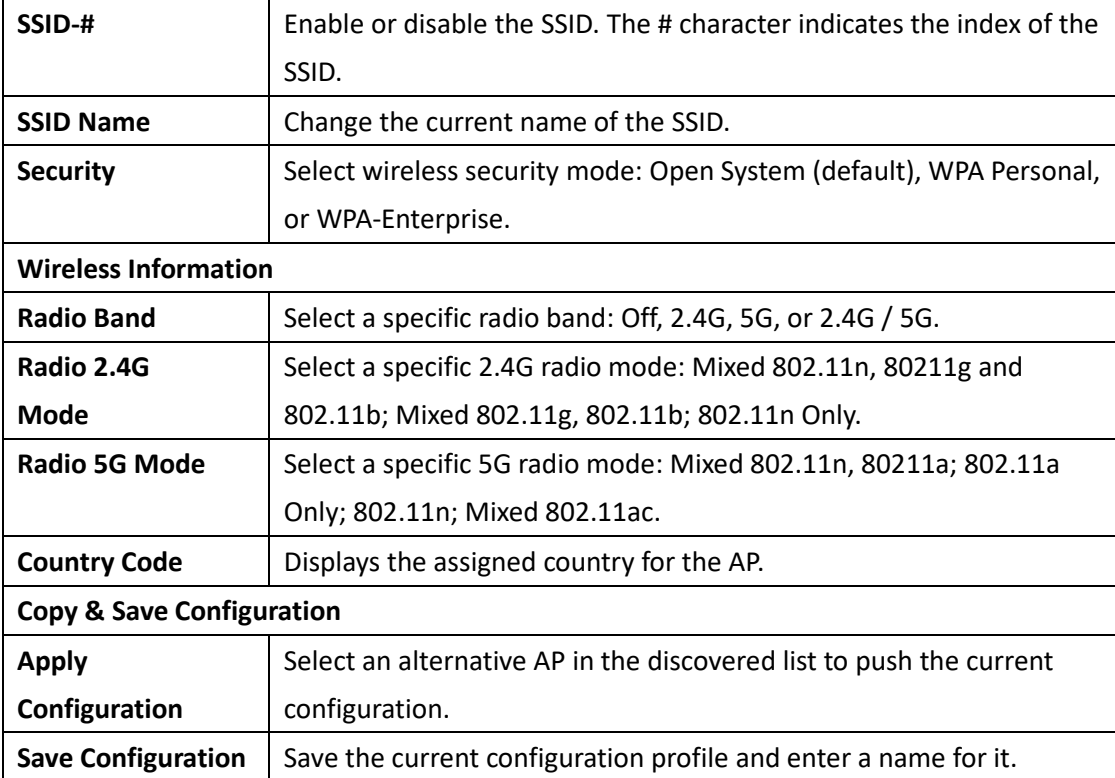

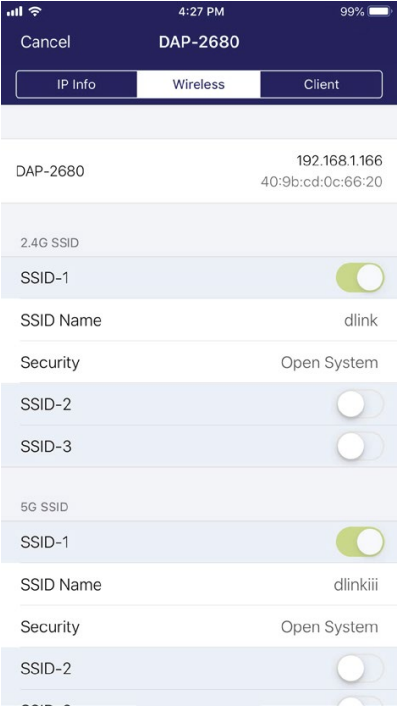

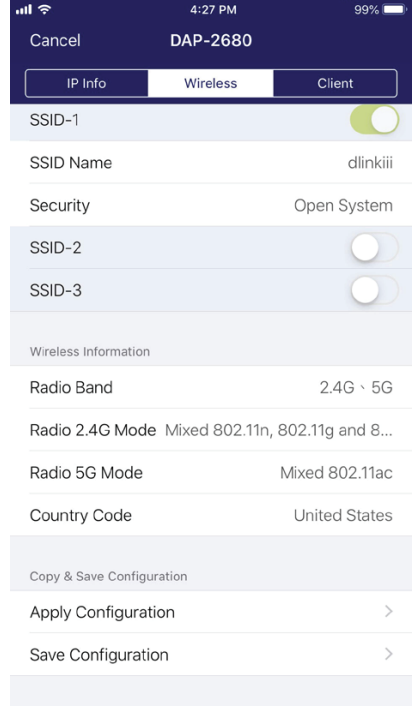

# **Nuclias Protect App**

With the Nuclias Protect app, users can monitor dozens of network cameras effortlessly while accessing live video feeds from your mobile devices.

### **Discover and Configure Cameras Using the Nuclias Protect App**

The Nuclias Protect app is a smart and convenient tool that is designed for easy management of network cameras that are connected through the Nuclias Connect Hub Plus (may be referred to as the Hub*)*. With the Nuclias Protect app, you can perform essential surveillance functions as well as monitor the system health of the DNH-200 remotely.

#### **Notes:**

- 1. You could select "Access Local" to have local management. Or you will need a Nuclias SSO (single sign-on) account to use this app remotely. If you do not already have an account, you can click **Create New Account** where a browser window will open to a link where you can create one. Refer to Single [Sign-On](#page-26-0) for more information.
- 2. The Nuclias Protect app is available for both iOS and Android smart devices.

Please use your mobile device to scan the QR code below to download the Nuclias Protect app:

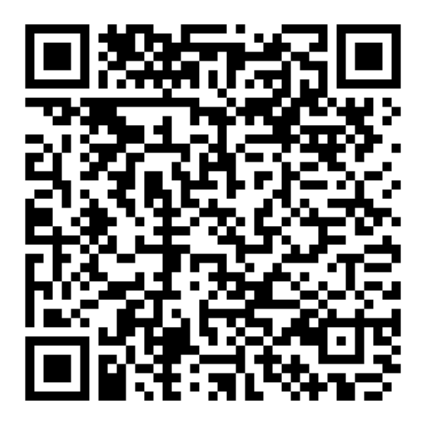

After logging in to the Nuclias Protect app, the following screen appears.

To add a new device, use the following procedure:

1. Tap **+** to add a new Hub device:

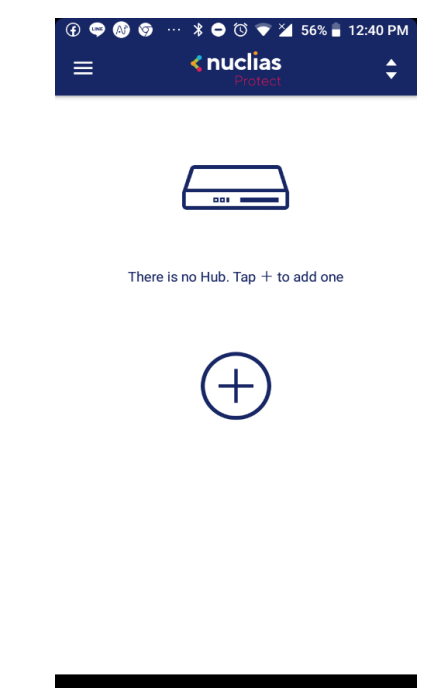

2. The automatic discovery starts to find hubs and lists available devices.

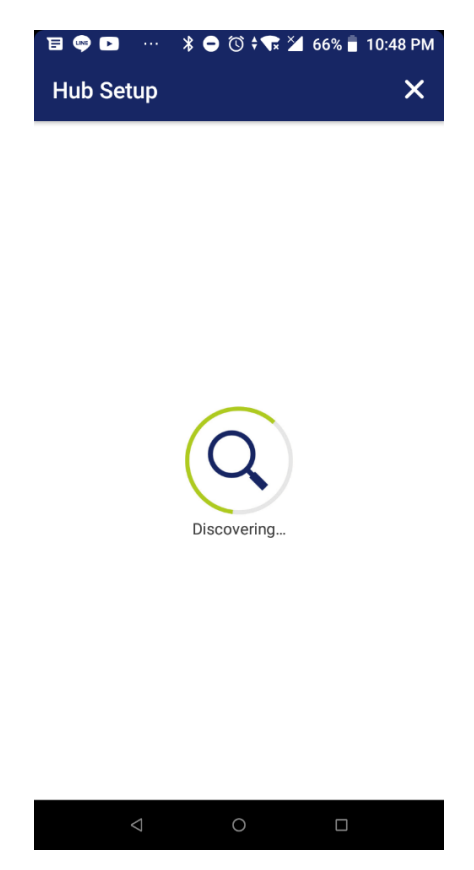

3. Tap the desired device to be connected.

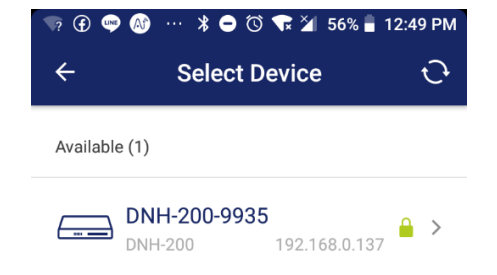

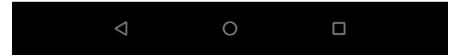

4. Enter device authentication information to add the device.

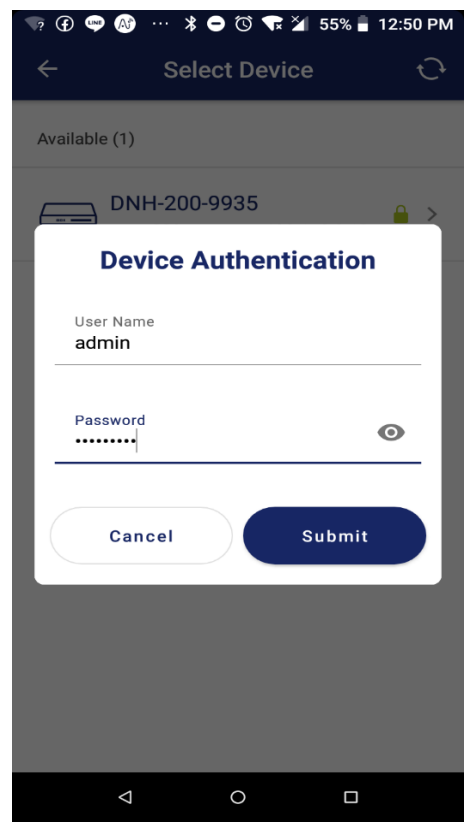

5. If the device has been successfully added, the following Setup Successful! screen will be

displayed.

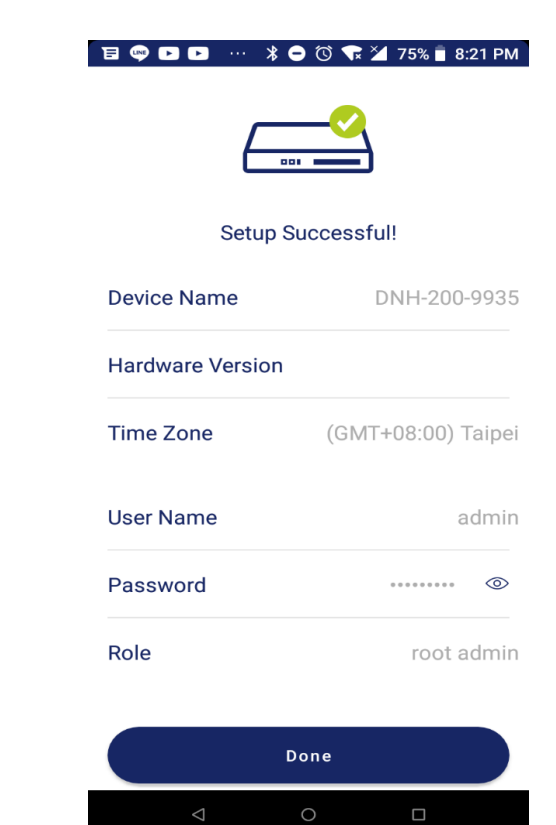

Tap **Done** to go to the device list.

### **Access Camera List**

Tap the DNH-200 device icon to go to the camera list.

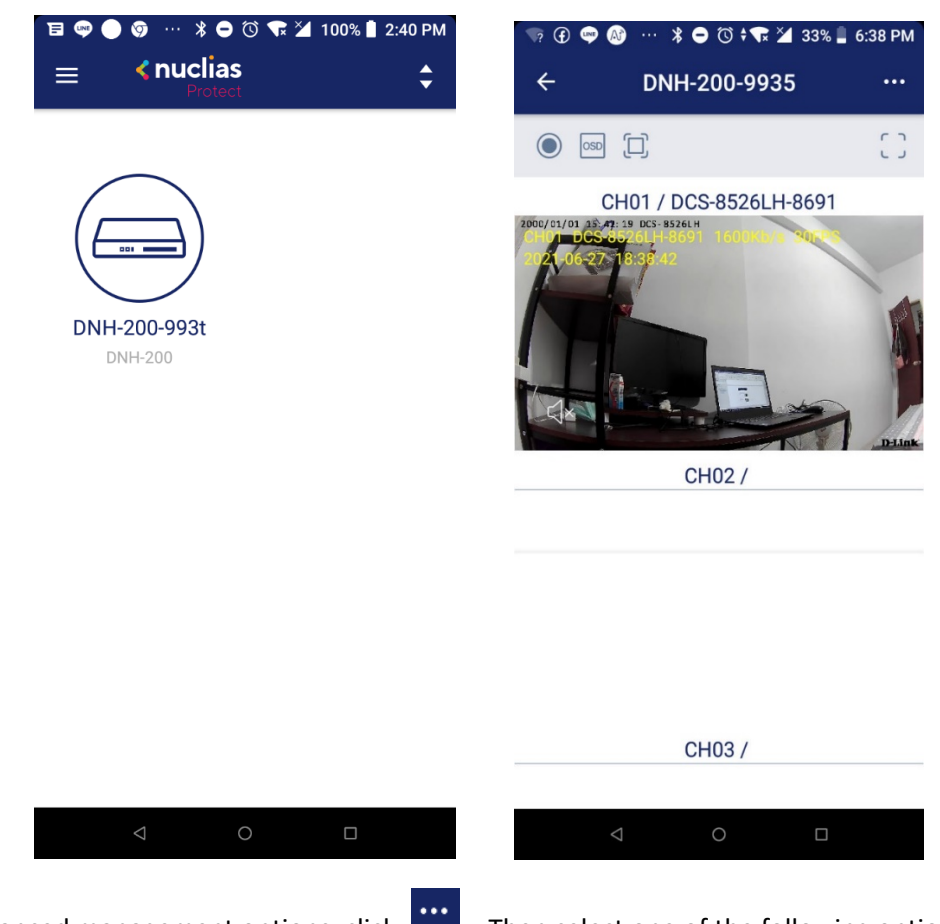

For advanced management options, click  $\ddot{\cdots}$  . Then select one of the following options:

**Camera Management, Hub Dashboard,** and **Hub Settings**.

#### **Camera Management**

Tap this option to see a list of connected cameras. Tap  $\overline{\text{tr}}$  to add cameras to the list or sort the list.

Nuclias Connect Hub Plus User Manual Nuclias Protection and Nuclias Protection and Nuclias Protection and Nuclias Protection and Nuclias Protection and Nuclias Protection and Nuclias Protection and Nuclias Protection and N

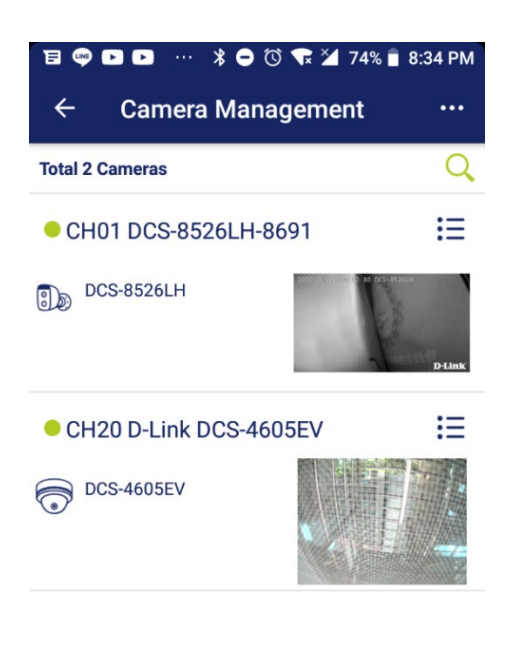

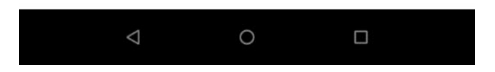

Tap the camera name to go to the respective **Camera Settings** page.

To change its name, tap the name field. Tap **Device Info** to obtain detailed camera

information. The following table explains the information:

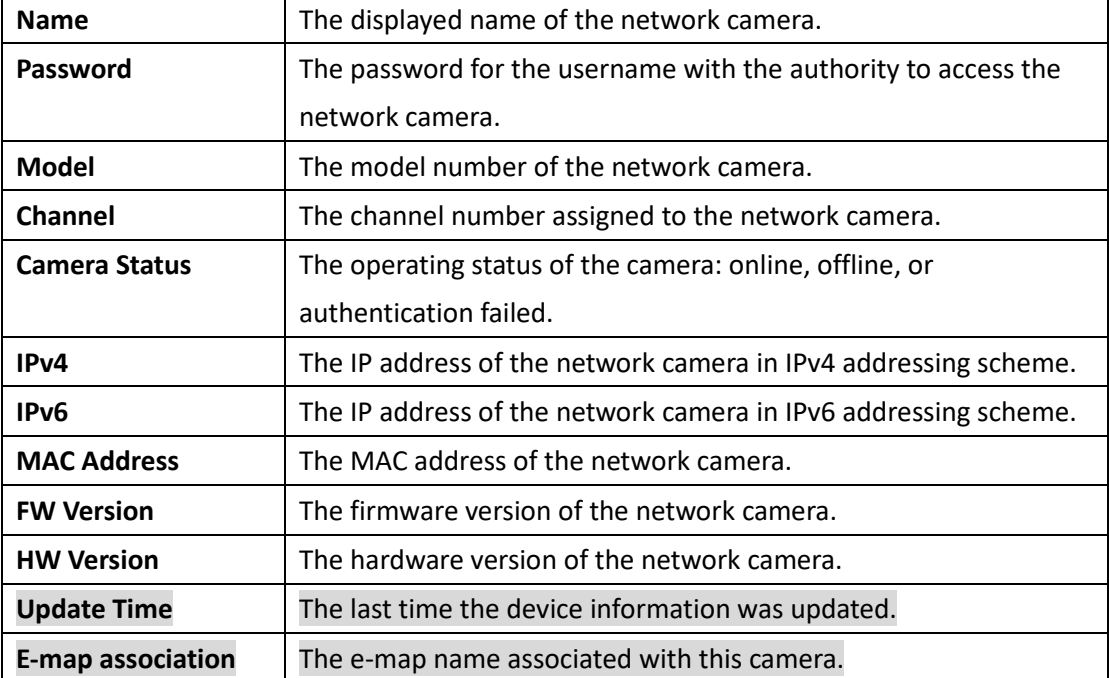

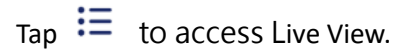

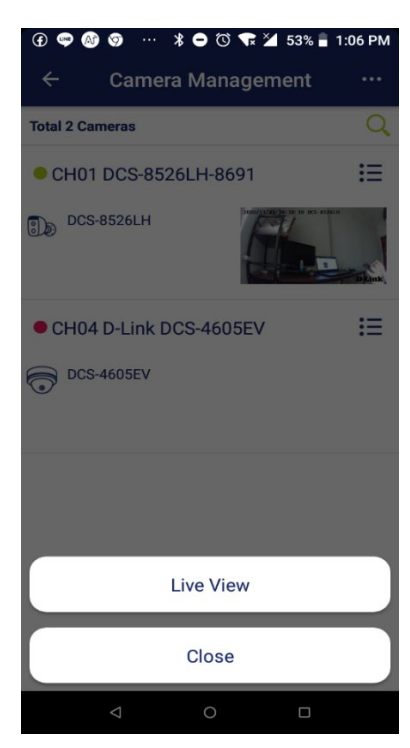

#### **Hub Dashboard**

This page displays system health information such as CPU loading and temperature. It allows you to monitor system operation and proactively prevent failures. You can update the information instantly by tapping the refresh icon in the upper-right corner.

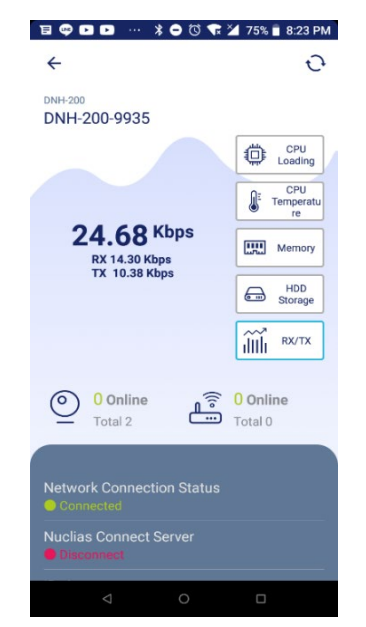

Tap each icon for the respective type of information as described in the following table:

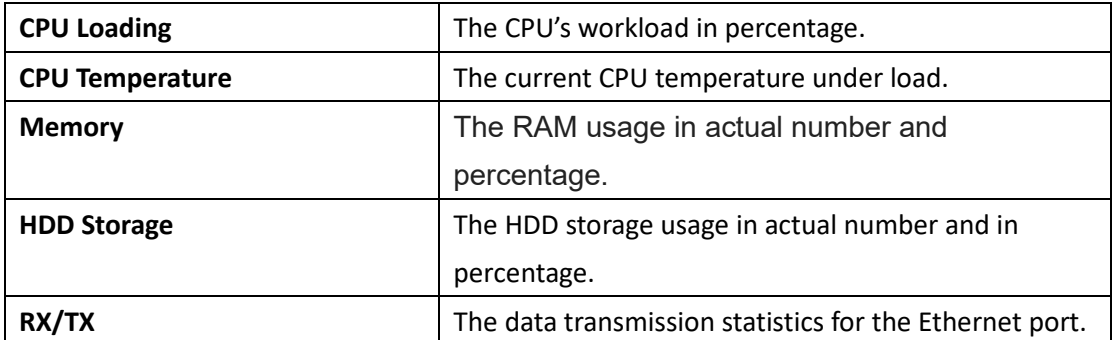

Swipe up from the bottom to reveal more information about the Hub.

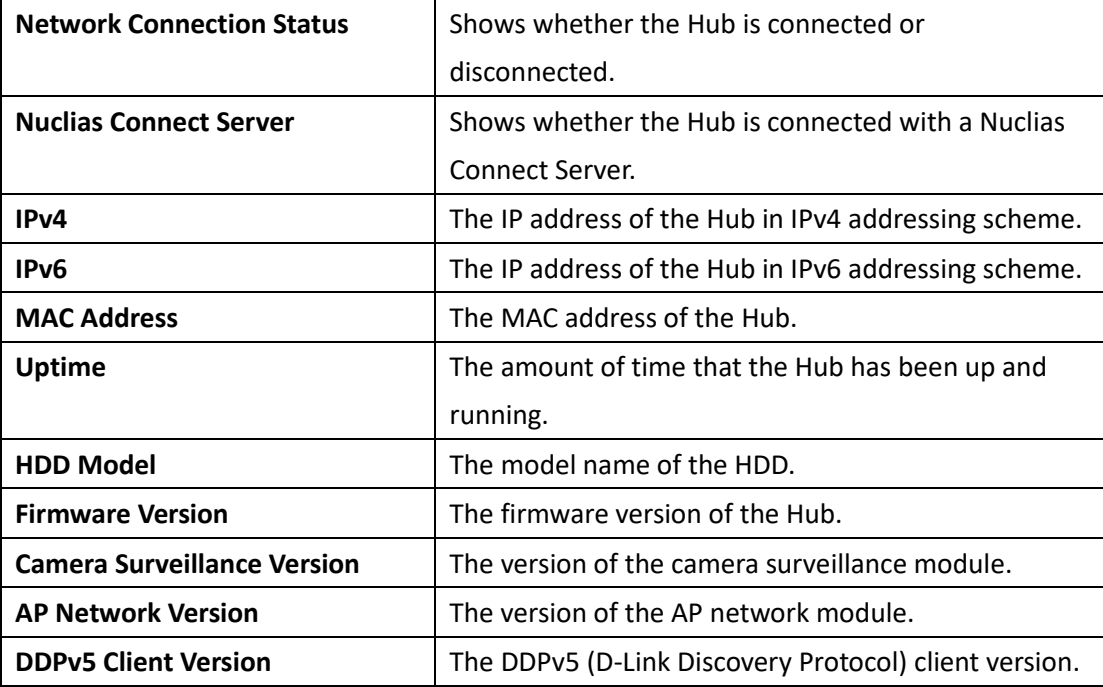

### **Hub Settings**

This page displays the Hub information and allows you to configure it.

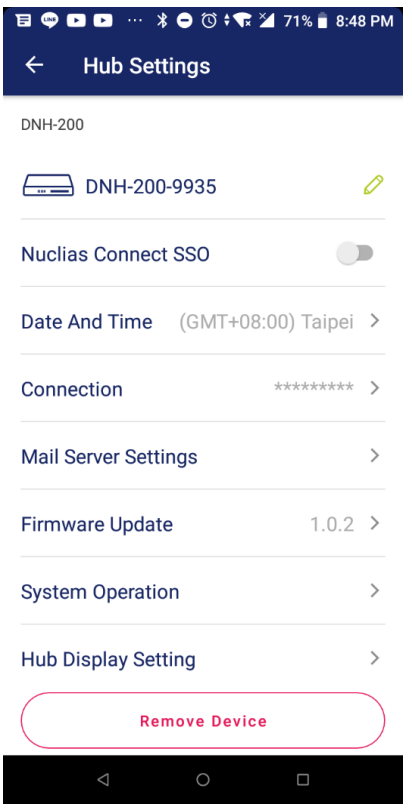

Tap one of these fields to change or configure its value:

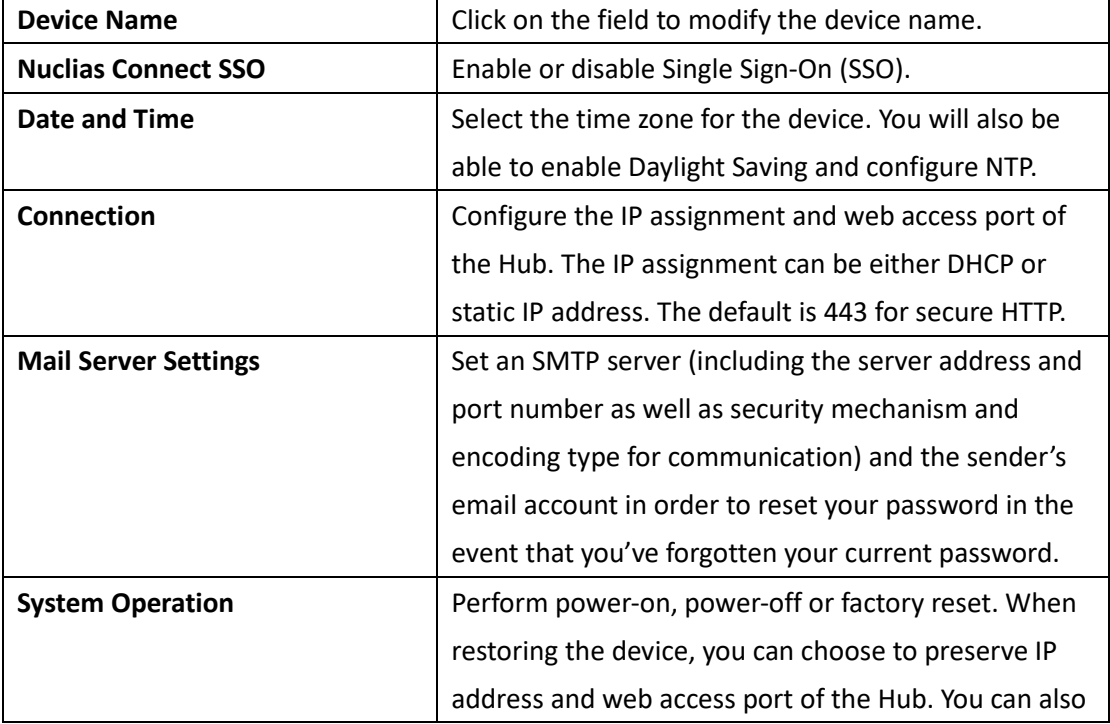

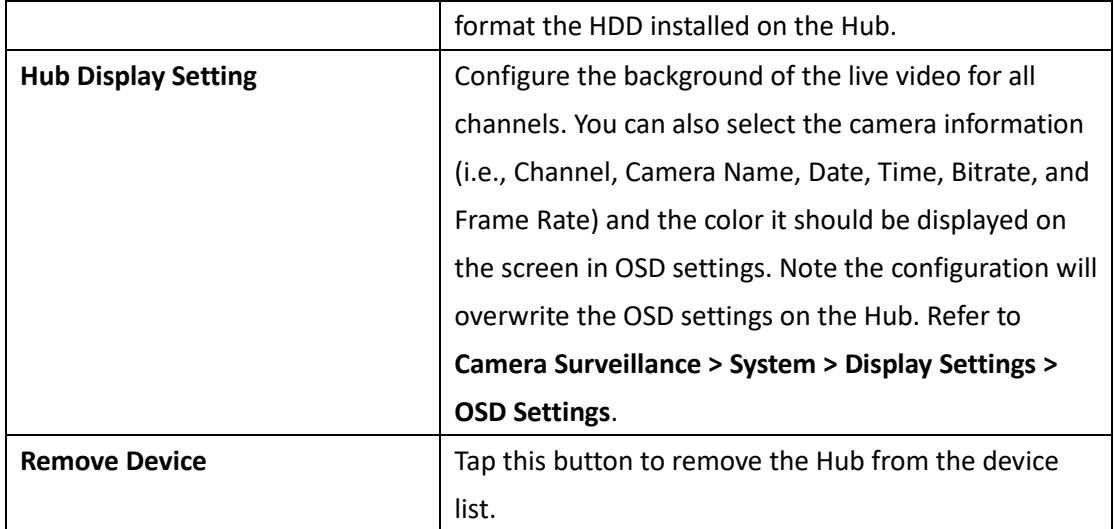

From the Home screen, tap the Hub and a list of channels with live videos from connected cameras appears.

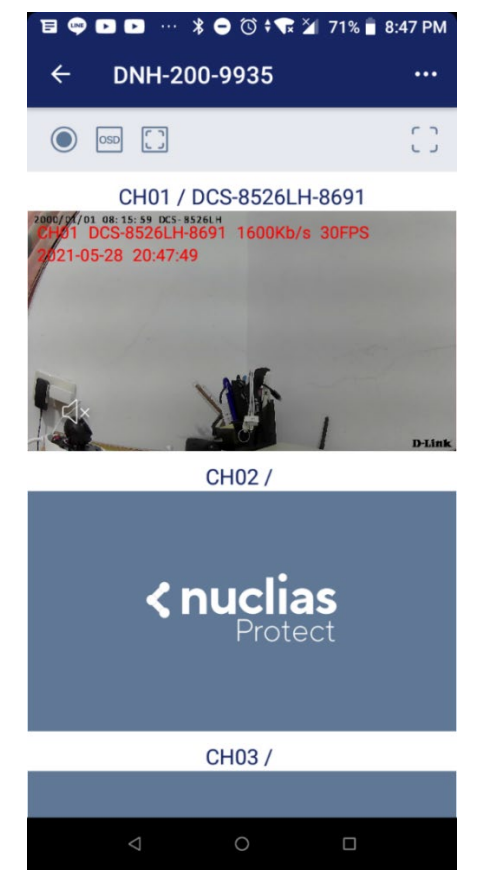

You can perform the following functions on all channels:

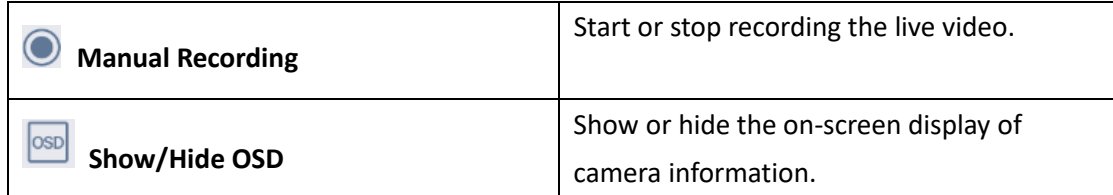

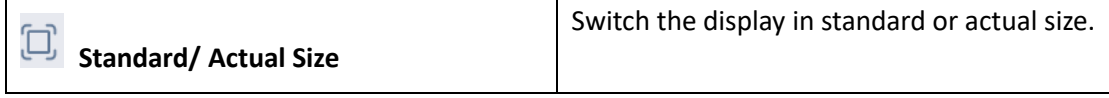

To control each channel, tap a channel.

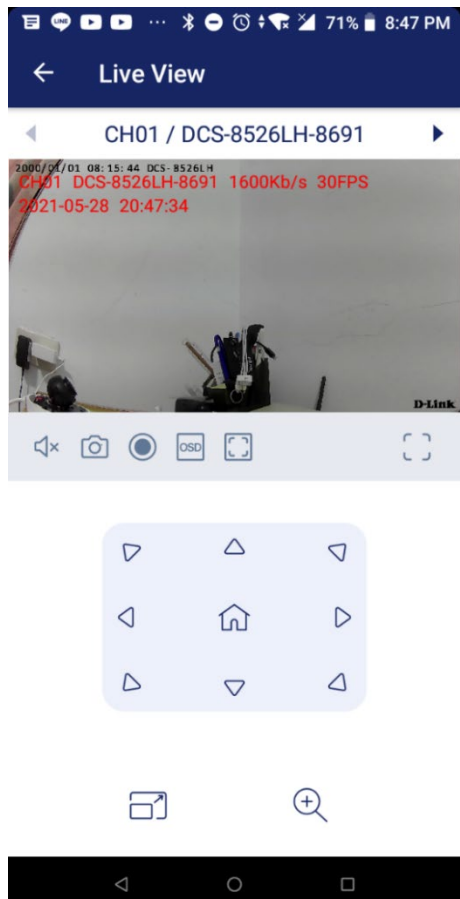

The following table shows the controls you can perform on each channel:

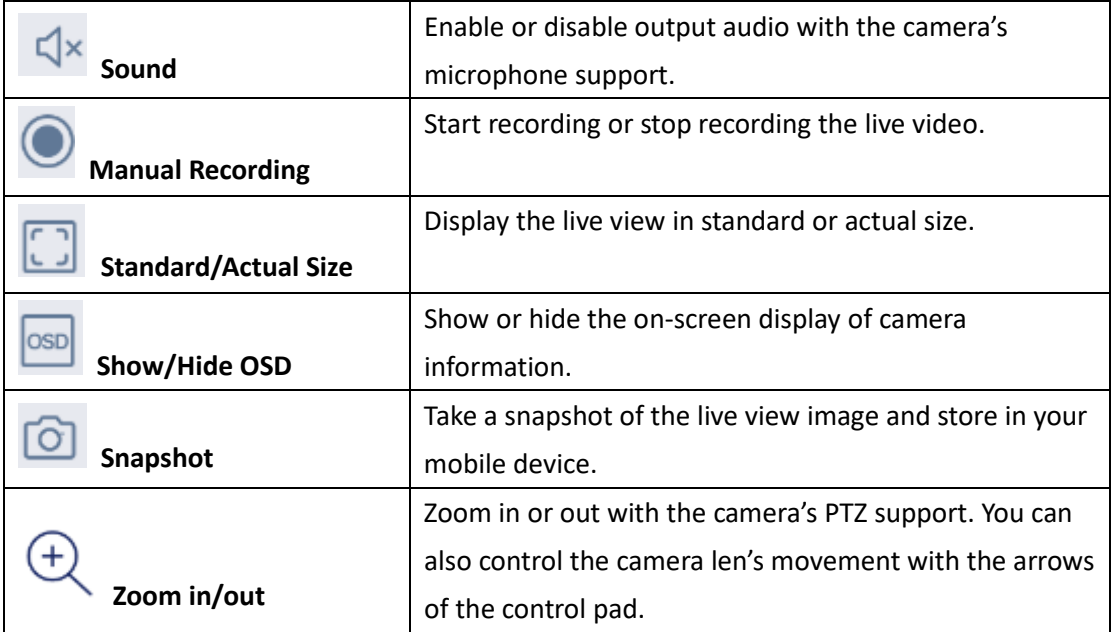

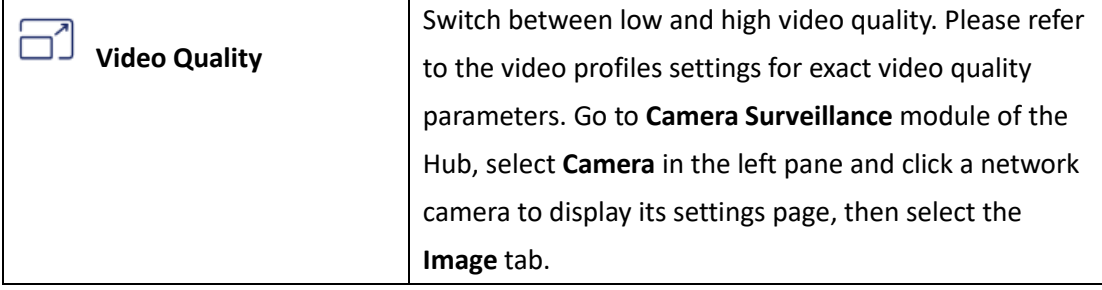

To browse the main menu, swipe right on the Home screen. The main menu allows you to manage the devices or obtain more information on the app:

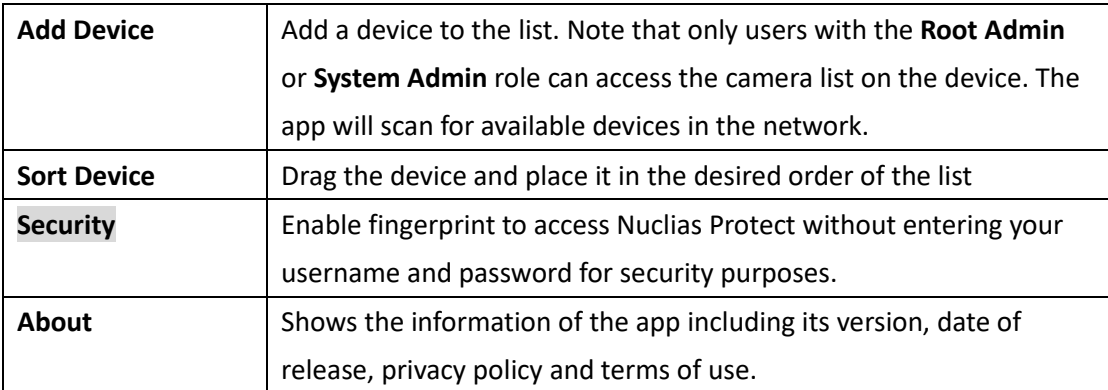

## **Troubleshooting**

The Troubleshooting section provides methods for overcoming problems and fundamental operation information.

## **The Live View is not working if it is accessed from the Safari browser on macOS using IPv6.**

Here are some tips to help you solve disconnected Live View.

#### **Use IPv4 addressing method**

This problem occurs only with cameras using IPv6 address scheme. Connect to a camera using an IPv4 address instead.

#### **Enable "NSURLSession Websocket"**

To enable NSURLSession WebSocket:

- 1. Make sure that your Safari version is 14.0 and above. (Go to **Safari > About Safari**.)
- 2. Open the Safari® browser. Choose **Safari > Preferences**, click **Advanced**, then select **Show Develop menu in menu bar**.
- 3. Choose **Safari > Develop** in the menu bar, then select **Experimental Features** and click **NSURLSession WebSocket** to enable it.

#### **What is the storage requirement for DNH-200?**

The DNH-200 supports the installation of one 2.5-inch solid-state drive (SSD) or Hard disk drive (HDD) with at least 128GB capacity. Suggest to use Conventional Magnetic Recording (CMR) hard disk or Solid State Disk (SSD) for video recording.